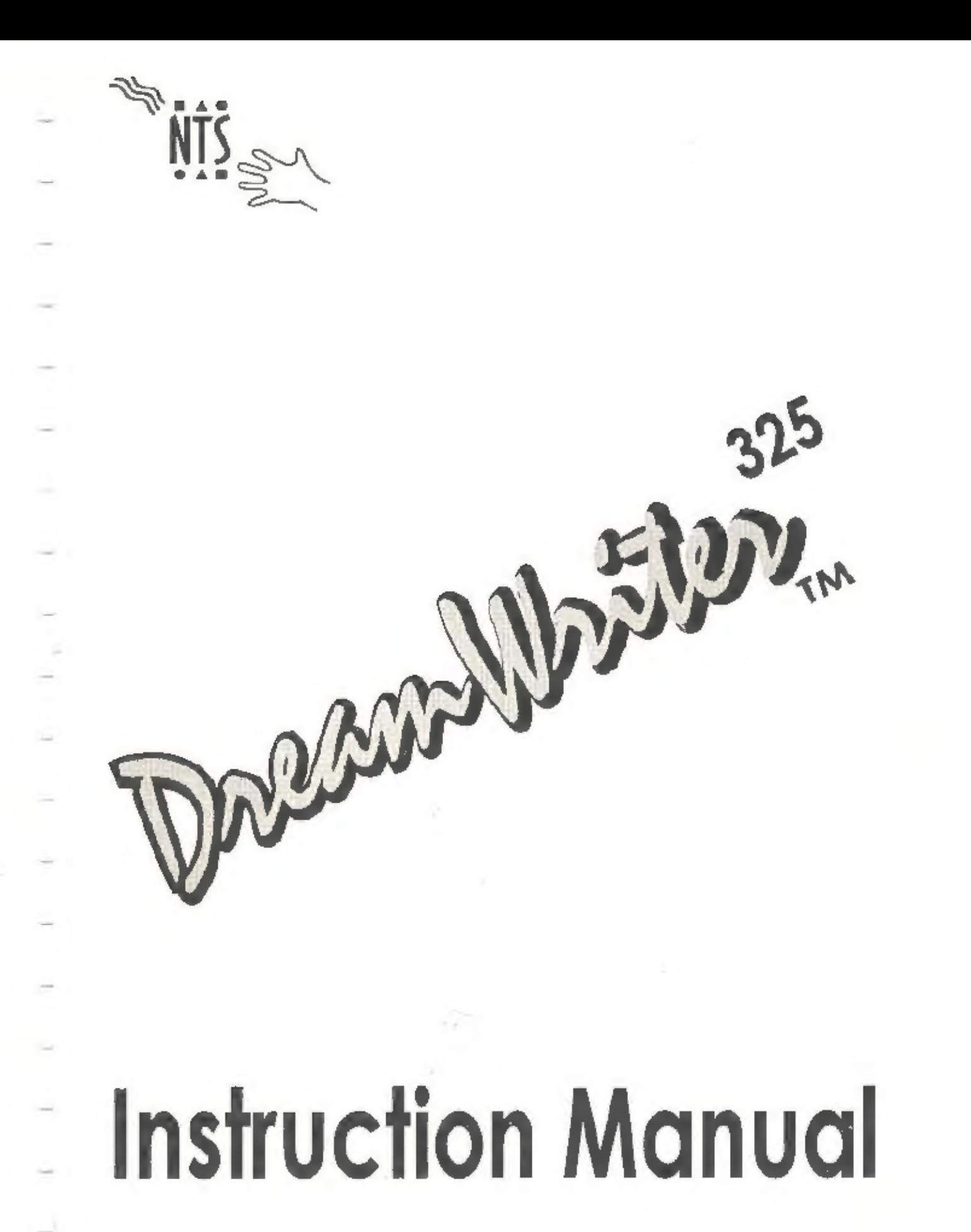

# PREPARATION

# Unpacking

ŕ

Before using your Notebook, please remove the following packing materials.

1, Remove the paper tab from underneath the lithium battery cover located on the bottom of the Notebook.

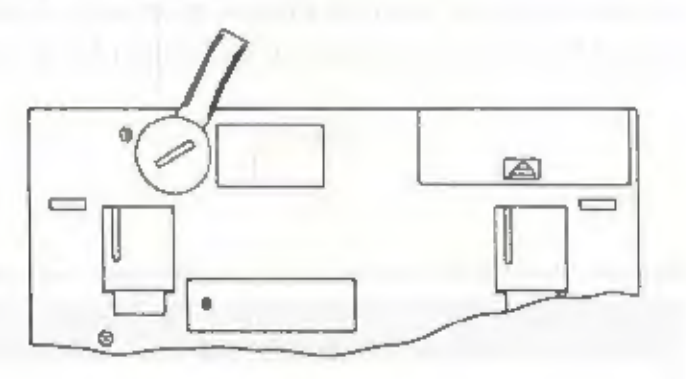

2. Open the Noiebook's battery cover and install four dry cells.

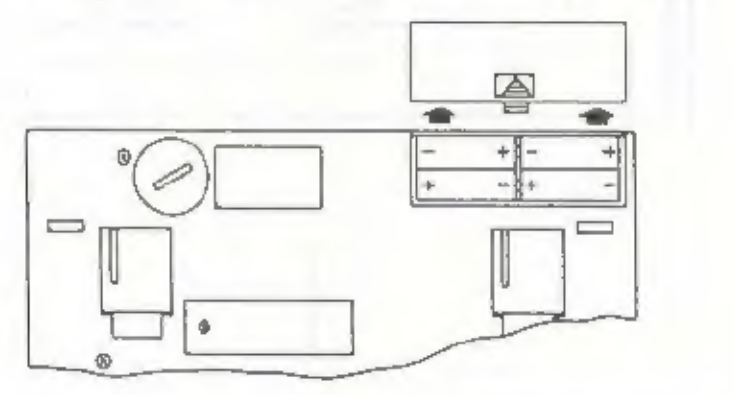

If you prefer to use the Notebook with the AC power adapter, plug the adapter into the Notebook, then plug the other end into a wall outlet.

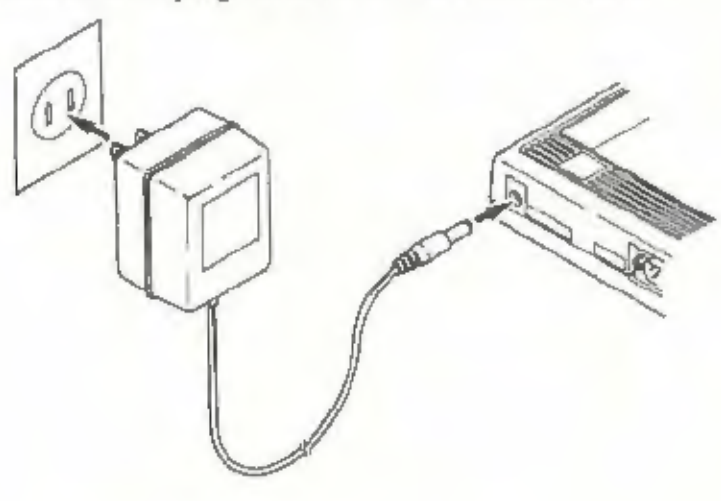

t

# Power switch

### Contrast controlPower On:

Push the power switch located at the Notebook's upper right corner, The Notebook beeps, then characters appear on the Notebook's screen. (If you like, you can change the sound of the power-on heep, or tum it off altogether. See "Setting the Power-on buzzer" in the System Setup chapter for details.)

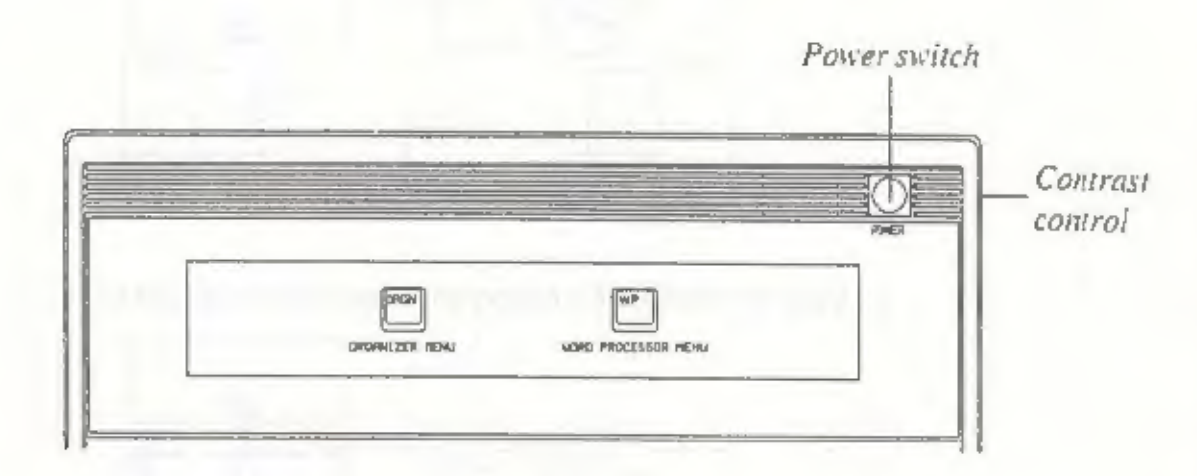

### For USA only

Note: This equipment has been tested and found to comply with the limits for a class B digital device, pursuant to Part 15 of the FCC Rules. These limits are designed to provide reasonable protection against harmful interference in a residential installation. This equipment generates, uses and can radiate radio frequency energy and, if not installed and used in accordance with the instructions, may cause harmful interference to radio communications, However, there is no guarantee that interference will not occur in a particular installation. If this equipment does cause harmful interference to radio or television reception, which can be determined by turning the equipment off and on, the user is encouraged to try to correct the interference by one or more of the following measures:

- ~ Reorient or relocate the receiving antenna.
- ~ Increase the separation between the equipment and receiver.
- Connect the equipment into an outlet on a circuit different from that to which the receiver is connected.
- ~ Consult the dealer or an experienced radio/TV technician for help.

- FCC WARNING:<br>- Changes or modifications not expressly approved by the party responsible for compliance could void the user's authority to operate the equipment.<br>- Use a shielded interface cable.
- 

# INTRODUCTION

Your new Notebook computer increases your typing efficiency through use of the most advanced technology. Some of the many outstanding features are:

- \* Display: 8 lines of 80 characters each
- + WYSIWYG (What You See Is What You Get) screen
- \* Standard typewriter keyboard layout
- + User-friendly guidance messages
- + Three character pitch on the display: 10, 12 or PS
- 64 files, 62,000 characters built-in store memory
- \* Optional card memory
- + Spell check
- \* Grammar check
- **Thesaurus**
- Delete character/word/line
- Insert character/line
- Copy block text
- Move block text
- Delete block text
- Search and replace
- Reformat text
- Justify text
- Undelete block text
- + Zoomimage
- + Print page/file
- Add page numbers when printing
- + Underlining
- + Boldfacing
- + Line drawing (framing)
- + Mail Merge

# System Setup

This chapter explains how to set the auto power-off time and the power-on buzzer, and how to set and change a password.

### Setting the auto power-off time:

To prevent excess battery depletion, the Notebook's power shuts off automatically after a certain period of time passes without any keyboard activity. The power-off time is preset to 2 minutes at the factory. However, you can change the seiting to a longer period (3, 5, 10, 15, or 20 minutes). You can also disable the auto power-off function completely.

- Note: You do not need to worry about losing any work in the event that the power shuts off. The Notebook's auto-resume function saves your text and restores the screen to the state it was in at the time the power shut off.
- 

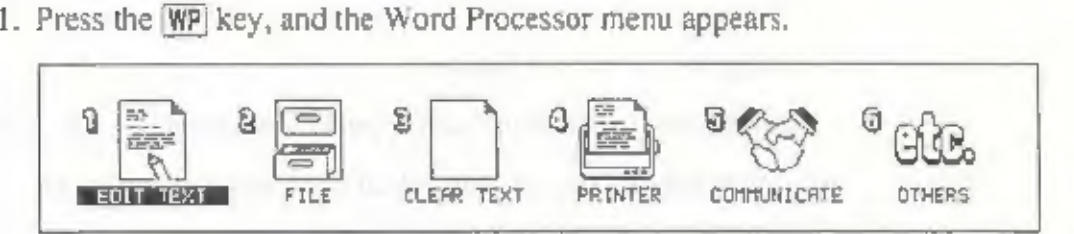

The company of the company of

ā

2. Press the  $\overline{6}$  key.<br>
or<br>
Using the  $\equiv$  key, move the dark bar to OTHERS and press  $\boxed{2}$ . The OTHERS menu appears as shown below.

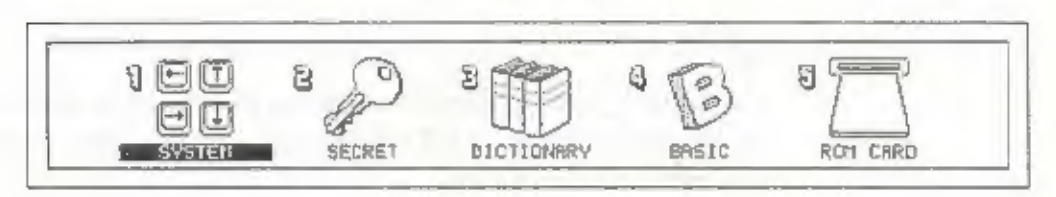

### Preparation

3. Press the [1] key

or<br>Using the  $\boxed{\text{-}}$  key, move the dark bar to SYSTEM and press  $\boxed{\text{-}}$ . The SYSTEM SET UP menu appears.

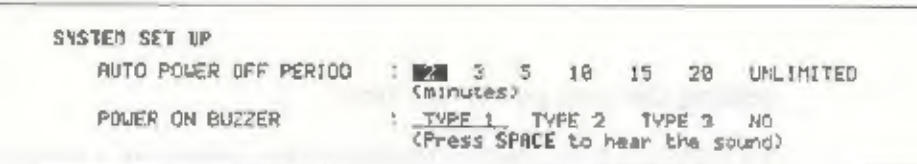

- & Using the  $\equiv$  and  $\equiv$  keys, move the dark bar to the desired power off period, then press  $\Box$ . Setting UNLIMITED disables the auto power-off function. With auto power-off disabled, the power stays on until you turn it
- 5. To return to the OTHER menu, press  $\times$  CAN]. Then press  $\times$  P to return to the WORD PROCESSOR menu.

### Setting the power-on buzzer:

You can change the sound of the power-on buzzer, or turn the buzzer off.

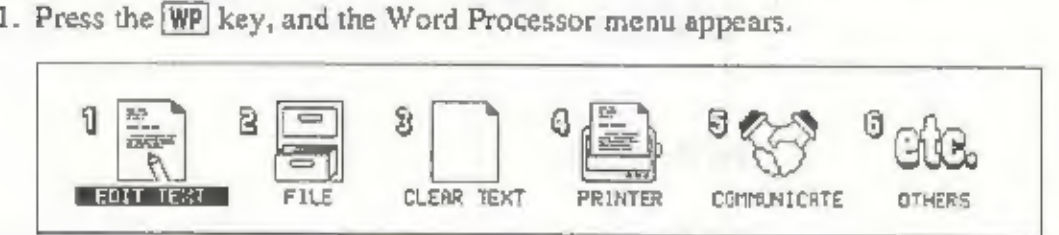

### 2. Press the  $6$  key.

4

Or Using the  $\equiv$  key, move the dark bar (the dark bar on top of EDIT TEXT in the screen above) to OTHERS and press  $\Box$ . The OTHERS menu appears as shown below.

**Company of the Company's Company** 

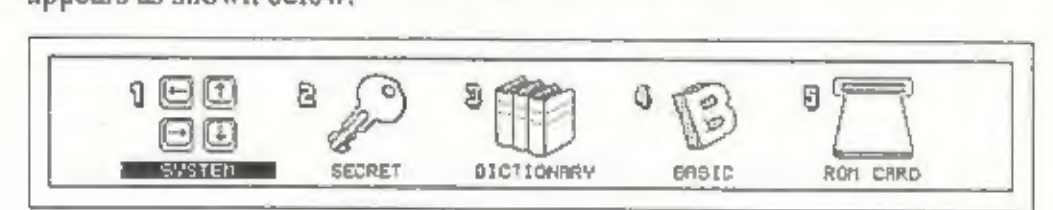

3. Press the  $\boxed{1}$  key.

Press the [1] key.<br>or<br>Using the  $\leftarrow$  key, move the dark bar to SYSTEM and press [3]. The<br>SYSTEM SET UP menu appears.

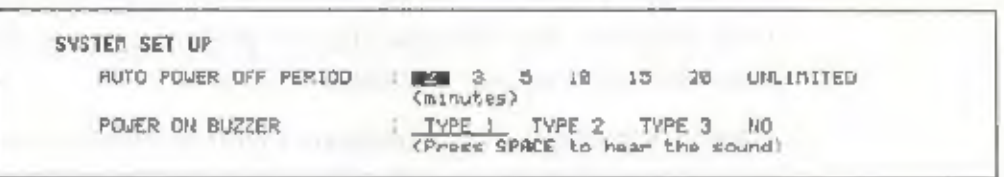

4. field. Then select the desired power-on buzzer setting by using the  $\boxed{\text{--}}$  and  $\boxed{\text{--}}$  keys, then press  $\boxed{\text{--}}$ . . Press the  $\boxed{V}$  key to move the dark bar to the POWER ON BUZZER field. Then select the desired power-on buzzer setting by using the  $\boxed{\div}$ 

Setting 'No' disables the power-on buzzer.

5. To return to the OTHER menu, press CAN.

Then press [WP] to return to the WORD PROCESSOR menu.

'- y

### Preparation

# **Setting and Changing the Password**

### Setting a password:

By setting a password, you can prevent other people from gaining access to files, schedules, and addresses that you prepare using the Notebook's word processor and organizer functions.

- Note: While files in the Notebook's built-in memory can be protected by password, password protection cannot be applied to files in card memory (regardless of whether you store the file in card memory or copy them to card memory from the Notebook's built-in memory).
- 1. Press the WP key, and the Word Processor menu appears.

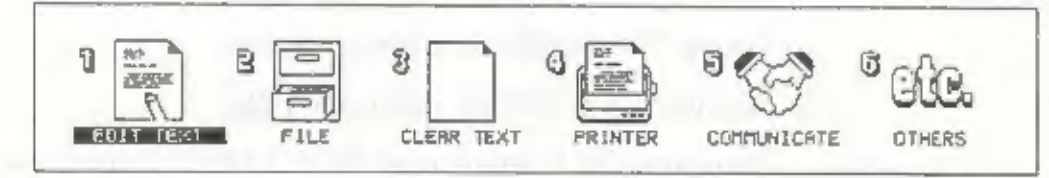

2. Press the  $\boxed{6}$  key.

оr

Using the  $\leftarrow$  key, move the dark bar (the dark bar on top of EDIT TEXT in the screen above) to OTHERS and press [1]. The OTHERS menu appears as shown below.

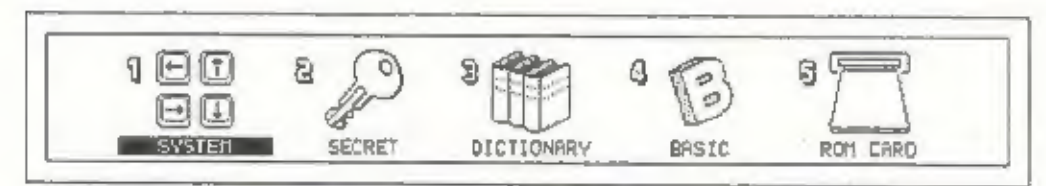

3. Press the  $2$  key.

ī

pr<br>Using the  $\boxed{-}$  and  $\boxed{-}$  keys, move the dark bar to SECRET and press  $\boxed{a}$ .

The ENTER NEW PASSWORD menu appears.

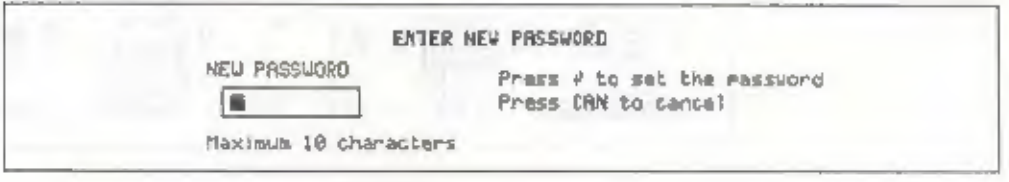

4. Enter a password, Including spaces, you can enter up to 10 characters,

If you make a mistake while typing the password, you can correct it using either  $\text{BACK}$  or  $\text{ALT}$  +  $\text{BACK}$ . To insert one or more characters, move the cursor to the point of insertion, then press [INS] and type the character(s).

- 5. To return to the OTHER menu, press  $[CAN]$ . Then press  $[NP]$  to return to the WORD PROCESSOR menu.
- 6. Press  $\Box$ . Now the following screen appears to allow you to confirm the password.

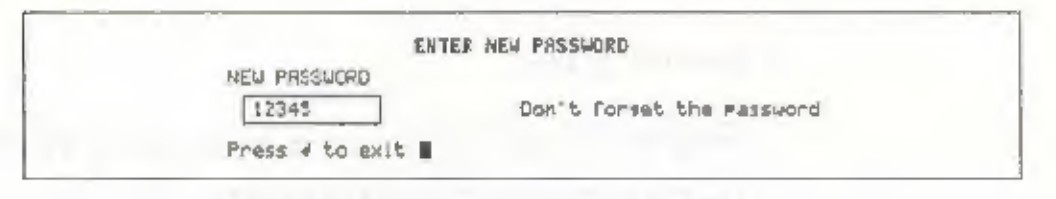

After confirming the password, press  $\Box$  again. The password is set and display returns to the OTHERS menu.

### Preparation

### Changing the password:

Use the following procedure whenever you want to change the password

1. Press the [WP] key, and the Word Processor menu appears

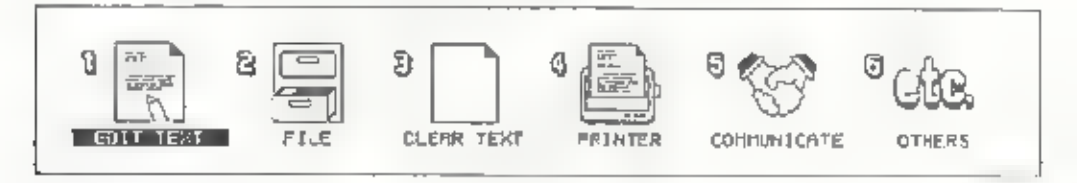

2. Press the  $\boxed{6}$  key.

Or"

Using the  $\rightarrow$  key, move the dark bar (the dark bar on .op of EDJT TEXT in the screen above) to OTHERS and press [...] The OTHERS menu appears as shown below.

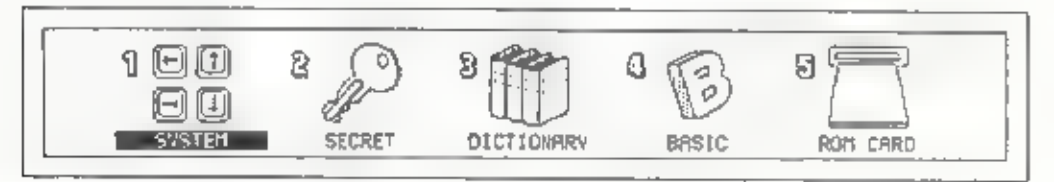

- 3. Press the [2] key.
	- OT.

Using the  $\boxed{\div}$  and  $\boxed{\div}$  keys, move the dark bar to SECRET and press  $\boxed{\bot}$ 

The CHANGE/REMOVE PASSWORD menu appears

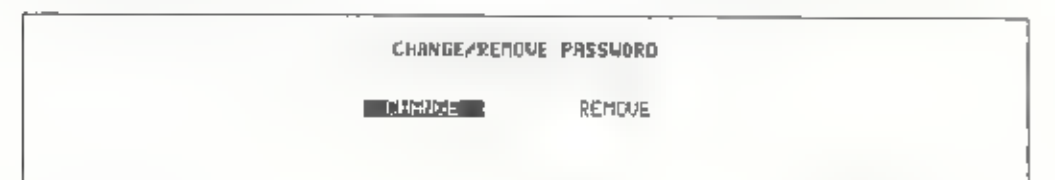

1 If the dark bar is on CHANGE, press  $\Box$  If it is on REMOVE, move it to CHANGE with the  $\Box$  key, then press  $\Box$ .

Make sure that the dark bar is on CHANGE (if necessary, move it from REMOVE to CHANGE with the  $\boxed{-}$  key. Then press  $\boxed{-}$ 

The CHANGE PASSWORD menu appears.

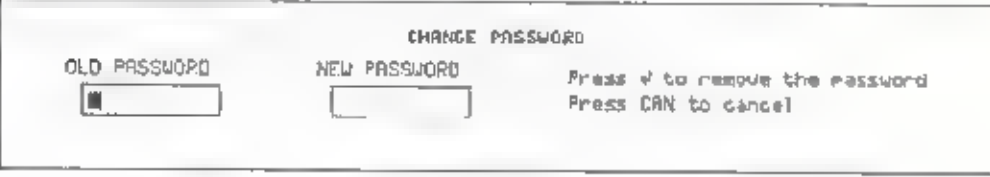

- 5. Enter the current password. As you type, characters appear in the OLD PASSWORD box.
- 6 Press  $\Box$  The CHANGE PASSWORD screen changes as follows.
- 7. Type the new password. Including spaces, you can enter up to 10 characters.

If you make a mistake while typing the password, you can correct it using<br>either **BACK** or **ALT** + **BACK** To insert one or more characters, move the<br>cursor to the point of insertion, then press **[NS**] and type the charact

 $8$  Press  $\Box$ . The following screen appears to allow you to confirm the password,

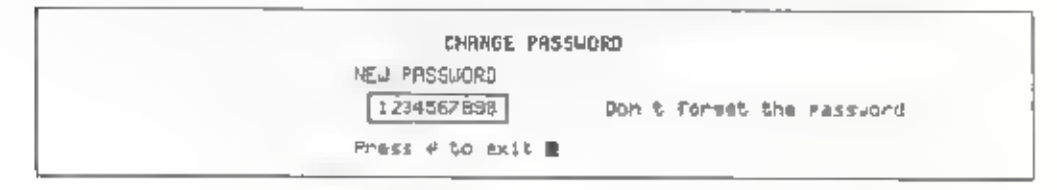

After confirming the password, press  $\Box$  again. The password is set and display returns to the OTHERS menu.

## Preparation

### Removing a password:

Use the following procedure if you want to remove the password.

1. Press the WP key, and the Word Processor menu appears.

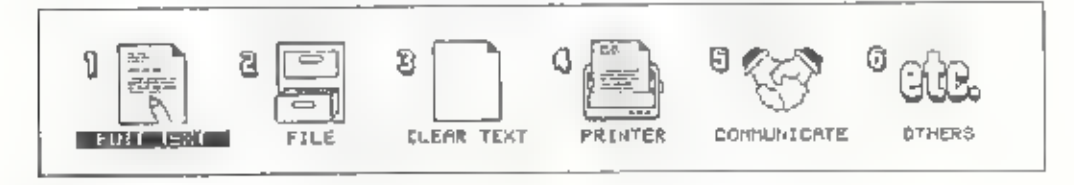

2. Press the  $[6]$  key

ОĽ

Using the - key, move the dark bar (the dark bar on top of EDIT TEAT in the screen above) to OTHERS and press[1] The OTHERS menu appears as shown be.ow.

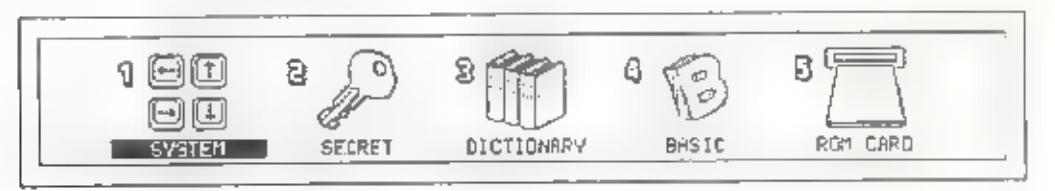

- 3. Press the  $\boxed{2}$  key.
	- ΟĽ

Jaing the  $\boxed{\div}$  and  $\boxed{\div}$  keys, move the dark bar to SECRET and press  $\boxed{\bot}$ 

The CHANGE/REMOVE PASSWORD menu appears.

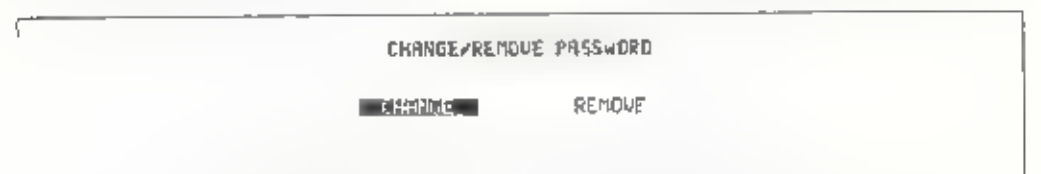

4. Using the  $\boxed{\div}$  key, move the dark bar to REMOVE, then press  $\boxed{\Box}$ 

The REMOVE PASSWORD menu appears.

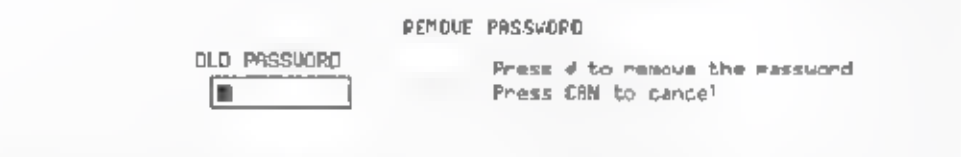

- 5. Enter the current password. As you type, characters appear in the OLD PASSWORD box.
- 6. Press  $\boxed{1}$ . The password is cleared and display automatically returns to the OTHERS menu.

# ROM card

This function is provided to allow application programs such as spreadsheets and games to be run on the Notebook. Ordinarily, the screen appears as shown below.

No ROM card is in the slot Press CAN to exit

# **GETTING STARTED**

screen is 'or selecting between the Nolebook's ORGANIZER and WORD PROCESSOR menus When the power is turned on for the first time, a conyright wotten appears momentarily, followed by the sereca shown below This

When you neess the ORBN key, the ORGANIZIR meen ameans, allowing you're use the Organizer functions such as the calculation

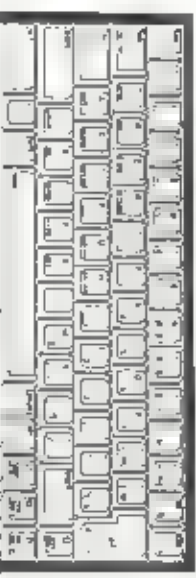

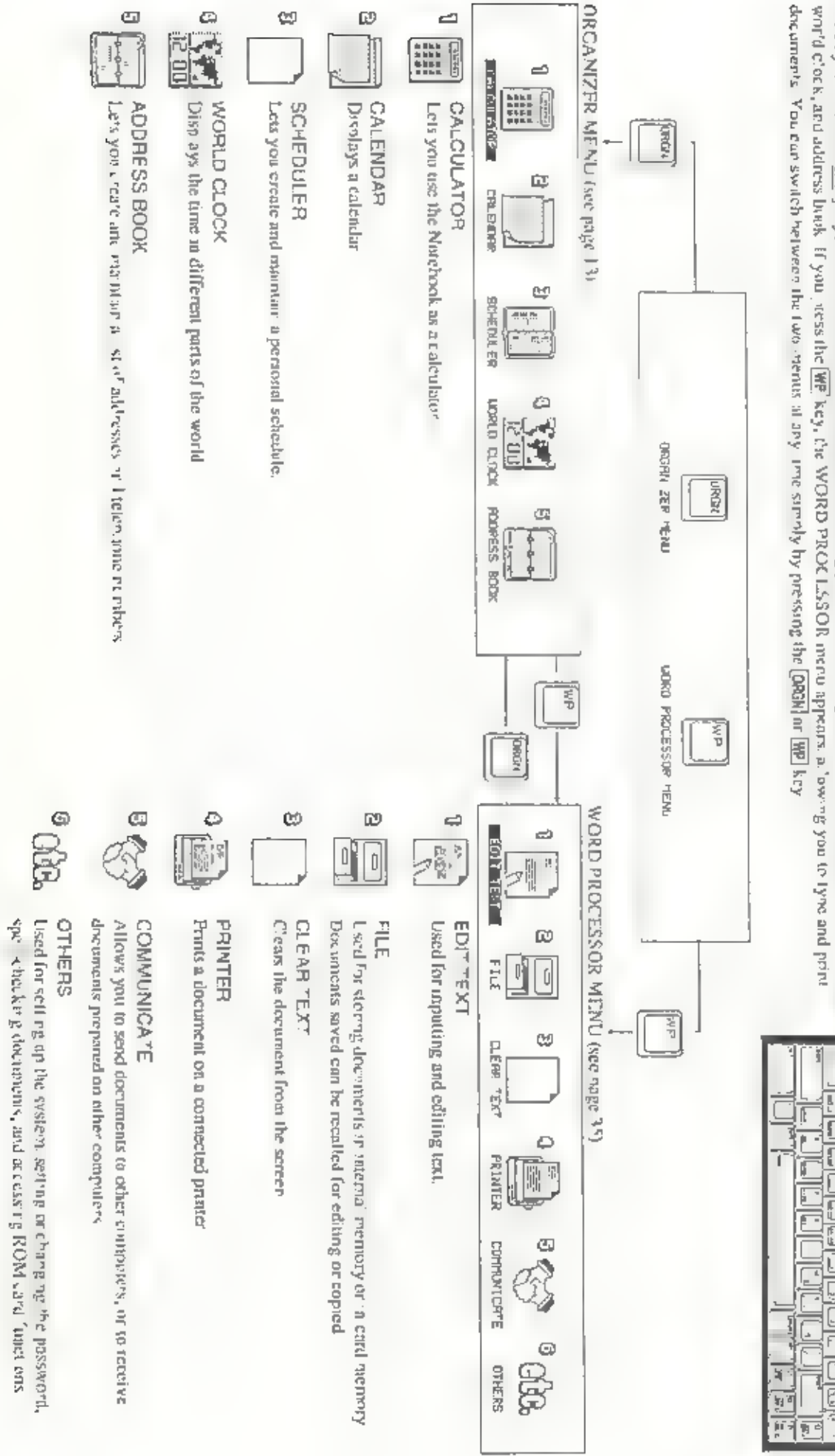

# ORGANIZER MENU

# Calculator Function

The calculator function provides addition subtraction multiplication, and<br>division using a 14-digit calculator display. Further, it allows you to find<br>square roots, calculate percentages, manipulate values in memory, and d calculations with constants.

### To use the calculator:

1. Press the **ORGN** key to display the ORGANIZER menu

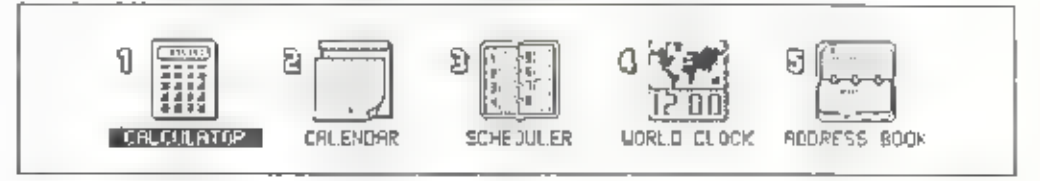

2. Press the  $\boxed{1}$  key. or

Using the  $\leftarrow$  key, move the dark bar to CALCULATOR and press  $\Box$ <br>The calculator screen then appears.

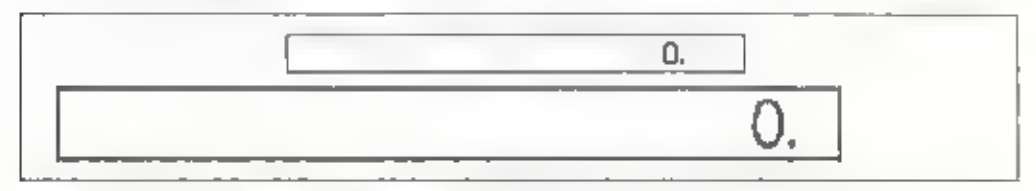

calculations, input and results are displayed in the large box in the display. The keys to use with the calculator function are the ones on the right side of the keyboard that are marked with characters in blue. For ordinary 'The small box in the display is for doing calculations in memory

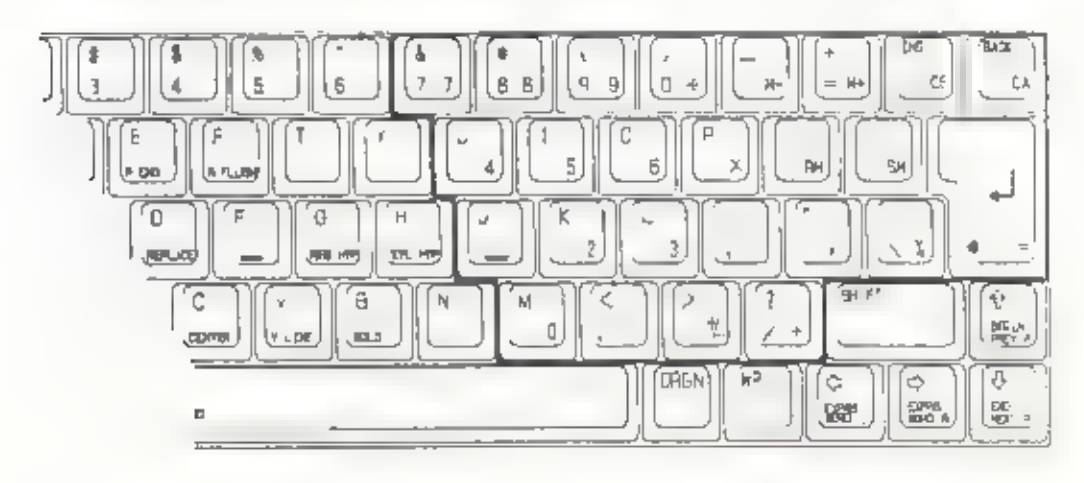

# Organizer Menu

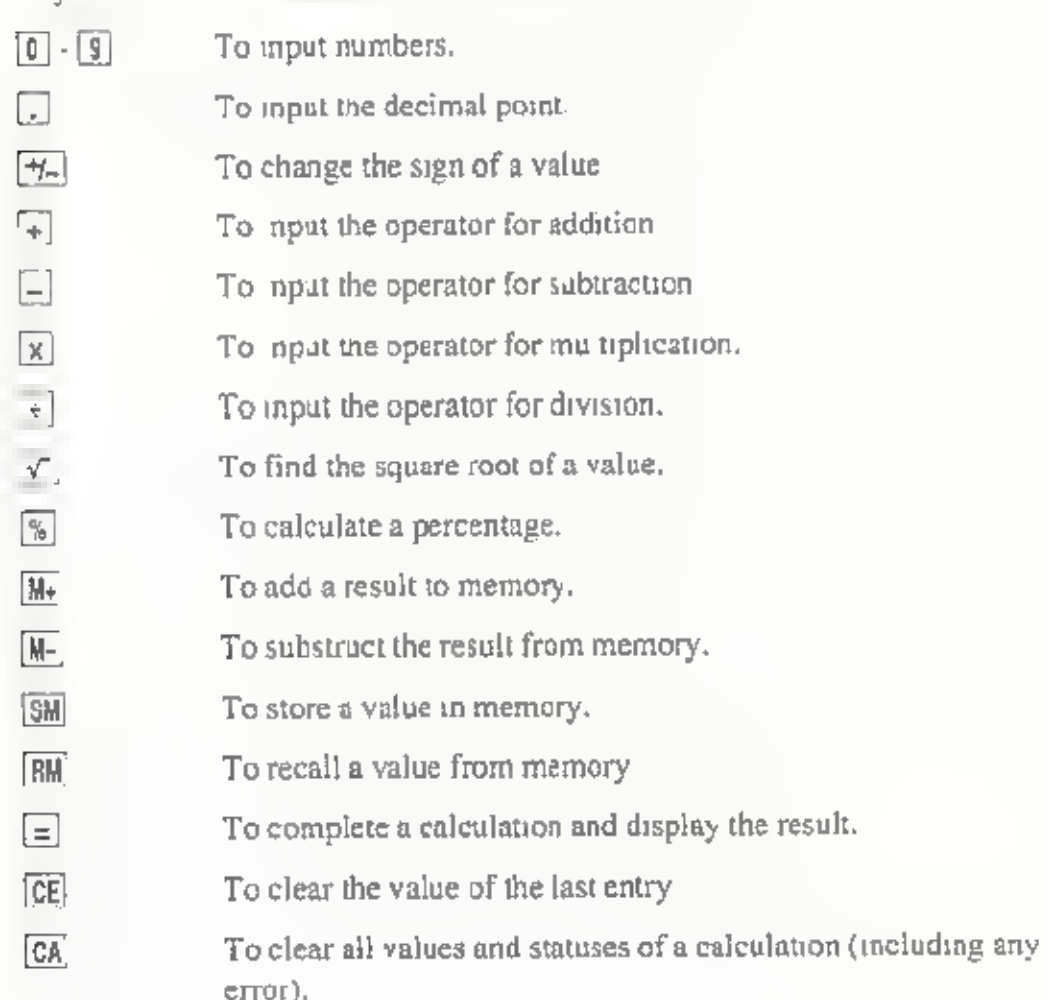

Keys used with the calculator function are as follows:

4. To return to the ORGANIZER menu, press CAN or ORGN

# Calculation examples:

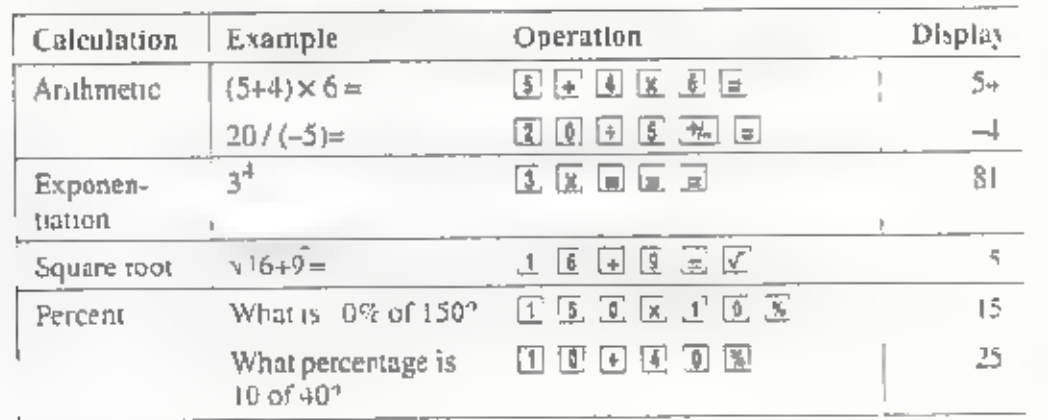

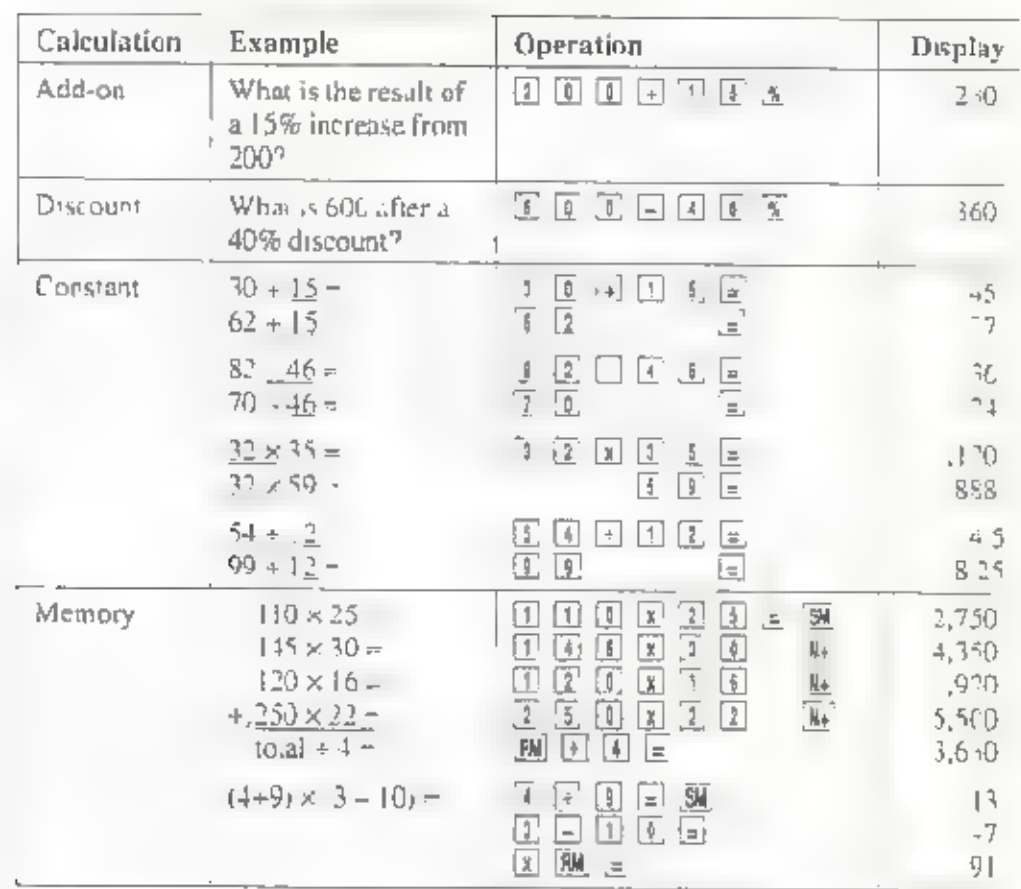

### Error messages

Error messages that can appear when using the calculator function are as fo lows. Display of an error message indicates that the calculation results are not valid, so press [CA] to clear the display and start over.

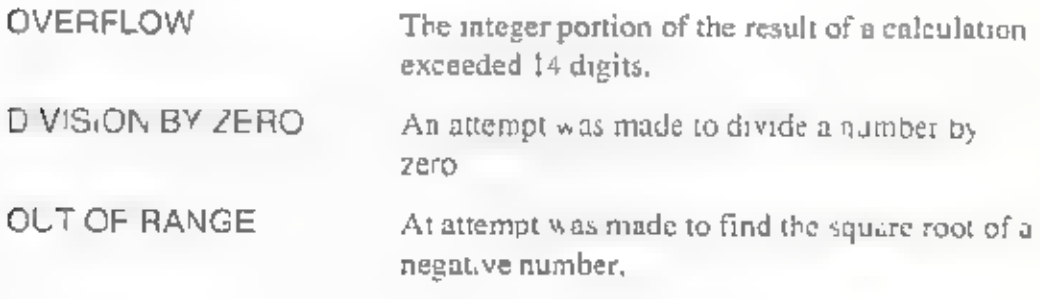

# **Calendar Function**

This function displays the calendar for two months Use the function as follows:

1. Press the ORGN key to display the ORGANIZER menu.

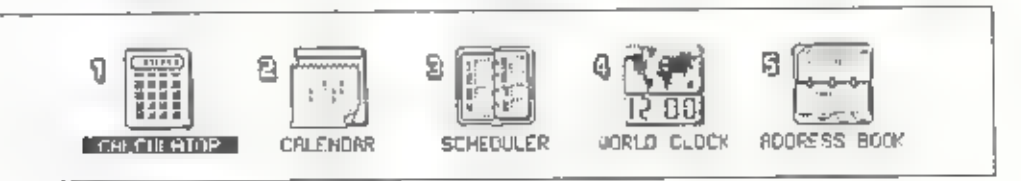

2. Press the  $\boxed{2}$  key.

оr

Using the  $\boxed{-}$  and  $\boxed{-}$  keys, move the dark bar to CALENDAR and press  $\boxed{\perp}$ .

The CALENDAR screen appears. The current month is displayed on the left, and the following month is displayed on the nght. The current date is shown as white characters on a black background. The small numbers displayed to the right of each week indicated the number of weeks since the beginning of the year.

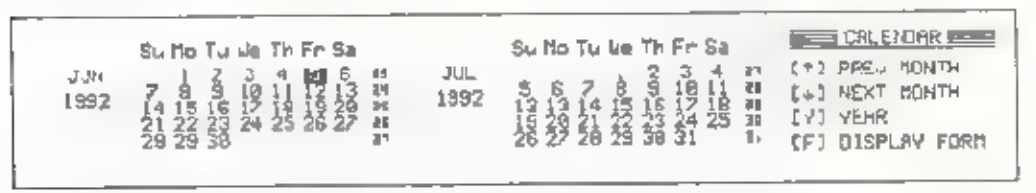

Note that the correct calendar will no, appear unless the world clock is Note set with the correct date and time.

Pressing the  $\Box$  key changes display backwards a month at a time Pressing the  $\Box$  key changes the display forward a month at a time. In either case, pressing and holding a key changes the month continuously

Instead of using the  $\lceil \frac{1}{2} \rceil$  and  $\lceil \frac{1}{2} \rceil$  keys, you can  $\lceil \frac{1}{2} \rceil$  directly to the calendar for a specific year. To do so, press the [Y] key a box appears for entering a year. Type in the year and press  $\boxed{\underline{\mathsf{J}}}$ , then the display jumps to the months in the specified year that are the same as the months previously appearing on the screen. This function is good for a I months of the years from 1900 to 2099

You can also switch the format for display of weeks from the<br>Sunday-through-Saturday format to the Monday-through-Sunday format<br>To do so, press the  $\boxed{f}$  key to display a display format select on window<br>Select the desir keys, then press  $\Box$ .

3. Press the [CAN] or [ORGN, key to return display to the ORGANIZER menu.

# Scheduler Function

The scheduler function allows you to record up to 200 events. The precise number varies according to the amount of available memory.)

### Display the SCHEDULER screen as follows:

1. Press the [ORGN] key to display the ORGANIZER menu.

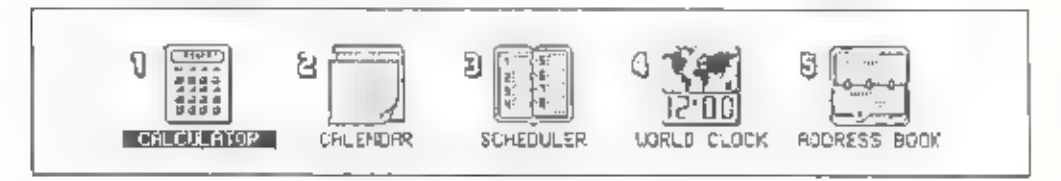

2. Press the  $\boxed{3}$  key.

```
or<br>Using the [-] and [-] keys, move the dark bar to SCHEDULER, then press [J].
```
Note: If you have set a password, the password function interrupts at this point to request input of the password

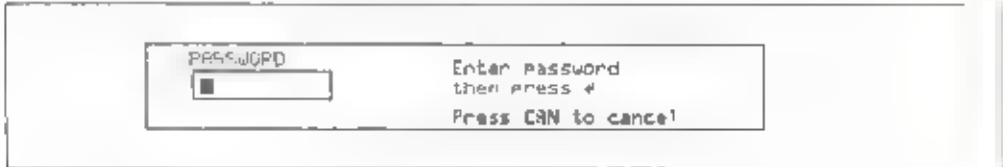

### Organizer Menu

If the password entered at this point does not match the one set, you cannot use the scheduler function

Upon se ection, the scheduler displays a chart of events scheduled for the 7-day period beginning with the current day.

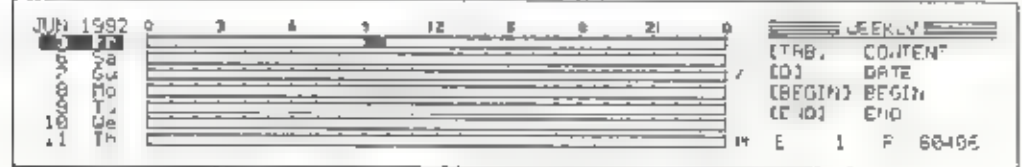

This weekly chart makes it possible to see the state of you schedule for that week at a g ance. The hours for each day of the week are shown a horizontal bars, with tick marks indicating each hour of the day starting at m dn ght. A black band in a bar indicates that you have scheduled an event for that part of the day.

(You cannot use this weekly chart to input schedule entries)

If the currently-displayed weekly schedule does not show the desired time span, you can scroll o earlier or later periods by pressing the  $\boxed{\uparrow}$  or  $\boxed{\downarrow}$ keys.

- Note: If you have selected the 12 hour system for display of times by the world clock function. 12 hour times are also shown on the schedule. bars.
- 3 Pressing the TAB key switches display to a schedule contents screen, when you can input, modify, or delete schedule entries

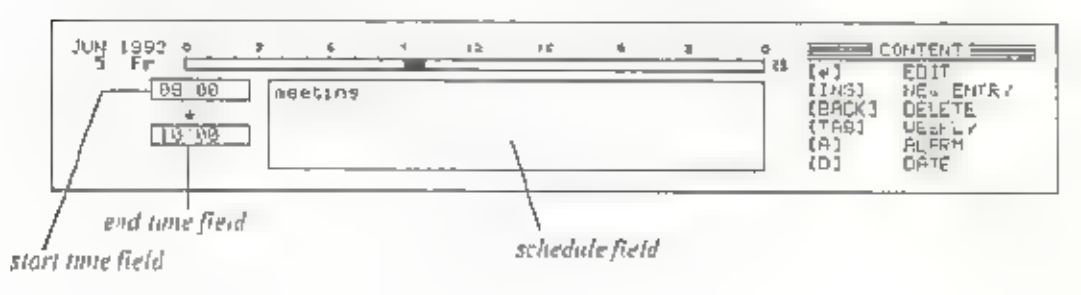

The contents sereon shows the schedule bar for a single day of the schedule<br>at the top of the screen. You can make "schedule cards" by entering the<br>starting time ending time, and a description for an event in the three fle

To look at earlier or later schedule cards, press the  $\lfloor \frac{1}{2} \rfloor$  or  $\lfloor \frac{1}{2} \rfloor$  key. If you scroll backwards or forwards to a previous or following day's schedule card, date changes and the schedule bar changes t that day,

Pressing the **TAB** key returns display to the weekly chart,

4. To return to the ORGANIZER menu, press the CAN or ORGN key.

### Input a new schedule:

- 1. In the contents screen, use the  $[3]$  and  $[7]$  keys to move to the date for which you want to schedule an event.
- 2. Press the (INS) key. A blank schedule card appears and the scheduler enters the new entry mode.

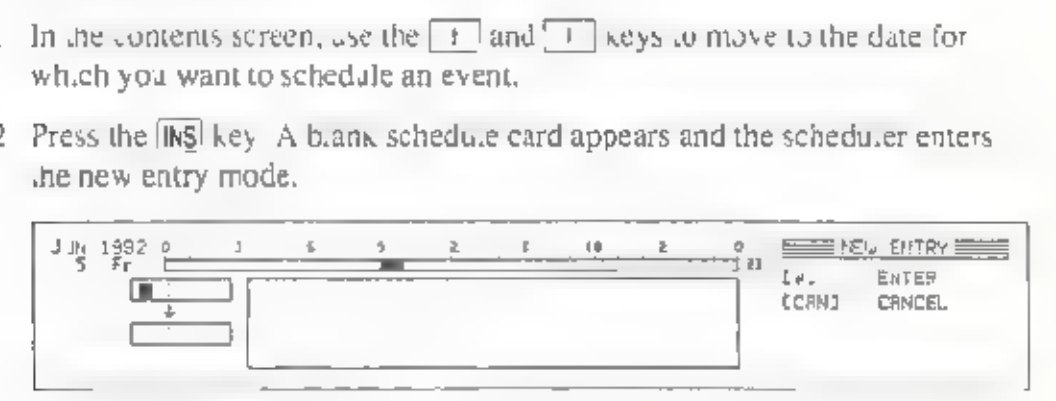

3. Input the starting and ending times of the event,

Enter the hour portion of the starting time to the left of the colon in the start time field as a 2-d git number. Then press the  $\boxed{+}$  key and enter the minute portion of the time,

Note: If you are using the 12-hour system with the world clock, enter the hour as a number from 1 to 12, then press  $\overline{A}$  or  $\overline{P}$  after entering the minute to indicate AM or PM. If you are using the 24-hour system with the world clock, input the hour as a number from 0 to 23 (e.g., 14 for 2 pm).

> After entering the starting time, press the  $\overline{+}$  key to move the cursor. to the end time field, then enter the ending time in the same manner. (When entering the starting or ending time, the minute portion is automatically set to 00 if you press  $\Box$  after entering the hour.)

### Organizer Menu

- 4. Move the cursor to the schedule memo field by pressing the  $[4]$  key. Input any desired description of up to 200 characters (including spaces).
- 5. Once schedule input is completed, press the [3] key. The scheduled event is indicated as a black band in the portion of the schedule bar that corresponds to the scheduled time.
- Note: You can input schedules for any date from January 1, 1900 to December 31, 2099.

You can also use the scheduler to input events that do not have<br>spec.fic starting and ending times, such as birthdays and holidays<br>When the cursor moves to the start time field during schedule card<br>creation, simply press

### Making changes in your schedule:

- . Display the contents screen, then use the  $\Box$  and  $\Box$  keys to display the schedule card that you want to change.
- 2. Press the  $\Box$  key. The cursor appears in the start time field and the scheduler enters the edit mode.

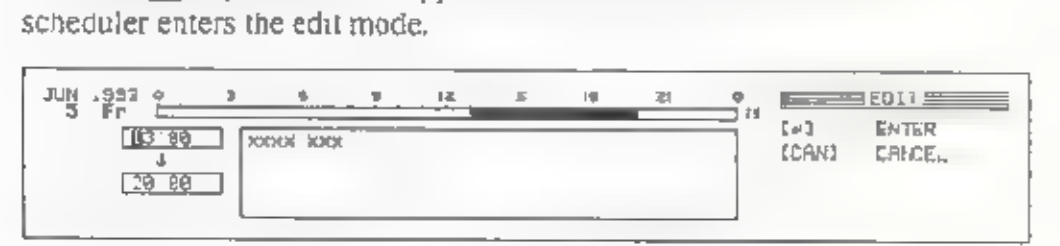

- 3 Move the cursor using the  $\boxed{\leftarrow}$ ,  $\boxed{\leftarrow}$ ,  $\boxed{1}$ , and  $\boxed{\leftarrow}$  key and make any necessary corrections.
- 4. Press the  $\Box$  key to set the changes.
- Note: If you want to delete the starting time and ending time, move the cursor to the start time field and delete the two hour digits using  $\boxed{A,T +}$ **BACK**] (DEL –>). Then pressing [31] deletes both the starting and ending times and replaces the black band corresponding in the schedule bar with a black diamond  $\blacklozenge$  to the left of the bar.

### Deleting a schedule:

- 1. In the contents screen, use the  $\boxed{t}$  and  $\boxed{4}$  keys to the schedule card that you want to delete.
- 2. Press the [BACK] key. The message "Deletes this entry Are you sure?" appears, asking for confirmation that the schedule card is to be deleted.
- 3. Pressing the  $[\overline{Y}]$  key deletes the schedule card. Pressing the  $[\overline{N}]$  or  $[\overline{CAN}]$  key cancels deletion,

### Taking a quick look at the schedule for a specific day:

1. Display the weekly chart or contents screen, then press the  $\boxed{0}$  key. A window appears show ng a date.

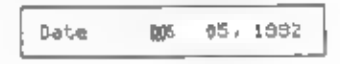

- Use numeric characters to type in the date for the schedule that schedule you want to see.
- $\overline{3}$  Press  $\overline{2}$  to display the weekly chart that precedes the specified day or the contents screen for that day,

### Setting an alarm in the schedule:

- 1. In the contents screen, display the schedule card for which you want to set an alarm.
- 2. Press the  $\boxed{A}$  key to set the alarm, The alarm mark appears to the left of the time fields, indicating that the alarm is set for the specified time on that date.

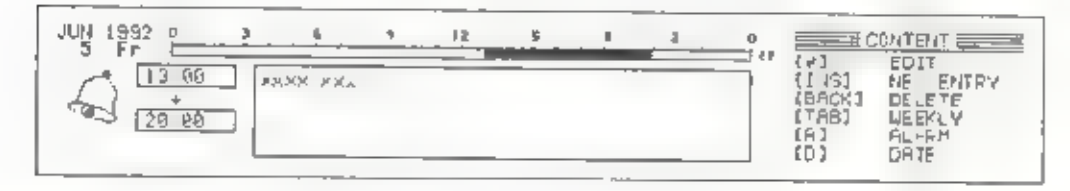

On the specified date, the alarm sounds at the specified time and the date, time, and schedule description are displayed at the top of the screen. This occurs regardless of whether the power is on.

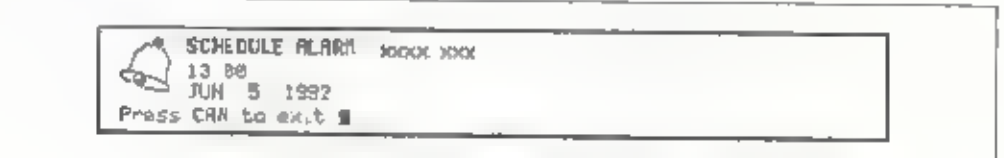

The alarm sounds for one minute. After one minute, the alarm stops sounding and the alarm display is cleared from the screen. To stop the alarm before one minute, press the [CAN] key.

### Saving an entered schedule:

When you make a schedule, it is automatically stored in a f-e called SCHEDULE, ODB in built-in memory. This file contains the individual entries. of the schedule. If a password is set, this file automatically becomes a secret f.le

The schedule file can contain a maximum of 200 entries. However, built in memory is also used for storing document flies. Therefore, the number of entries that the schedule file can hold may vary according to the amount of available built-in memory.

The number of entries stored in the schedule flie and the amount of remaining but the memory are displayed in the lower right corner of the weekty chart screen

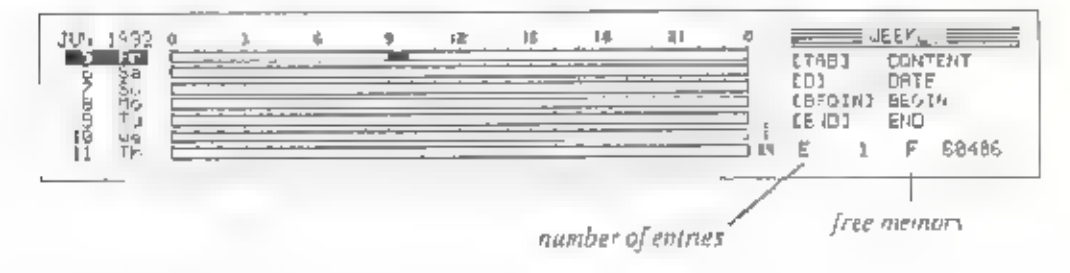

# **World Clock Function**

The World Clock function simultaneously displays the time for two of among 222 c fies around the world. You can also use this function to set a daily a arm

### To display the world clock:

1. Press the OFGN key to display the ORGANIZER menu.

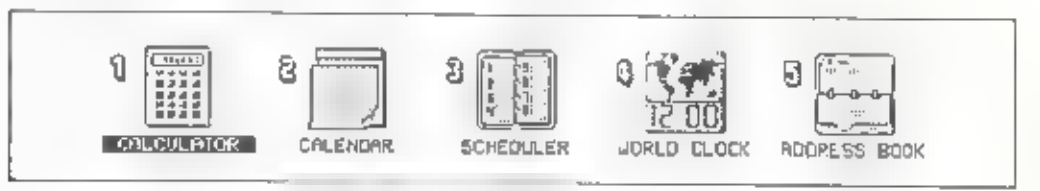

2 Press the  $\boxed{4}$  key.

**OL** 

Using the  $\leftarrow$  or  $\leftarrow$  key, move the dark bar to WORLD CLOCK and press  $\Box$ . The world clock screen then appears.

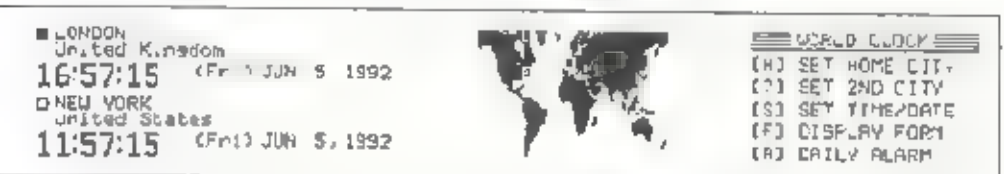

The time and date for a selected home city are displayed at the top of the screen, and hose for a 2nd city are displayed immediately underneath (The initial home city is London, and the initial 2nd city is New York)

In the center of the screen, the location of the home city is displayed by a smal, solid b,ack square it and that of the 2nd city is displayed by a  $h$ ollow box  $\Box$ 

3 Press the CAN or ORGN key to return display to the ORCANIZER menu

Changing the home city or 2nd city setting:

I in the world clock screen press  $[H]$  to change the home c ty,  $[2]$  to change the 2nd city. A list of the 222 available cities appears in the center of the screen

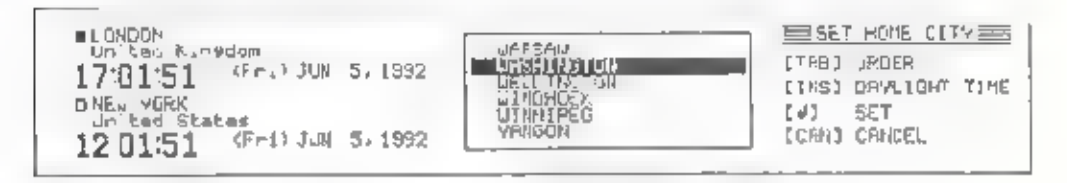

- When a clay is selected, its name moves to the beginning of the 1st Note: Therefore, the list is displayed in most recently used order. You can toggle he listing to alphabetical order by pressing the TAB key
- 2 Using the  $\pm$  and  $\pm$  keys, move the dark bar to the name of the city you want to set. By typing a letter of the alphabet, the list automatically switches to alphabetical order and the dark bar moves to the first city whose name begins with that letter
- 3. Press the  $\Box$  key, and the selected city name appears on the left side of the screen. The date and time are automatically changed to adjust for the difference between the newly selected city and that which was formerly selected
- Note: If dayl ght savings time (summer time) is in effect in the selected city, move the cursor to the that  $c_i$ ty name and press the  $[Ns]$  key. An asterisk then appears in front of the name. Then when you press  $\Box$ . the time is displayed as daylight savings time on the left side of the screen and a sun mark  $\gg$  is displayed to the left of the time

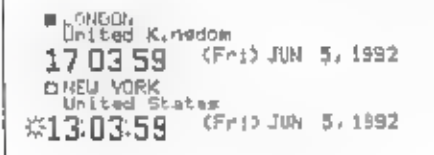

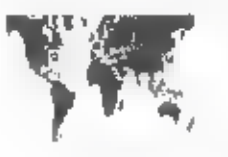

**EEP UDS LD CLOCK EEE** [2] SET 2ND CITY (S) SET TIME/DATE (F) DISPLAY FORM [A] DAILY ALARM

### Setting the date and time:

- Note: These following instructions set the date and time for the currently selected home city. Make sure that an appropriate home city is selected before setting the date and time.
- 1. In the world clock screen, press  $\boxed{S}$  to display a window for setting the date and time.

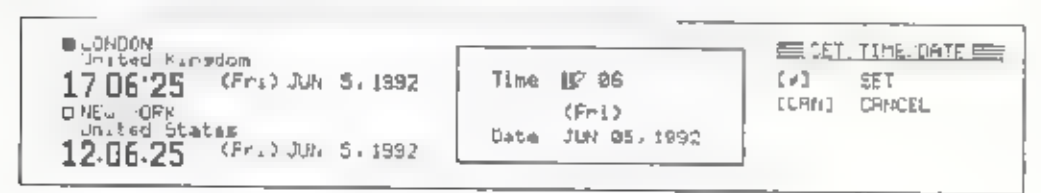

- 2. Using the  $[-]$ ,  $[-]$ ,  $[+]$ , and  $[+]$  keys, move the cursor to the item to be changed and enter the numbers of the new setting. When you move the cursor to the date, the name of the month changes to a number.
- Note: Date settings are limited to the range from January 1, 1980  $\omega$ December 31, 2079.

If you are using 12 heur clock display, you can change the time<br>between AM to PM by putting the cursor on the characters "am" or<br>"pm" that appear following the time and pressing the  $\boxed{A}$  or  $\boxed{P}$ , key<br>(For details, s

- 3. Press  $\Box$  to set the date and time for the selected home city. The date and time for the 2nd city are calculated automatically according to the offset from the home city.
- 4. The time is update at the instant that the  $\Box$  key is pressed, and the seconds portion of the time starts from zero. You can assure greatest accuracy by setting the time according to an time standard, such as a telephone time signal,

Switching the clock display format:

1. In the world clock screen, press  $F$ 

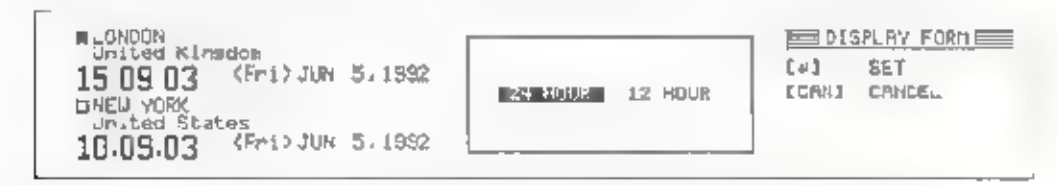

2 L sing the  $\boxed{-}$  and  $\boxed{-}$  keys, move the dark bar to 24 HOUR or 12 HOUR, according to the format you want used for time display. Then press ᆈ

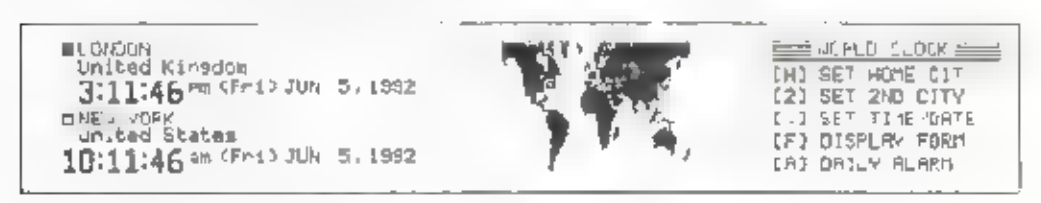

### Setting the daily alarm:

You can set up to four daily alarm times

 $\therefore$  In the world clock screen, press [A] to display a window for making daily alarm settings.

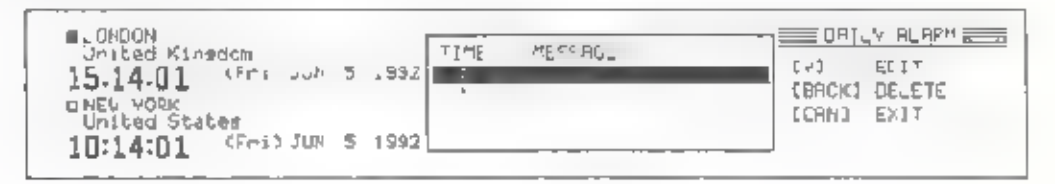

2 Press  $\Box$  to enter the daily alarm settings edit mode. The dark bar disappears and a text cursor appears in the TIME field of the daily alarm settings window.

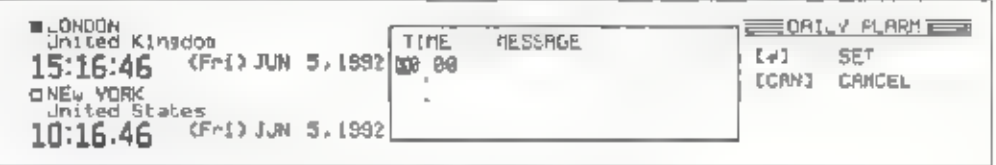

Input the time to be set as the daily alarm time. Enter the hour portion of the starting time to the left of the colon in the TIME field as a 2 digit number, then press  $he \rightarrow key$  and enter the minute portion. Afterwards, press the  $\left[-\right]$  key and input any desired message of up to 20 characters.

3 When done entering the time and message, press  $\Box$  The dark bar reappears and the entered time is set as a daily alarm time.

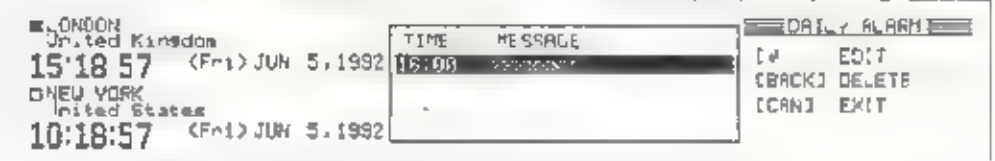

To enter another daily alarm time, press the  $\lceil \frac{1}{x} \rceil$  key to move the dark bar downward one line, then repeat steps 2 and 3 By moving the dark bar to an existing daily alarm setting, you can also use this procedure to edit a daily alarm setting.

To delele a daily alarm setting, move the dark bar to that line and press the **BACK** key.

Once you have made a daily alarm setting, an alarm sounds each day at the set time and the time anda schedule message is displayed. This occurs regardless of whether the power is on.

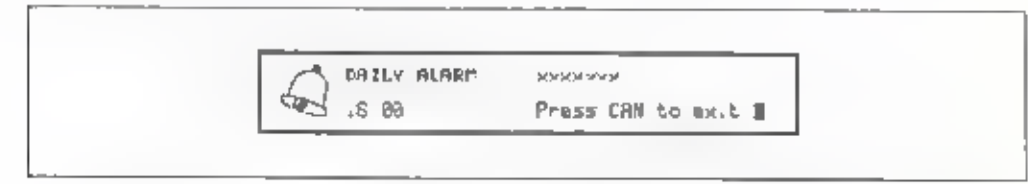

The alarm sounds for one minute, After one minute, the alarm stops sounding and the alarm display is cleared from the screen. To stop the alarm before one minute, press the [CAN] key.

# Address Book Function

The address book function allows you to record up to 200 names, addresses, and telephone numbers. (The precise number varies according to the amount of available memory.)

### Display the ADDRESS BOOK screen as follows:

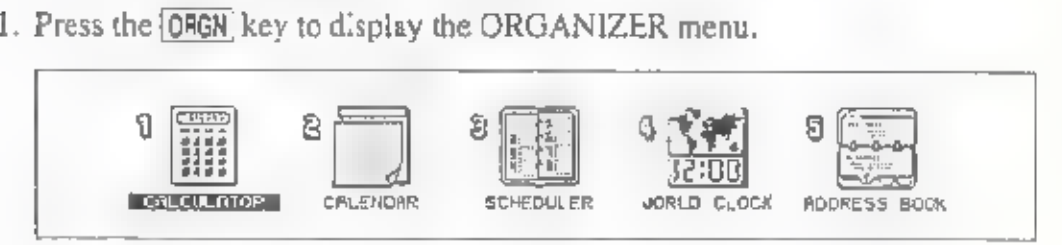

2. Press the  $\boxed{5}$  key.

Using the  $\boxed{-}$  key, move the dark bar to ADDRESS BOOK, then press  $\boxed{-}$ 

Note: If you have set a password, the password function interrupts at this point to request input of the password

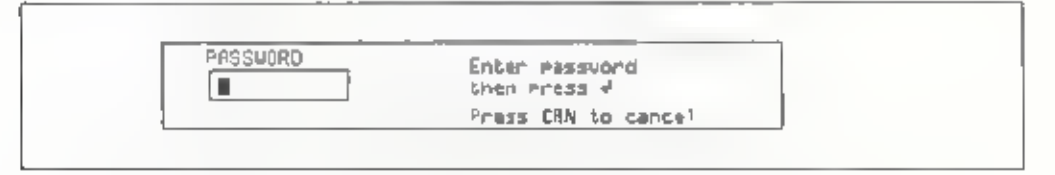

If the password entered at this point does not match the one set you cannot use the scheduler function.

Upon selection, the address book function d'splays a index of registered entries

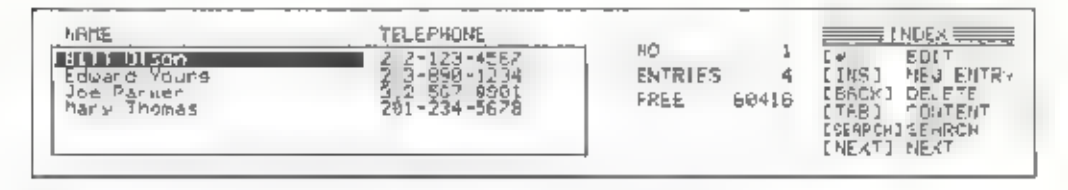

The index displays the names and telephone numbers listed on all registered address cards. You can use the index to access individual address cards. To edit entries, you must access its card, you cannot edit names or telephone numbers directly through the index list.

3 Press the TAB key to display the address card contents screen

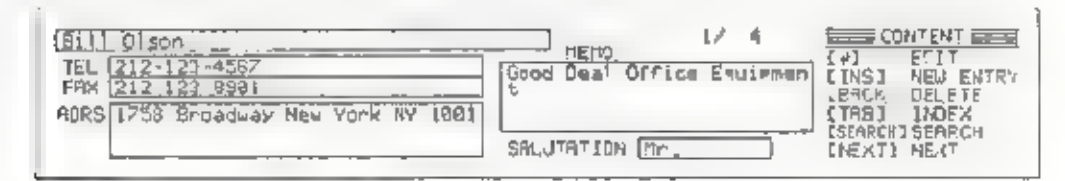

The address card contents contains name, telephone number, address, memo, and salutation boxes. Use his screen to create new address cards or to edi, existing ones.

In the contents screen, you can view higher or lower address cards by pressing the  $\boxed{+}$  or  $\boxed{+}$  key. To return to the index screen, press the TAB key

4 To return to the ORGANIZER menu, press CAN or ORGN

### To create a new address card:

- 1. In the address book index or contents screen, press [INS]
- 2. Make entries in the name, telephone number, fax number, address, memo, and salutation fields. Use the  $\boxed{+}$  and  $\boxed{+}$  keys to move the cursor.

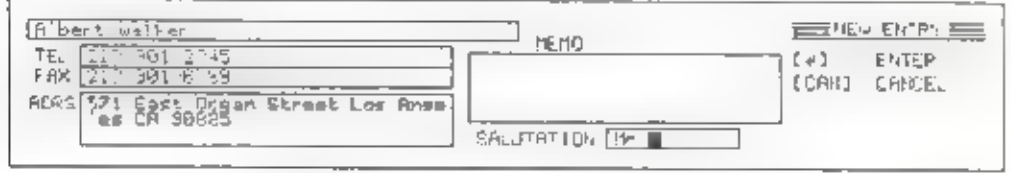

The maximum number of characters you can enter in each field are as follows,

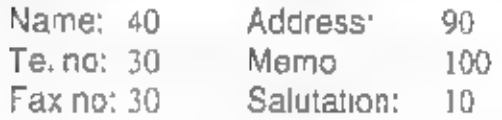

3. When done entering data, press  $\Box$  to register the new address card.

The address cards are arranged in alphabetical order according to name.<br>When you register a new address card, it is automatically placed into the<br>correct alphabetical order.

### Ed ting an existing address card:

1. Using the  $\boxed{4}$  and  $\boxed{4}$  keys, move the dark bar through the index to the address card name that you want to edit. or

In the contents screen, use the  $[+]$  and  $[+]$  keys to display the address card that you want to edit,

- Note: By entering the first letter of a name, you can quickly move the dark bar to the first address card having a name beginning with that letter.
- Press  $\Box$  to enter the address card edit mode. A text cursor appears at the beginning of the name field of the address card being edited.
- 3. Move the cursor using the  $\boxed{-}$ ,  $\boxed{-}$ . (4) and  $\boxed{+}$  key and make any desired changes.
- 4. Press the  $\lfloor L \rfloor$  key to set the changes and return to the screen you were in before editing started

### Deleting an address card:

1 Using the  $\lceil r \rceil$  and  $\lceil r \rceil$  keys, move the dark bar through the index to the address card name that you want to edit. ÙF

In the contents screen, use the  $\lceil 1 \rceil$  and  $\lceil 1 \rceil$  keys to display the address card that you want to edit

- By entering the first letter of a name, you can quickly move the dark Note: bar to the first address card having a name beginning with halletter.
- 2 Press BACK The message "Deletes this entry Are you sure?" then appears to ask for confirmation that the address card is to be deleted.
- 3 Pressing  $\boxed{Y}$  at this point deletes the address card. Pressing  $\boxed{N}$  or  $\boxed{CAN}$ cancels deletion

### Searching for an address:

When you have many address cards on file, use the following method to quickly find the one you want.

- 1 In the address book index or contents screen, press  $\overline{CFR}$  +  $\overline{S}$  (SEARCH
- 2 Input any part of the address card entry that you remember, such as part of the name, telephone number, or address. The more detail you can remember input, the better the chance that you will get the card you want.

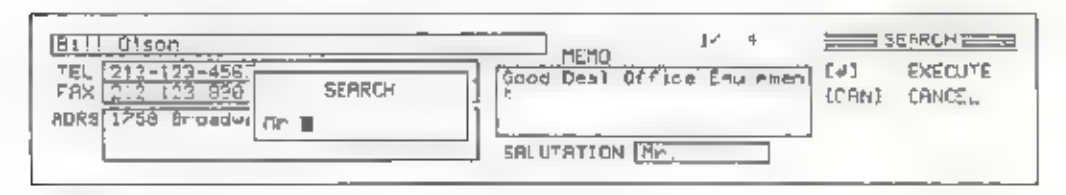

3. Now press retarn to display the first address card that contains the entered. word, phrase, or number. If the card you wan does not appear immediately press  $[CHL] + [A]$  (NEXT) to go on to the next card

You can use this function to retrieve a baich of address cards in a Note: category for successive display. For example, if you only want to look at the address cards of people who I ve in a certain city enter that city name in step 2 above and press  $\Box$ . Afterwards, you can look other address cards for people Lying in that city by pressing  $\overline{CIRL}$  +  $A(NEXT)$ 

> Similarly if you want to look at address cards for people with the same given name, enter that name; or if you only want to look at mens' address cards, enter the salutation "Mr."

### Saving an address card:

When you input an address a file called ADDRESS ODB is automalically created in built in memory. This file contains the individual address cards. If a password is set, this fire automatically becomes a secret file

This file will hold a maximum of 200 address cards However, built-in memory is also used for storing document files. Therefore, the number of address cards that the file can hold may vary according to the amount of available built-in memory

The namber of address cards stored in the file and the amount of remaining bullt- in memory are displayed near the center of the address book functions. index screen

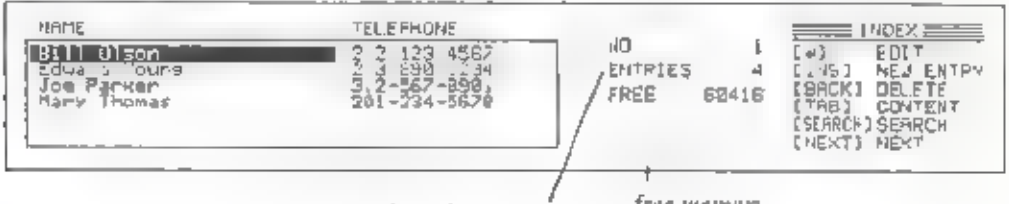

number of entries

free memory
# WORD PROCESSOR MENU

### Basic Operations

#### Entering text in work memory

#### Work memory:

Work memory is the temporary memory on the display for your text creating or editing (up to the 24,000 characters). When you want your file to be saved for future use, see the "File Operations" chapter.

#### Entering text:

1, Press [WP] to show the Word Processor menu.

Pressing WP] always invites you to the Word Processor menu, even when you are in the Organizer functions such as calculator or world clock.

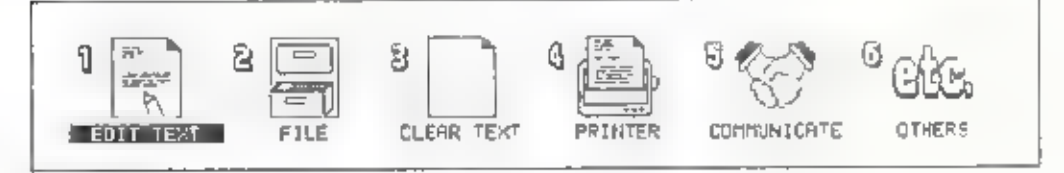

# 2 Press  $\boxed{1}$ .

Locate the dark bar on the ED T TEXT using  $\boxed{-}$ , then press  $\boxed{3}$ The Edit Text screen appears.

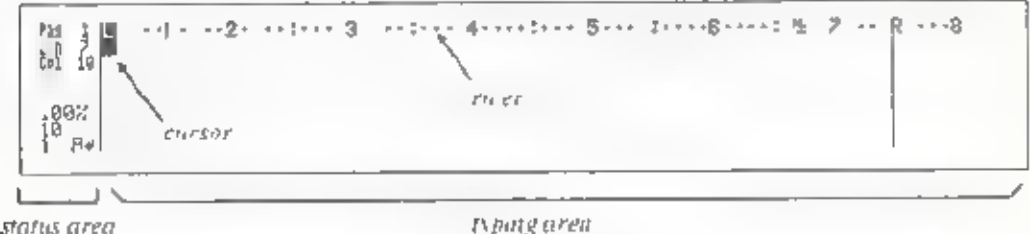

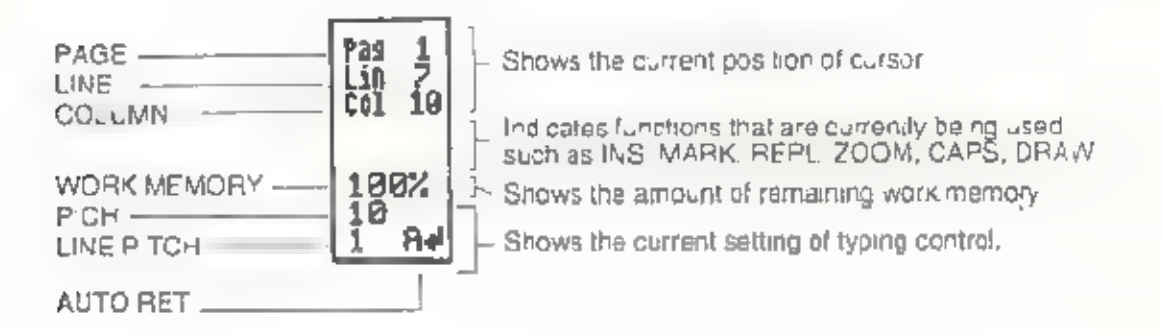

Note: Press [WP] atany time to return to the Word Processor menu.

3. Type the text. Each character that you type appears on the display and the cursor (black rectangle) moves to the next position. As the cursor moves, the numbers in the column counter and line counter change to show the current cursor position. The cursor on the ruler cursor moves left and right along with the cursor to show you the column number of the current cursor position.

Press **SFACE** to make a space between the words. The cursor moves one space to the right. Press and hold this key to make more spaces.

Press  $\text{CTRL}$  + [SPACE ] MICRO) to make a 1/60 inch space between the words,

Note: If you press **[SPAGE]** on the previously typed character, the character will be deleted replacing with a space.

#### Auto return:

The auto return function performs the word wrap At the end of a line when<br>you type a character or word that goes beyond the right marg n the entire<br>word is at tomatically transferred to the beginning of the next line. The

This is the word wrap.

Note: At the end of a paragraph or when you want a blank line, you need to press  $\Box$ 

The auto return function is automatically activates when you first power on. You can clear the auto return when you do not want to use it, for example, when you want to type lext beyond the right margin.

Press [CTRL]  $+$  [INS] (AUTO RET) to clear the auto return. The sign A 1. disappears from the status area.

To reset auto return, press  $\overline{GFL}$  +  $\overline{IRS}$  (AUTO RET) again.

#### Syllable hyphen:

When you type a long word at the end of the line and the auto return function transfer the word to the next line, it makes long blank spaces at the end of the line. To prevent ragged line end, hyphenate the word using a syllable hyphen.

Press  $\overline{CTR}$  +  $\overline{H}$  (SYL HYP) at the proper position in the word to divide it<br>Nothing appears at this time. When you type the remainder of the word and it<br>extends beyond the right margin, a syllable hyphen  $" \rightarrow "$  a

Note: If the word is no longer at the end of the line after editing or reformatting, the syllable hyphen is removed.

#### Required hyphen:

When you type a hyphenated word which is beyond the right margin, the auto<br>return function automatically divide the word at the hyphen and transfer the<br>rear part to the next line. To prevent dividing the word in typhenate

Press  $[CHR] + [G]$  (REQ HYP) at the hyphen position. A required hyphen " - appears.

When you type the remainder of the word and it extends beyond the right margin, the whole word moves to the next line.

### Moving the cursor

To move around in the document you have typed, use the arrow keys alone or in combination with other keys.

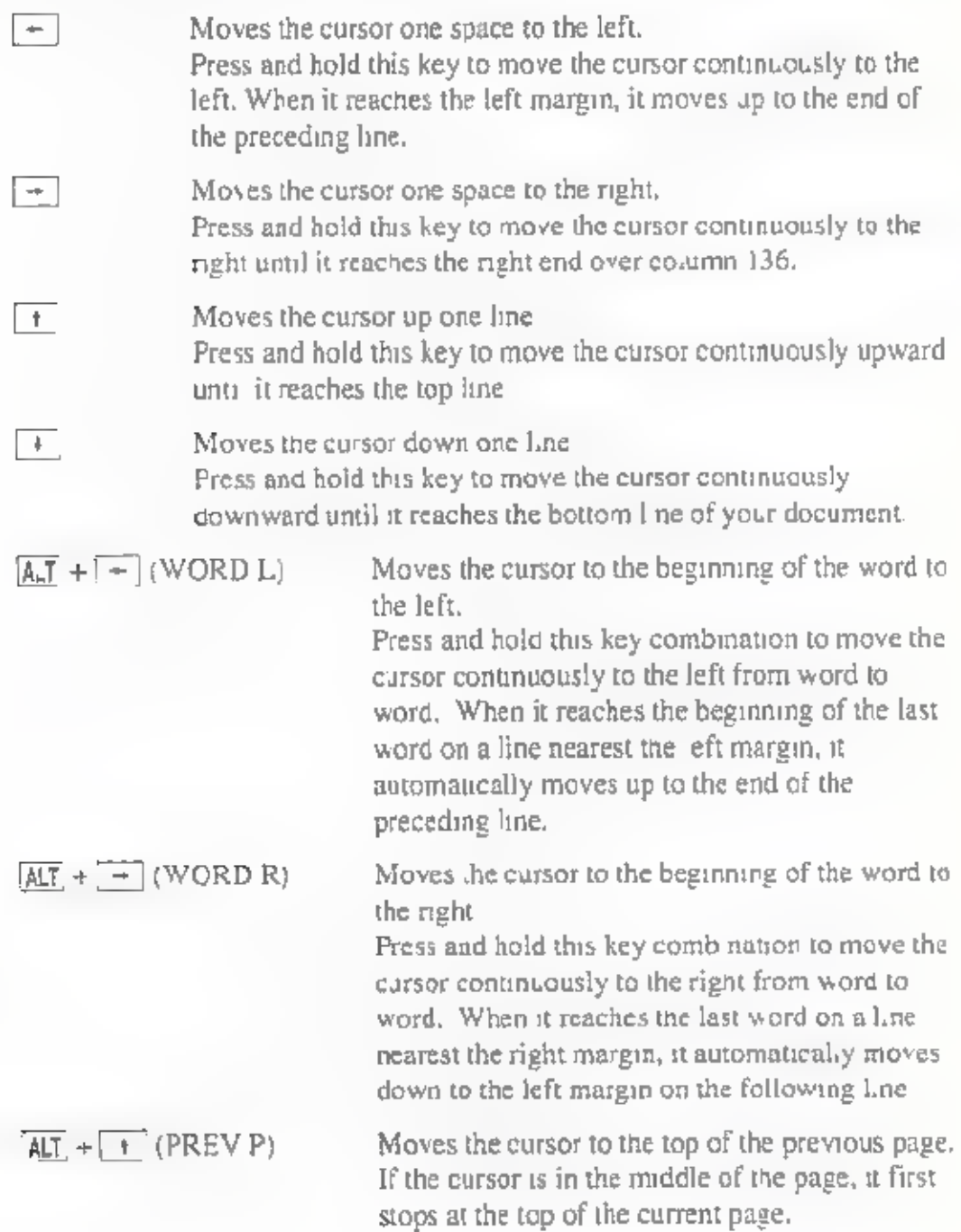

#### Word Processor Menu

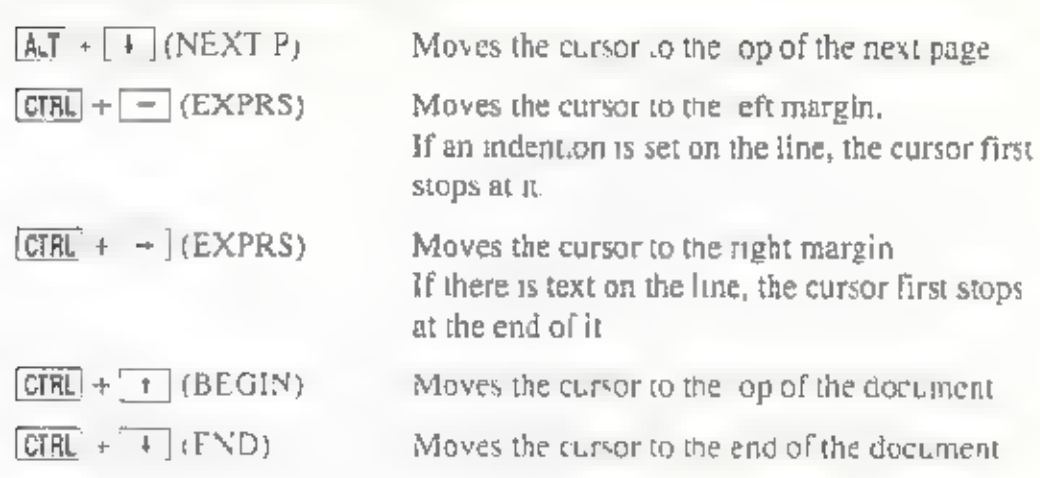

### Correction/deletion/insertion

'To correct an incorrect character:

- 1, Position the cursor on the incorrect character.
- 2. Type the correct character, The incorrect character is replaced with the correct one, The cursor moves to the next character. or

Press  $[SPACE]$ . The character is replaced with a space. The cursor moves to the next character.

Note: While using the insert function, you cannot correct character by overwriting.

#### To delete a character to the left of the cursor:

- 1. Position the cursor to the immediate right of the character to be deleted.
- 2. Press  $\overline{\text{BACK}}$  . The cursor and the following text move one space to the left. deleting the selected character.

Press and hold this key to delete more characters to the left of the cursor.<br>When you delete all the characters back to the left margin, the cursor moves<br>up to the end of the preceding line and deletion continues.

#### To delete at the cursor position:

- 1, Position the cursor on the character to be deleted.
- 2. Press  $[AT] + [BACK]$ , DEL  $\rightarrow$ ). The character is deleted and the following. text moves to the cursor position.

Press and hold down this key combination to delete more characters to the right of the cursor.

#### To delete a word:

- 1. Position the cursor at any point in a word or on a space immediately following the word.
- 2 Press  $\overline{AIT}$  +  $\overline{=}$  (WORD DEL). The word is deleted. The cursor and the following text move to the left.

Press and hold this key to delete more words to the left of the cursor.

#### To delete a line:

- 1, Position the cursor anywhere in the line to be deleted.
- 2. Press  $\boxed{A,T}$  +  $\boxed{=}$  (LINE DEL). The line is deleted. The following lines move up one line

Press and hold this key combination to delete more lines at and below the cursor position.

#### To retrieve accidentally deleted text (Undelete function):

If you mistakenly delete a character, word, line, or text block, do not move the cursor. Press  $GIFL + [BAGK]$  UNDEL) and the undelete function restores the deleted text to its original position

If you move the cursor before you realize that you accidentally deleted text, position the cursor at the point where the text was deleted. Then press  $\overline{\text{CTRL}}$  + BACK] (UNDEL) to retrieve the deleted text.

Note: It you perform another function after you deleted the text, the undelete memory is cleared and you cannot retrieve the deleted text,

#### To insert text (Insert function):

- 1. Press [INS] INS is highlighted in the status area
- 2. Position the cursor at the position in the document where you want to insert text,
- 3. Type the text to be inserted. Each time you type a character, the cursor and the following text move one space to the right.

Pressing  $\Box$  in the middle of a line transfers the last part of that line to the next line. (You can divide a line into two lines.)

Pressing [TAB] moves the cursor to the next tab along with the following text.

- 4. Reformat the text using  $[AT] + [9]$  (REFORM) if necessary.
- 5. When you have completed inserting the text, press  $^7$ NS] again. INS in the status area disappears.

#### To insert a line:

- L. Position the cursor anywhere on a line where you want to insert a blank line
- 2 Press  $\overline{ALT}$  +  $\overline{[NS]}$  (LINE INS). A blank line is inserted, The line at the cursor position and the following lines move down one line. The cursor moves to the left margin on the blank line,

Press and hold this key combination to insert more blank lines.

### Storing Text to the Store Memory

After you create a document, store it as a file to the store memory for fuller use. With this way you can have a copy of your document, including its format, even after you clear it from the work memory. Later you can recall the document for more editing or printing.

- 1. Press [WP] to display the Word Processor menu.
- 2. Press [2].

or

Locate the dark bar on the FILE using  $\rightarrow$  or  $\rightarrow$  , then press  $\Box$ 

The F le menu appears.

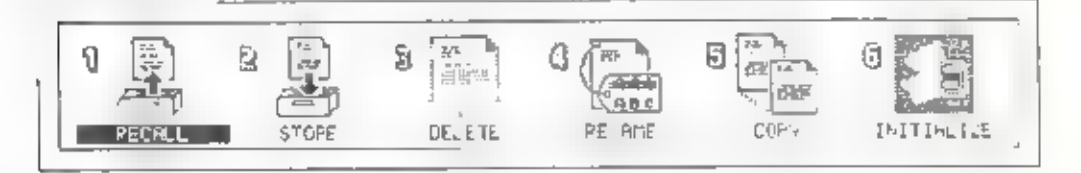

# 3. Press [2] or

Locate the dark bar on the STORE using  $\boxed{-}$  or  $\boxed{-}$ . then press  $\boxed{4}$ .

The Store Text screen appears.

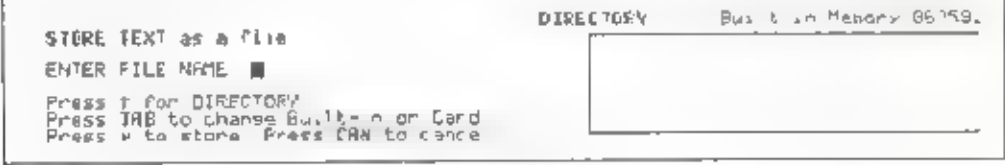

### Word Processor Menu

4. Type the file name. The name can contain up to 8 characters.

A space and characters  $*$  and  $?$  cannot be used in the file name.

5. Press  $[1]$  to begin storing the file.

When storing is completed, the screen returns to the File menu.

Note: For more instructions on the file operation such as recalling file and renaming file, see "File Operations" chapter.

### Clearing text from work memory

Before you start new text entering, clear the text from the work memory.

- 1. Press WP to display the Word Processor menu.
- 2. Press  $\boxed{3}$

I ocate the dark bar on the CLEAR TEXT using  $\boxed{-}$  or  $\boxed{-}$ , then press  $\boxed{-}$ . The Clear Text screen appears and asks if you really want to clear the text from the work memory.

CLEAR TEXT in work memory

Rine vou sure? (VAI) II

3. Press  $\boxed{Y}$  to clear the text from the work memory. The screen returns to the Word Processor menu.

All settings return to the preset set ings. All functions except the spelling check are cleared automatically.

Press  $\boxed{N}$  to prevent clearing the text in the work memory.

Note: It is convenient for you to store a frequently-used page format to the store memory and recall it for the new text after you clear the text from the work memory. See "Storing a format to the store memory in the Func

### Work memory full

- 1. You can type up to the 24,000 characters in the work memory. The memory counter in the status area indicates the percentage of the free work memory.
- When the free work memory is down to 1% and there is text in the copy/move memory, the window shown below appears, It asks you whether you want to clear the copy/move memory.

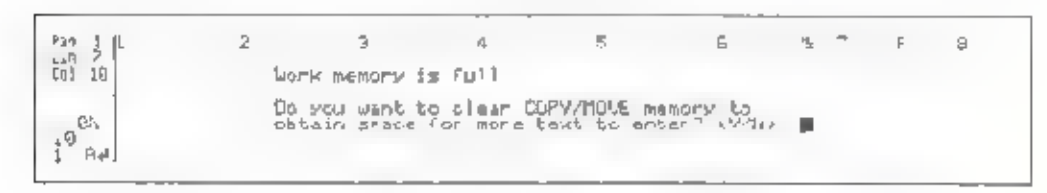

- Note: The  $ex$  for copying or moving remains in the copy move memory, occupying space in the work memory. You can obtain more space in the work memory for text by clearing the copy/move memory. (See "Copying a text block" and "Moving a text block" in the "Functions 3 (Editing)" chapter,
- <sup>3</sup> Press  $[Y]$  to clear the copy/move memory. Continue typing text.
- 4. If the free work memory drops to 1% when there is no text in the copy/move memory, the message Work memory is full appears for a few seconds. It shows that you can enter no more than about 240 characters.
- 5. Finish the text. A beep sounds as you type each character.
- 6. Press  $[\Psi P]$  to return to the Word Processor menu and go to the File menu. Store the current text to the store memory as a file and clear the work memory. Then continue the text as a separate file,
- Note: When the free work memory is down to about 60 characters or less<br>the message Work memory is full appears every time you type a<br>character. It wams you that you are very close to filling up the work memory. Finish typing text before the work memory is completely full.

# FILE OPERATIONS

### Store memory; built-in memory and card memory

To save the document in the work memory for future use, store it as a file to the store memory. Files in the store memory can be recalled for editing or printing. Unnecessary files can be deleted.

There are two types of the store memory available; built-in memory and optional card memory.

#### Built-in memory:

The built-in memory holds up to 62,000 characters divided into a maximum of 64 separate files. The built in battery protects all the files stored in the built-in memory for about 5 years, even if you power off.

#### Card memory:

Card memory is optional memory that you can use in the same manner as a<br>computer diskette. When you buy memory cards, be sure to get SRAM cards<br>(PCMCIA Version 1.0) with a capacity of from 64 Kbytes to 1 Mbyte (1024<br>Kbytes

Note: Before using anew memory card for the first time, make sure that it contains a card battery. After confirming that the battery is present, you must in tialize the card to prepare it for data storage. (See "Initializing card memory" and "Changing memory card batteries" in the "MAINTENANCE" chapter.

### Storing text as a file

To save the document in the work memory for future use, store it as a file to the store memory.

#### To store a new file:

- 1. Press WP to display the Word Processor menu.
- . Press [2].

or

Locate the dark bar on the FLE using  $\boxed{-}$  and  $\boxed{-}$ , then press  $\boxed{4}$ .

The File menu appears.

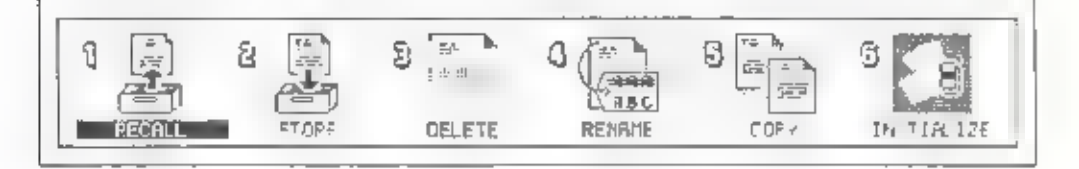

3. Press (2).

or

Locate the dark bar on the STORE using  $\lceil - \rceil$  and  $\lceil - \rceil$ , then press  $\lceil - \rceil$ .

The Store Text screen appears.

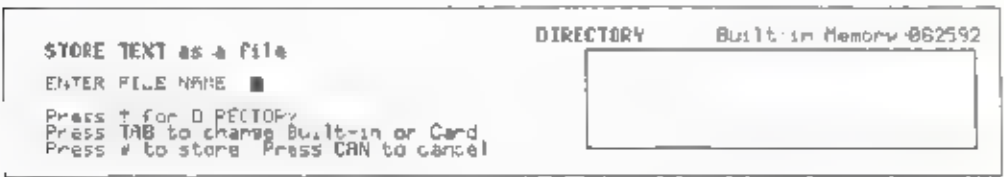

- 5 |. Check if your desired store memory is selected; built-in memory or card memory. Press [TAB] to change the store memory.
- 5. Type the file name. The name can contain up to 8 characters. Do not use a space, asterisk (\*) and question mark (?) in the file name.
- 6 Press  $\Box$  to begin storing the file.
- 7. When storing is completed, the screen returns to the File menu.

#### File Operations

Note: In order to create a new file after storing file to the store memory  $pres[3]$  in the Word Processor menu to clear text from the work memory

#### To store the edited file for overwriting:

- 1. Press [WP] to display the Word Processor menu.
- 2. Press [2] .

or

Locate the dark bar on the FILE using  $\leftarrow$  and  $\leftarrow$ , then press  $\leftarrow$ 

The File menu appears.

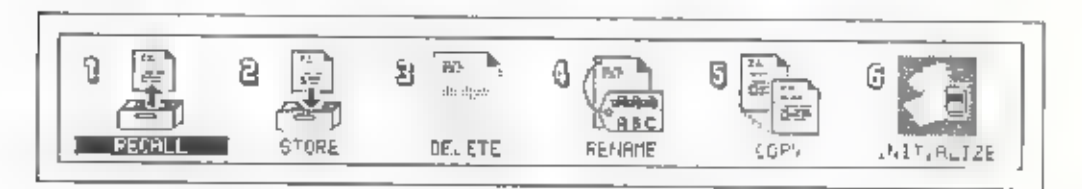

#### 3. Press [2]

or or Locate the dark bar on the STORE using  $\boxed{\div}$  and  $\boxed{\div}$ . then press  $\boxed{\Box}$ .

The Store Texi screen appears.

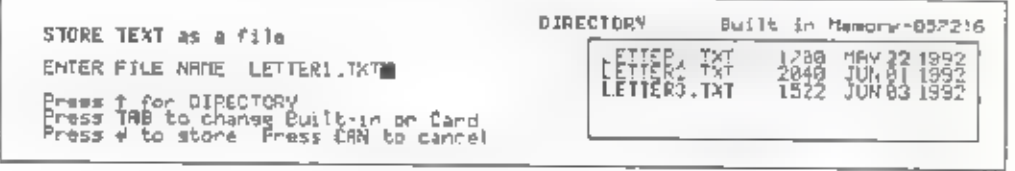

- 4. Check if your desired store memory is selected; built-in memory or card memory. Press [TAB] to change the store memory.
- 

5. The original file name appears beside ENTER F LE NAME<br>or<br>Press  $\boxed{f}$  to move the cursor in the directory. Position the cursor on the<br>desired file name by pressing  $\boxed{f}$  or  $\boxed{f}$ , and press  $\boxed{f}$ . The file name

6 Press  $\Box$  The message appears to be sure you really want to overwrite the ñ.e.

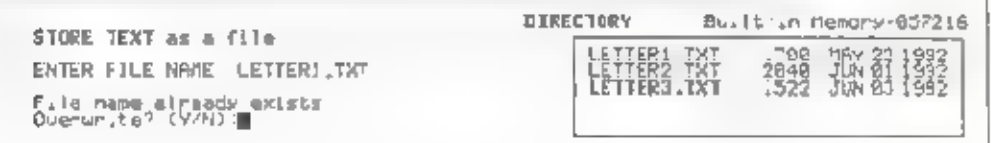

7. Press V to begin overwriting the file

When storing is completed, the File menu appears again.

Press M to cancel overwriting of the file.

Note: If you have set a password, the password function interrupts at his point to ask whether you want to make the file a secret fi e (a file with password protection).

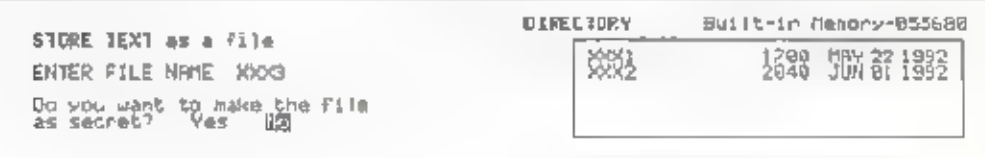

The file is saved when you select YES or NO

### Recalling a file

For editing or printing text stored in the store memory, recall the file from the store memory into the work memory.

#### To recall a file from the store memory:

- 1. Press (WP) to display the Word Processor menu.
- 2. Press  $\boxed{2}$ .

ŌĪ.

Locate the dark bar on the F.LE using  $\boxed{-}$  and  $\boxed{-}$ , then press  $\boxed{-}$ 

The File menu appears.

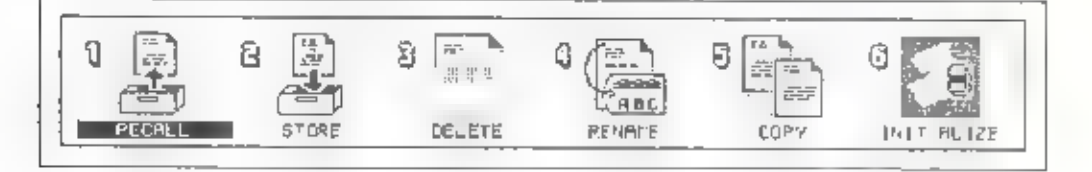

#### 3. Press  $\boxed{1}$

OГ

Locate the dark bar on the RECALL using  $\boxed{\div}$  and  $\boxed{\div}$  then press  $\boxed{\Box}$ 

The Recall File screen appears,

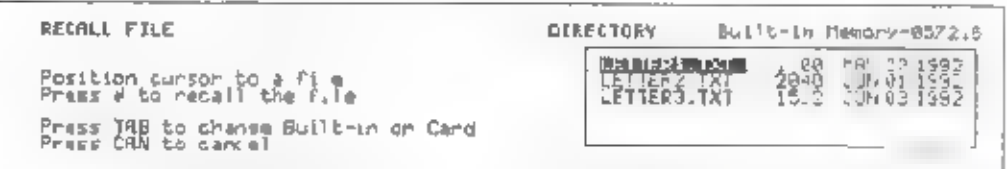

- 4 Check if your desired store memory is selected, built in memory or card memory Press [TAB] to change the store memory.
- 5 Position the cursor in the directory to the file name to be recalled by pressing  $\boxed{+}$  or  $\boxed{+}$

6. Press $\Box$ .

If there is text in the work memory, the following message appears. Press  $\Box$  to clear the present text and recall the file.

Note: When you want to insert the file into the present text, see To recall and insert a file into the text in the work memory."

```
Recalling file<br>Ren VAITE XON
```
7. When recalling is completed, the Edit Text screen with the recalled text appears automatically. The page format of the recalled file is automatically set.

To recall and insert a file into the text in the work memory:

You can insert a recalled file into any position in the present text in the work memory. Itis useful to store a repeated phrase as a separate file and recall it as many times as you want.

- 1. Position the cursor at the point in the text where you want to insert the file.
- 2. Press [WB] to display the Word Processor menu.
- 3. Press  $\boxed{2}$ .

or  $\alpha$  Locate the dark bar on the FILE using  $\boxed{\div}$ , and  $\boxed{\div}$ , then press  $\boxed{3}$ .

The File menu appears.

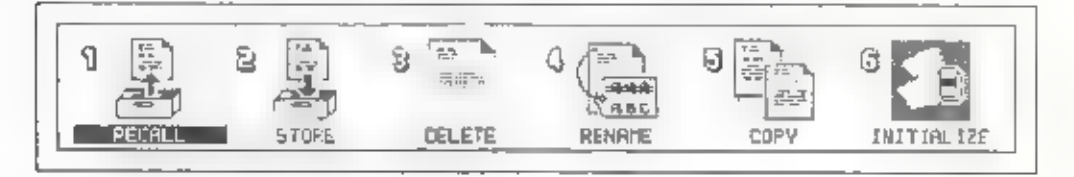

#### **File Operations**

4.  $Press \boxed{1}$ .

OГ

Locate the dark bar on the RECALL using  $\rightarrow$  and  $\rightarrow$ , then press  $\Box$ .

The Recall File screen appears.

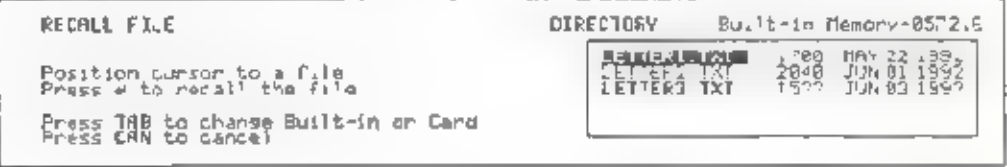

- 5 Cheek if your desired store memory is selected, built in memory or card memory Press [TAB] to change the store memory.
- 6 Position the cursor in the directory to the file name to be recalled by pressing  $\boxed{+}$  or  $\boxed{+}$
- 7 Press  $\Box$  The message appears to ask if you want to clear the present text before recalling.

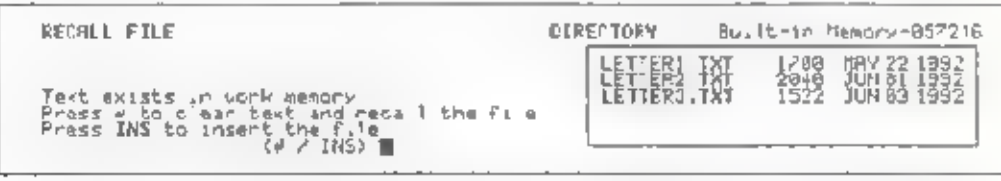

- 8 Press [NS] The recalled file is inserted to the last cursor position in the text. Then, the Edit Tex, screen appears with the cursor in the position it. was in prior to insert ng text. The page format of the recalled file is ignored.
- Note: When the file being loaded is a secre. file, a message appears asking for the password

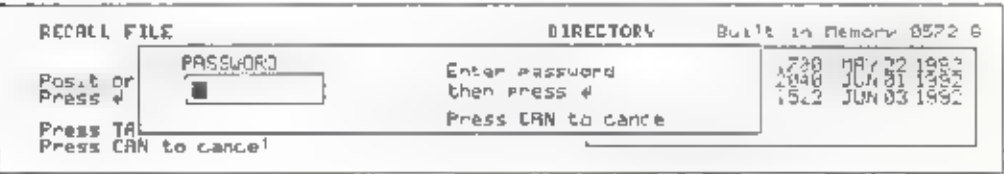

The file cannot be loaded without en ering the proper password. With secret files, the file names are displayed in bold characters

### Deleting file

You can delete an unwanted file from the store memory

- Press WP to display the Word Processor menu.
- 2. Press  $\boxed{2}$ .

òг

Locate the dark bar on the F LE using  $\boxed{-}$  and  $\boxed{-}$ , then press  $\boxed{\Box}$ .

The File menu appears

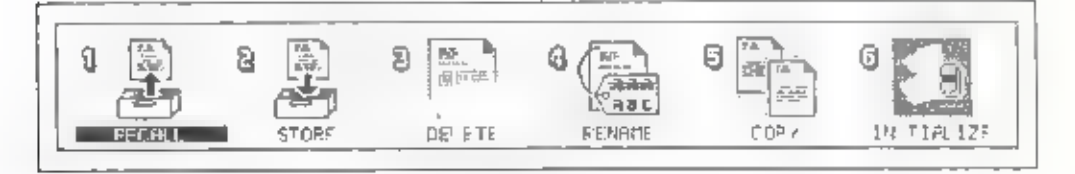

 $\frac{3}{7}$  Press  $\boxed{3}$ .

ōΓ

Locate the dark bar on the DELETE using  $\boxed{-}$  and  $\boxed{-}$ , then press  $\boxed{-}$ 

The Delete File screen appears.

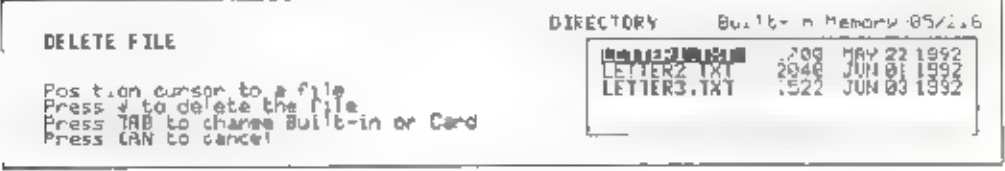

- 4 Check if your desired store memory is selected, built in memory or card memory. Press [TAB] to change the store memory
- 5 Position the cursor in the directory to the file name to be deieted by pressing  $\boxed{+}$  or  $\boxed{+}$

#### **File Operations**

6 Press [ The selected file name appears beside DELETE FILE. The next message appears to make sure if you really want to delete the file.

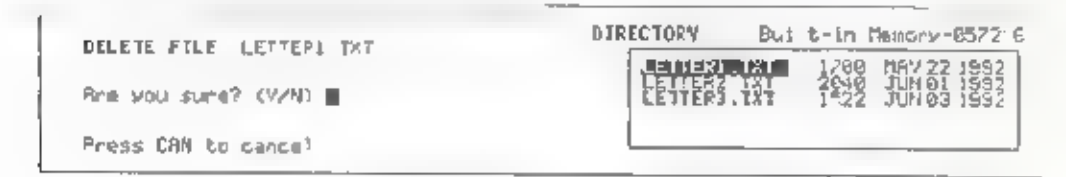

7 Press Y to de ete the f. e The Delete File screen appears again

Press [N] to cancel deletion of the file

When deleting a secret file, a message appears asking for the Note: password.

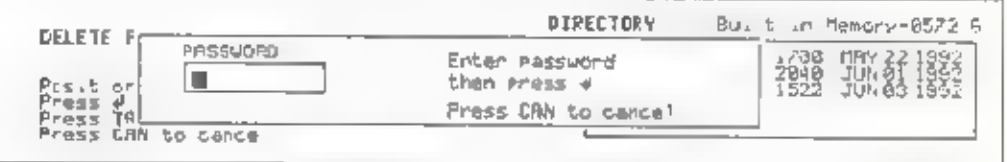

The file cannot be de eted withou, entering the proper password. With secret files, the file names are displayed in bold characters

### Renaming a file

You can change the name of the file thatis stored in the store memory.

- 1. Press  $\overline{MP}$  to display the Word Processor menu.
- 2. Press [2].

or or Locate the dark bar on the FILE using  $[+]$  and  $[=]$ , then press  $[4]$ .

The File menu appears.

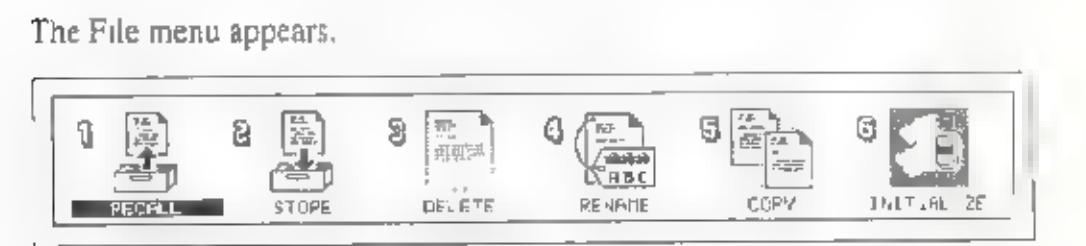

3. Press [4]<br>or<br>Locate the dark bar on the RENAME using  $\boxed{+}$  and  $\boxed{+}$ , then press [3].

The Rename File screen appears.

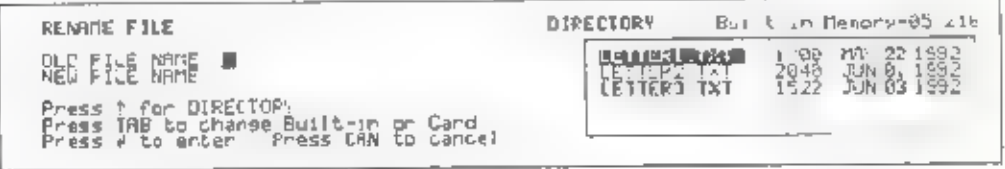

- # . Check if the selected store memory is your desired one; built-in memory or card memory. Press [TAB] to change the store memory.
- . Type the old file name.

or

Press $[+]$  to move the cursor in the directory. Position the cursor on the file name to be renamed by pressing  $[+]$  and  $[+]$ . Press [J]. The file name enters beside OLD FILE NAME:,

#### File Operations

- 6. Press  $\Box$ . The cursor moves to beside NEW FILE NAME.
- 7. Type the new file name. The name can contain up to 8 characters. Do not use a space, asterisk (\*), and question mark (?) in the file name.
- 8. Press $\Sigma$  to rename the file. The Rename File screen appears again.
- Note: When renaming a secret file, a message appears asking for the password.

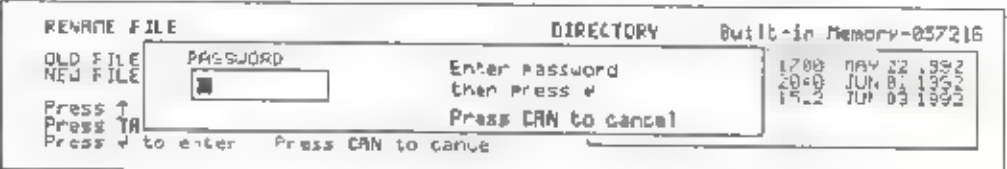

The file cannot be renamed without entering the proper password, With secret files, the file names are displayed in bold characters.

### Copying a file

You can copy a file from built in memory to card memory and vice versa.

- 1. Press [WP] to display the Word Processor menu,
- 2. Press $\boxed{2}$ .

or<br>Locate the dark bar on the FILE using  $\leftarrow$  and  $\leftarrow$ , then press  $\Box$ .

'The File menu appears.

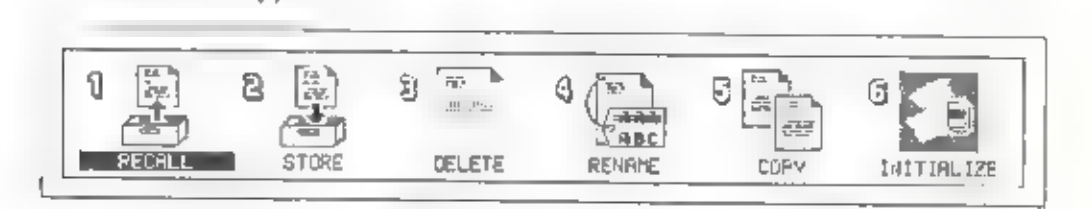

3. Press  $\boxed{5}$ .

or

Locate the dark bar on the COPY using  $[$   $\div ]$  and  $[$   $\div ]$ , then press  $[$ 

The Copy screen appears.

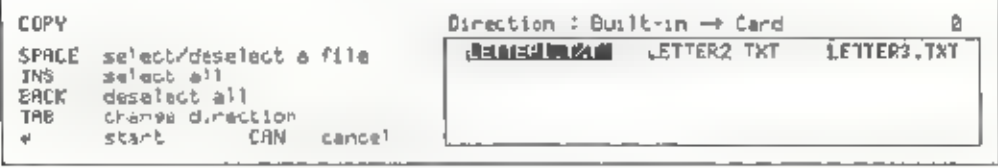

- 4. Check if your desired copy direction is selected. Press **[TAB**] to change the copy direction.
- 5. Locate the dark bar on the file name to be copied using  $\boxed{\leftarrow}$ ,  $\boxed{\leftarrow}$ ,  $\boxed{\leftarrow}$ , then press [SPAGE]. An \* mark appears to the left of the file name.

Press SPACE again to deselect the file

When you copy all the files, press  $[**NS**]$  . All files are selected at a time and an \* mark appears to the left of every file name.

Press **BACK** to deselect all the files.

- 6. Press  $\Box$  to start copying.
- Note: When copying a secret file, a message appears asking for the password,

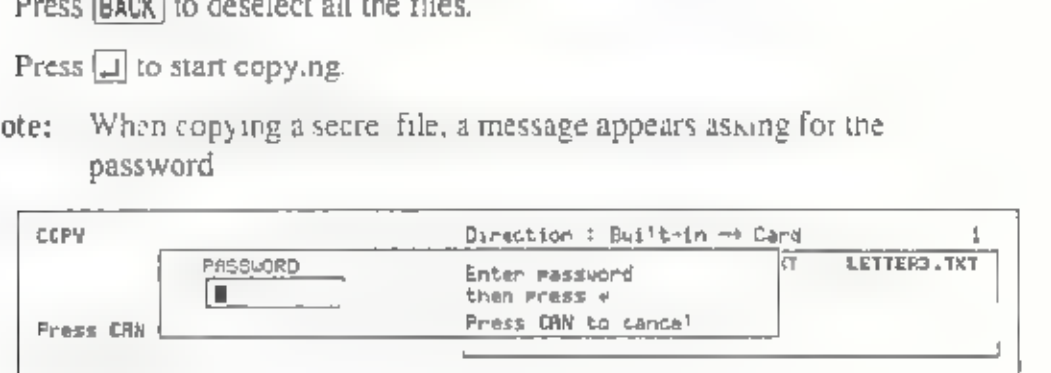

The file cannot be copied without entering the proper password, Note that the file that results when a secret file is copied is not a secret file

With secret files, the file names are displayed in bold characters,

## Initializing the store memory

Intitual zing the store memory erases all the files in the built- in memory or card memory. Before using a new card memory you must initialize it to set up all the space in the card memory.

#### To initialize the card memory:

- 1. Press (HP) to display the Word Processor menu
- 2. Press  $\boxed{2}$ .
	- ÓΓ

Locate the dark bar on the FILE using  $\boxed{-}$  and  $\boxed{-}$ , then press  $\boxed{-}$ 

The File menu appears.

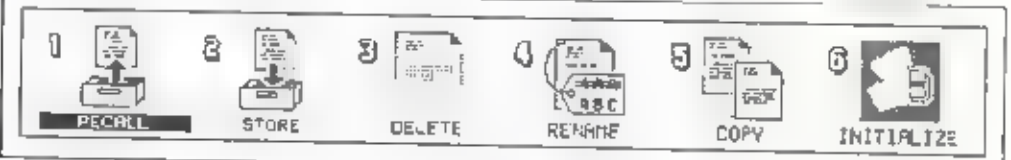

#### $3.$  Press  $6$ .

ОF

```
Locate the dark bar on the INITIALIZE using [-] and [-], then press \Box
```
The Instialize Memory screen appears and asks if you really want to mitialize the card memory

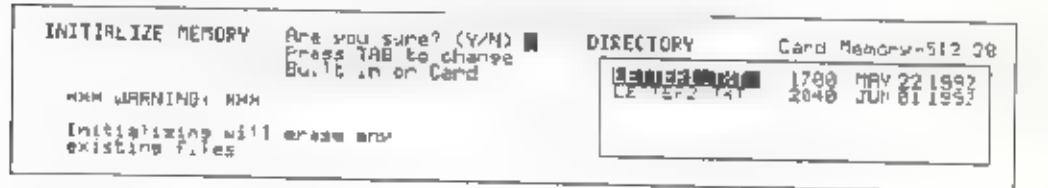

Be sare to check if the card memory is selected

Note: IF YOU INITIALIZE THE CARD MEMORY THAT HAS ANY TEXT, ALL THE FILES STORED IN IT ARE ERASED

4. Press [Y] to in tialize the card memory.

Press M to cancel

To initialize the built-in memory:

- 1. Press WP to display the Word Processor menu.
- 2 Press  $\boxed{2}$ .

ÛΓ.

Locate the dark bar on the F LE using  $\left\lfloor \frac{1}{x} \right\rfloor$  and  $\left\lfloor \frac{1}{x} \right\rfloor$ , then press  $\left\lfloor \frac{1}{x} \right\rfloor$ .

The File menu appears.

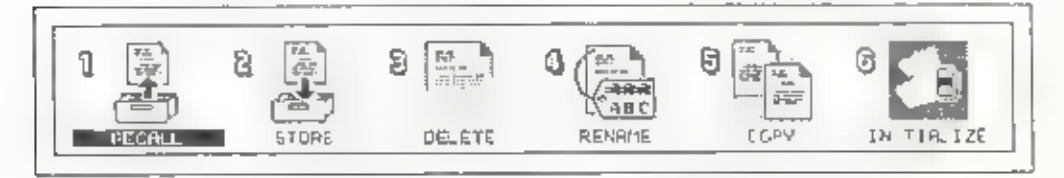

3. Press  $\boxed{6}$ .

ОT

Locate the dark bar on the INITIALIZE using, then press  $\square$ 

The Initialize Memory screen appears.

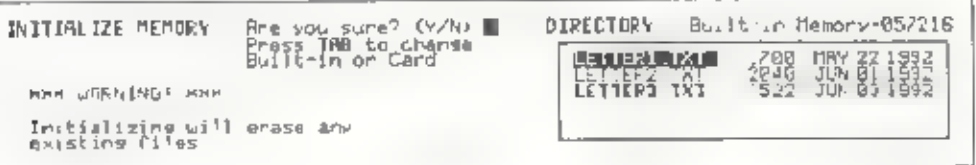

Be sure to check if the built-in memory is selected.

Note: IF YOU INITIALIZE THE BU LT-IN MEMORY, ALL THE FILES IN THE BUILT-IN MEMORY ARE ERASED.

4. Press<sub>Y</sub>

The message appears to make sure again if you really want to initialize the built-in memory.

> INITIALIZE BUILT-IN MEMORY URRNING! VARNING! VRENING You are now soins to losg all files in the BUILT-IN menory<br>If you are sure, eress CIRL → UP ■

5 Press  $[CTR] + [WP]$  to start initializing built-in memory

If you press the key other than  $[CHL] + [WP]$ , initializing built- in memory is canceled.

Note: When you initialize built-in memory, the password is canceled. In order to use the password protection function, you must set the password again. (See the section on setting and changing a password.)

### Card memory write protection

To protect the important text stored on the card memory, set the write protection on the card memory.

Once you write protect the card memory you cannot store, de ete or rename the files in the card memory, nor can you initialize the card memory.

# PRINT OPERATIONS

### Before printing

#### Connect the printer:

The Notebook has wo primter interfaces a Centronics-type para i.e. interface, and an RS-232C-type serial interface. You can send data to your primter for printing by connecting its cable to one of these interfaces. Therefo

- |. Make sure that you have turned off the power of both the Notebook and your printer. Connecting the printer with the power turned on may result in damage to the printer, the Notebook, or both.
- The two printer interface connectors are located on the Notebook's rear,<br>Connect your printer's parallel or serial interface cable to the appropriate<br>connector as illustrated below.

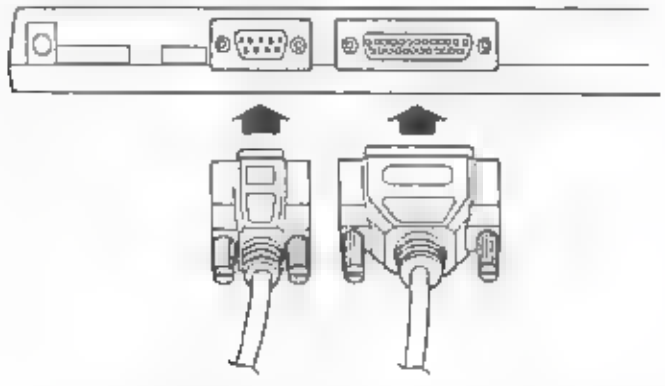

Serial cable (9-pin female) Parallel cable (25-pin male)

3 Plug the other end of the cable into the interface connector on the printer to be used for printing. Do not connect to both the parallel and serial interfaces at the same time otherwise printing results may not be correc

This completes connection of the printer.

Note: After connecting the cable to the printer and Notebook, secure the connectors at both ends using the connector retaining screws or lock clips.

#### Set up the printer:

Before printing, set up the printer for proper communication with the Notebook.

- 1. Press [WP] to display the Word Processor menu.
- 2. Press the [4] key.

or

Using the  $\boxed{=}$  and  $\boxed{=}$  keys, move the dark bar to PRINTER, then press  $\left[\right.\right.$ 

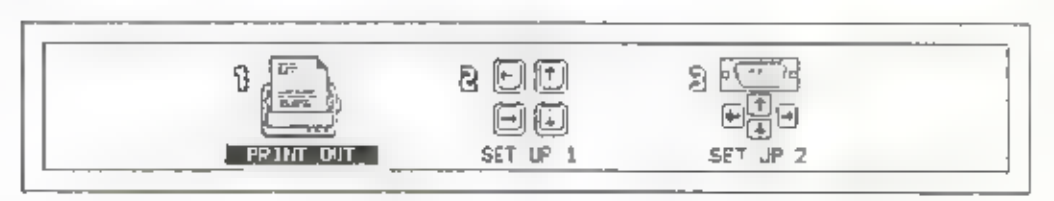

3. Press the  $\boxed{2}$  key.

Using the  $\leftarrow$  and  $\leftarrow$  keys, move the dark bar to SET LP 1, then press fa.

The PRINTER SET UP screen appears.

```
PRINTER SET UP<br>PRINTER : 481 XPN EPSON EPSON CANON HP SIMPLE
           INTERFFCE : PABBLLEL SERIAL PAPER FEED: GUTOPATIC ANUAL
```
Select the settings that match the connected printer. Select appropriate settings for each parameter by moving the dark bar with the  $\boxed{-}$  and  $\boxed{-}$ keys, then press the  $[1]$  key to move on to the next parameter. The current setting for each parameter is underlined. The parameters are as follows.

PR NTER Selects the type of connected printer from the following.

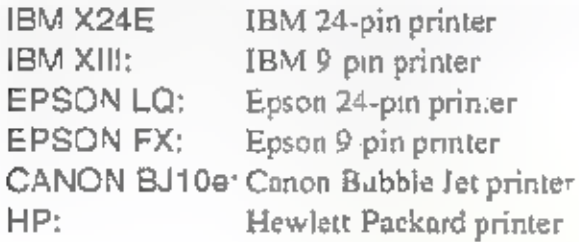

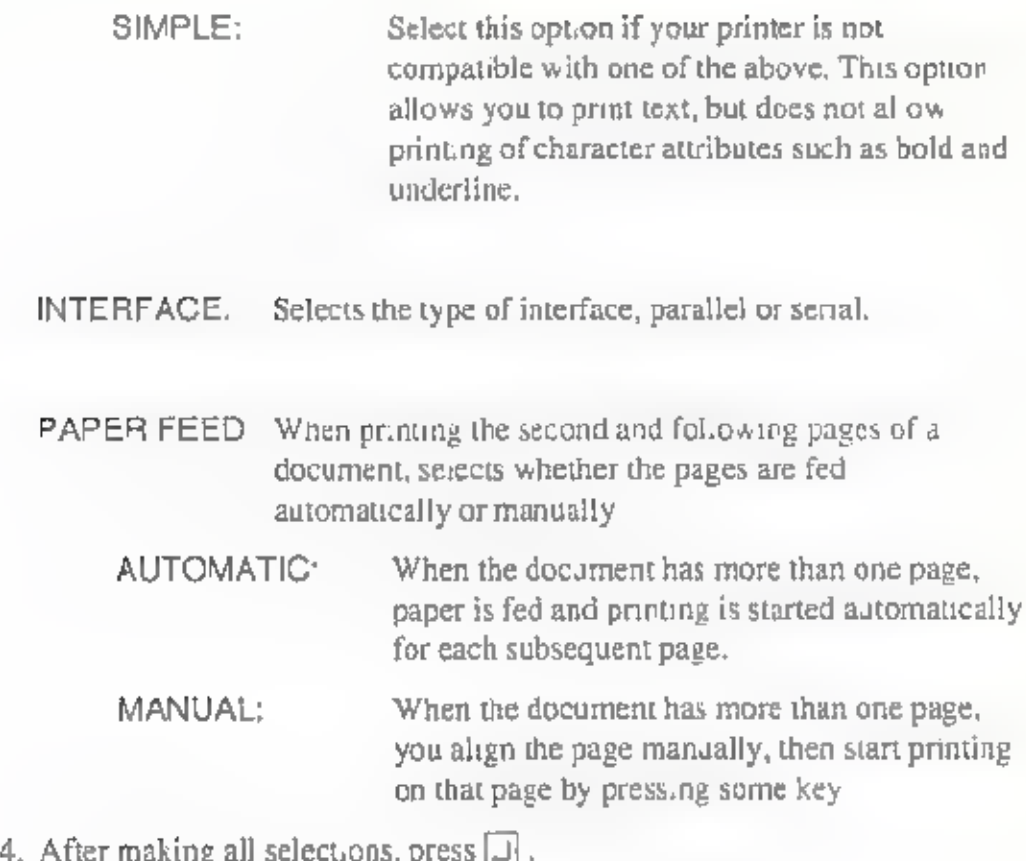

#### Setting up the RS-232C serial interface:

When printing using the RS-232C serial in orface, you must set up the serial interface parameters.

- 1, Press [WP] to display the Word Processor menu,
- 2 Press the  $\sqrt{4}$ , key.

or

or

Using the  $\boxed{=}$  and  $\boxed{+}$  keys, move the dark bar to PRINTER, then press Gi.

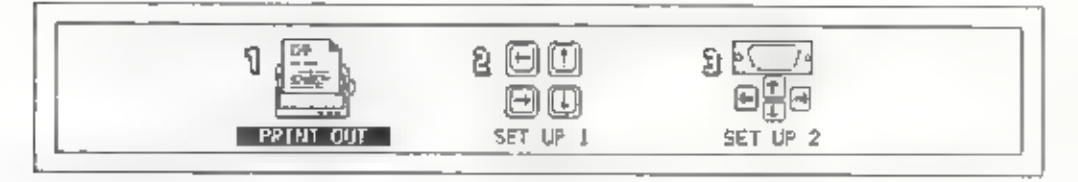

3. Press the  $\boxed{3}$  key.

a Using the  $\boxed{\div}$  and  $\boxed{\div}$  keys, move the dark bar to SET UP 2, then press

'The RS-232C SET UP screen appears.

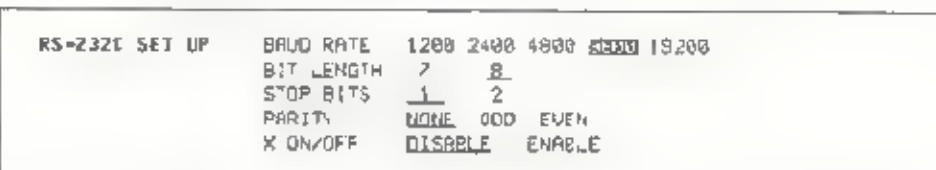

Select the settings that match the connected printer. Select appropriate settings for each parameter by moving the dark bar with the  $\boxed{\text{-}}$  and  $\boxed{\text{-}}$ keys, then press the  $\overline{f}$  key to move on to the next parameter. The current setting for each parameter is underlined. The parameters are as follows.

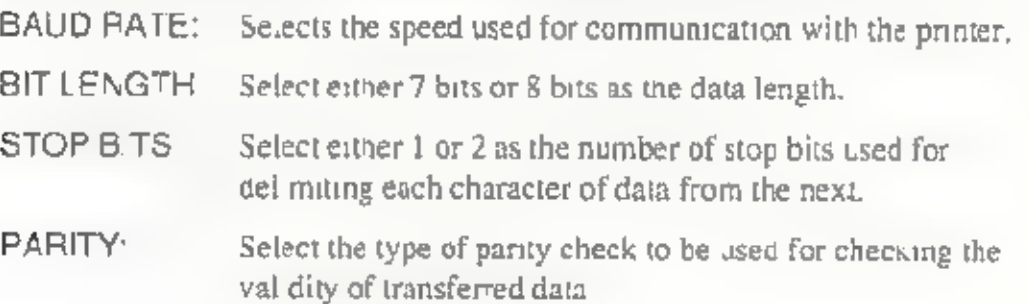

X ON/OFF: Select whether or not XON/OFF data flow control is to be used.

- Note: Make sure that all parameter settings made on the Notebook match those of the printer. Otherwise, data will not print properly.
- 4. After making all selections, press  $\Box$ .

### Printing Text

#### To printa single page:

- 1. Move the cursor into the page that you want to print.
- 2. Press  $\boxed{CTRL}$  +  $\boxed{4}$  (P PRINT) to start printing. The Printing text screen. appears.

Printing text

Braze SPACE to naute Press AN to cancel

You can stop printing momentarily by pressing the spacebar. To resume printing, press  $\boxed{J}$ .

To cancel printing, press CAN).

#### To print several pages:

- 1. Press WP to display the Word Processor menu.
- 2 Press the  $\boxed{4}$  key.

```
OT.
Using the \leftarrow and \leftarrow keys, move the dark bar to PR NTER, then press
IJ
```
3. Press the **1** key. The PRINT TEXT screen appears.

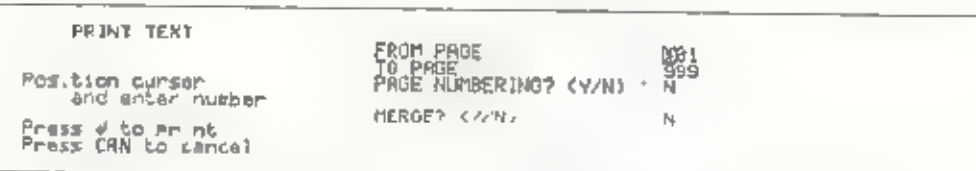

This screen shows the initial print se tings. To change a setting, move the cursor to that setting then type the namber corresponding to the setting desired

#### \* FROM PAGE

This setting specifies the page from which printing is to start. The initial setting is [1], indicating that printing is to start from the first page

#### \* TO PAGE

This setting specifies the last page to be printed. The initial setting is 1999", which indicates that printing is to continue through to the last page of the document

#### \* PAGE NUMBER.NG

This setting determines whether or not page numbers are to be printed on each page. The initial setting is N (NO).

If you change this setting to Y (YES), the message START NUMBER? 001 appears. If you want numbering to start from a number other than . type that number,

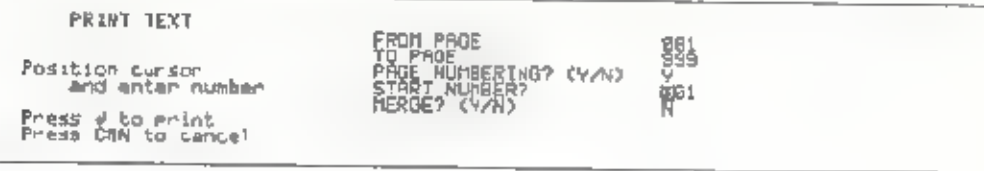

#### \* MERGE

This setting selects whether mail merge printing is to be used. The initial setting is N (NO).

4 After making all selections, press  $\Box$  . The PRINT START screen appears.

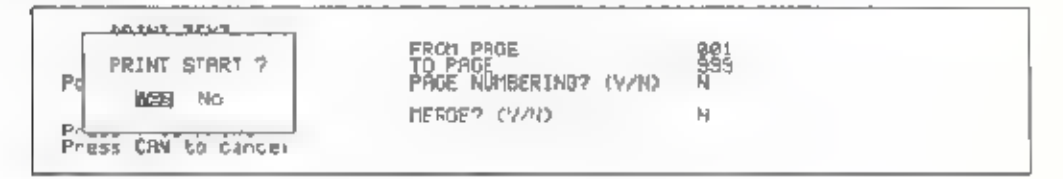

This screen asks for confirmation that printing is to be started using the current settings. If so, press  $\Box$  to start printing

If you want to change any settings, move the dark bar to NO with the  $\equiv$  key, then press  $\Box$  . Change the settings as desired, then start printing.

After starting printing, you can pause momentarily by pressing the spacebar. To resume printing, press  $\boxed{J}$ . If you want to cancel printing, press [CAN]

5. When printing is completed, display returns to the printer menu.

### **Mail Merge Function**

When you want to prepare several letters that have the same basic contents. but different items such as names and addresses, you can produce such let ers by preparing a single master letter file and a merge file of variable i ems, then merging the two to produce personalized letters at the time of printing. This eliminates the need to type individual letters to each recipient

Use of the mail merge function is summarized in the diagram below.

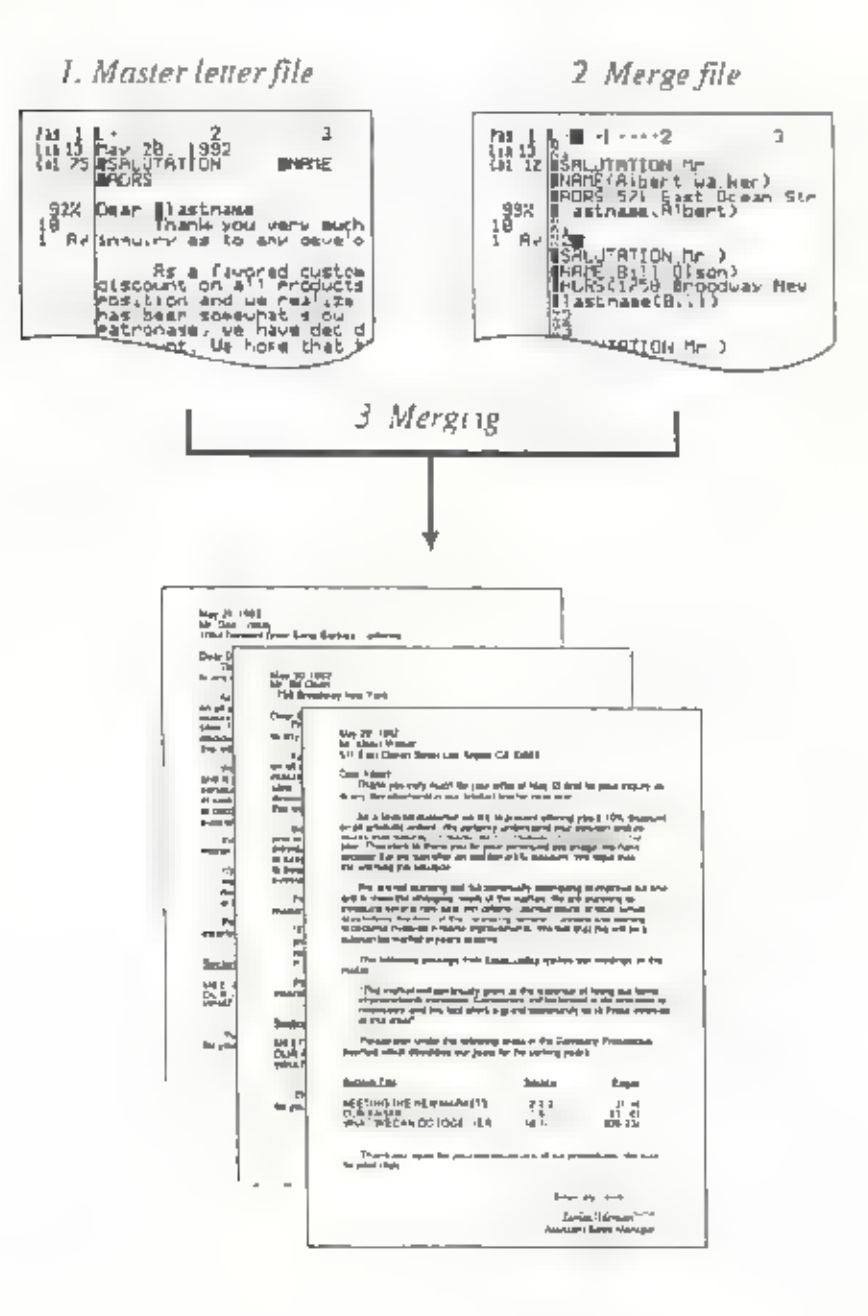

Prepare the master letter file:

- 1. Press [WP] to display the Word Processor menu.
- 2. Press [1] to display the Edit Text screen, then type the text of the master letter.
- 3. While typing the master letter, press  $\overline{CTRL}$  +  $\overline{N}$  to insert a merge mark  $\overline{M}$ at every point where you want to merge in information that varies from<br>letter to letter Following each merge mark, type in an "Item label" This<br>item label identifies records from which information is inserted when tem-<br>are

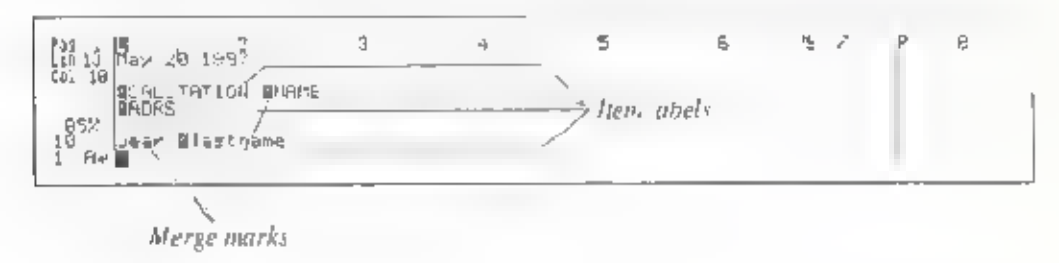

- Note: Only numerals and letters of the alphabet can be used in item labels.
- 4. When done typing the letter, return to the File Menu screen and press  $[2]$  to store the file.

#### Prepare the merge file:

- **Press WP** to display the Word Processor menu.
- 2 Press 1 to display the Edit Text menu.

Type in all of the item labels used in the master letter and the information that corresponds to the item labels in the form of records in the following way.

1) Type in the number of the first record as  $\frac{R}{20}$ ,  $\boxed{1}$ , then press the  $\boxed{1}$  key. Type a merge main with  $\boxed{CTR}$  +  $\boxed{N}$ , then type in the item iabel and corresponding information for that record. Enclose t

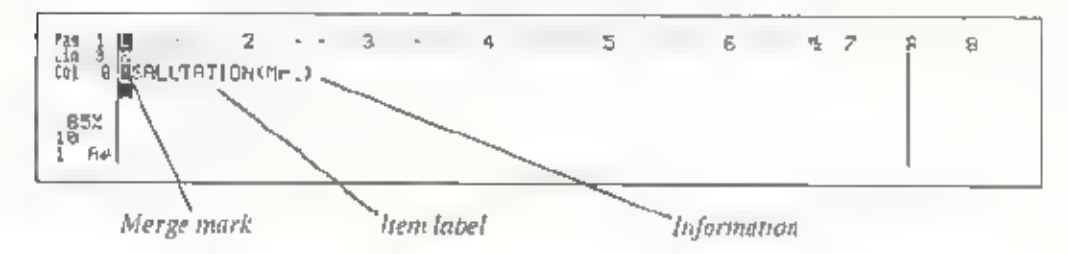

- Note: Be sure to type the item label in exactly the same way as in the master letter
	- 2) Inthe same manner, type all of the other item labels and corresponding information to be used in the first leuer.
- Note: It is also possible to automatically input information from an address book into the item labels and information used in records. For details. see page 69.
	- 3 Type the first record number into the line following the last entry, then press  $[2]$ . This completes preparation of the first record (the first letter),

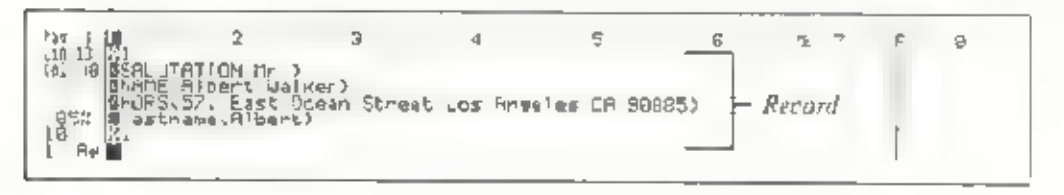

3. Repeat step two to prepare the other records,

The maximum number of records that can be included in the merge file will vary according to the amount of available built-in memory. Each record number should consist of a percent sign, followed by a numeral; i.e.,  $\%1$ . %2, %3, and so forth.

4, Return to the File Menu screen.

Press the  $\boxed{2}$  key and input the merge file name as "MERGE. FIL."

Note: Unless you specify the file name correctly, you will not be able to merge information from the merge file.

#### Using Address Book data to prepare Item Labels and Information in records:

1. From the Edit Text screen, type in a record number and press  $\Box$  . Then press  $[OTH] + [1]$  to display the Name List screen

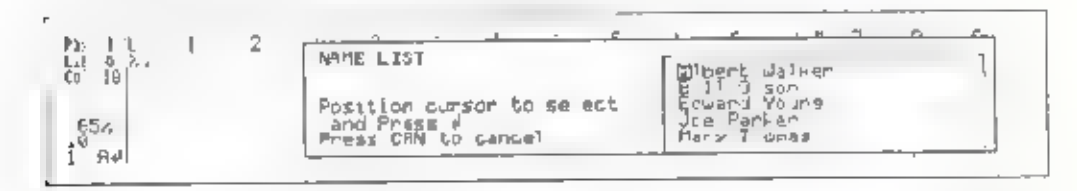

2. Using the  $\lceil \cdot \rceil$  and  $\lceil \cdot \rceil$  keys, move the cursor through the name list to the name of the person whose data you wish to use as merge data, then press  $\mathbb{Z}_1$ 

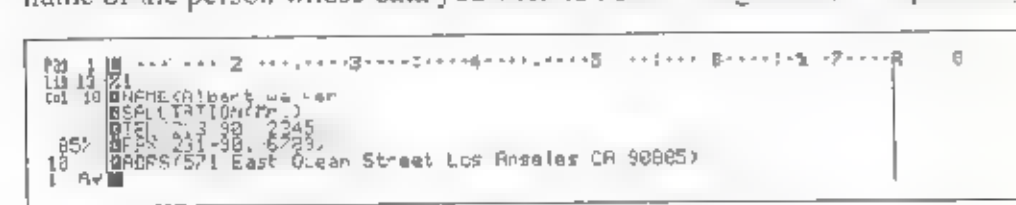

All information contained in the selected address book entry, including the name, salutation, telephone and fax numbers, and address, is eutomatically inserted into the merge file record
Merge records with the master letter and print:

- 1. Recall up the master letter file.
- 2. Return to the Word Processor menu and press the  $\lceil 4 \rceil$  key

Using the  $\boxed{\div}$  and  $\boxed{\div}$  keys, move the dark bar to PR NTER and press  $\boxed{\bot}$ 

3. Press the  $\boxed{1}$  key

ÖΣ

When the Print Text screen appears, make the appropriate settings. For the MEAGE setting, select Y (YES), then press the  $\overline{11}$  key

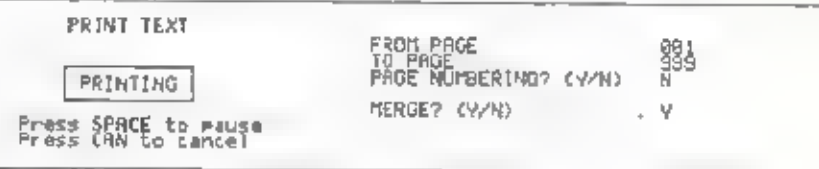

Begin print ng

You can stop printing momentarily by pressing the spacebar. To resume printing, press  $\Box$ .

To cancel prin.ing, press CAN.

- 4. When printing is completed, display returns to the printer menu-
- Note. If you try to do merge printing without storing a merge file, the fol owing error message appears.

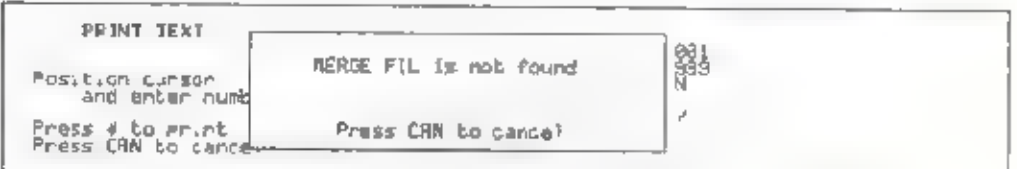

Press the CAN key and return to the PRINT TEXT screen

### If you haye printing problems

If you cannot print or results are not as you expected, review the steps off the printing procedure and try again. If you are using serial connection, it is particularly important to be sure that the printer's communication settings. match those of the Notebook

It is also important to ensure proper signal handshaking between the connectors of the printer and the Notebook. Make sure that you are using a cable of the correct type. For details, see the Interface Specifications.

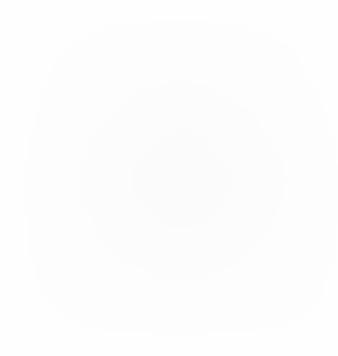

## Interface Specifications

#### Centronics-type parallel interface

The Notebook provides the option of using a variety of types of printers, including IBM or Epson 9-pin and 24-pin printers, the Canon BJ-10e, or Hew en-Packard printers.

- + Interface type: Centionics-type parallel
- + Connector: 25-pin male (D-sub miniature or equivalent).
- + Synchronization: Hardware handshaking (Notebook sends -STB pulses to printer, and printer responds with either -BUSY or -ACK),
- Logic level: TTL

#### Connector pin assignments

Centronics parallel connector, looking into the connector from the rear of the machine.

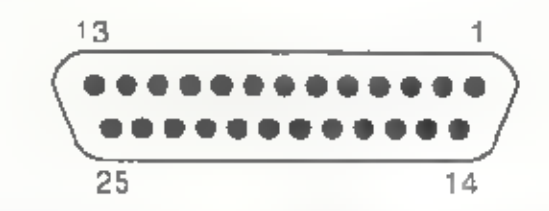

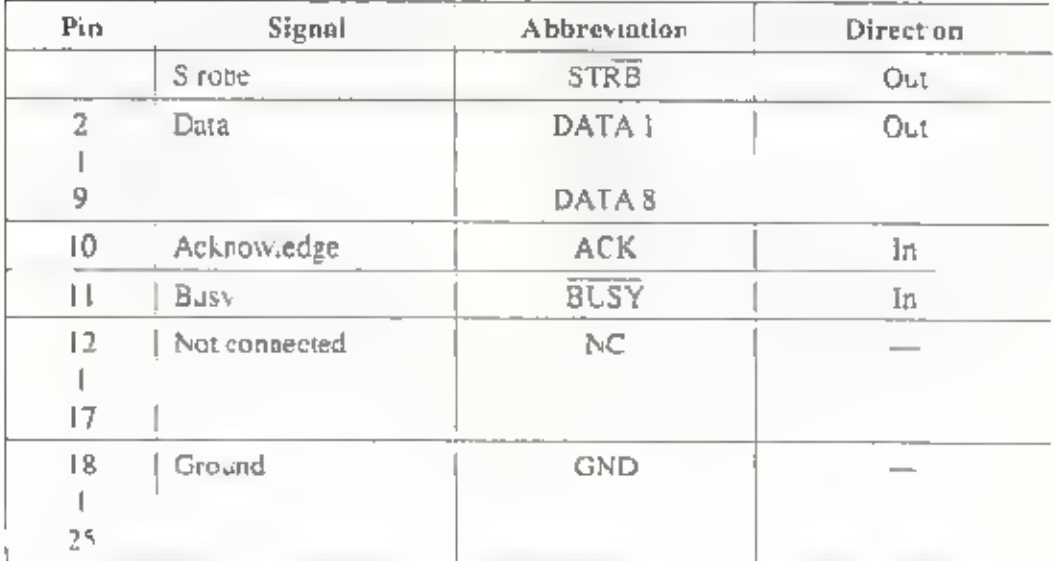

#### RS-232C-type serial interface

- + Connector: 9-pin female
- + Synchronization: Start-stop (Asynchronous)
- + Handshaking: By data signal (Tx, Rx) or control signal (RTS, CTS, GND, DTR)
- \* Signal level. EIA level converted to TTL level, and vice versa
- $\cdot$  Voltage leve (at signal input): Mark,  $+3V = +27V$ , Space,  $-3V = -27V$

#### Connector pin assignments

RS-232C connector, looking into the connector from the rear of the machine.

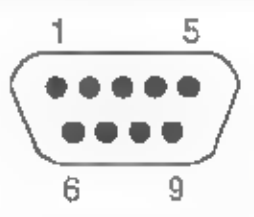

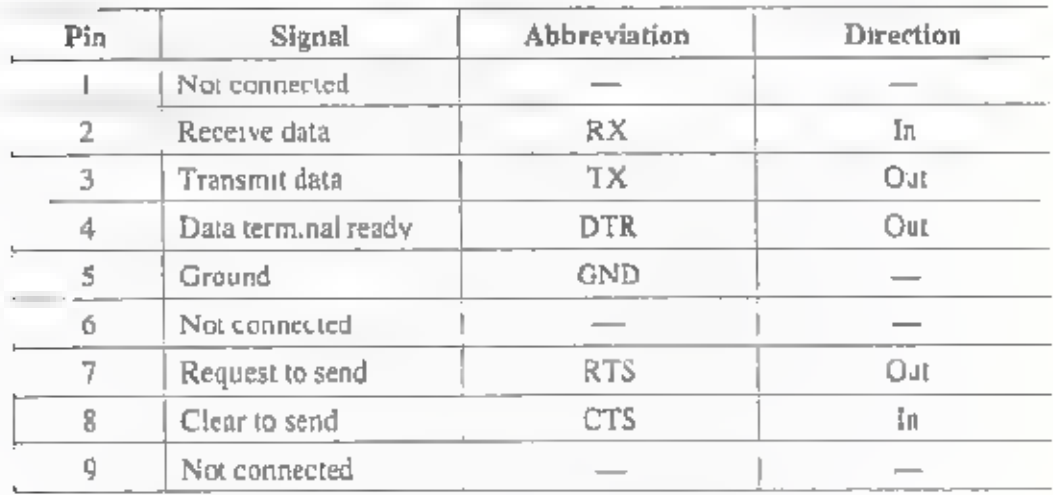

Note: DTR just duplicates RTS Selecting the main dictionary

# COMMUNICATION WITH OTHER<br>PCS

## Before sending or receiving

#### Connect to the other computer and set up the RS-232C parameters:

In order to exchange text files with another computer, you must first connect the other computer using an appropriate RS-232C serial cable. For the<br>connection procedure, please refer to the "Before printing" and " Setting up the<br>RS-232C serial interface" sections of the Print Operations chapter. Whe connect the RS-232C serial cable, verify that the signal lines of the computer are properly connected to the Notebook. Proper connection is illustrated. below, using the IBM PC as an example. (Both the IBM PC and other computers use 9-pin and 25-pin serial connectors.)

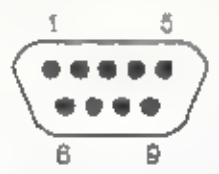

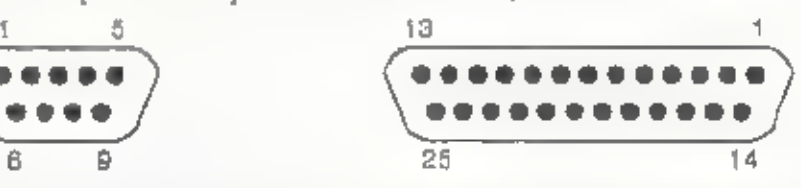

 $RS$ -232C connector looking into the back of a  $-$  RS-232C co.<br>PC (9-pin)  $-$  PC (25-pin)

RS-232C connector looking into the back of a.

| Signal                 | Abbreviatio Direction<br>л |     | Pin No.<br>$(9-pin)$ | Pin No.<br>$(25-pin)$ | Pin No.<br>(Notebook) |
|------------------------|----------------------------|-----|----------------------|-----------------------|-----------------------|
| Ground                 | GND                        | __  | 5                    | 7                     | 5                     |
| Transmit data          | <b>TX</b>                  | Out | 3                    | $\overline{2}$        | 3 Out)                |
| Receive data           | RX.                        | Īπ  | 2                    | ĵ                     | $2$ (In)              |
| Request to<br>send     | <b>RTS</b>                 | Out | 7                    | 4                     | 7 (Out)               |
| Clear to send          | <b>CTS</b>                 | Įл  | 8                    | 5                     | 8<br>In)              |
| Data set ready         | DSR                        | Ιn  | 6                    | 6                     | يسميه                 |
| Data terminal<br>ready | DTR                        | Out | 4                    | 20                    | 4<br>Out()            |
| Ring indicator         | $_{\rm R1}$                | lп  | 9                    | 22                    |                       |
| Frame ground           | $\overline{\phantom{a}}$   |     | $- - -$              |                       |                       |

When making connection to a 9-p.n connector, use one in which TX and RX. are cross-connected, that is, which connects pin 2 RX) on the Notebook side. to pin  $3(TX)$  on the PC side and p n  $3(TX)$  on the Notebook side to pin 2. RX) on the PC side. You cannot print using a cable which connects TX to TX and RX to RX, nor can you use such a cable to connect the Notebook to a computer for data communication)

When making connection to a 25-pin connector, p.n.2 on the Notebook side should connect to pin 2 on the PC's de, and pin 3 on the Notebook side should connect to pin 3 on the PC side.

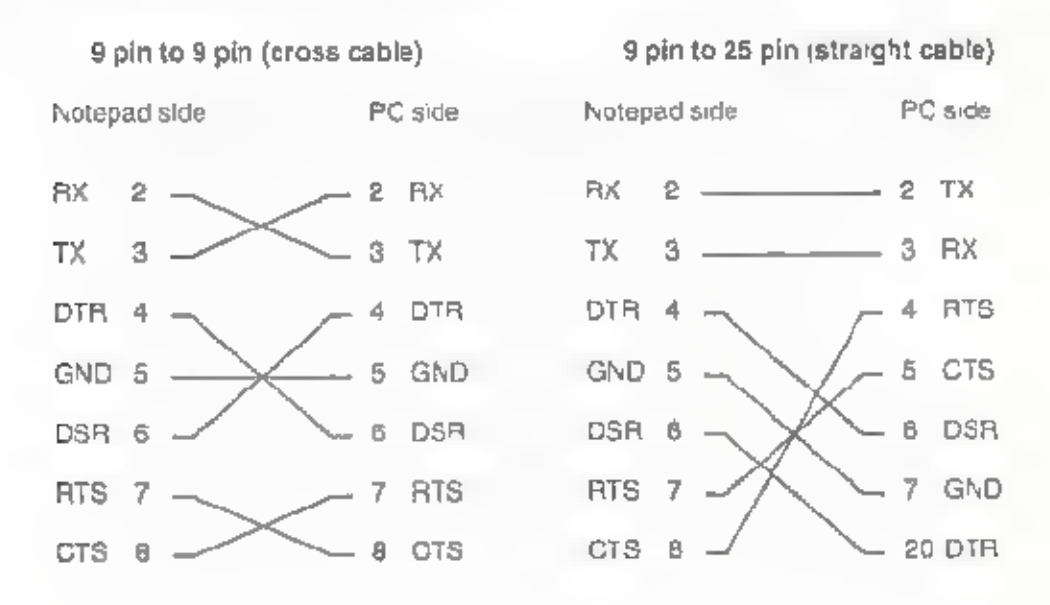

## **Sending and Receiving Files**

You can either send or receive text fi es.

#### Sending a file:

 $\alpha$ 

ΟT.

- 1. Press WP to display the Word Processor menu
- 2. Press the  $\boxed{3}$  key

Us ng the  $\boxed{-}$  and  $\boxed{-}$  keys, move the dark bar to COMMUN CATE, hen press  $\boxed{\leftarrow}$ 

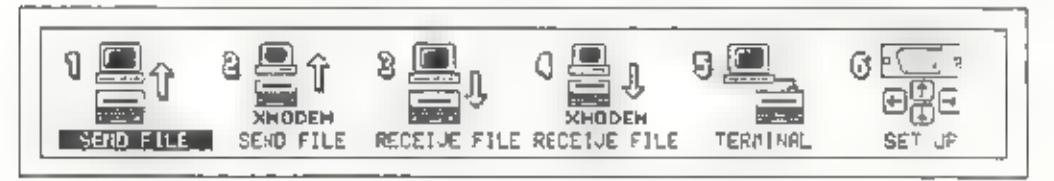

3. Press the  $\Box$  key.

Us ng the  $\boxed{\div}$  and  $\boxed{\div}$  keys, move the dark bar to SEND FILE, then press ["J].

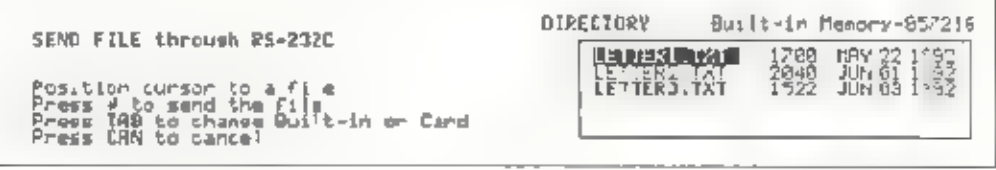

4 Check that you have selected the desired type of storage memory, built in or eard. To change the memory type selection, press the TAB key

5. Using the [  $\pm$  ] and  $\pm$  keys, select the file to send, then press [i] to beging sending the file.

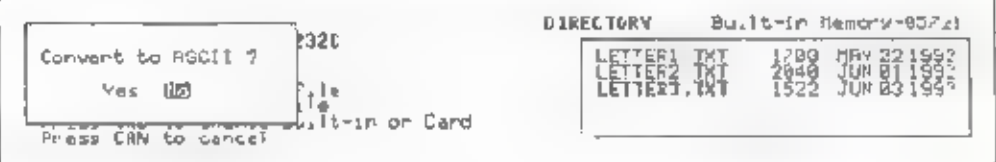

Using the  $[=]$  and  $[=]$  keys, select verbatim (byte-for-byte) file output or output of text data only. The default setting is NO, indicating verbatim file. output,

If you select YES, information such as character attributes (e.g., bold and underline, is omitted from the transmission and only ASCII text data is sent.

When sending a file to a personal computer for processing using the<br>computer's word processing software, it is advisable to omit character<br>attributes from the transmission. This is because different software<br>packages manag

6. After making the selection, press  $|J|$ .

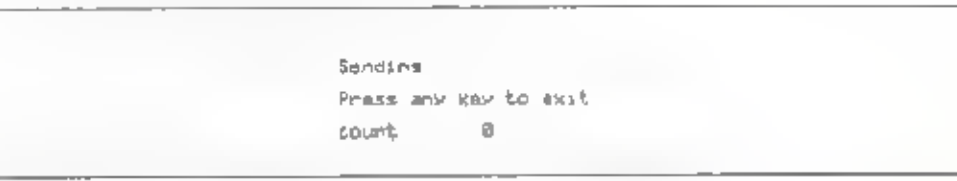

Note: In order to send the file, you also need to prepare the PC to receive it.<br>If the PC is not ready to receive, the count will remain 0; when<br>transmission starts, the count increases until all of the file has been<br>sent,

### **Communication With Other PCs**

#### Receiving a file:

- 1 Press WP to display the Word Processor menu.
- 2 Press the  $\boxed{5}$  key.
	- ÒĽ.

Using the  $\boxed{-}$  and  $\boxed{-}$  keys move the dark bar to COMMUNICATE, then  $pres<sub>1</sub>$ .

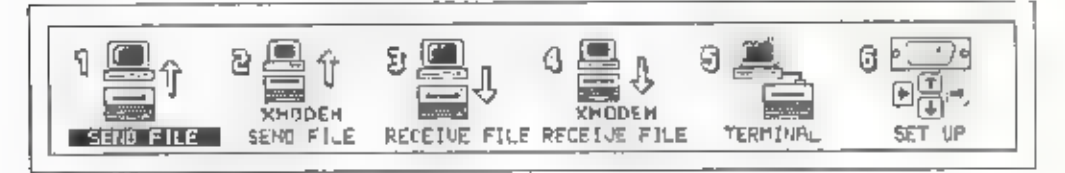

3. Press the  $\boxed{3}$  key.

Using the  $\rightarrow$  and  $\rightarrow$  keys, move the dark bar to RECEIVE F LE, then press  $\boxed{J}$ .

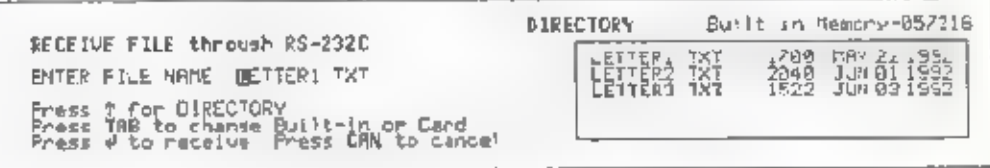

- 4. Check that you have selected the destred type of storage memory, built-in or card To change the memory type selection, press the TAB key
- 5 Immediately to the right of ENTER F LE NAME, type in the name under which the received file is to be stored.

0E

Press  $\boxed{\color{blue}1}$  to move the cursor into the directory then position the cursor on the name of an existing file with the  $\boxed{+}$  and  $\boxed{+}$  keys. After selecting the file, press  $\boxed{1}$  to enter as the file name,

6. After entering the file name, press  $\Box$  to begin receiving.

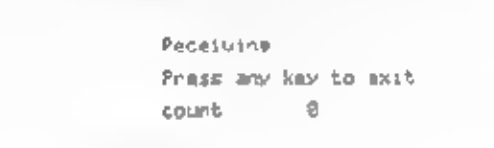

Note. The Notebook stands by to receive until the computer begins sending.<br>While the Notebook is waiting, the count remains 0; when reception<br>starts, the count increases until all of the file has been received.

## Sending and Receiving Files with XMODEM Protocol

Using the XMODEM protocol, you can send and receive binary files.

XMODEM is one of the protocols most widely used for transfer of files between personal computers. With this protocol, the sending side divides the data to be sent into blocks of 128 bytes each for transmission. As each block is received, the receiving side checks its validity and sends an acknowledgment of correct reception to the sending side. When you use the Notebook's XMODEM transfer function, the RS-232C parameters automatically default to Parity=None, Data bits=8 bits, and Stop bits=1 bit, overriding the settings made from the RS-232C SET UP screen.

#### Sending a file by XMODEM:

- 1. Press WP to display the Word Processor menu.
- 

2. Press the [5] key.<br>or<br>Using the  $\boxed{-}$  and  $\boxed{-}$  keys, move the dark bar to COMMUNICATE, then  $press$  $J$ 

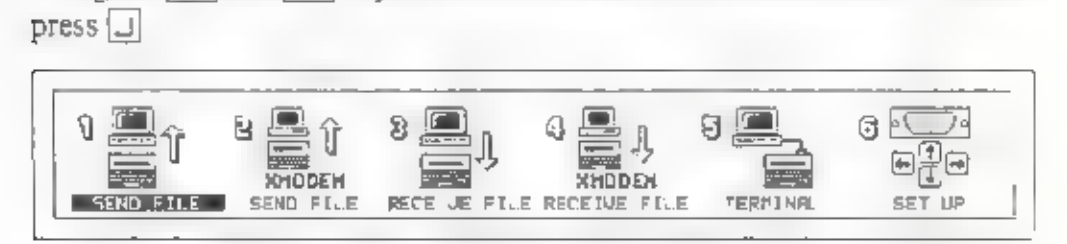

3. Press the  $\boxed{2}$  key.

or

Using the  $\boxed{+}$  and  $\boxed{-}$  keys, move the dark bar to **XMODEM** SEND  $FILE$ , then press  $\Box$ 

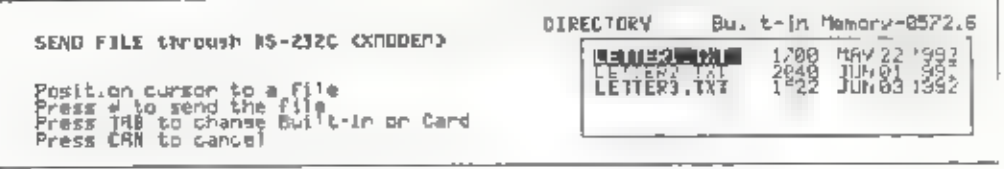

- 4 Do s,eps 4, 5, and 6 of the procedure described in the Sending a file section
- Note: In order to send using XMODEM protoco, you must set up the computer to receive using the same protocol. Transmission does no begin until the computer becomes ready to receive

#### Receiving a file by XMODEM:

- 1 Press WP to display the Word Processor menu.
- 2 Press the  $\boxed{5}$  key

ÖÊ

Using the  $\boxed{\text{--}}$  and  $\boxed{\text{--}}$  keys, move the dark bar to COMMUN, CATE, then press  $\Box$ .

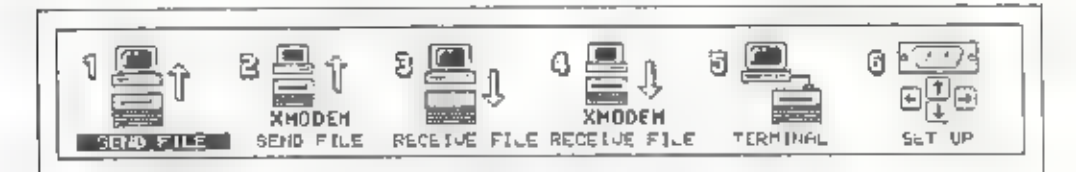

3. Press the  $\boxed{4}$  key

ОE.

Using the  $\rightarrow$  and  $\rightarrow$  keys move the dark bar to **XMODEM** REGEIVE FILE, then press  $\Box$ .

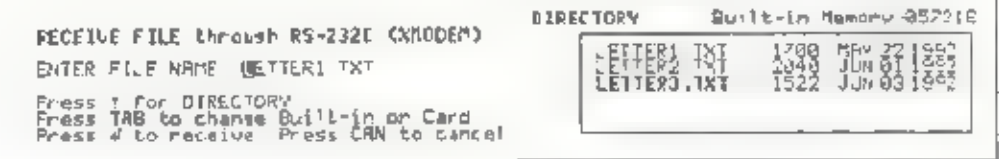

- 4. Do steps 4, 5, and 6 of the procedure described in the "Rece ving a file" section.
- Note: In order to receive using XMODEM protocol, you must set up the computer to send using the same protocol. The Notebook stands by to receive until the computer begins sending.

## Terminal mode

You can connect the Notebook to a host computer and use it as a simple terminal.

- 1, Press the [WP] key, and the Word Processor menu appears.
- 

2. Press the [5] key.<br>or<br>Using the  $\boxed{\text{=}}$  and  $\boxed{\text{=}}$  keys, move the dark bar to COMMUNICATE and  $pres.$   $\Box$ .

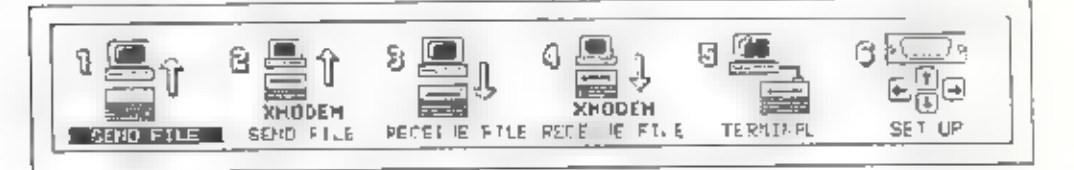

3. Press the [5] key.

or Using the  $\boxed{\leftarrow}$  and  $\boxed{\leftarrow}$  keys, move the dark bar to TERM NAL and press  $\boxed{\Box}$ 

Jprminal node press CAN to stor

In the terminal mode, characters typed on the Notebook's keyboard are output through the RS-232C interface, and data input through the RS-232C port is displayed on the Notebook's LCD screen.

### Communication With Other PCs

Note: In the terminal mode, the initial settings of local echo and auto<br>inefeed are both OFF These settings are appropriate if the computer<br>to which the Notebook is connected echoes back characters that it<br>receives over it

If you cannot see characters you type while using your Notebook as a terminal connected to a computer, turn on local echo by pressing (ALT).  $+$   $\overline{1}$ . Pressing  $\overline{A}$ lt $\overline{1}$  +  $\overline{2}$  tums local echo off.

Similarly, if the Notebook screen does not scroll upward as lines are displayed at the bottom of the screen, turn on auto linefeed by pressing  $\boxed{ALT} + \boxed{4}$ . To turn auto linefeed off, press  $\boxed{ALT} + \boxed{4}$ 

The following is a simple example of how to use a personal computer together with your Notebook in the terminal mode.

#### Example: Using the Notebook as a keyboard with a personal computer

- 1) After making sure that the Notebook's communication parameters match those of the personal computer, connect the Notebook's RS-232C connector to the RS-232C connector on the computer, then put the Notebook in the terminal mode.
- 2) Type the following from the keyboard of the computer.

 $A > C$ TTY COM $| \Box |$ 

- 3) The DOS prompt appears on the Notebook's screen. From this point, you can send DOS commands to your computer from the Notebook's keyboard.
- 4) When you are through using the Notebook as a terminal of your computer, type the following command from the Notebook's keyboard.

 $A$ >CTTY CON $\Box$ 

5) The "A>" prompt reappears on your computer's screen and the connection to the Notebook is broken,

When you use the Notebook with a modem, note that the connection to the modem is broken about one minute after you leave the terminal mode.

## Character pitch

This setting determines the character pitch - 10 characters per inch (pica), 12<br>characters per inch (elite), or proportional spacing (PS), Characters appear on the display in the selected pitch,

#### Example:

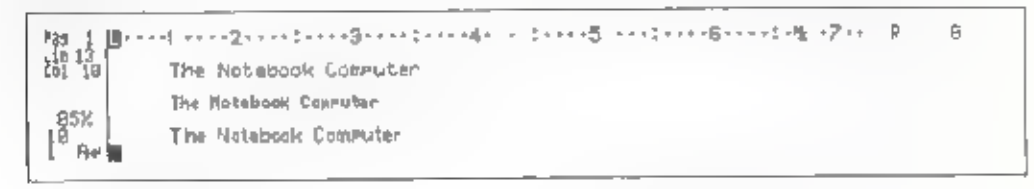

#### To change character pitch before you type:

- 1 Press  $[CTall] + [1]$  (PITCH). Each time you press this key combination, the pitch shown in the status area changes in following order:  $10 \rightarrow 12 \rightarrow PS$  $\rightarrow$  10. Select the setting you want.
- 2. Continue typing. The characters appear on the screen in the new character pitch.

The position where you press  $\left[\overline{GIR}\right] + \left[1\right]$  (PITCH) is memorized as a pitch switching point.

#### To change the character pitch of text after you type it:

1. Position the cursor at the first character in the text where you want to change the character pitch.

When you move the cursor on the existing text, the pitch setting of text at the cursor position automatically appears in the status area.

- 2 Press  $\overline{\text{CTR}}$  +  $\overline{1}$  (PITCH). The character pitch of the text from the cursor position to the next pitch switching point changes.
- Note: You can use the Marking a text block function to change the pitch through the marked range of text. Mark the text first and press [CTRL] +[f] (PITCH). Clear the marking after changing. See "Marking a text block" in the "Functions 3 (Editing)" chapter.

## Line spacing

This setting determines the spacing of the lines.

#### Eeample:

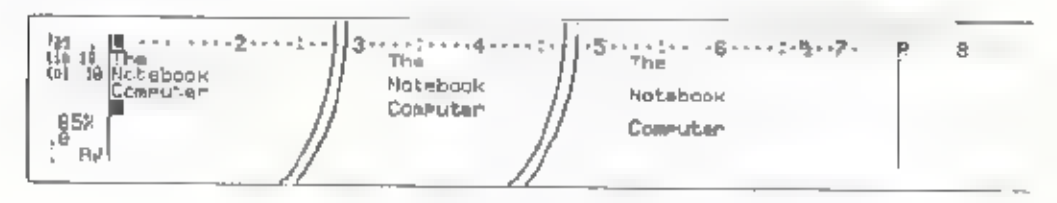

#### To change line spacing before you type:

- Press  $\overline{CTR} + \overline{2}$  (LINE SPACE). Each time you press this key combination, the line spacing setting shown in the status area changes in the following order:  $1 \rightarrow 11/2 \rightarrow 2 \rightarrow 1$ . Select the setting you want.
- 2 Continue typing. At the end of each line, the cursor moves down to the next line with the line spacing of the new setting.

The line where you press  $[**CTFL**] + [2]$  (LINE SPACE) is memorized as a line-spacing switching line.

#### To change line spacing after you type text:

I Position the cursor on the I ne where you want to change the line spacing.

When you move the cursor through the existing text, the line spacing of text at the cursor position automatically appears in the status area.

- 2. Press  $\overline{\text{CTRL}}$  + 2. (LINE SPACE). The line spacing changes as you specified from the cursor position forward to the next line spacing switching line.
- Note: You can use the Marking a text block function to change the 1 ne<br>spacing through the marked range of text. Mark the text and press<br> $\frac{[CTR]}{[CTR]} + \frac{[2]}{[2]}$  (LINE SPACE). Clear the marking after changing. See<br>Markin

## Page format

When you first turn on the power or when you clear the text in the work memory, preset page format settings are used

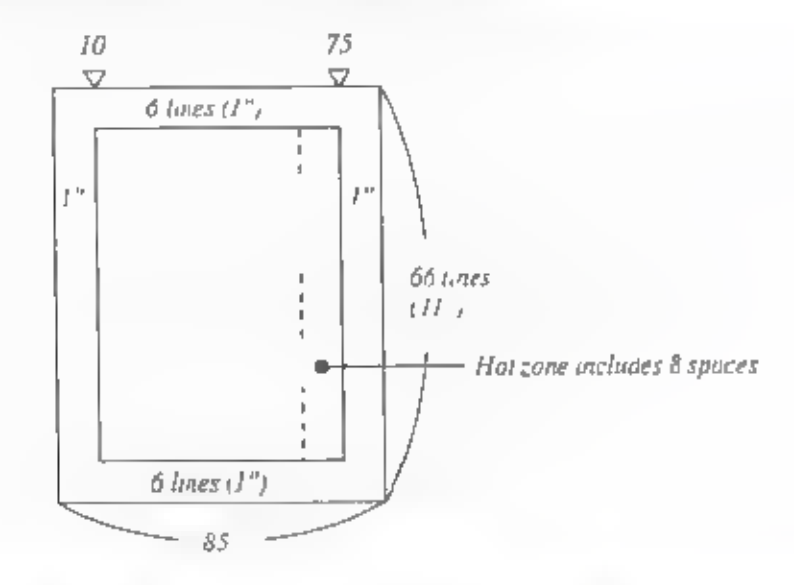

1. Press  $CFRL + 3$  (FORMAT) in the Edit Text screen. The Format Setting screen appears</u>

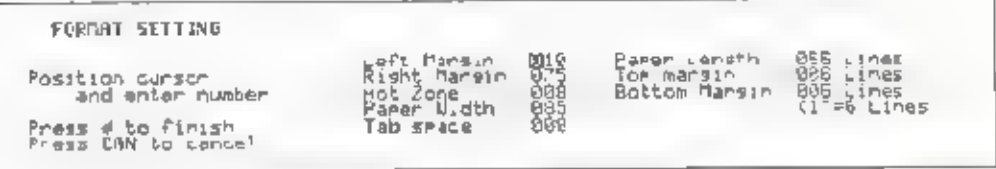

<sup>p</sup>. The screen shows the current settings. If you want to change any setting. move the cursor to that setting and type the new number.

If you type an invalid number, the former setting will reappear when you move the cursor to the next setting.

\* Left Margin

This sets the left margin position. You can set it at any point from 0 to 125 The preset setting is set at column 10.

\* Right Margin<br>This sets the right margin position, You can set it at any point from 10 to 89. The preset setting is set at column 75.

Note: The left and right margins should be set apart a minimum of 10 spaces (1inch.)

When you change the number of reft margin, the number of right<br>margin is automatically changed to keep the distance from the ,eft<br>margin constant. If you want right margin on the previous position<br>type the previous number

#### \* Hot Zone

This indicates the number of spaces in the hot zone. As the cursor moves toward the end of a line, a beep sounds to warn you that the right margin is approaching. The area of a line between this beep and the right margin i spaces.

\* Paper Width This determines the number of spaces in the paper width. You can change it from 11 to 136 spaces. The preset setting is 85 spaces (814 inches.)

\* Tab Space<br>This determines the number of spaces between each of the constant tabs.<br>You can change it form 3 to 20 spaces. The preset setting is 0. (No constant tabs.).

Note: When you set the constant tab, the individually set tab will be cleared.

\* Paper Length<br>This determines the number of lines in the paper length. You can change it from 2 to 99 lines. The preset setting is 66 lines (11 inches).

" Top Margin<br>This determines the number of blank lines at the top of the page for<br>printing Text printing starts from the next line of this setting You can<br>change it from 0 to 97 lines. The preset setting is 6 lines (1 inch

#### \* Bottom Margin

This determines the number of blank lines at the bottom of the page. You can change it from 0 to 97 lines. The preset setting is 6 lines (1 inch.)

Note: The top and bottom margins must be set apart a minimum of 2 lines.

3. Press  $\Box$  after you have entered a I the settings. The new page format appears in the Text screen

## Storing a format to the store memory

You can store the frequently-used page format (the settings of right margin, left margin, hot zone, paper width, paper length, top margin, and bottom margin) as a format file to the store memory, including the pitch and line space settings. It prevents the repetitive format setting you require.

#### To store a format file to the store memory:

- 1, Clear the text in the work memory. (Press [3] in the Word Processor menu).
- 2. Press 1 to display the Edit Text screen.
- $\frac{1}{2}$  Press  $\boxed{CTRL}$  +  $\boxed{3}$  (FORMAT) and set the page format you require.
- Set the pitch and line space settings you require. 4.
- 5. Press [WP] to back to the Word Processor menu,
- <sup>6</sup>. Press [2] twice to display the Store Text screen. Check if your desired store memory is selected; built-in memory or card memory.
- 7. Store the file as you store a text file.

#### To use the format file:

- 1. Press [WB] to display the Word Processor menu
- 2. Press  $2$  then  $\overline{11}$ . The Recall File screen appears. Recall the format file as you recall a text file,

If there is text in the work memory, the message appears to ask if you want to clear the present text before recalling. Press  $\Box$  to clear the text in the work memory and recall the file.

Note: You cannot recall the format file if there is text in the work memory. Be sure to clear the text in the work memory before recalling the format file.

The Edit Text screen appears. The page format and the settings of<br>pitch and line spacing has been automatically changed to the recalled<br>one

Note: When you slore the text which is typed in the format file, change the<br>file name from the format f le name and store it as a separate file so<br>that the format file w II remain unchanged in the store memory and<br>can be u

## Tabs

You can set tabs as you type in the Edit Text screen

#### To set a tab:

- 1, Position the cursor on the point of the ruler where you want to set a tab.
- 2. Press [CTRL] + (5] (TAB SET). A short vertical line | appears on the ruler at that position, A maximum of 16 tabs can be set,

#### To clear a tab:

- 1. Position the cursor on or to the left of the tab position.
- 2. Press  $\boxed{\text{CTRL}}$  +  $\boxed{6}$  (TAB CLR). The l on the ruler at the tab position disappears.

If you press and hold this key combination, the tabs to the right of the selected tab position are cleared one at a time.

### To use a tab:

- 1. Press **[TAB]** The cursor moves to the next tab position to the right.
- 2. Type the text.

## Indention

Indention is a temporary left margin to indent several lines, such as a paragraph of direct quotation

Example:

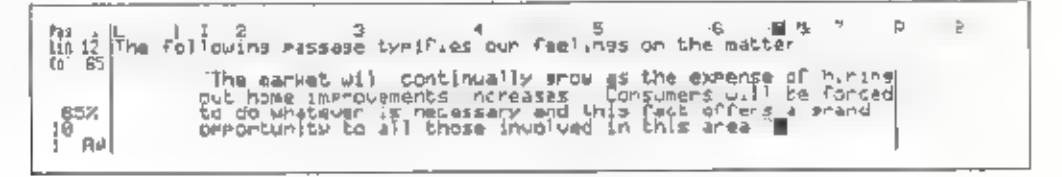

To set indention before you type:

- I Position the cursor on the point where you want to set an indention
- 2 Press  $\left| \cdot \right|$  to move the cursor up one line
- 3 Press  $\overline{\text{CTR}}$  +  $\overline{7}$  INDENT) I appears on the ruler at that position The text is not indented on this line).
- 4 Press  $\Box$  The cursor moves to the indented position on the next line.
- 5 Type the lines to be indented. At the end of each line, the cursor relums to the indention position.
- 6 To clear the indention, press  $[CHE] + [B]$  (IND CLR) on the new the The I on the ruler disappears. The cursor automatically moves back to the left. margin

The sine on which you set or clear the indention is memorized as an indention set/clear line

#### To set or change the indention position after you type text:

- 1. Position the cursor at a selected point in the first I ne of text you want to indent
- 2. Press  $\Box$  to move the cursor up one line.
- **Ress. CTRL** +  $\boxed{7}$  (INDENT) The following lines, up to the next inden ion set/clear line, shift to the indention position

4. Reformat the text if necessary.

#### To clear the indention after you type text:

- 1. Position the cursor anywhere in the first line from which you want to clear the indention.
- 2. Press  $\overline{\text{CTRL}}$  + [8] (IND CLR). The lines, up to the next indention set/clear line, shift to the left margin automatically. The I on the ruler disappears.
- 3. Reformat the text if necessary.

## **Centering**

This function centers the text between the margins.

Example:

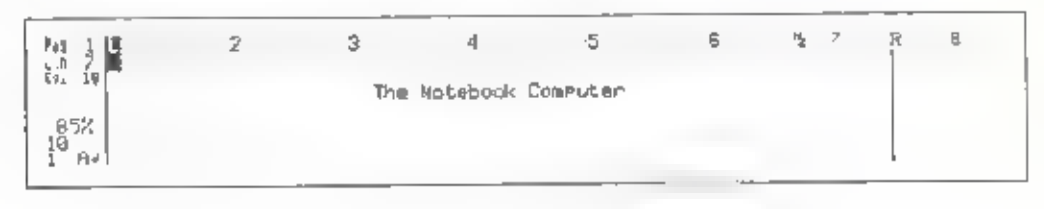

- Type the text to be centered,
- 2 Press  $\overline{[CTRL]} + \overline{[C]}$  (CENTER). The text is centered between the left and right margins.

If an indention has been set, the line is centered between the indent position and the right margin.

Note: You can use the Marking a text block function to center several I nes at a time. Mark the lines to be centered first and press  $\boxed{\text{CTRL}}$  +  $\text{C}$ (CENTER). See "Marking a text block" in the "Functions 3 (Editing)" chapter.

## Setting right margin flush

This function aligns text at the right margin, one line ata time.

Example:

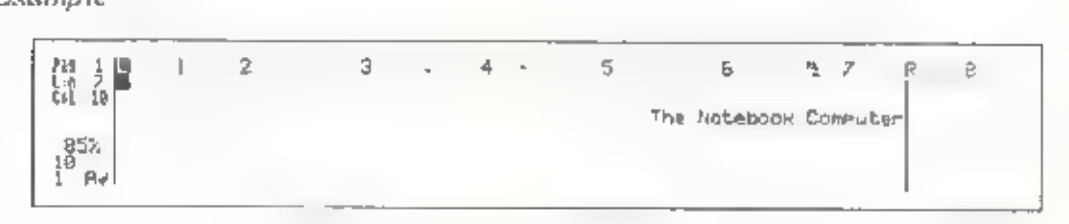

1, Type the text to be aligned at the right margin.

- 2. Press  $\overline{\text{CTRL}}$  +  $\overline{\text{R}}$  (R-FLUSH). The text is aligned at the right margin.
- Note: You can use the Marking a text block function to align several lines at the right margin at a time. Mark the lines to be aligned at the right margin first and press  $\boxed{\text{CTRL}} + \boxed{\text{R}}$  (R-FLUSH). See "Marking a text block" in the "Functions 3 (Editing)" chapter.

## Decimal tab

You can use a tab as a decimal tab to align the numbers with their declinal point.

Example:

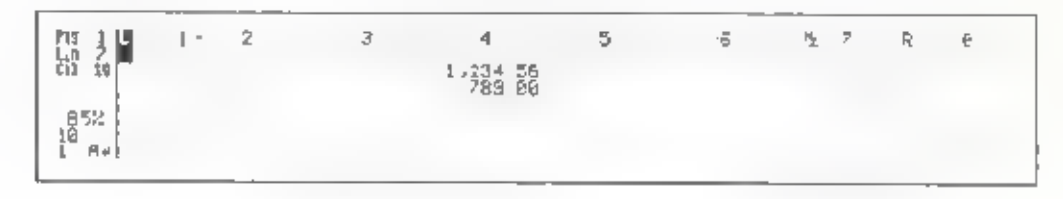

- $(1)$  Press  $[**CTR**] + [**TAB**]$  (DEC TAB). The cursor moves to the next tab position to the right and the tab becomes a decimal tab.
- 2 Type the numbers preceding the decimal point. As you type each number, the previously typed numbers move to the left.

Press **BACK** to correct errors.

- 3. Type a decimal point. It appears on the tab position.
- 4. Type the numbers following the decimal point.
- 5. Repeat the same procedure on the following lines.
- Note: You can use the decimal tab like a flush-right tab.

When typing numbers without a decimal point or when typing words, press  $\boxed{\phantom{0}}$ . [TAB] ,  $\boxed{\text{CFRL}}$  + [TAB] (DEC TAB) or  $\boxed{\phantom{0}}$  instead of a decimal point. The right end of the characters aligns at the tab position

## Ending a page

When you want to end the text before you reach the bottom of the page (for example at the end of a chapter) use this function to end a page.

- 1. Position the cursor at the point in the text where you want the page to end.
- 2. Press  $\overline{\text{CTRL}}$  +  $\overline{\text{E}}$  (P END). A highlighted E appears at the cursor position.<br>Then, the cursor automatically moves to the top of the next page.

Press  $\overline{A,T}$  +  $\overline{BACK}$  (DEL  $\rightarrow$ ) to remove the E.

Example:

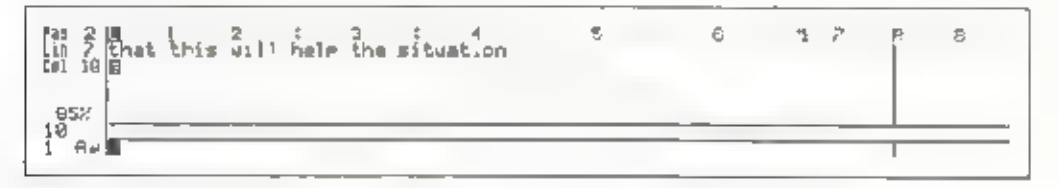

## Zoom image

This function shows you the text layout of a page in a zoom image. It lets you check the appearance of the page layout.

- . Position the cursor anywhere in the page to show the zoom image.
- 2. Press  $[CFRL] + [0]$  (ZOOM). ZOOM is highlighted in the status area. The zoom image of the page appears on the display, divided into several sections.

Example:

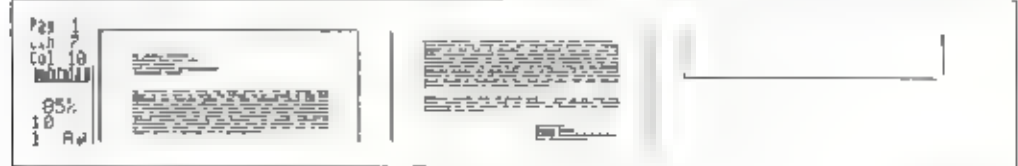

- 3. Press  $\boxed{A \Box}$  +  $\boxed{1}$  (NEXT P) to view the next page in the zoom image. Press  $\boxed{A \Box}$  +  $\boxed{1}$  (PREV P) to view the previous page in the zoom image.
- 4. Press [CAN] to return to normal screen viewing.
- Note: When the page size is too long or too wide to display the zoom image<br>all at one time, you can see it in two steps. After the first zoom image<br>appears, press any key. The second half of the page appears, civided<br>into

## Underlining

#### Example:

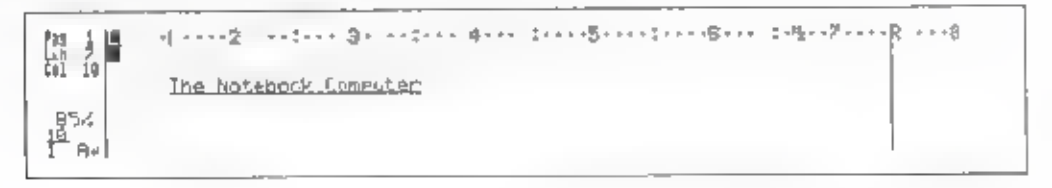

#### 'To underline as you type text:

- 1 Press  $\boxed{\text{CTR}} + \boxed{X}$  (XXX). The " " (underline) appears in the status area below the pitch setting (10, 12 or PS.)
- 2. Type the text. Each character appears on the display with an underline.
- 3. Press  $\overline{CTH}$  +  $\overline{X}$  ( $\overline{XX}$ ) again to terminate the underlining.

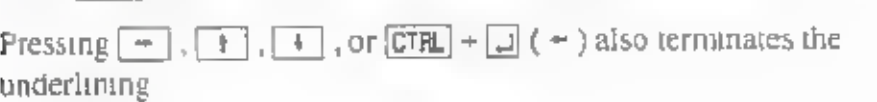

#### 'To add an underline after you type text:

- 1 Position the cursor on the first character or space to be underlined.
- 2. Clear the insert function when it has been activated
- $3$  Press  $[CHR] + X(xXX)$ . The character or space at the cursor position is underlined. Press and hold this combination to underline more characters to the right of the cursor.

#### To erase an underline:

1. Position the cursor on the first character or space where you want to erase the underline.

When you move the cursor to underlined text, the " " (underline) automatically appears under the pitch setting in the status area.

- 2. Clear the insert function when it has been activated,
- 3. Press  $\overline{CTRL}$  +  $\overline{X}$  ( $\overline{XXX}$ ). The underline at the cursor position is erased. Press and hold this key combination to erase more underlines to the right of the cursor.
- Note: You can use the Marking a text block function to add or erase<br>underlines on the marked range of text. Mark the text first and press<br> $\frac{[CTR]}{[CTR]}$  +  $\frac{[X]}{[X]}$  ( $\frac{[XX]}{[X]}$ ) Clear the marking after changing. See

## Boldface characters

The bold function makes words stand out from the rest of the text. Use this function to emphasize titles, highlight information, and so on.

Example:

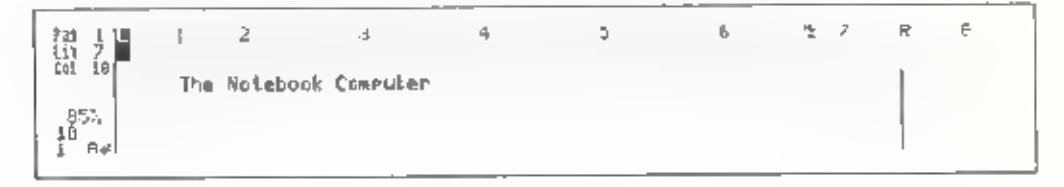

#### To boldface characters:

- 1. Press  $\overline{\text{CTR}}$  +  $\overline{\text{8}}$  (BOLD). The pitch setting in the status area turns into boldface characters. (10, 12, or PS.)
- 2. Type the text. Each character appears on the screen as a boldface character,
- 3. Press  $\boxed{\text{CTR}}$  +  $\boxed{3}$  (BOLD) again to terminate the boldface typing.

Pressing  $\boxed{-}$ ,  $\boxed{+}$ ,  $\boxed{+}$ , or  $\boxed{\text{CTR}}$  +  $\boxed{\div}$  (  $\div$  ) also terminates the bold typing.

#### To boldface previously typed characters:

- . Position the cursor on the first character to be changed.
- 2. Clear the insert function when it has been activated.
- 3 Press  $\overline{\text{CFR}}$  +  $\overline{\text{B}}$  (BOLD). The character at the cursor position changes to a boldface character.

Press and hold this key combination to change more characters to the right of the cursor,

To change boldface text back to normal text:

1 Position the cursor on the first character of the boldface text to be changed.

When you move the cursor to boldface text, the pitch setting in the status area automatically appears in boldface type,

- . Clear the insert function when it has been activated.
- 3 Press  $[CTR] + [B]$  (BOLD). The boldface character at the cursor position returns to normal type.

Press and hold this key combination to change more characters to the right of the cursor.

Note: You can use the Marking a text block function to change the marked range of text into boldface characters, and vice versa. Mark the text first and press  $[CHL] + [B] (BOLD)$ . Clear the marking after changing. See Marking a text block" in the "Functions 3 (Editing)" chapter

## Superscript/Subscript

The superscript/subscript function lets you type text that includes superscript or subscript characters, such as  $H_2O$  or  $E=MC^2$ . Each character appears to be squeezed into the upper half of the line when you select subscript. Or into the lower half of the line when you select subscript.

Example:

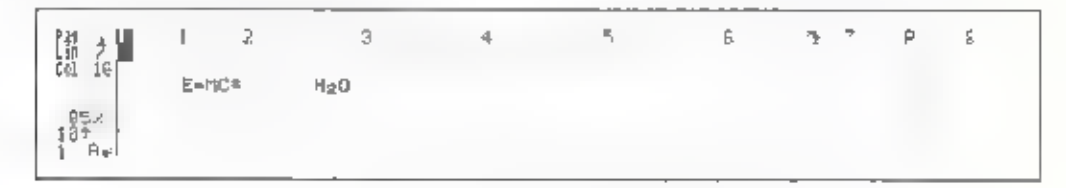

#### To type superscript/subscript characters:

1. Press  $\boxed{\text{CTRL}}$  +  $\boxed{Q}$  (SUPER) to type superscript characters. The  $\boxed{T}$  mark appears in the status area beside the pitch setting (10 $\degree$ , 12 $\degree$  or PS $\degree$ ). or

Press  $\overline{CTR_k}$ <sup>t</sup> +  $\overline{W}$  (SUB) to type subsempt characters. The  $\downarrow$  mark appears in the status area beside the pitch setting  $(10\frac{1}{2}, 12\frac{1}{2})$ 

- 2. Type the text.
- 3. Press either  $\overline{CTPL}$  +  $\overline{Q}$  (SUPER, or  $\overline{CTRL}$  +  $\overline{W}$  (SUB) to terminate the superscript/subscript function. The  $\int$  or  $\int$  mark in the status area disappears. Pressing  $[\cdot]$  ( $[]$ ,  $[\cdot]$ ), or  $[$ GTRL $]$  +  $[$  $]$  ( - ) also terminates this function.

#### To change typed text into superscript or subscript:

- 1. Position the cursor on the first character to be changed.
- 2. C ear the insert function when it has been activated.
- 3. Press  $\overline{\text{CTRL}}$  +  $\overline{\text{Q}}$  (SUPER) for superscript or  $\overline{\text{CTRL}}$  +  $\overline{\text{W}}$  (SUB) for subscript.

The character at the cursor position changes to a superscript or subscript.<br>Press and hold this key combination to change more characters to the right<br>of the cursor.

#### To change superscript or subscript characters to regular

1, Position the cursor on the first character of the superscript or subscript text that you want to change,

When you move the cursor to superscript or subscript text, the  $\uparrow$  or  $\downarrow$  mark. automatically appears in the status area,

- 2. Clear the insert function when it has been activated
- 3. Press either  $[CFR<sub>L</sub> + [Q]$  (SUPER) or  $[CTR<sub>L</sub>] + [W]$  (SUB). The character at the cursor position retums to regular type. Press and hold this key combination to change more characters to the right of the cursor back to regular type.

Note: You can use the Marking a text block function to change the marked<br>range of text into superscript or subscript, and vice versa. Mark the<br>text first and press  $\overline{CIRL} + \overline{Q}$  (SUPER) or  $\overline{CTRL} + \overline{W}$  (SUB) Clea

## Expanded typing

This function makes characters expand horizontally.

#### Example:

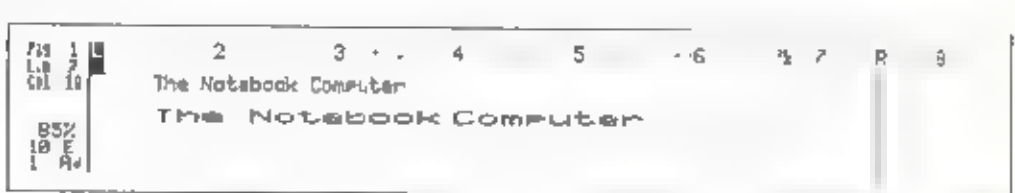

#### To select expanded type:

- 1 Press  $[CTRL] + [Z]$  (EXPAND) at the position where you want to begin the expanded typing. An E appears in the status area beside the pitch setting.  $(10 E, 12 E$  or PS E)
- 2 Type the text. Each character appears on the screen as a expanded character
- 3. To terminate the expanded typing, press  $\overline{GTH} + \overline{Z}$  (EXPAND) again.<br>Pressing  $\rightarrow$ ,  $\rightarrow$   $\rightarrow$   $\rightarrow$   $\rightarrow$  or  $\overline{GTH} + \overline{L}$  (+) also terminates this function.

#### To change typed text into expanded characters:

- 1 Position the cursor at the first character in the text that you want to change to the expanded characters.
- . Clear the insert function when it has been activated.
- 3 Press  $\overline{\text{CTRL}} + \overline{\text{Z}}$  (EXPAND) The character at the cursor position changes<br>to a expanded character and the cursor moves to the next character. Press<br>and hold this key combination to change characters to the right
- 4. Press  $\overline{ALT}$  +  $\overline{9}$  (REFORM) to fit the text between the margins, if the line expands beyond the right margin.

To change the expanded text back to regular type:

. Position the cursor on the first character of the expanded text to be changed back to regular type.

'When you move the cursor to the expanded text, an E automatically appears in the status area.

- 2. Clear the insert function when it has been activated.
- 3 Press  $\overline{CTR_L}$  +  $\overline{Z}$  (EXPAND). The expanded character at the cursor position retums to regular type and the cursor moves to the next character. Press and hold this key combination to change characters to the right of the cursor.
- Note: You can use the Marking a text b ock function to change the marked<br>range of text into expanded characters, and vice versa. Mark he text<br>first and press  $\boxed{\text{CIR}} + \boxed{1}$  (EXPAND). Clear the marking after<br>changing See chapter.

## Caps lock

'This function enables you to succeedingly type upper-case characters.

- 1. Press CAPS CAPS is highlighted in the status area.
- 2. Type the text. Each alphabetical character (letter) appears in upper case. Numbers and symbols appear as usual.

To type any lower-case alphabetic characters or a symbol that is on the upper left comer of a key top while using caps lock, press and hold (SHET).<br>Then, press the desired key.

To clear the caps lock, press  $[**CAPS**]$  again. CAPS disappears from the status area

## Euro characters

Euro characters are accented characters used in many European languages Your Nolebook provides 64 such characters for use with such languages

### Selecting Euro characters from a list:

1 W th the cursor located at the point where you want to type the Euro character press CIRL + E (EURO CHAR) The Euro character selection screen appears.

se ett gl≲/mbo lo be Fu<br>on the TEXT ther press v 困るす  $e$   $n$   $o$   $o$   $e$  $\Delta$  $\Delta$ 县  $\Delta$ 在中 若 由  $6 + 1 3 2 4 6 6 6 6 6 0 0 0 0 0$ TAB to KEY ALLOCATION mode J J & D Q D J & A R E & T B Q Press ERN to extt

- 2. Us ng the  $\boxed{1}$ ,  $\boxed{+}$ ,  $\boxed{-}$ , and  $\boxed{-}$  keys, move the cursor in the list of the character that you want to use.
- 3 Press the  $\Box$  key to place the selected character in the discument text

#### Using key allocation:

As an alternative to the Euro character selection 1 st, you can input Euro characters directly from the keyboard by pressing the ALT key in combination. with letter keys from A to Z. You can also change how the characters are allocated to the ALT key combinations in whatever manner best suits your typing needs. Change the al ocations as follows

1. Press  $\boxed{\text{CTRL}}$  +  $\boxed{=}$  (EURO CHAR) to display the Euro character se ection зсгеел.

2 Switch to the key allocation mode by pressing the TAB key. The screen shows the characters that are allocated to keys from  $A \perp T + A$  to  $A \perp T + Z$ You can change these a locations as desired.

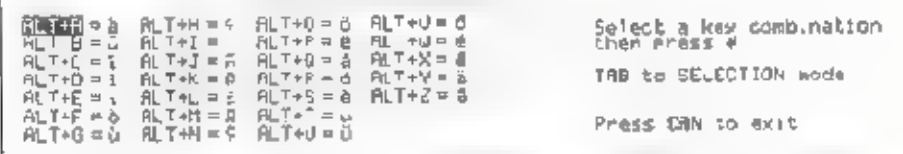

3 Using the  $\boxed{1}$ ,  $\boxed{1}$  +, and  $\boxed{-}$  keys, move the dark bar in the list to the key combination whose anocation you want to change, then press in The 64 Euro characters then appear in a window at the right side of the screen

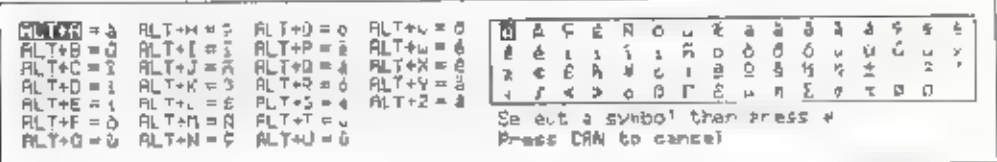

4. Using the  $\boxed{+}$ ,  $\boxed{+}$ ,  $\boxed{-}$ , and  $\boxed{-}$  keys, move the text cursor to the character that you want to allocate to the ALT key combination that you selected in step 3, then press [1] The character then appears to the right of that key combination on the left side of the screen

Repeat steps 3 and 4 as many times as necessary to allocate other characters

5 Press the CAN key to return to the Edit Text screen. Now you type the allocated characters using the ALT key combinations

## Overlay (compound characters)

This function combines characters to form another symbols.

#### Example:

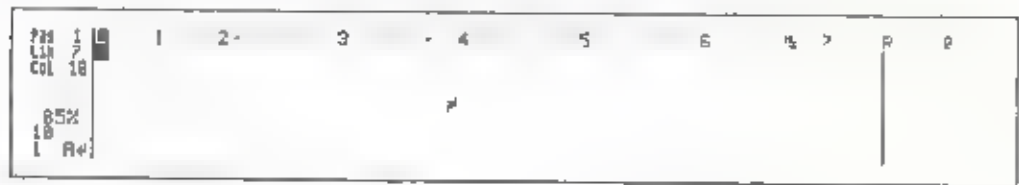

- 1. Type one character,
- 2. Press  $\overline{\text{CTR}}$  +  $\Box$  (OVERLAY). The cursor moves back to the first character.
- 3. Type the other character. Both characters are combined at the same position.

## Vertical line

You can easily type a long vertical line when single line spacing is selected.

#### Example:

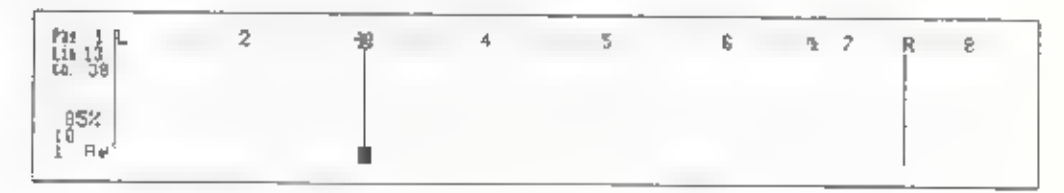

- 1. Position the cursor at the point where you want to start a vertical line.
- 2. Press  $\overline{CIRL}$  +  $\overline{V}_1$  (V LINE). A short vertical line appears. The cursor moves one line below the vertical line. Press and hold this key combination to one line below the vertical line. Press and hold this key combination to extend the vertical line downward.  $+$  |

If the line spacing is set to  $1\frac{1}{2}$  or 2, it becomes a broken line.

## Framing

This function a lows you to make frames by drawing vertical and horizontal lines.

Example:

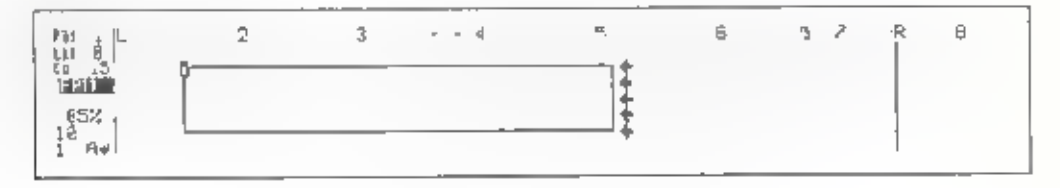

- 1. Press  $\overline{\text{CTRL}}$  +  $\boxed{9}$ , FRAMING). FRM is highlighted in the status area, and the cursor on the sereen changes from " $\blacksquare$  " to " I
- The cursor moves and lines appear on the screen in the direction of cursor movement. The left and right cursor keys create hor zontal lines, and the up and down cursor keys create vertical lines. 2 Hold down  $\boxed{\text{CTR}}$  and any of the cursor keys  $\boxed{\leftarrow}$ ,  $\boxed{\leftarrow}$   $\boxed{1}$ , or  $\boxed{1}$ )

To delete a line, hold down [ALT] and retrace the line with  $[-]$ ,  $[-]$ ,  $[+]$ , or  $\boxed{+}$ 

To move the cursor without drawing or erasing lines, press the cursor keys by themselves.

- 3 To end framing operation, press any key other than the cursor keys, CTRL . and  $\overline{ALT}$ .
- Note. If a horizontal or vertical line projects out from a corner, you can mend the corner as follows. (This mending method can be used on any corner.)
	- a) Delete the excess line using  $\overline{A|I|}$  + cursor keys.
	- 'b) Move the cursor to a horizontal or vertical line near the comer.
	- b) Move the cursor to a horizontal or vertical line<br>c) Retrace the comer using [CTRL] + cursor keys.

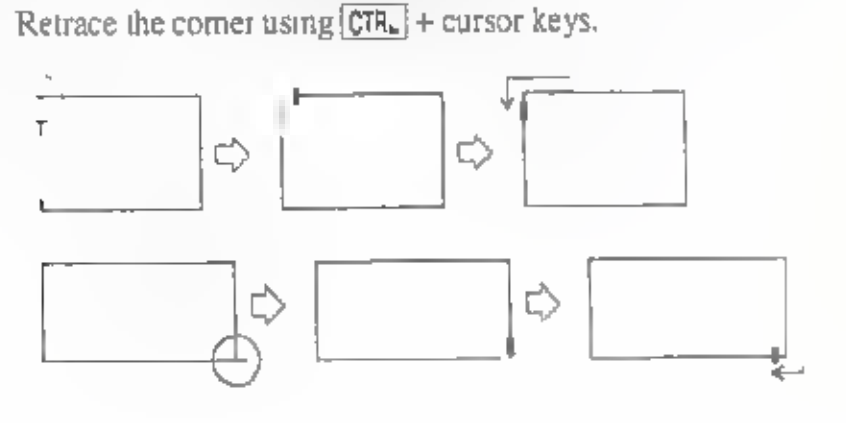
## **FUNCTIONS 3 (EDITINGS)**

### **Reformatting text**

The text may look ragged after you edit it Reforma, the text offit i, between the margins

Example<sup>.</sup>

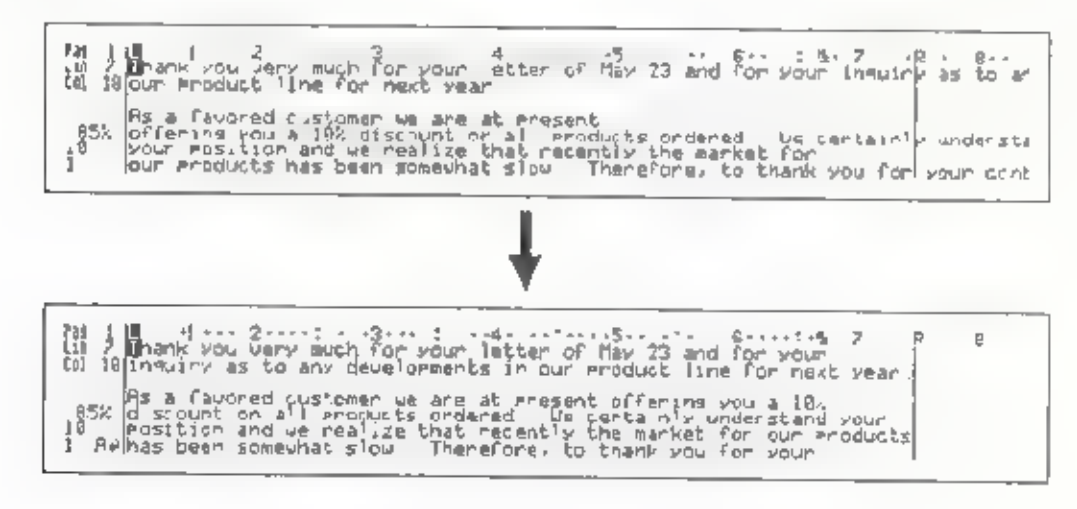

- 1 Position the cursor anywhere in the first line of the paragraph to be reformatted
- 2 Press  $\overline{AIT}$  + [9] (REFORM). The text in the paragraph is reformated between the left a, c right margins. The cursor moves to the top of the next paragraph.

A line which has been set to be indented is reformatted between the indent position and the right margin.

Note: You can use the Marking a text block function to reformat a marked range of text Mark the text first and press  $\boxed{AT}$  +  $\boxed{9}$  (REFORM) See "Marking a text block,"

### **Justification**

This function even y positions the words in a line between the left and right margins.

Example:

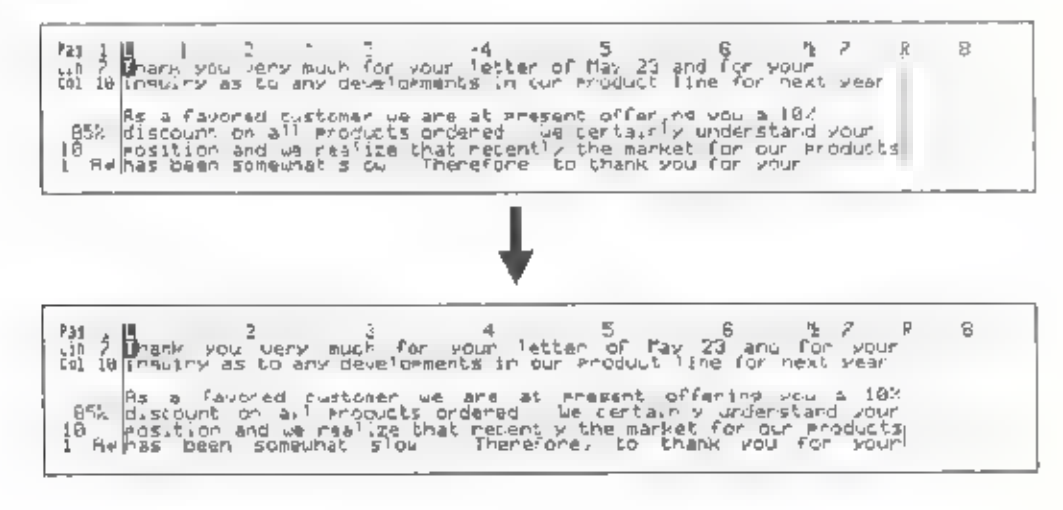

- 1. Position the cursor anywhere on the first line of the paragraph to be justified.
- 2 Press  $\overline{ALT}$  +  $\overline{0}$  (JUSTIFY). The right ends of all I nes in the paragraph align at the right margin.

The last line in the paragraph is not justified.

A line which has been set to be indented is justified between the indent position and the right margin.

To a nust fy he paragraph, position the cursor on the first line of the Note. paragraph to be unjust fied and press  $[AT] + [9]$  (REFORM)

> You can use the Marking a text block function to justify a marked range of text Mark the text first and press  $\text{[AIT]} + \text{[0]}$  (JUSTIFY See "Mark ng a text block."

### Search and replace

#### To search for a word:

- Position the cursor at the point in the document where you want to start searching text.
- 2 Press  $[CHL] + [S]$  SEARCH). The window shown below appears.

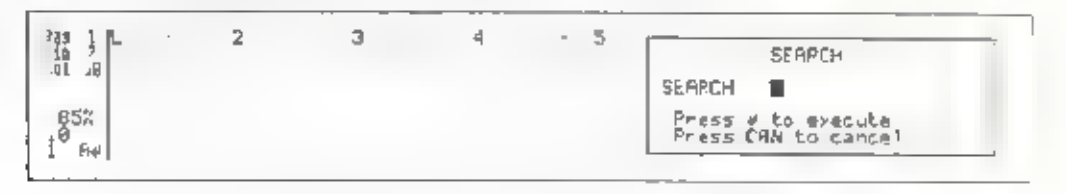

- 3 Type the word or phrase to be located. You can type a maximum of 16 characters, including spaces.
- 4, Press  $\Box$ . The cursor stops at the first occurrence of the word or phrase. The window disappears.
- 5. Ifnecessary, make any corrections in the text.
- 6 Press  $[CHL] + [A]$ , NEXT) to search for the next occurrence of the word or phrase.
- Note: The specified word or phrase to be searched for remains until you type another. You can search for this word or phrase as many times as you want by pressing  $[CTR] + [A]$  (NEXT).

#### To replace all occurrences of a word:

- 1. Position the cursor at the point in the document where you want to start searching for the text
- 2 Press  $\overline{CTRL}$  +  $\overline{D}$  REPLACE). The window shown be ow appears

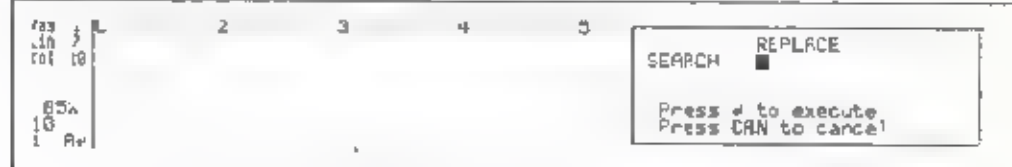

- 3 Type the word or phrase to be localed You can type a maximum of 16 charac.ers, including spaces.
- 4. Press  $\Box$ . The window changes as shown below

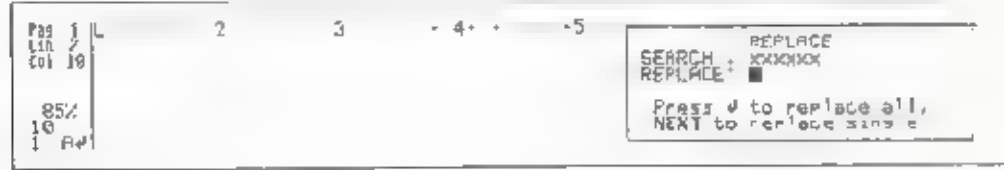

- 5 Type the new word or phrase to replace the searched tex You can type a maximum of 16 characters, including spaces
- 6. Press  $\Box$  All occurrences of the searched text are replaced with the new ext

#### To search and replace one word at a time:

- 1. Position the cursor at the point in the document where you want to start searching for the text.
- 2 Press CTRI + D (REPLACE). The window shown below appears

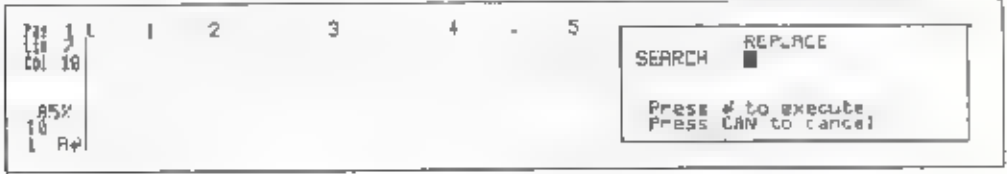

- 3. Type the word or phrase to be located. You can type a maximum of 16 characters, including spaces.
- 4 Press  $\Box$ . The window changes as shown below.

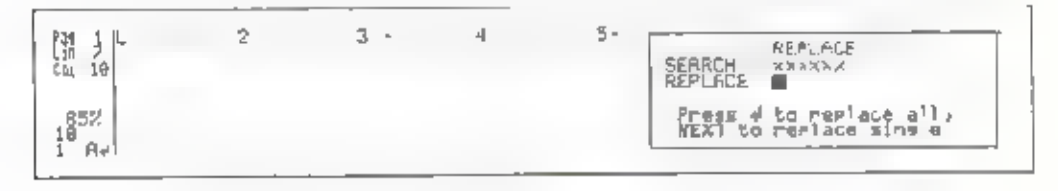

#### Functions 3 (Editings)

- 5. Type the new word or phrase to replace the searched text. You can type a maximum of 16 characters, including spaces.
- 6. Press  $\overline{CTRL}$  +  $\overline{A}$  (NEXT). REPL is highlighted in the status area. The cursor stops at the first occurrence of the searched text.
- 7. Press  $\Box$  to replace it with the new text

To leave the searched text unchanged, press  $[CHR] + [A]$  (NEXT).

### Marking a text block

This function identifies an entire section or block of text for editing.

- 1. Position the cursor at the beginning or the end of text to be marked.
- 2. Press  $[AtT] + [1] (MARK)$ . MARK is highlighted in the status area
- 3. Move the cursor to the other end of the text that you want to block,

Each character between the two cursor positions is highlighted to show that it has been marked.

Example:

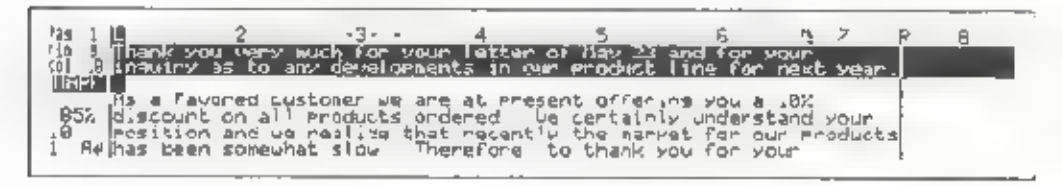

Moving the cursor vertically marks the text a line ata time.

You can use  $[CHC] + [+]$  (BEGIN),  $[CHC] + [+]$  (END),  $[AT] + [+]$  (PREV P) or  $[AIT] + [+]$  (NEXT P) to quickly mark the text

Move the cursor in the opposite direction to unmark the text or press  $\overline{A}\overline{A}$  + (1) (MARK) again to cancel the marking.

& After marking the text, press any function key you want.

For copying, moving, or deleting of text block, see the following sections.

For centering, right margin flush, reformatting, or justification of text block:

- a) Mark the text.
- b) Press  $[CTR] + [C]$  (CENTER),  $[CIR] + [R]$  (R FLUSH), ALT,  $+ [9]$  (REFORM), or  $[ALT] + [0]$  (JUSTIFY). Marked text will be changed according to the function you designated.

For underlining, boldface characters, superseripU/subscript, expand typing, pitch/line space changing of text block:

- a) Mark the text.
- $b$ , Press (CTRL) +  $[X (XXX),$  (CTRL) + B (BOLD),  $[CTR] + [Q]$  (SUPER),  $\overline{\text{CTRL}}$  +  $\overline{\text{W}}$  (SUB),  $\overline{\text{CTRL}}$  +  $\overline{\text{Z}}$  (EXPAND),  $\overline{\text{CTRL}}$  +  $\overline{\text{1}}$  (PITCH), or **CTRL**  $\div$  **[2]** (LINE SPACE). Marked text will be changed according to the function you designated.
- c) Press  $\overline{ALT}$  +  $\overline{1}$  (MARK) again to clear the marking.

### Copying a text block

'This function lets you copy a block of text and duplicate that text at another point in the document.

Example:

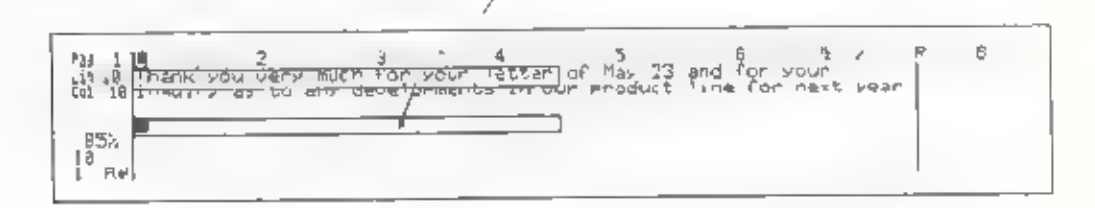

- 1, Mark the text that you want to copy, as described in the marking a text block function.
- 2. Press  $\boxed{\text{ALT}} + \boxed{2}$  (COPY). The block of text enters the copy/move memory.<br>MARK disappears from the status area, The highlighted text returns to normal,
- 3. Position the cursor at the point in the document where you want to insert the block of text.

#### Functions 3 (Editings)

- 4. Press  $\overline{ALT}$  +  $\overline{2}$  (COPY). The block of text is inserted at the point designated by the cursor.
- 
- 5 Reformat the text using  $\boxed{A,T}$  +  $\boxed{9}$  (REFORM) if necessary<br>Note: You can copy the se ected text in more than one location by pressing<br> $\boxed{A,T}$  +  $\boxed{2}$  (COPY) because the text in the copy/move memory stays<br>there

You can store a maximum of .2,000 characters at a time in the<br>copy.move memory, which occupies a part of the work memory<br>When the remain ng memory is too small to store the marked text the<br>message Inadequate COPY/MOVE memo

If the remaining work memory is sufficient to store the marked text, but not enough to insert or copy it, the following message appears.

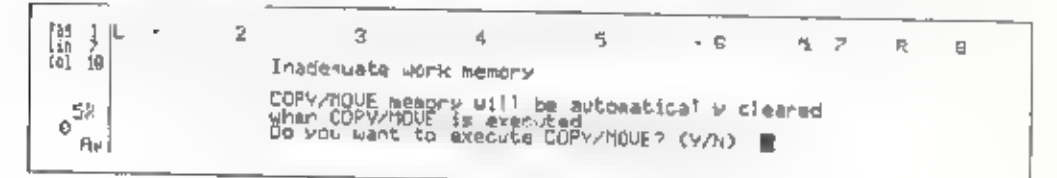

For example, if space for 1,000 characters remains in the work<br>memory and you store 700 characters of text in the copy, move<br>memory, the remaining 300 characters of space available in the work<br>memory is not enough to inser

Press  $\overline{Y}$  to execute copying. The copy/move memory is cleared to provide room for the text being inserted

Press  $\boxed{N}$  to cancel the copy function. The contents of the copy/move memory are not deleted.

### Moving a text block

This function removes a marked block of text from one location and inserts it at another point in the document designated by the cursor.

Example:

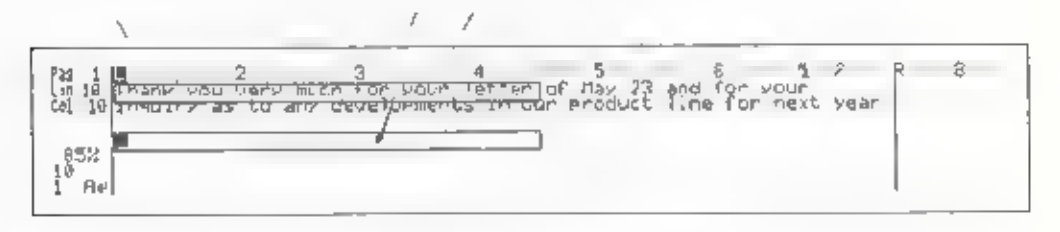

- I Mark the text you want to move, as described in the marking a text block function
- 2 Press  $\boxed{AIT}$  +  $\boxed{3}$  (MOVE) The marked text is removed from its original position and enters the copy/move memory. MARK disappears from the status area
- 3 Position the cursor at the point in the document where you want to insert the block of text.
- 4 Press  $[AT] + [3]$  (MOVE) The block of text is inserted at the point designated by the cursor
- 5 Reformat the text using  $\overline{A}U + \overline{9}$  (REFORM, if necessary
- Note: You can insert the selected text in more than one location by pressing  $\overline{ALT}$  +  $\overline{3}$  (MOVE) because the text in the copy, move memory stavs there antil you copy or move another section of text (or clear the workmemory)

When the remaining work memory is not enough to insert the text stored in the copy move memory, the following message appears

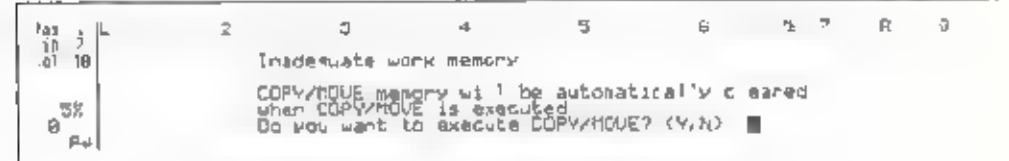

At first, you might think that his message is a mistake - all you want to do is move text from one place to another, so there should be no change in the amount of the work memory space used. However, please remember that the contents of the copy/move memory are retained, even after you insert the text.

For example, if you want to move 1,000 characters of text, you must first store that text in the copy/move memory, as described in steps. and 2 above. When you insert the stored text, the 1,000 characters of text are put into the text file, but it keeps the same amount of text in the copy/move memory. Thus, an additional 1,000 characters of space in the work memory is required. If the current memory space is less than 1,000 characters, the warning message appears.

Press  $\{Y\}$  to execute moving. The copy/move memory is cleared to provide room for the text being inserted.

Press  $\overline{N}$  to cancel the move function. The contents of the copy memory are not deleted.

### Deleting a text block

This function deletes a marked block of text

Example:

Rey AEact Fp og id **M** F 6 6 7<br>Tatter<mark>m</mark>of Max 23 and for your<br><del>sin dur</del> eroduct line for mest year é ras 1 L<br>118 2 Trunk you yery auch for your<br>101 45 Irratry as to any development  $\mathfrak{t}^{\otimes 5\mathbb{Z}}_{\mathfrak{g}_{\mathrm{eff}}}$ 

- 1. Mark the text that you want to delete, as described in the marking a text block function,
- 2. Press  $[A,I] + [4]$  (DELETE). The marked text disappears. MARK disappears. from the status area.
- 3. Reformat the text using  $\boxed{\text{ALT}}$  +  $\boxed{9}$  (REFORM) if necessary.
- Note: You can retrieve the last deleted text block by pressing [CTRL] + [BACK] (UNDEL) before any other operation.

# FUNCTIONS 4 (SPELL CHECK. GRAMMAR CHECK, THESAURUS)

### How spell check works

This Notebook is equipped with two dictionaries for spell check, a 77,000-word main dictionary and a 300-word user dictionary, You can store any special words, terms or names in the user dictionary.

Spell check compares each word with the words in both dictionaries, and detects any words which are not in either dictionary.

Spell check regards a group of le ters as a word if followed by  $\boxed{\text{SPACE}}$ ,  $\boxed{-}$ ,  $\boxed{\text{TABLE}}$ , 2 number or a non-letter symbol (except a single period or apostrophe),

Spell check detects proper nouns that are not capitalized. For example, chicago, london, washington,

Spell check detects abbreviations which do not end with a period. For example, Mr, bldg, etc.

'You can also turn the grammer check function on or off. This setting is made with the DICTIONARY selection in the OTHERS menu.

- 1 Press the *[WP]* key, and the Word Processor menu appears
- 

2. Press the **6** key.<br>or<br>Using the  $\boxed{-}$  key, move the dark bar to OTHERS and press  $\boxed{a}$ .

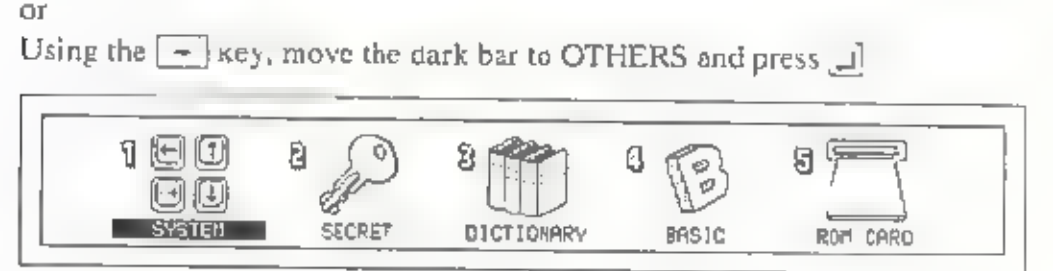

3. Press the [3] key.

or<br>Using the  $\rightarrow$  and  $\rightarrow$  keys, move the dark bar to DICTIONARY and press  $\Box$ 

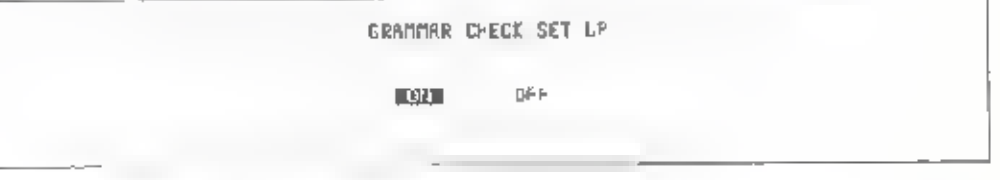

Se ect the main dictionary using the  $[$  =  $]$  and  $[$  =  $]$  keys, then press  $[$ 

### How grammar check works

'Your Notebook has several check points to detect the grammatical errors on spacing, capitalization, and punctuations throughout your document, When an error is found, the message tells you which type of error you made.

```
Beginning error?
```
There is an invalid symbol at the beginning of the sentence Delete the incorrect character.

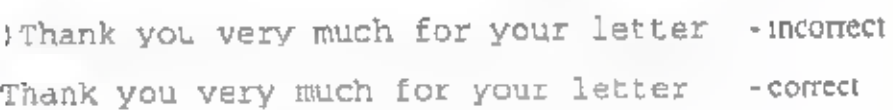

Capital zation error?

The first character of sentence is not capitalized. Change the first character (o a capital letter.

we are not standing still - incorrect We are not standing still -correct

Double word?

The same word is typed twice in a row. Delete e ther one.

in our product line line for - incorrect in our product line for the correct

#### Punctuation error?

There is unreasonable usage of successive punctuation marks. Delete the unnecessary punctuation or change the incorrect punctuation mark.

We wait for your reply. ! - incorrect We wait for your reply! - correct

#### Quotation error?

There is unreasonable punctuation after the quotation mark. Delete the unnecessary punctuation.

") Meeting the New Market" - incorrect "Meeting the New Market" -correct

#### Spacing error?

a) There is no space after comma or semi colon. Inserta space after the comma or semi colon.

for your continued patronage, we have - incorrect for your continued patronage, we have - correct

b) There are two space between two words (except at the end of the sentence). Remove the extra space.

The market will continually grow - incorrect The market will continually grow - correct

c) The number of spaces before and after a dash is not correct, Space once both before and after the dash, or do not space both before and after the dash.

It is --as many tools are - incorrect It is -- as many tools are -correct It is--as many tools are ~ correct

d) The number of spaces before and after a colon is not correct. Do not space before the colon and space once or more after the colon,

Example . Los Angeles, Tokyo - incorrect

Example: Los Angeles, Tokyo - correct

### Spell check and grammar check throughout a **text**

You can perform the spell check and grammar check together throughout the document you have typed.

- Position the cursor at the point in the text where you want begin the spe... and grammar check
- 2 Press  $\boxed{ALT}$  +  $\boxed{5}$  (SPELL TXT) to begin The window shown below appears at the bottom of the screen

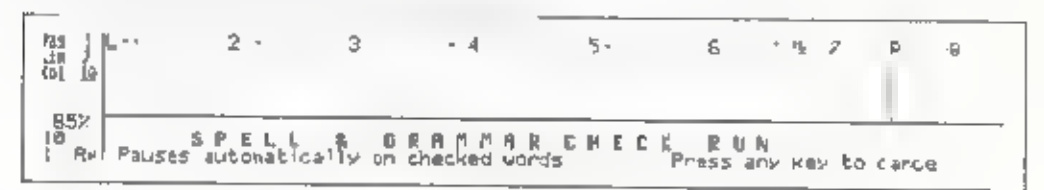

3 When it finds a word which is not in either dictionary (main or user d.ctsonary), the cursor pauses at that word The Spell Check window appears. Proceed to the step 4.

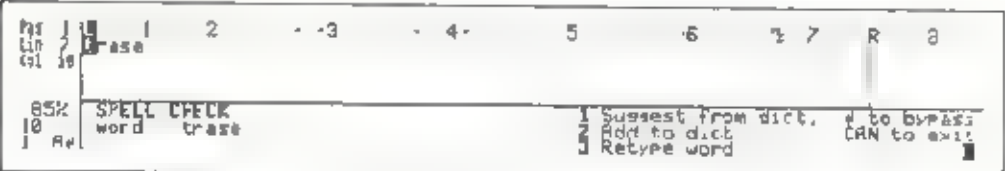

When a grammatical error is found, the cursor pauses at that position The Grammar Check window appears. Proceed to the step 5.

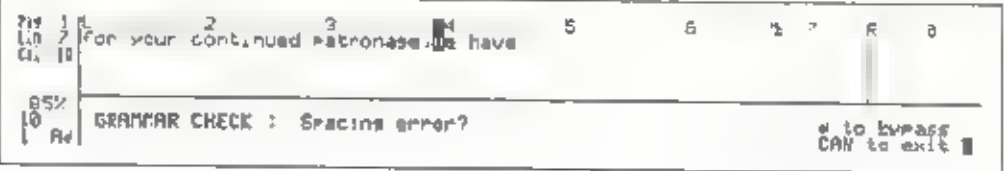

- 4, If the Spell Check window appears, you may select one operation from four options on the spell-checked word.
	- a) Press  $[1]$  for suggested words. The window displays suggested words that are similar in spelling to the checked word. Press  $[+]$  to display more words. The message \*NO SUGGESTION\* appears for a few seconds when

there is no word found.

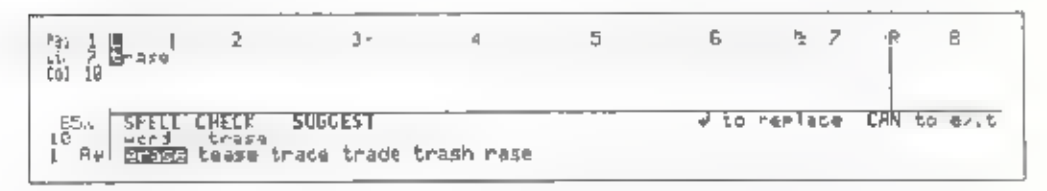

Position the cursor at the desired word by pressing  $\rightarrow$  or  $\leftarrow$  Press.  $\Box$  to replace the previous word with the selected word from the dictionary.

- b) Press  $\boxed{2}$  to add the word to the user dictionary. If the user dictionary. is full, the word with the lowest usage frequency is automatically deleted from the user dictionary to make room for new entries.
- $c$ ) Press  $\boxed{3}$  to retype the word.

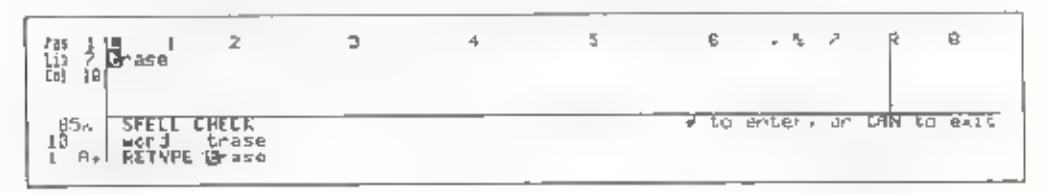

Type the correct word and then press  $\Box$  The word is replaced with the correct word.

- d) Press  $\Box$  to leave the word unchanged.
- e) Press  $\boxed{9}$  to search for words with similar pronunciations. A list is displayed of words with pronunciations similar to that of your selected word.

Additional words can be displayed by pressing  $\boxed{+}$ 

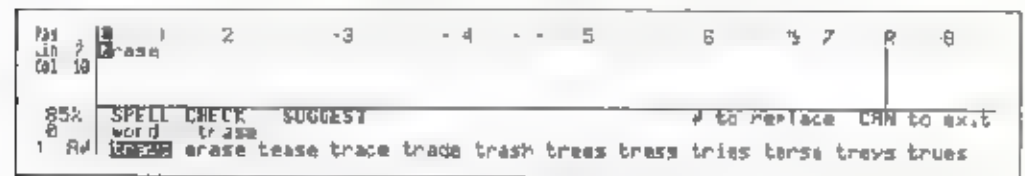

Position the cursor at the desired word by pressing  $\boxed{-}$  or  $\boxed{+}$  . Press  $\Box$  to replace the previous word with the selected word from the dictionary.

- Note: It takes a moment for the ast of words to appear on the screen.
- 5. When the Grammar Check window appears, the message appears in the window to inform you which grammatical error you made. See "How Grammar Check Works".

To correct the error, first press  $[CAN]$ . Press **BACK** to remove unnecessary characters/spaces. And add the correct character/space. Then press  $\boxed{AT}$  +  $\boxed{5}$  (SPELL TXT) again to resume checking.<br>or<br>Press  $\boxed{4}$  to leave it unchanged and resume checking.

- 6. Repeat step 4 and 5 for each word checked.
- 7. The spell and grammar check turns off automatically after checking all words to the end of document.

### Checking spelling as you type a word

1 Press  $\overline{A_{L}T_{L}} + \overline{[6]}$  (SPELL WD) to turn on the spell check function.

A buzzer sounds. A highlighted S appears in the status area beside the pitch. setting.

- 2 Type text as usual. If you type a word not found in either dictionary, a buzzer sounds at the end of that word.
- 3. Correct the word by pressing  $\overline{BAGK}$  or  $\overline{AIT}$  +  $\overline{-}$  (WORD DEL).
- Note. You can use the dictionaries for suggested words. And, you can add words to the user dictionary. (Refer to the following section.)

4. To turn off the spell check, press  $\boxed{AT} + \boxed{6}$  (SPELL WD) again. The highlighted S disappears from the status area,

### Using the dictionaries

'You can use the dictionaries to display some suggested words as you type 'You can add a word to the user dictionary or view and remove the word in the user dictionary,

To display suggested words or to add a word to the user dictionary:

- 1. Press  $A_t$  + [7] (DICT) while the cursor is positioned on the desired word, or the space immediately following the word.
- 2. The window shown below appears at the bottom of the screen.

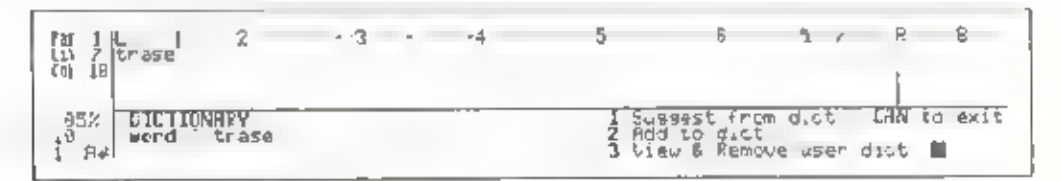

3. a) \_ Press[{] for suggested words. The window displays suggested words that are similar in spelling to the word you selected. Press  $\boxed{+}$  to display more words.

'The message "NO SUGGESTION? appears for a few seconds when there is no word found.

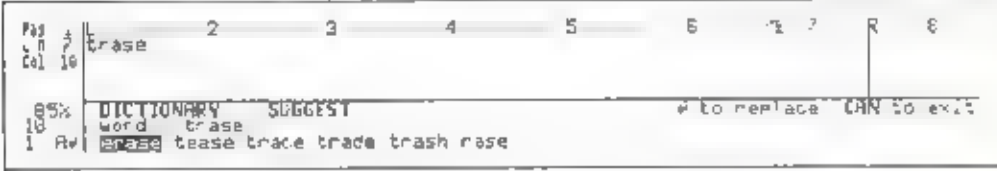

Position the cursor on the desired word by pressing  $\boxed{-}$  or  $\boxed{+}$ <br>Press  $\boxed{\underline{\mathcal{A}}}$  to replace the previous word with the selected word from the dictionary.

Ы. Press [2] to add the word to the user dictionary

> If the user dictionary is ful., the word with the lowest usage frequency is automa ically deleted from the user dictionary to make room for new entries.

Press **9** to search for words with similar pronuncial ions A list is  $\mathbf{c}_{\infty}$ displayed of words with pronunciations similar to that of your selected word

Additional words can be displayed by pressing  $\Box$ 

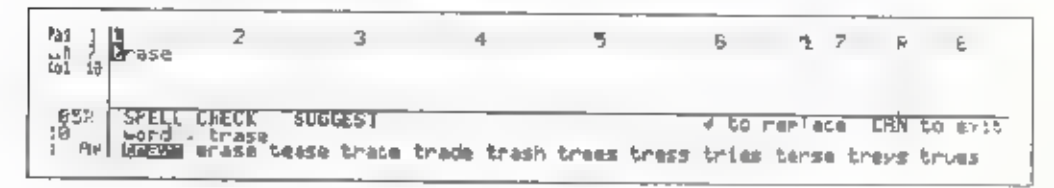

Position the cursor at the desired word by pressing  $\boxed{+}$  or  $\boxed{+}$  Press to replace the previous word with the selected word from the dictionary,

It takes a moment for the list of words to appear on the screen Note:

### To view and remove the words in the user dictionary:

- 1. Press  $\overline{ALT}$  +  $\overline{7}$  (DICT) at any position.
- 2 The window shown below appears at the bottom of the screen

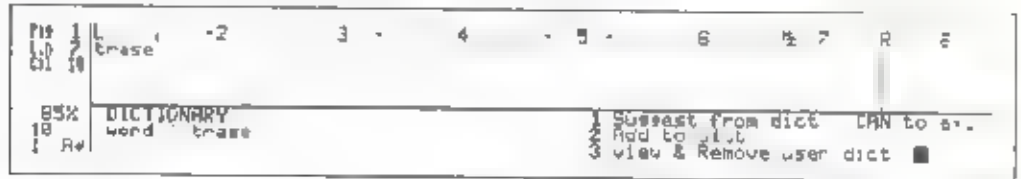

3 Press 3 The words in the user dictionary appears in alphabetical order

VIEU & REMOVE USER DICT Select a word then BACK to remove, or CRN to exi-NEW MORE ROCKER PRODUCED RECORDED TO THE DISCUSS AGRICULTURE

- 4. Position the dark bar on the word to be removed by pressing  $[-], -]$ ,  $[+]$ , or  $\Box$
- 5, Press [BACK] to remove a word.
- 6. Press [GAN] to exit.
- Note: The lithium battery protects the words in the user dict onary for about<br>five years, even if you turn off the power switch If **c** appears, the<br>lithium battery has been nearly drained. Please contact your nearest<br>autho

### Thesaurus

This function offers you some synonyms for a word a ong with its definitions.<br>It helps you to find any other words which makes your document more clear or more impressive,

- 1. Press  $\overline{A,T}$  +  $\overline{B}$  (THES) while the cursor is positioned on the query word, or the space immediately following the word,
- 2. The Thesaurus screen appears. It displays the query word and its definition definition (s) along with the appropriate part of speech for each definition.

If there are more than 6 definitions for the query word, press  $\boxed{1}$  to display the following definitions.

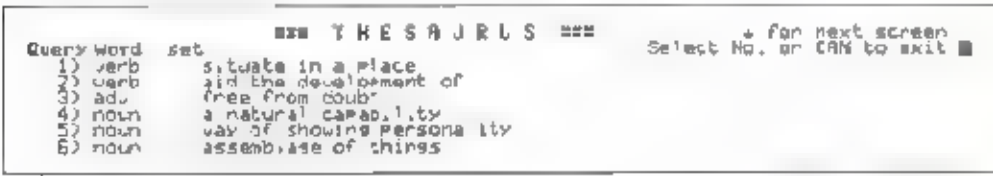

The message \*NO SYNONYM IN DICTIONARY" appears for a few seconds when there is no synonym of your query word.

3. Select one definition under which you want to see the synonyms, and type the number of it.

4. Several synonyms appear under the definition you selected. Other definitions automatically disappear.

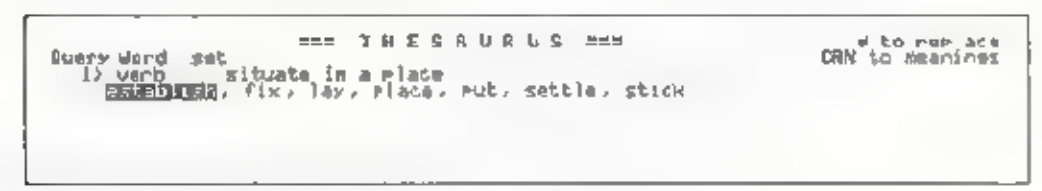

- 5. Position the cursor at the desired synonym by pressing  $\boxed{-}$  or  $\boxed{-}$ . Press  $\Box$  to replace the current word with the selected synonym.
- Note: While the synonyms are appearing on the d sp ay press  $\boxed{1}$  to show the synonyms of the previous definition.

If you do not find a suitable synonym, press  $[CHN]$  to resume the definition lines. Press [CAN] to exit the thesaurus function.

## MAINTENANCE

### Changing Batteries

#### Lithium battery:

The lithium battery preserves files stored in the Notebook's built-in memory. Appearance of the following message on the LCD screen indicates that the lith um battery is a most exhausted.

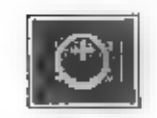

To avoid losing files, you should replace the lithium battery as soon as possible after this message appears.

The lithium battery used in the Notebook is a type CR2032. You can obtain this battery in most camera shops. Replace it as shown in the illustration below.

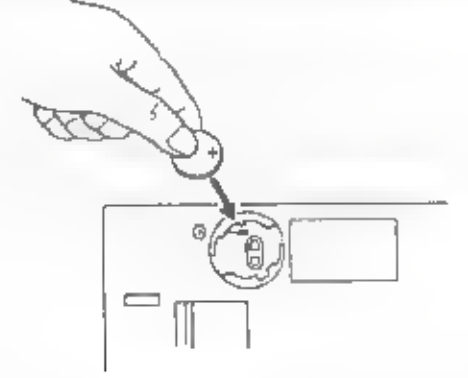

#### Dry cell batteries:

The Notebook runs off of four LR6 AA cells (1.5V). Four new dry cells will power the Notebook for about 30 operating hours. Appearance of the following message on the LCD screen indicates that the dry cells are almost exhausted.

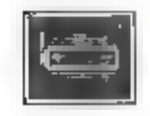

When this message appears, replace the dry cells with four new LR6 AA batteries.

#### Maintenance

#### Card battery:

The card battery preserves files stored in card memory.

Appearance of the following message on the LCD screen indicates that the card battery is almost exhausted.

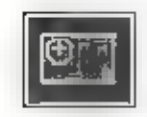

To avoid losing files, you should replace the card battery as soon as possible after this message appears.

Note: The card battery should only be replaced while the card is inserted into the Notebook with the Notebook's power on, This is because the Notebook provides power to preserve the contents of card memory while you are replacing the battery. If you remove the card battery without inserting the card into the Notebook or with the Notebook's power turned off, you will lose all files in card memory. When the<br>auto power-off function is enabled, remember that you will have to<br>press some key on the Notebook periodical y to prevent the power<br>from being turned off a

### **Maintenance**

Keep the unit dry. If it does get wet, wipe it dry immediately. Liquids can contain minerals that can corrode the electronic circuits.

Handle the unit gently and carefully. Dropping it can damage circuit board and cases and can cause the product to work improperly.

Use and store the unit only in normal temperature environments. Extreme temperatures can shorten the life of electronic devices and distort or melt plastic parts.

Keep ne unit away from dust and dirt, which can cause premature wear of parts.

Wipe the unit with a dampened cloth occasionally to keep it looking new. Do not use harsh chemicals, cleaning solverts, or strong detergents to clean the Notebook.

### Maintenance

### Service

We recommend that the unit be serviced at least once a year by an authorized service technician.

If the unit fails to function or does not function properly, first examine the check points as follows. If the unit still does not work properly, contact an authorized service center.

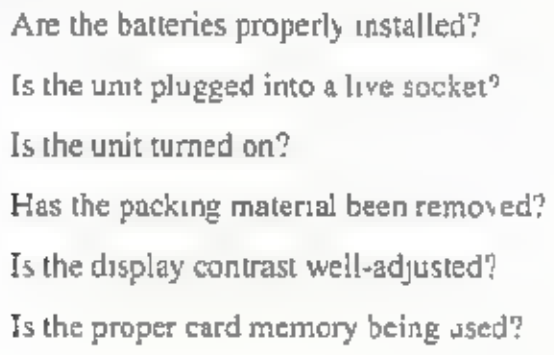

## ABOUT BASIC

This BASIC (Beginner's All-purpose Symbolic Instruction Code) command language provided with the Notebook generally conforms to the functionality of IBM's BASIC, but the command set is somewhat abbreviated and some functions have been been modified to provide maximum utility in conjunction with other Notebook features. This BASIC has been prepared completely independently of and without any assistance from IBM. Please no e that BASIC programs prepared on other computers cannot be used on the Notebook.

This chapter explains the commands and functions of the Notebook's BASIC and explains how to create and execute programs.

### Starting Up BASIC

- 1. Turn on the power
- 2. Write a BASIC program using the Notebook's word processing function. When writing the program, please follow the rules explained later in this chapter. When naming the program file, add the extension " BAS" to the file name to moke it recognizable as a BASIC program,
- 3 From the edit screen, press WP to switch to the WORD PROCESSOR menu,
- 

4. Press  $\frac{6}{10}$ <br>or Move the dark bar to OTHERS and press  $\boxed{1}$ 

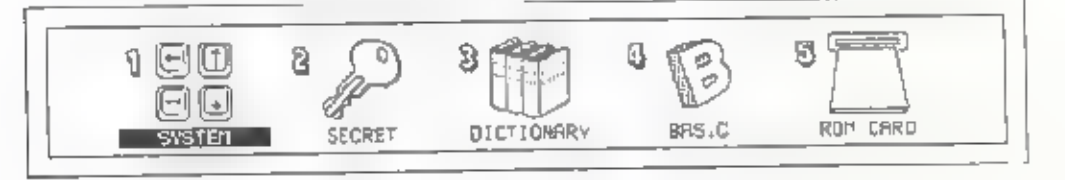

#### 5, Press  $\sqrt{4}$

or  $U\text{sing the } \boxed{\rightarrow} \text{key}$ , move the dark bar to BAS C and press  $\boxed{3}$ .

- 6. The BASIC screen appears and the Notebook enters the BASIC mode.
- 7. Using the  $\lceil \cdot \rceil$  and  $\lceil \cdot \rceil$  keys, move the dark bar to the file to be executed.
- $\mathbb{R}$  Press the  $\mathbb{Z}$  key to execute the file.
- 9 To terminate execution of a program, press th

### Operation in the BASIC Mode

#### Programming:

When writing BASIC programs, start each line with a line number, then type statements conforming to the BASIC syntax rules. After writing the program, store it in memory as a program.

After switching to the BAS.C mode, select this program file and press  $\Box$ <br>Program lines are executed in ascend ng order of their line numbers, or in the<br>order in which specified within the program if a command specifies

### Syntax of BASIC

The program fi e created in the word processor mode must contain only<br>statemen s that are executable in BASIC. (See the descriptions in the next<br>section for the meanings of the various statements ) Since programs can be<br>st

#### Statements:

The term "statement" refers a command, i.e., to a name that indicates a command in the BASIC language and information (parameters) acted on by the command

PRINT 1234<br>
Command name Information passed to command (parameter) nand<br>HNT 12:<br>d name informati

Statement or command

#### Line:

A program consists of a collection of executable program lines, Lines are the unit in which programs are stored in memory.

A program line includes at least one statement. However, by delimiting statements with colons (), you can include multiple statements on a line, making a multi-statement.

When writing the program, you can use any in egers from 0 to 65529 as line<br>numbers at the beginning of each line. As the program is stored in memory.<br>the lines are stored in ascending line number order.

#### symbols:

In addition to the characters and symbols making up commands and their parameters, several symbols have special significance in the description of BASIC statements. These are as follows.

- $\epsilon$  colon Delimits statements from one another in a multi-statement line.
- , comma Used to delimit data items in command parameters.
- sem colon Used to delimit data items in the command parameters of an 'output statement.
- apostrophe An alternate form of the REM (REMark) command.
- 2 question An alternate form of the PRINT command, mark
- D space Immediately follows every command name. Otherwise, ignored except in text strings.

#### Constants:

- + Character string constants<br>(A string constant is a character string (character data) that is enclosed in double quotation marks ("). String constants cannot be used with arithmethic operations.
- + Numeric constants Numeric data that is used in arithmetic operations. The term refers to decimal and hexadecimal integer constants, and also to real number constants.

#### Variables:

Variables can be thought of as holders within a program of data of a particular type. Numeric variables initially contain the value 0, and string variables initially contain a null string. With string variables, a dollar sign (S) is added to the variable name as a type declarator.

A variable name consists of a string of letters and numerals of arbitrary length: however, the first character must be a letter. Although the name may be of any length, note that BASIC regards only the first five characters as significant

#### Operators:

BASIC provides three types of operators for use in numeric expressions<br>arithme ic operators relations, operators, and logical operators. When more<br>than one type of operator is included in an expression, the arithmetic oper

\* Arithmetic operators

The following special symbols are used as arithmetic operators. The operators are listed in the order of their priority.

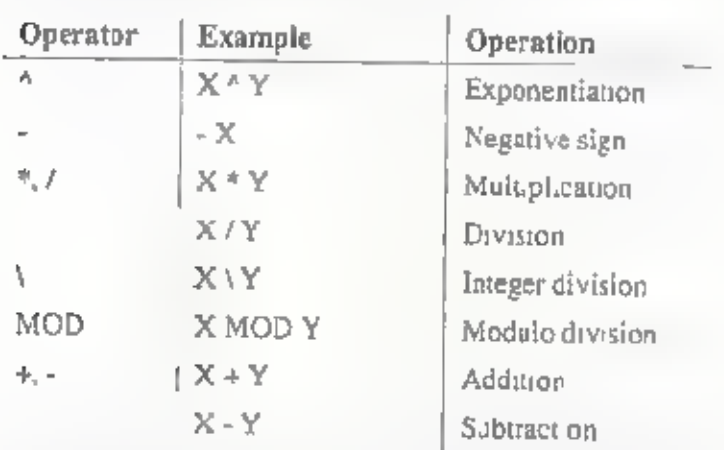

Note: The + operator is also used to concatenate character strings

• Relational operators<br>Relational operators are used to compare two values. The two values<br>compared must both be either numeric values of character strings. The<br>result of comparison is either -1 (TRUE or 0 (FALSE). The re

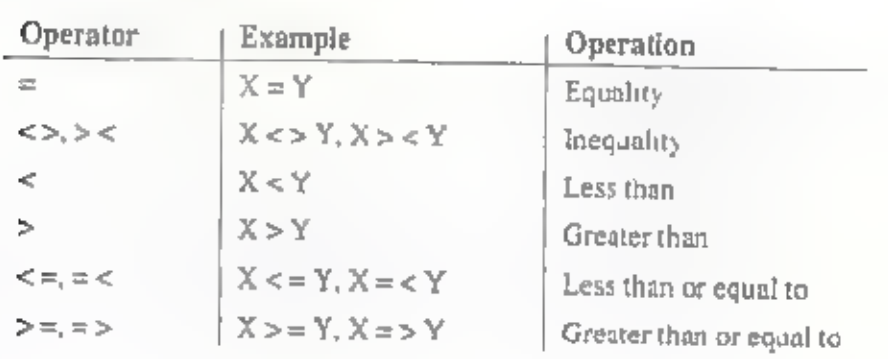

Rules governing comparison of strings are as follows.

- 1. Acharacter that precedes another character in the character sequence is regarded as being the lesser character.
- 2. In the character sequence, characters are arranged alphabetically, with numerals first, followed by uppercase letters, then by lowercase letters.
- 3 Individual characters of a character string are compared in terms of their<br>internal codes. (The internal codes used for comparison are hexadecimal<br>representations of continuous internal code. The characters having the<br>lo
- 4, When two character strings are of unequal length and the characters of the shorter string are identical to the first characters of the longer string, the shorter string is regarded as being less than the longer one.

+ Logical operators Logical operators are used for performing Boolean operations on numeric values. As with relational operators, logical operators check the relationship between two or more values and return TRUE or FALSE. Values are compared on a bit-by-bit basis, anda result of O or 1 is returned for each bit. In ascending order, the priority of the logical operators is as follows.

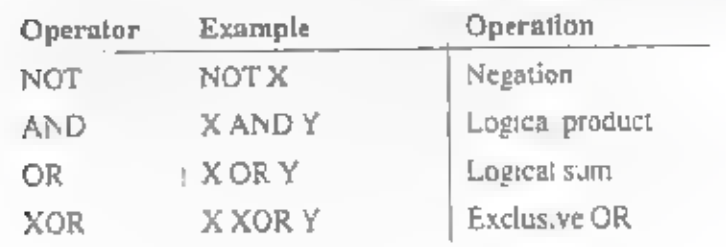

#### Commands:

BASIC is a simple language formed of fixed command names. Programs can be formed by writing statements/commands using the command names of this language, making it possible for you to handle data in a wider variety of ways.

For details on the following commands, see the "Command Reference" section of this chapter.

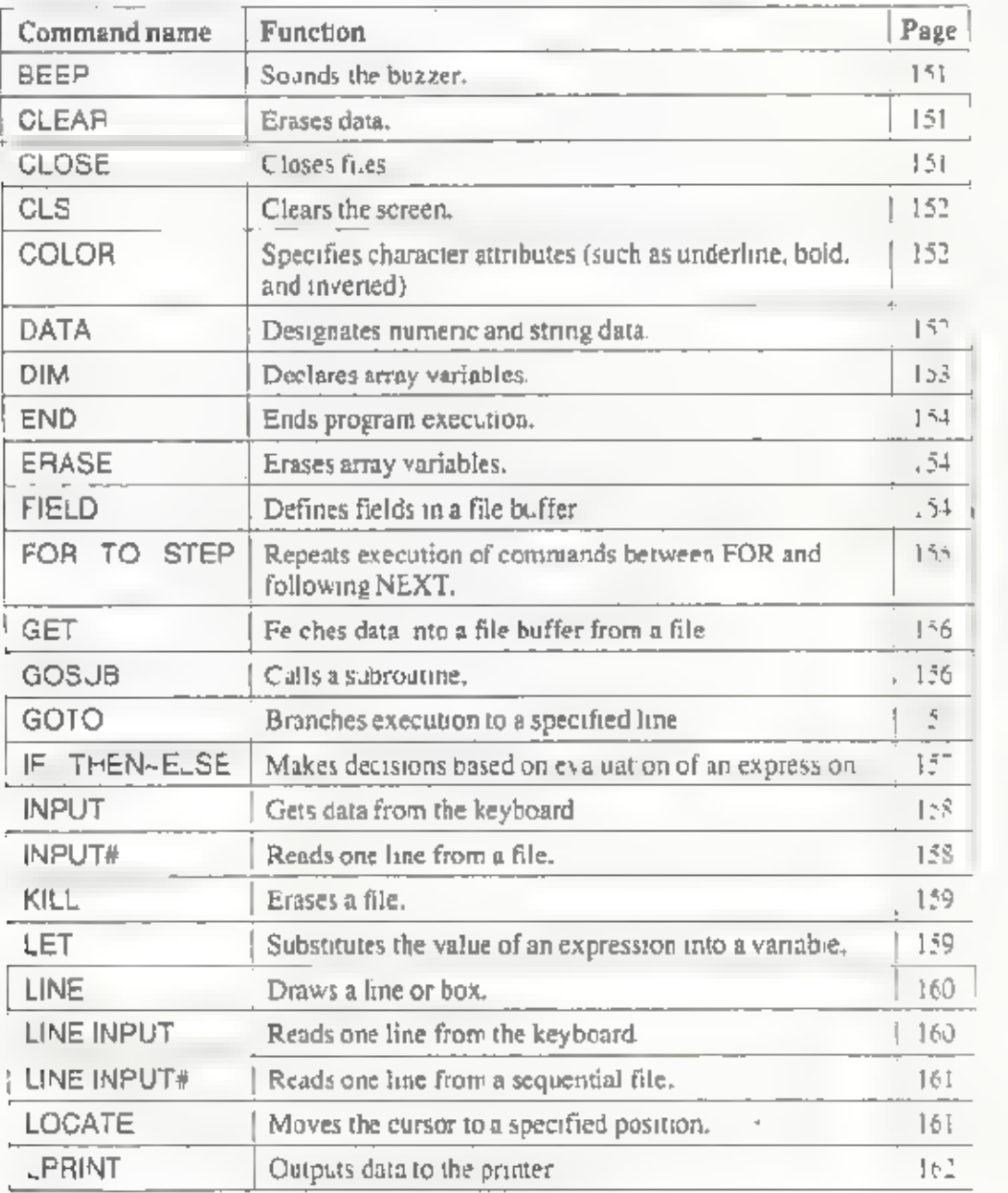

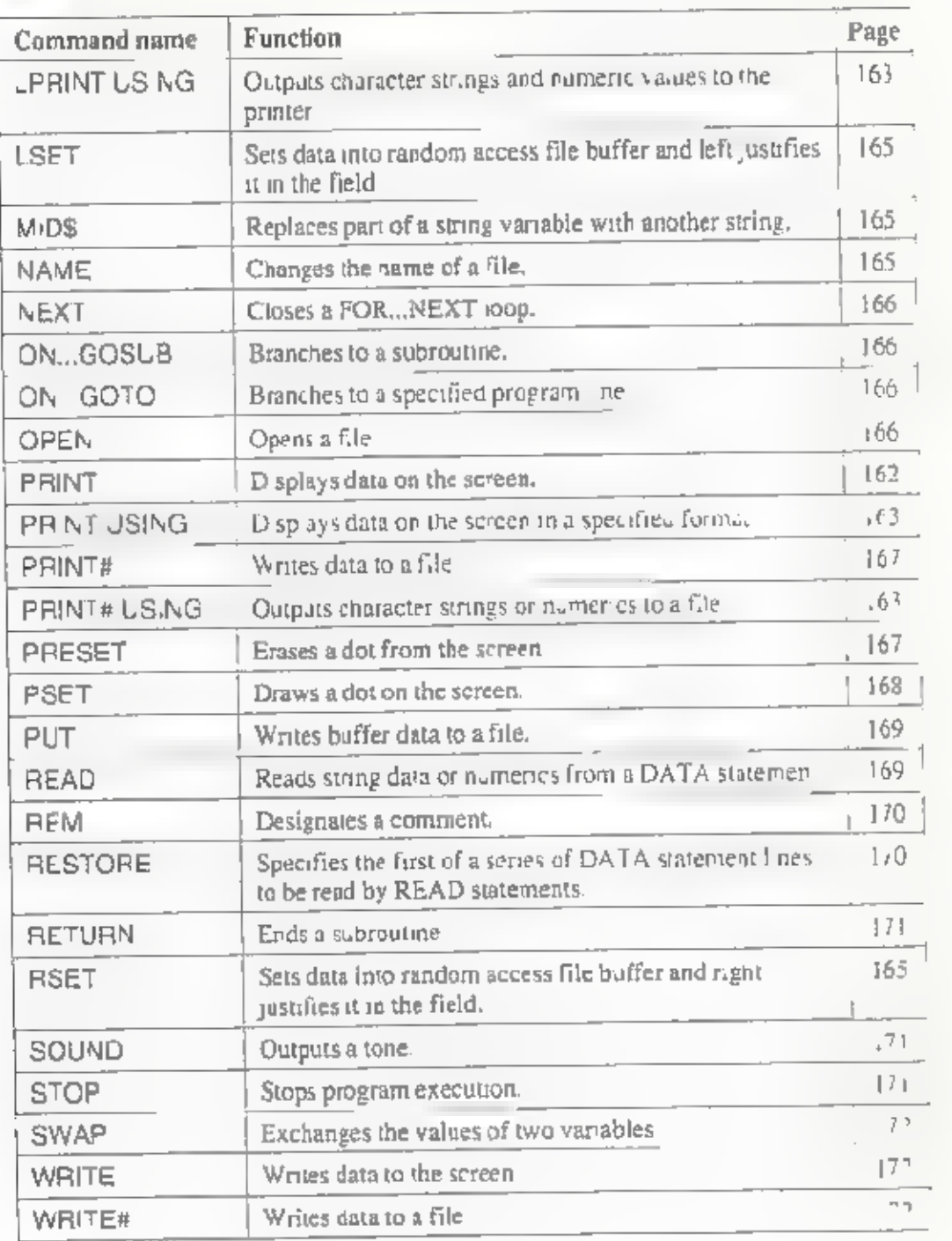

#### Functions:

Functions perform some operation on a specified value and return the result of that operation. The functions are as follows; for details, see the "Function Reference" section of this chapter.

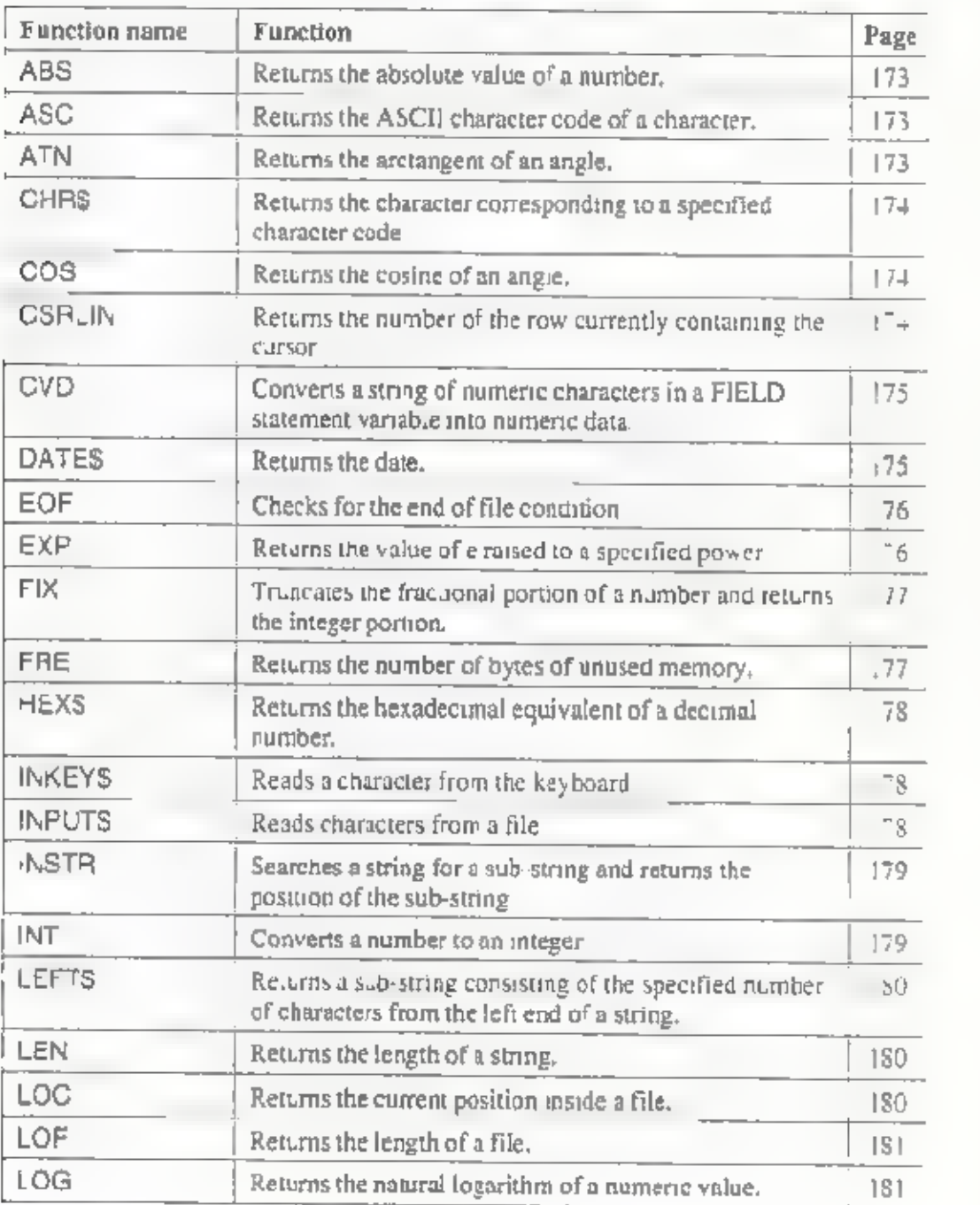

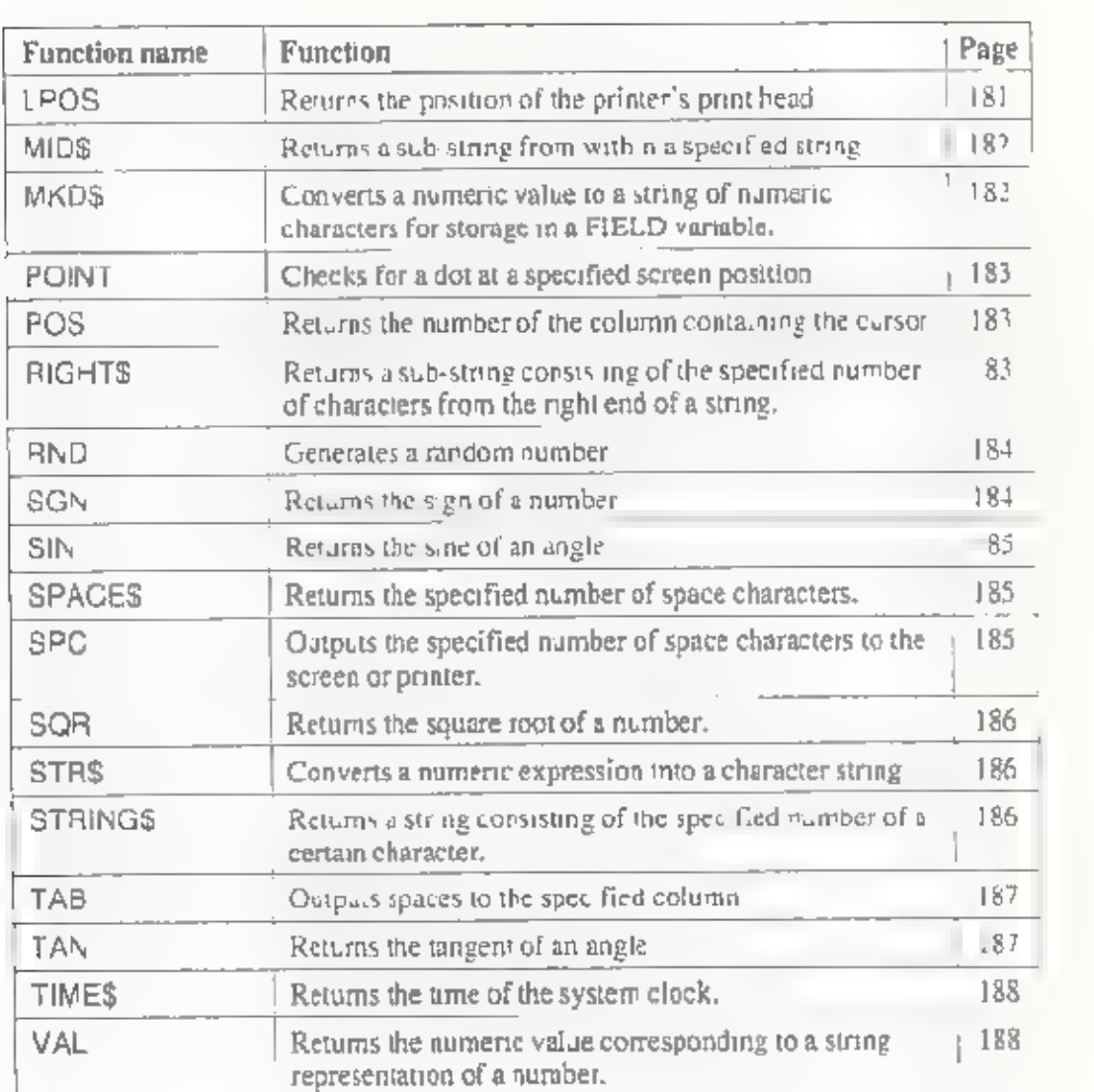

#### About BASIC

Screen Control Commands (Single-character commands and command characters used together with ESC);

The screen control commands consist of single specific characters from the character set, and characters that are used in combination with the ESC character.

The character set contains both displayable characters (codes from 32 to 223, or 20H to DFH) and control characters (codes from 0 to 31, or 00H to 1FH) Some screen control commanes consist of single control characters, and

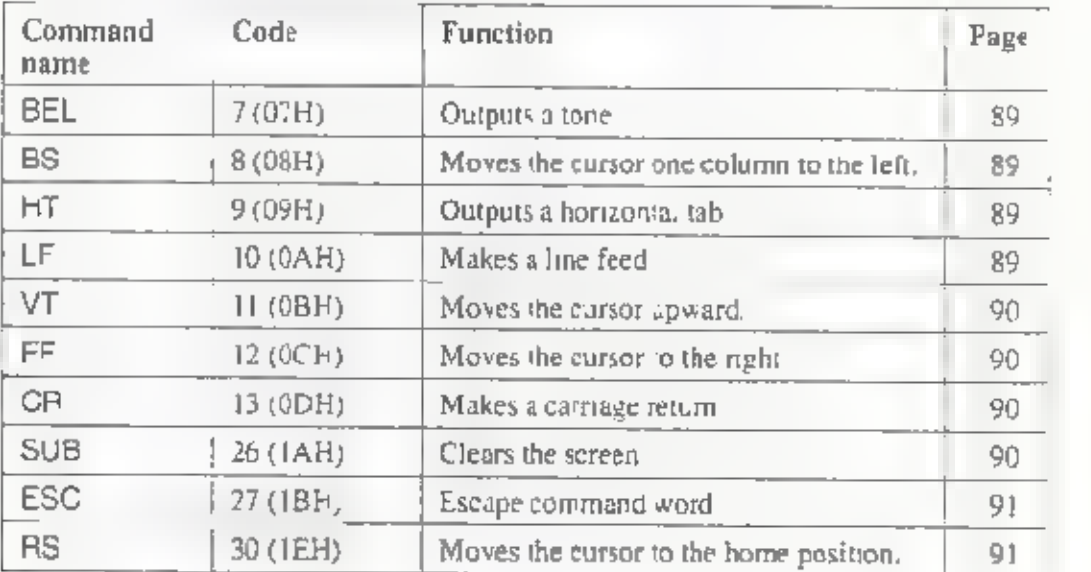

#### Commands combining ESC:

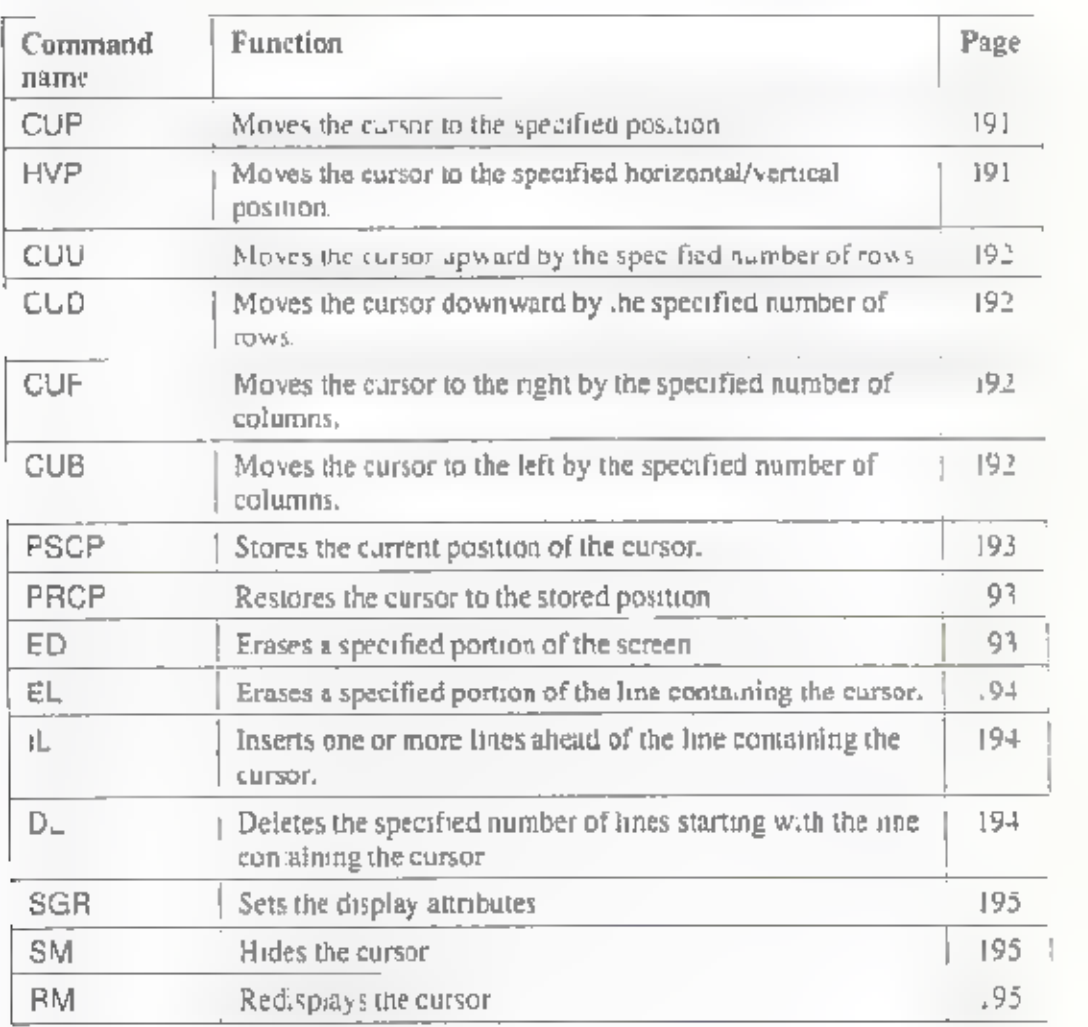

### Special keys used with BASIC:

While running BASIC, you can use the CAN (cancel) key to abort execution of a program.
# About the character set

Letters, numerals, and symbols that can be used with this Notebook are as<br>listed in the following character set table. Internally, the Notebook handles characters as numeric codes. The allocation of characters to codes is predetermined.

The character set used in the Notebook is unique, and does not conform to any specific standard. (Note that this same character set is used in the terminal mode.)

For details on the character set, see the "Character set" section in Appendix.

# BASIC error messages

BASIC displays error messages when it encounters an unexecutable or<br>uninterpretable command during the course of program execution. Since error<br>messages have a number of meanings, when one appears make sure of the<br>cause be

The error messages displayed by the Notebook are as follows.

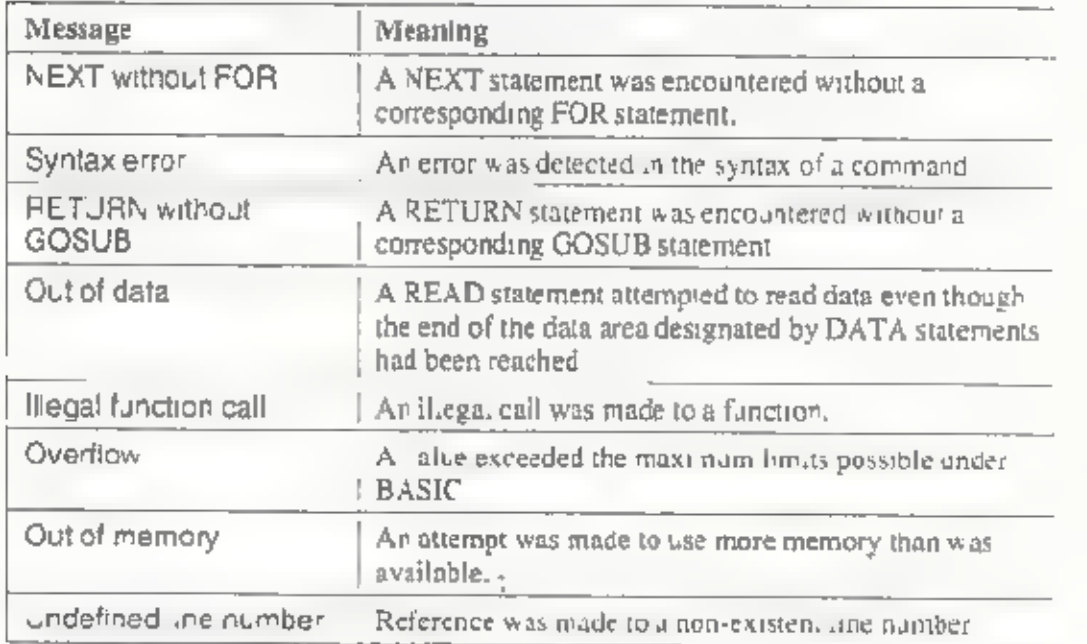

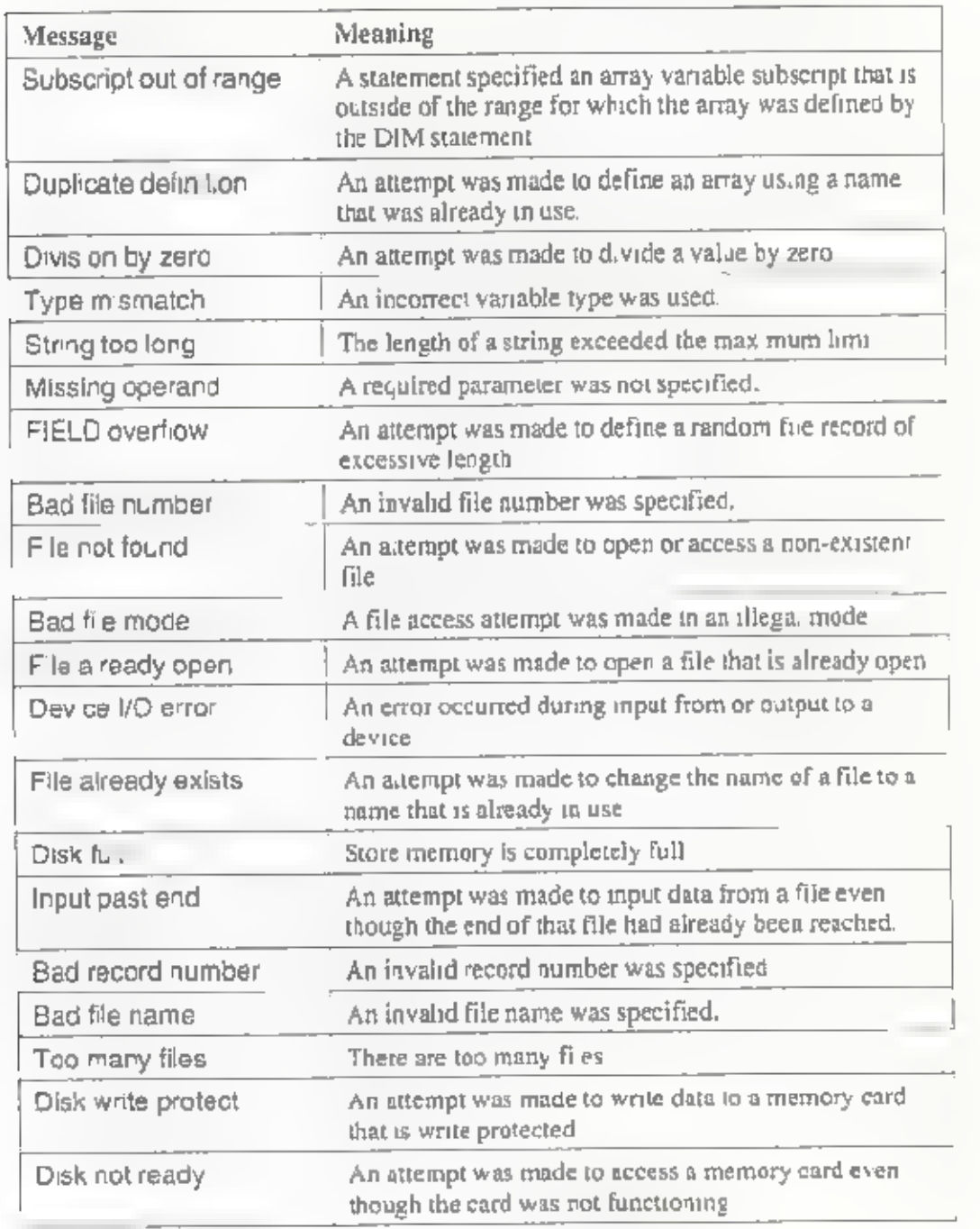

#### Handling error messages

## NEXT without FOR

- CAUSE: A NEXT statement was encountered without a corresponding FOR statement.
- REMEDY: Check the program flow and ensure that every FOR statement has a corresponding NEXT statement.

#### Syntax error

- CAUSE: An error was detected in the syntax of a command, or an illegal word was specified as a command, A type mismatch was encountered when reading data into a variable from a DATA statement by a READ statement.
- REMEDY: Specify the command correctly. Check the READ and DATA. statements and ensure that the data and variable types match.

#### RETURN without GOSUB

- **CAUSE** A RETURN statement was encountered without a corresponding GOSUB statement.
- REMEDY: This error occurs whenever a RETURN statement is<br>encountered even though execution is not in a sub-routine<br>called with a GOSUB statement. Check the program flow and<br>ensure that RETURN is encountered only within called<br>sub-

#### Out of data

- **CAUSE** A READ statement attempted to read data even though the end of the data area designated by DATA statements had been reached.
- REMEDY: Adjust the number of data items designated by DATA to match<br>the number of occurrences of the READ statement. Check the<br>correspondence between READ and DATA statements, and<br>ensure that any RESTORE statements are used correc

### illegal function call

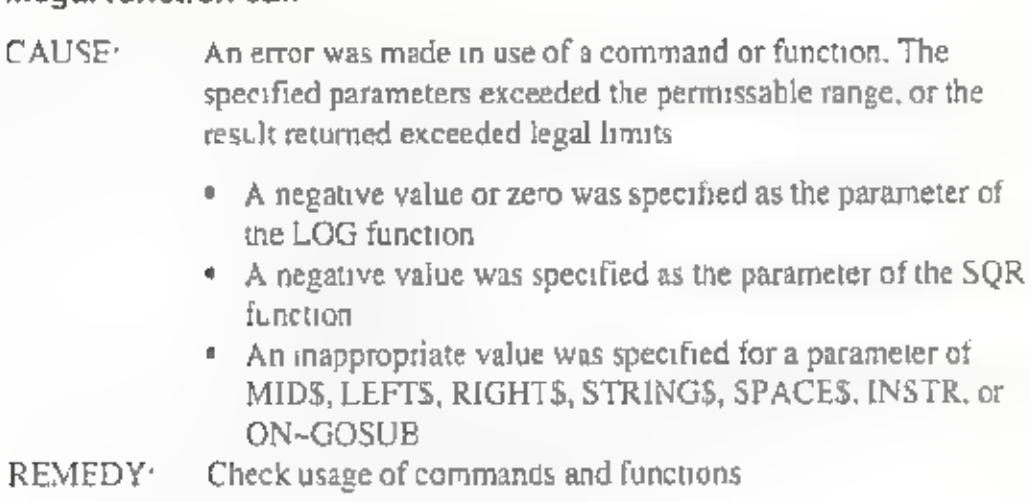

### **Overflow**

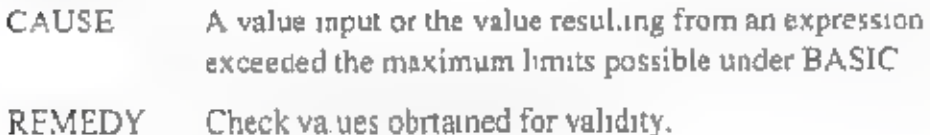

#### Out of memory

- CAUSE: The program is too long, there are too many FOR~NEXT loops, GOSUB statements, or variables, or an expression is too complex.
- REMEDY: Reorganize the program to make it shorter. Make the program easy to understand. Execute the CLEAR statement at the beginning of program execution,

### Undefined line number

- CAUSE: Reference was made to a non-existent line number.
- REMEDY: Check the line numbers and refer only to ones that are in existence,

#### Subscript out of range

- CAUSE: A statement specified an array variable subscript that is outside of the range for which the array was defined by the DIM Statement.
- REMEDY Check the range of subscripts specified in DIM statements and the range of subscripts used in array variable references.

#### Duplicate definition

CAUSE An altempt was made to defined a array using a name that was already in use, REMEDY: Use a different array name. Erase the former array with the ERASE statement and redefine the array.

#### Division by zero

- CAUSE: An attempt was made to divide a value by zero, or to raise zero toa negative power.
- REMEDY Ensure that 0 is never used as the divisor.

### Type mismatch

- CAUSE: An attempt was made to substitute data into a variable of the wrong type, or an incorrect variable type was specified as the parameter of a function,
- REMEDY Verify use of correct variable types.

#### String too long

- CAUSE The number of characters in a string variable exceeded 255 bytes.
- REMEDY: Divide the data between two variables,

### Missing operand

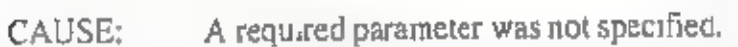

REMEDY. Check the command description and specify all required parameters.

#### FIELD overflow

- CAUSE: An attempt was made to specify a random file record length of more than 256 bytes.
- REMEDY. Ensure that the lotal length of all fields in the record does not exceed 256 bytes.

#### Bad file number

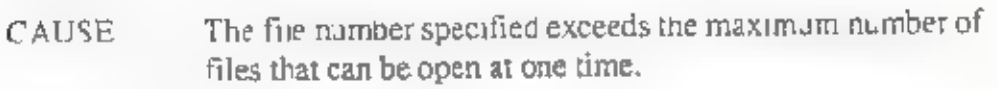

REMEDY: — Use a smaller file number.

#### File not found

- CAUSE An attempt was made in a KILL, NAME, or OPEN statement to open or access a non-existent file.
- REMEDY: \_ Specify a valid file name.

#### Bad file mode

CAUSE: An attempt was made to use PUT or GET with a sequential file, or an attempt was made to access a file that is not open. REMEDY: Open the file with an OPEN statement before accessing it, Use PUT and GET only with files opened for random access.

#### File already open

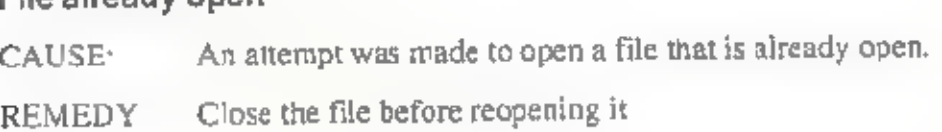

## Device I/O error

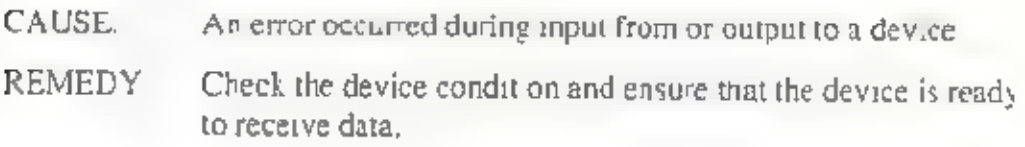

## File already exists

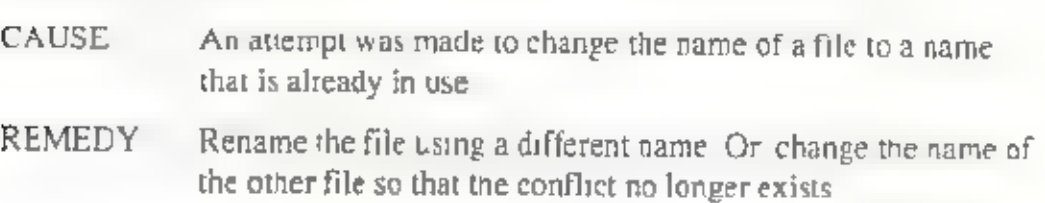

## Disk full

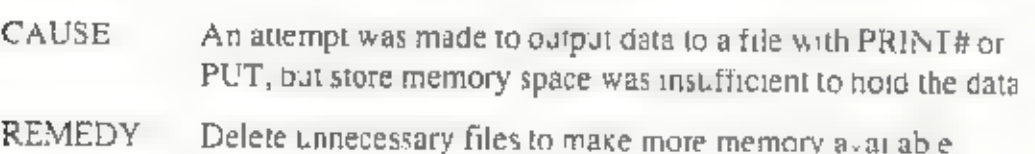

## Input past end

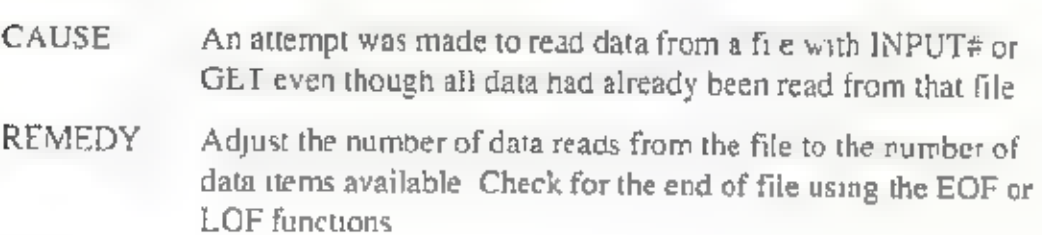

## Bad record number

- CAUSE: An invalid record number was specified.
- REMEDY: Specify a different record number.

#### Bad file name

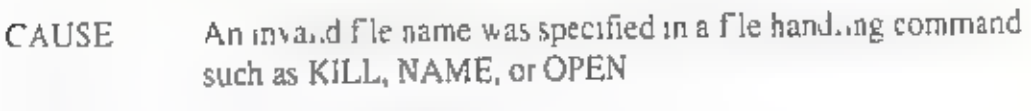

REMEDY: \_ Specify a valid file name.

#### Too many files

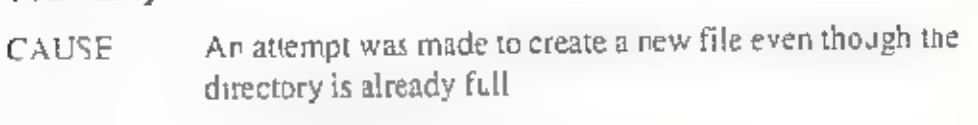

REMEDY: — Delete unnecessary files from store memory.

#### Disk write protect

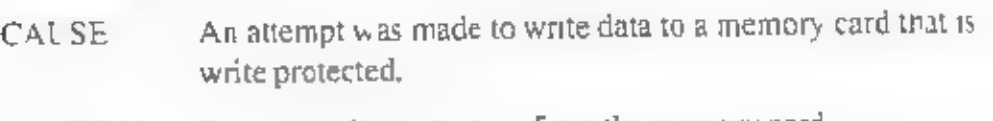

REMEDY: Remove write protection from the memory card,

### Disk not ready

- CAUSE: An attempt was made to access a memory card even though the card was not functioning.
- REMEDY: Properly insert a memory card in the memory card slot.

# Notes concerning syntax notation

Notational conventions used in the command reference, function reference, and screen control command reference are as follows. Please make sure you understand these conventions before reading the command descriptions

Uppercase letters: Uppercase leters are keywords of BASIC, and must be written exactly as given.

- <> : Items enclosed in angle brackets are to be specified by you.
- [  $\}$  : Items enclosed in square brackets may be omitted.

A string of dots indicates that iteration is possible.

<sup>|</sup>|: A pair of vertical bars indicates that you specify one of the two or more items indicated

Except for the above, all other punctuation marks (commas, semicolons, hyphens, etc.) should be written exactly as shown,

# Command reference

## BEEP

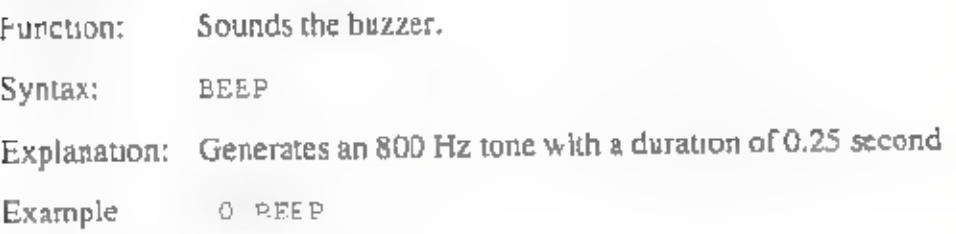

### CLEAR

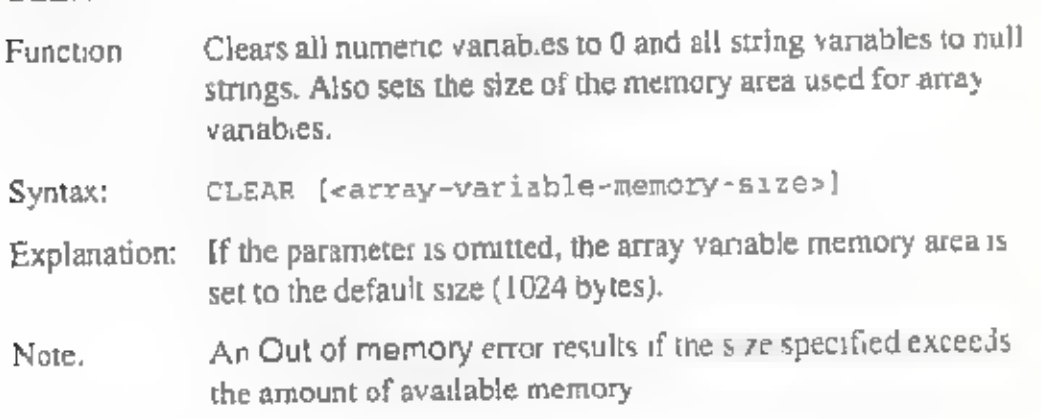

### CLOSE

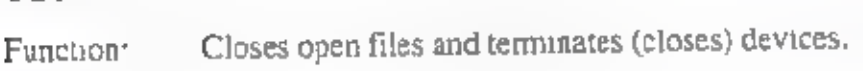

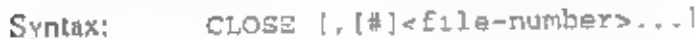

Explanation: Closes the file to which the specified file number has been assigned, Several specific files can be closed at the same time by delimiting them with commas. If no file number is specified, all open files and devices are closed. Once a file has been closed, it cannot be accessed again until it has been opened again (with the OPEN command). Since CLOSE purges any unwritten data from the buffers, be sure to use it to close files when file access is completed.

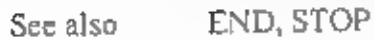

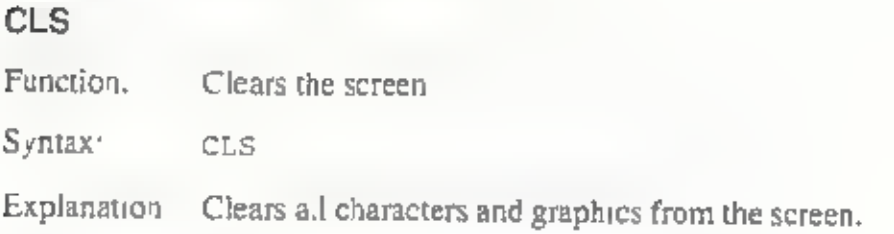

## COLOR

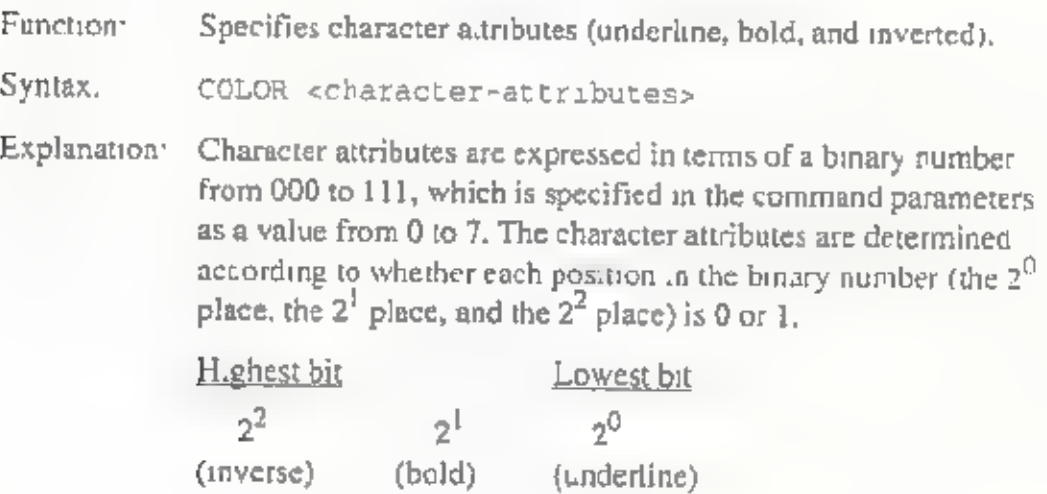

## DATA

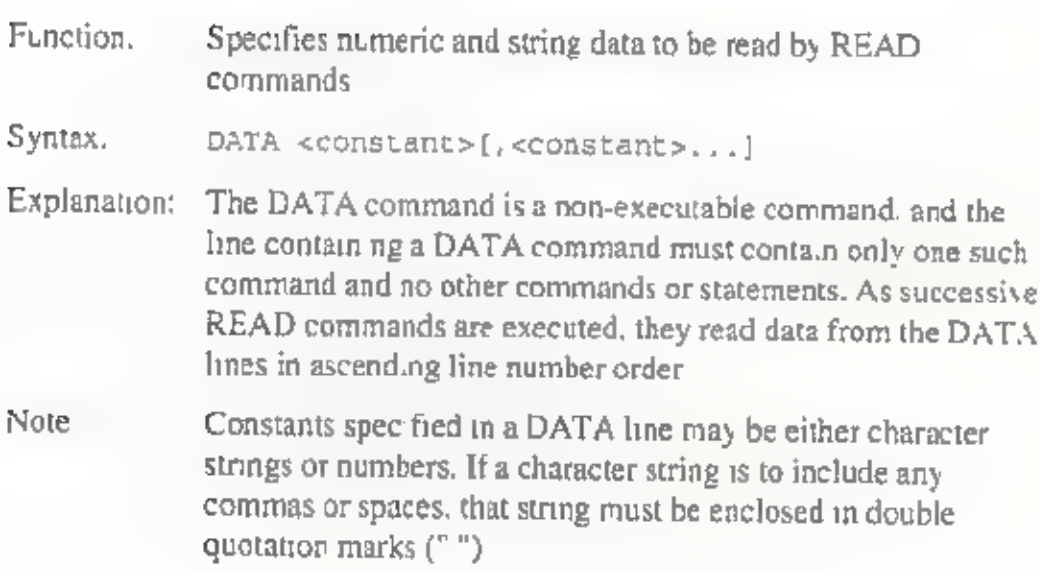

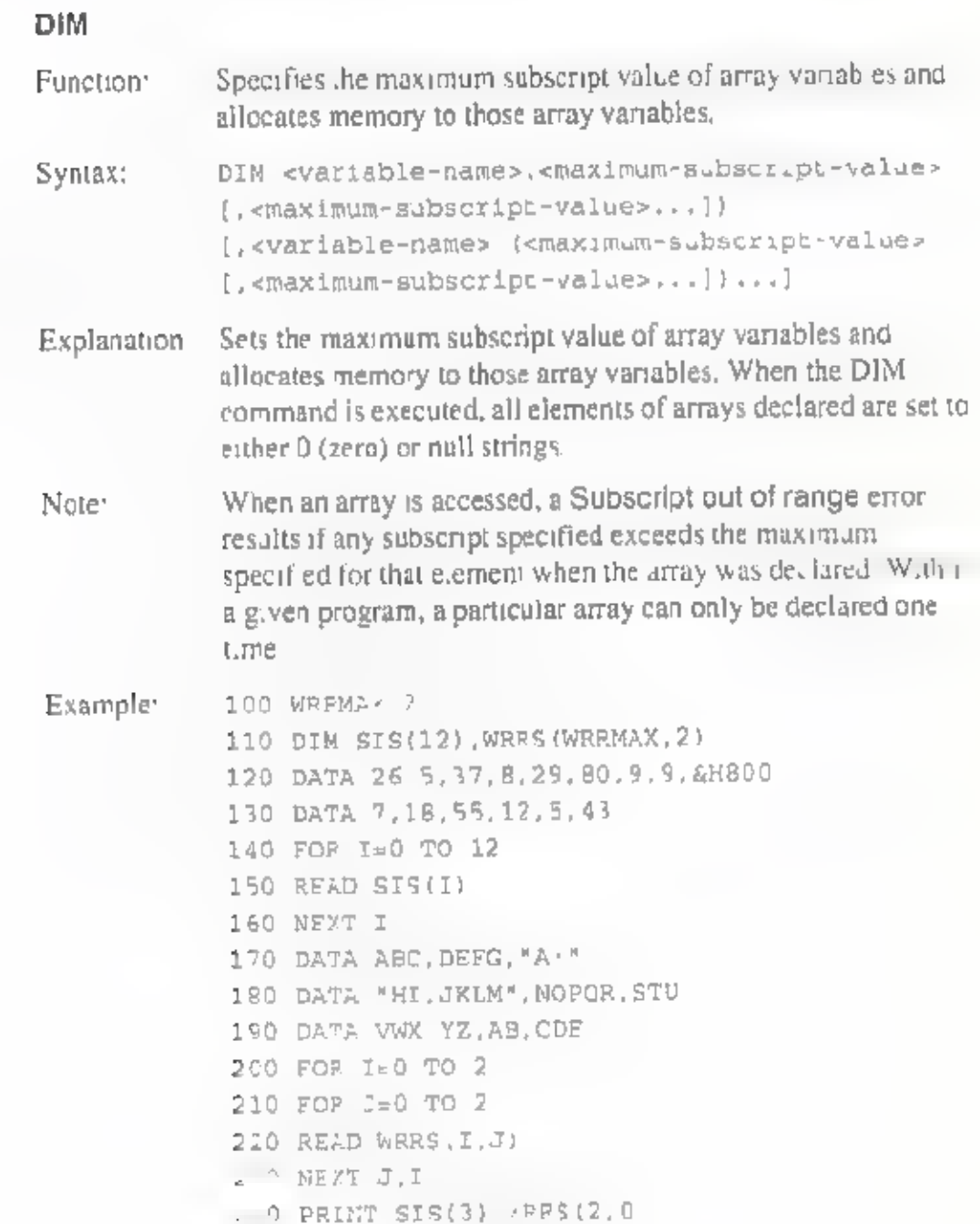

#### END

Function: Ends program execution,

Syntax: END

Explanation: Ends program execution and closes at, open f les. The END<br>command can be included in a program in any number of<br>locations necessary. Whether or not an END command is<br>included, execution stops automatically when execution<br>r in the program.

#### ERASE

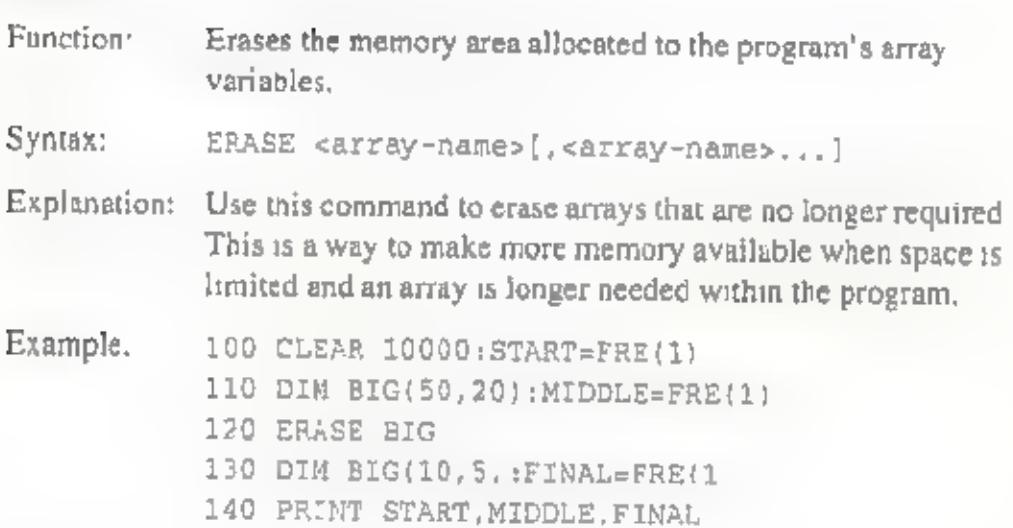

#### FIELD

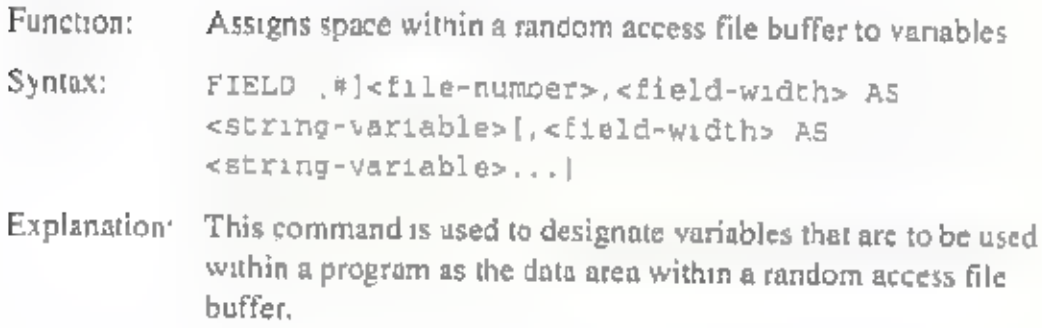

Example: 100 OPEN "A:CUST" AS #1 110 FIELD 1, 8 AS CUSTNO\$, 20 AS NAMES, 40 AS ADDR\$ 120 LSET NAME\$="ABCD" 130 LSET ADDR\$="EFGHIJKL" 140 LSET CUSTNOS\$=MKD\$ (7850) 150 PUT 1,1 160 GET 1,1<br>170 CNUM=CVD(CUSTNOS):NS=NAMES .<br>180 PRINT CNUM, NS, ADDRS

#### FOR...TO...STEP

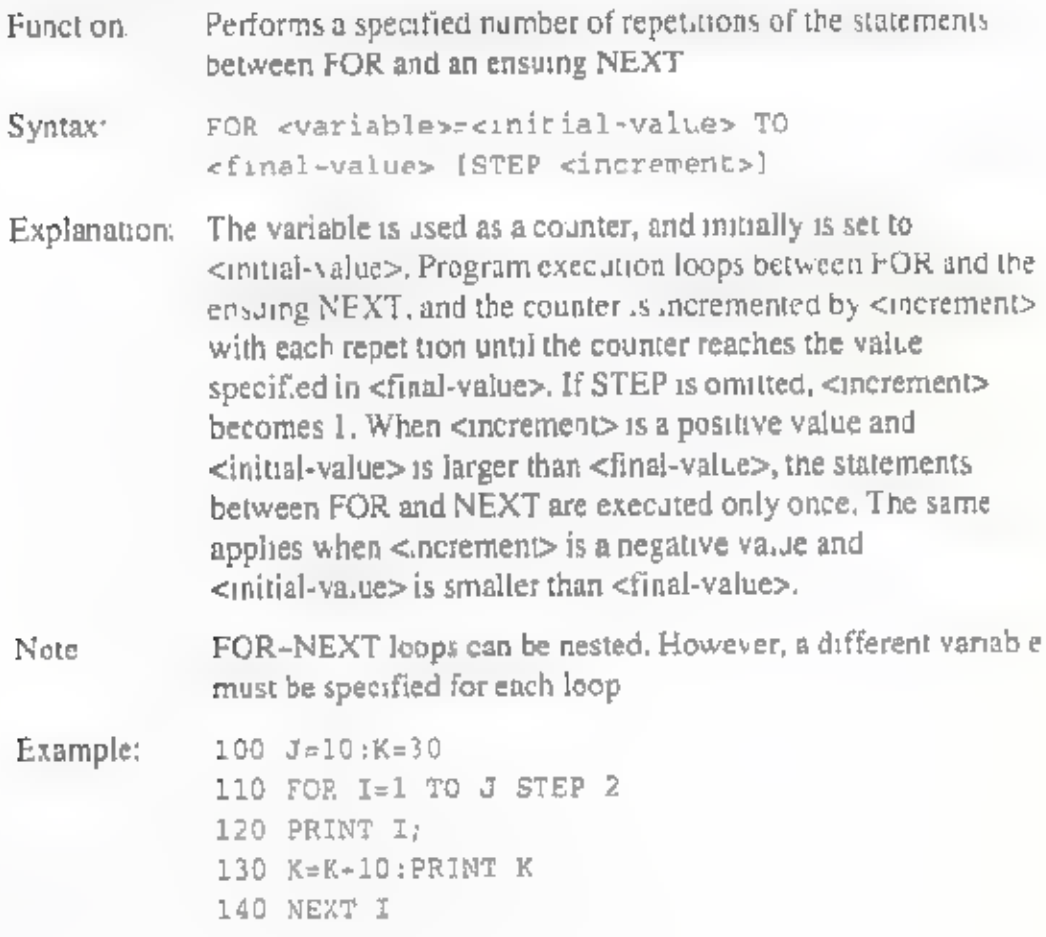

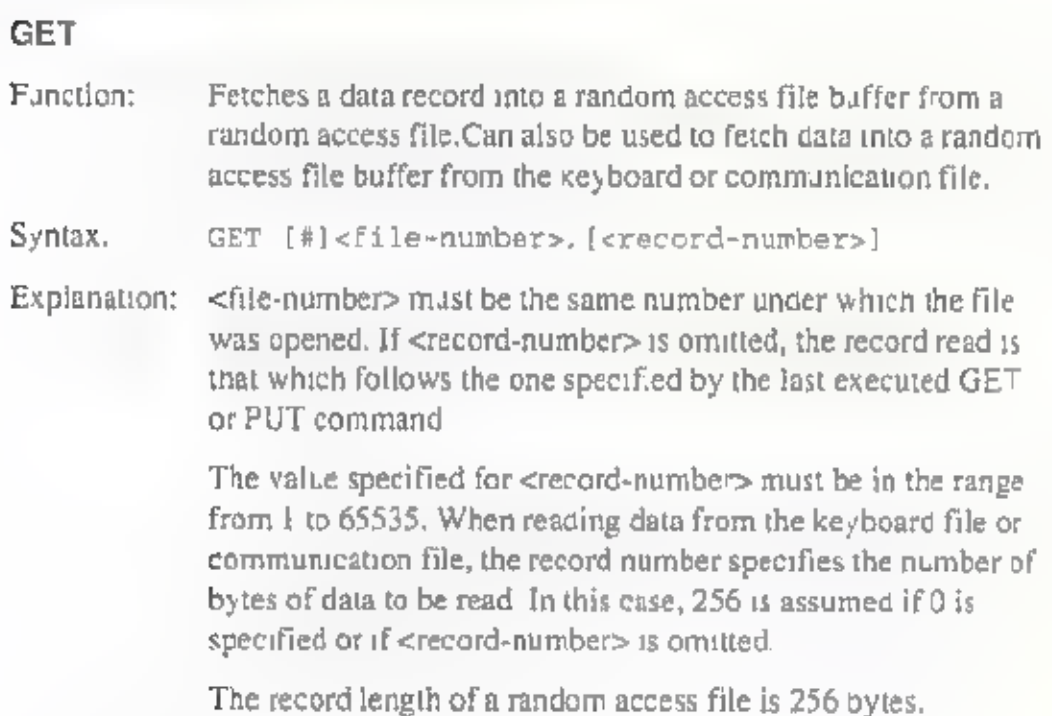

### GOSUB

Function: Calls a subroutine.

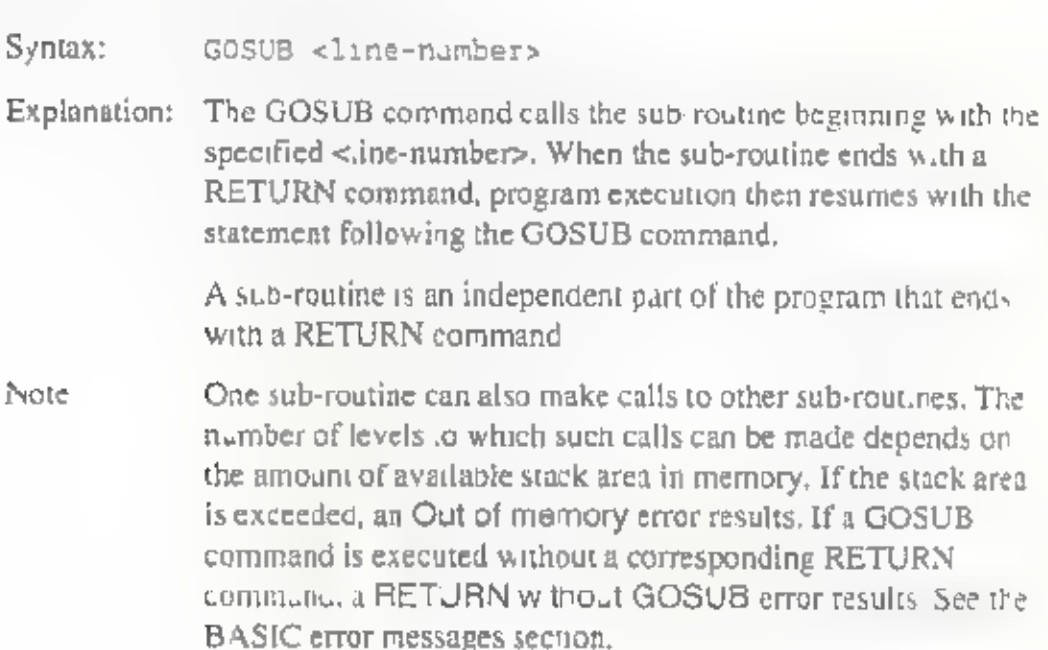

Example: 100 PRINT "CALL"<br>110 GOSUB 140<br>120 PRINT "RECALL"<br>130 END<br>140 PRINT "!!BACK!."<br>150 RETURN

## GOTO

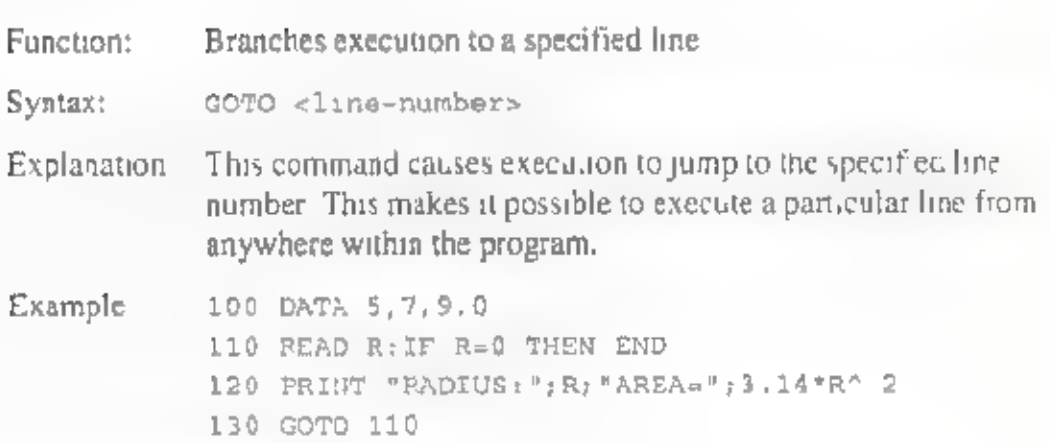

## IF... THEN~ELSE

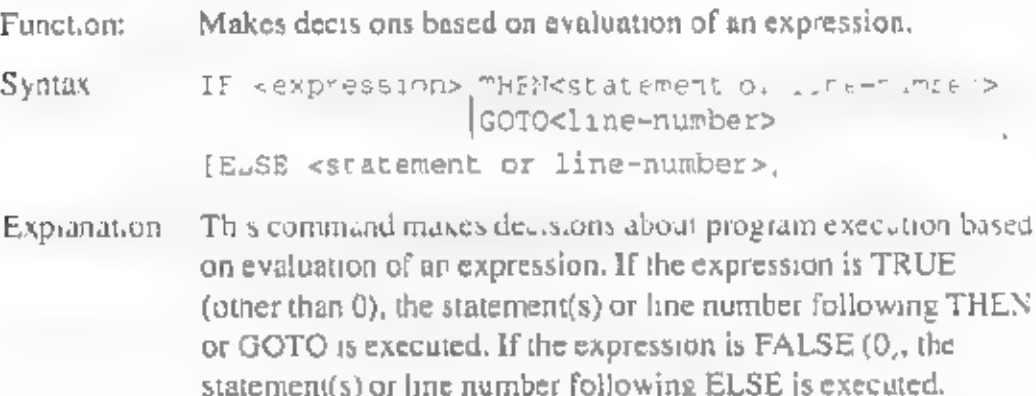

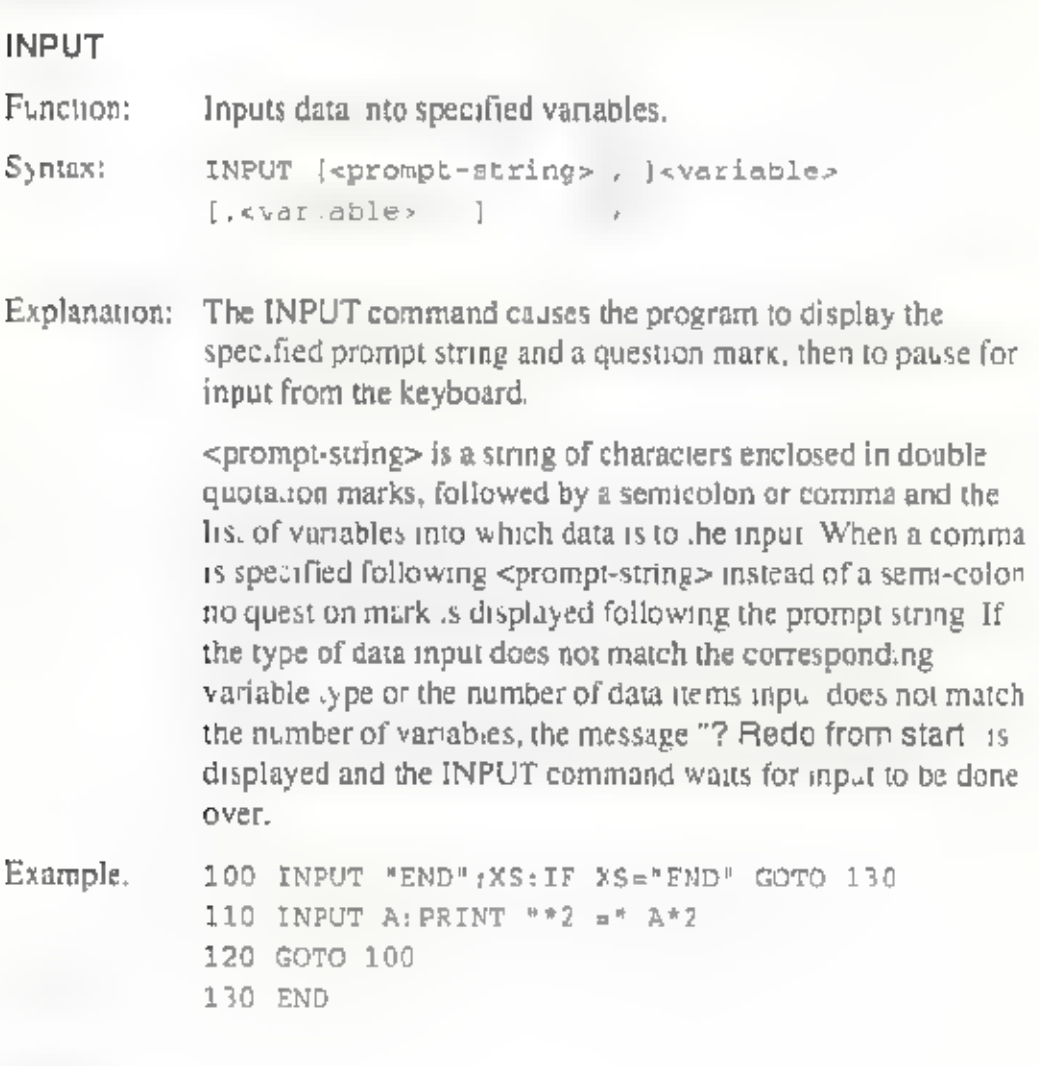

## INPUT#

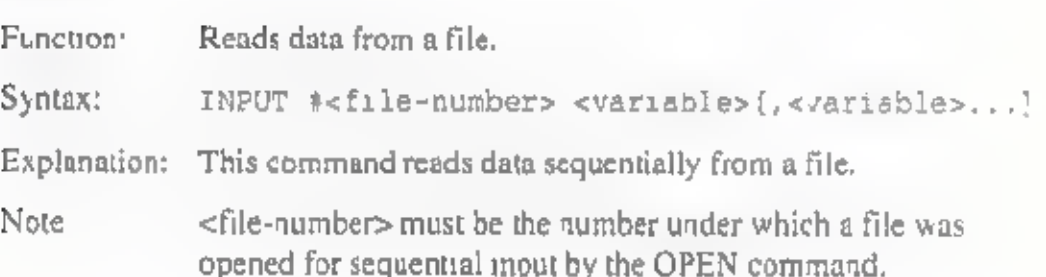

J.

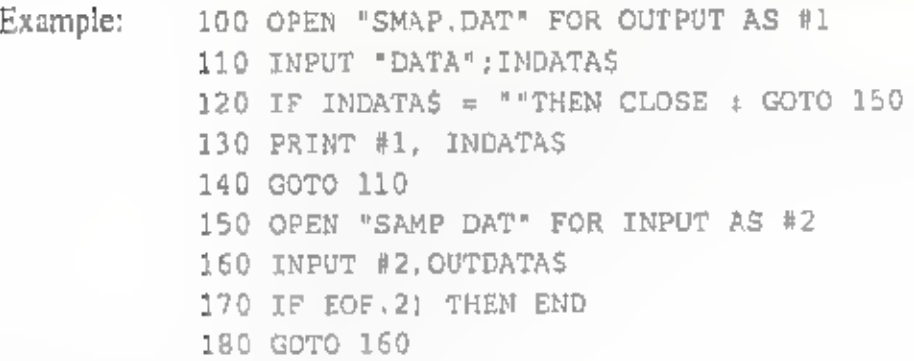

## KILL

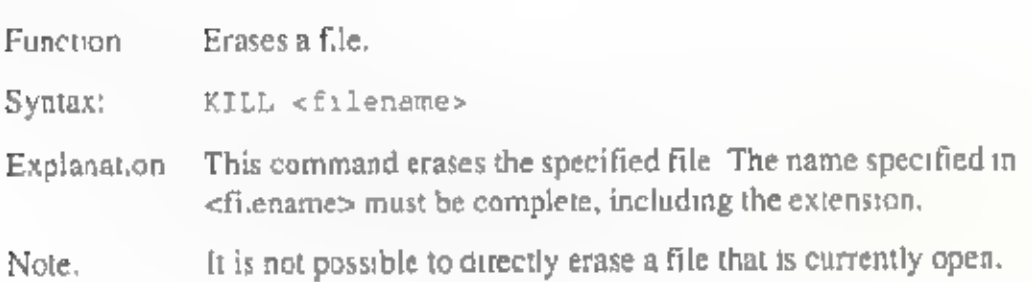

## LET

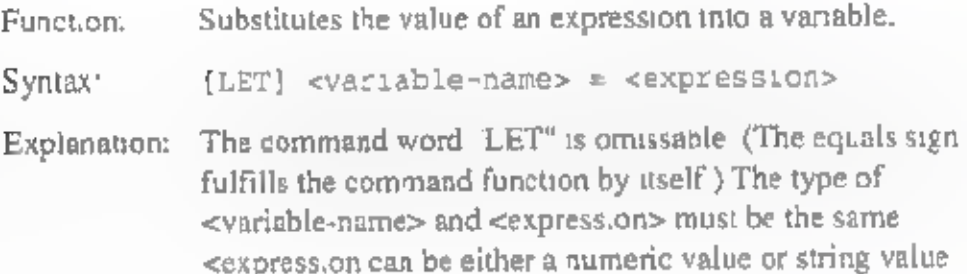

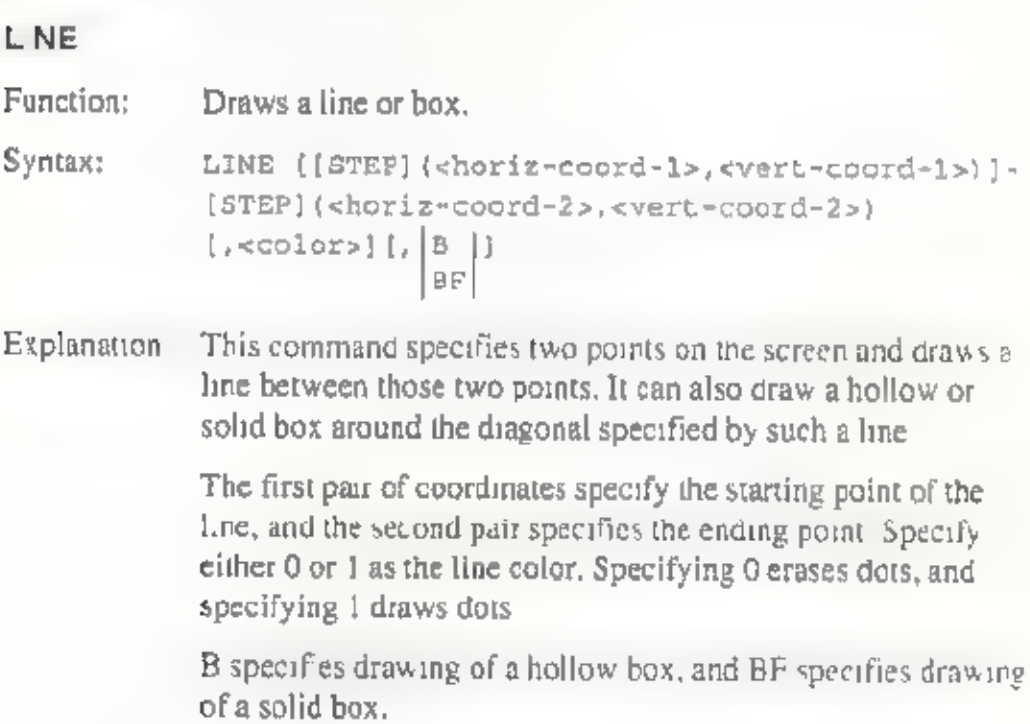

# LINE INPUT

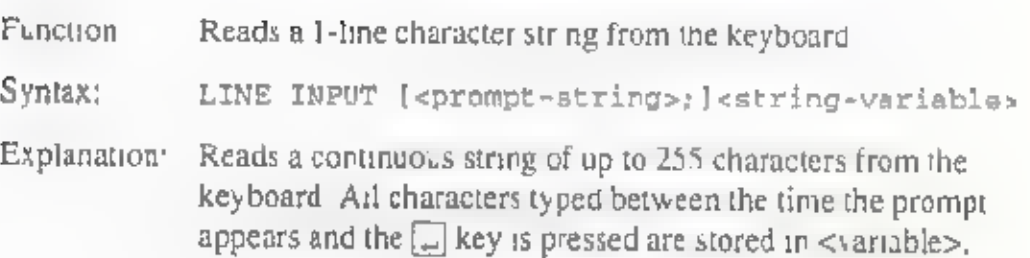

#### LINE INPUT#

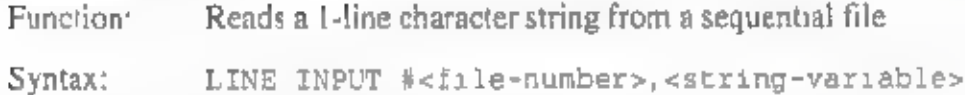

Explanation: Reads a maximum of 255 characters from the specified<br>sequential file. Characters are read from the current position in<br>the file up to (but not including) the first carriage return, or up<br>to 255 characters if no carriage re

> This command can also be used to read data from a program that has been saved in ASCII format.

Example: 100 OPEN "LIST" FOR OUTPUT AS #1 110 LINE INPUT "ADDRS?";C\$ 120 PRINT #1,¢\$ 130 CLOSE #1 140 OPEN "LIST" FOR INPUT AS #1 150 LINE INPUT #1,c\$ 160 PRINT CS 170 CLOSE #1

## LOCATE

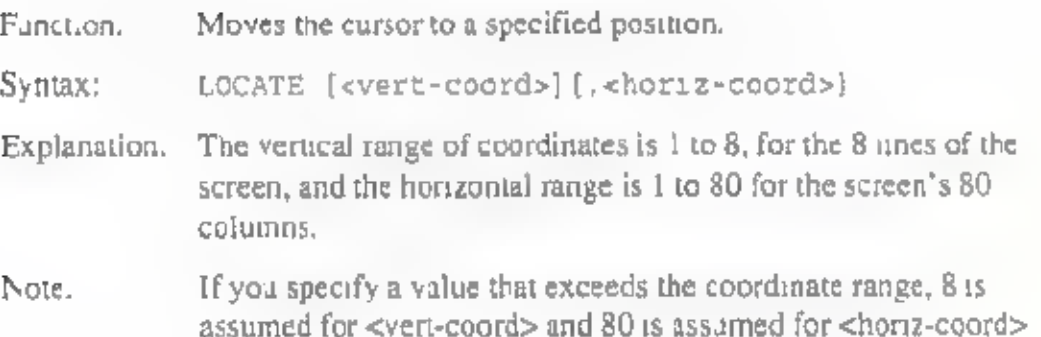

# LPRINT, PRINT

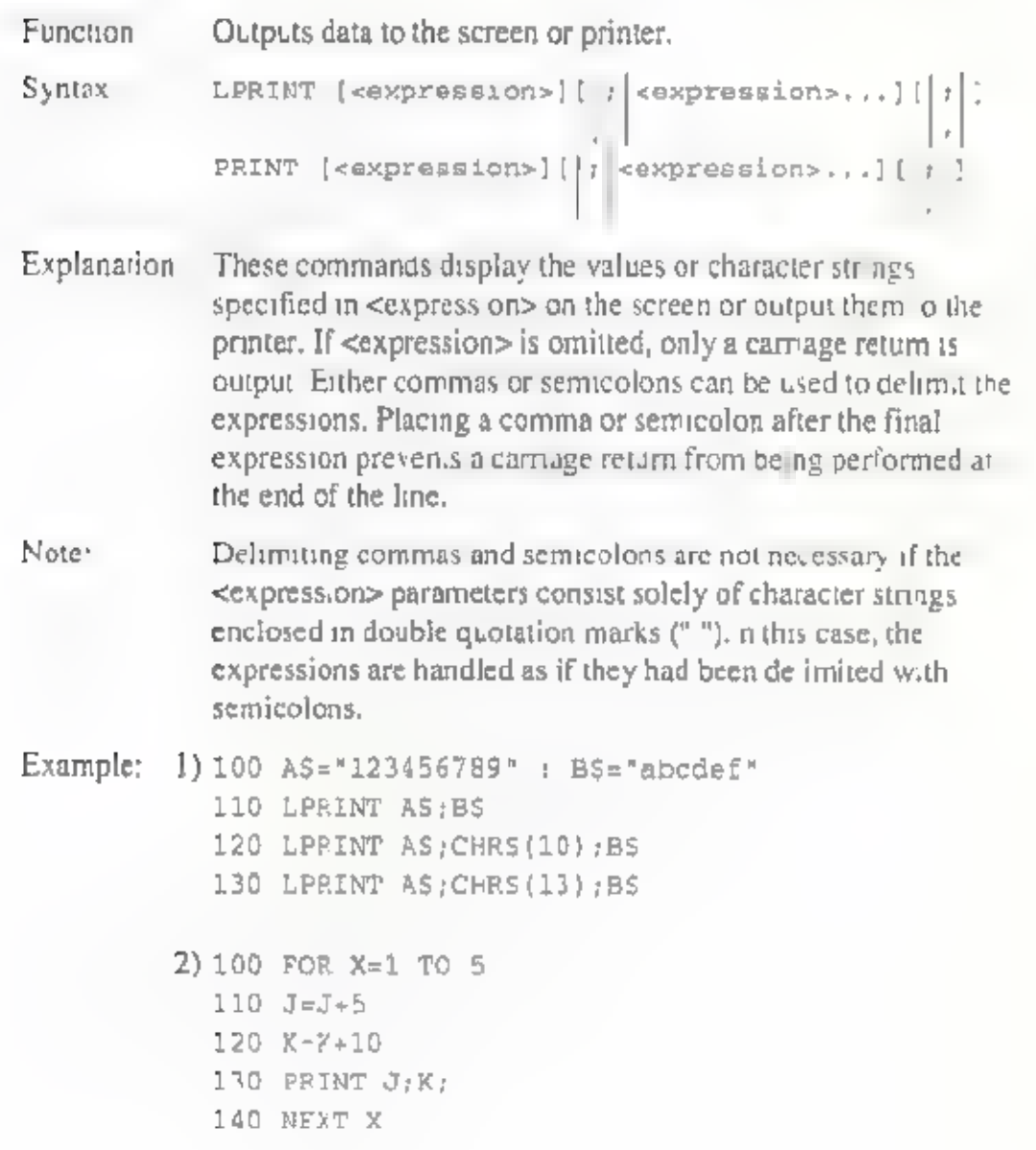

## LPRINT USING, PRINT USING, PRINT # USING

```
Outputs character strings and numeric values to the printer or 
Function: 
                       display in a specified format. 
                        LPRINT USING <format-string>; [<expression>) 
Syntax: 
                        [; | <expression>...)[|; |ĿГ
                        pRINT USING <formet string>; [<expression>]
                         with competitions of the second second to the second second to the second second to the second terms of the second second terms of the second second second second second second second second second second second second sec
                        PRINT #<file-number>, USING 
                        <format-string>; [<expression>] 
                         [ : <expression> ].
                        <format-string> controls the area in which the expressions are printed, <format-string> consists of the following characters. 
Explanation: 
                        #: In <format-string>, a string of '#' characters specifies the
                                  field for output of a numeral. If a number consists of fewer numerals than there are '#" signs in 
                                  <format-string> the number is right justified within the 
                                  field, 
                                  A period within <format-string> specifies the position of the decimal point.
                         + : A plus sign can be added to the beginning or end of<br>
\leq format-string>. This determines whether the sign of the<br>
number, + or -, is appended to the beginning or end of the<br>
number.
                         **: When a number is output, empty positions w thin the<br>field are ordinari y filled with spaces. However, two<br>asterisks at the beginning of <format-siring> indicate that<br>any empty positions within the field are to be padde
                          , + Placement of a comma to the left of the decimal point 
                                   indicates that every three dig is of the number are to be
                                    punctuated with a comma,
```
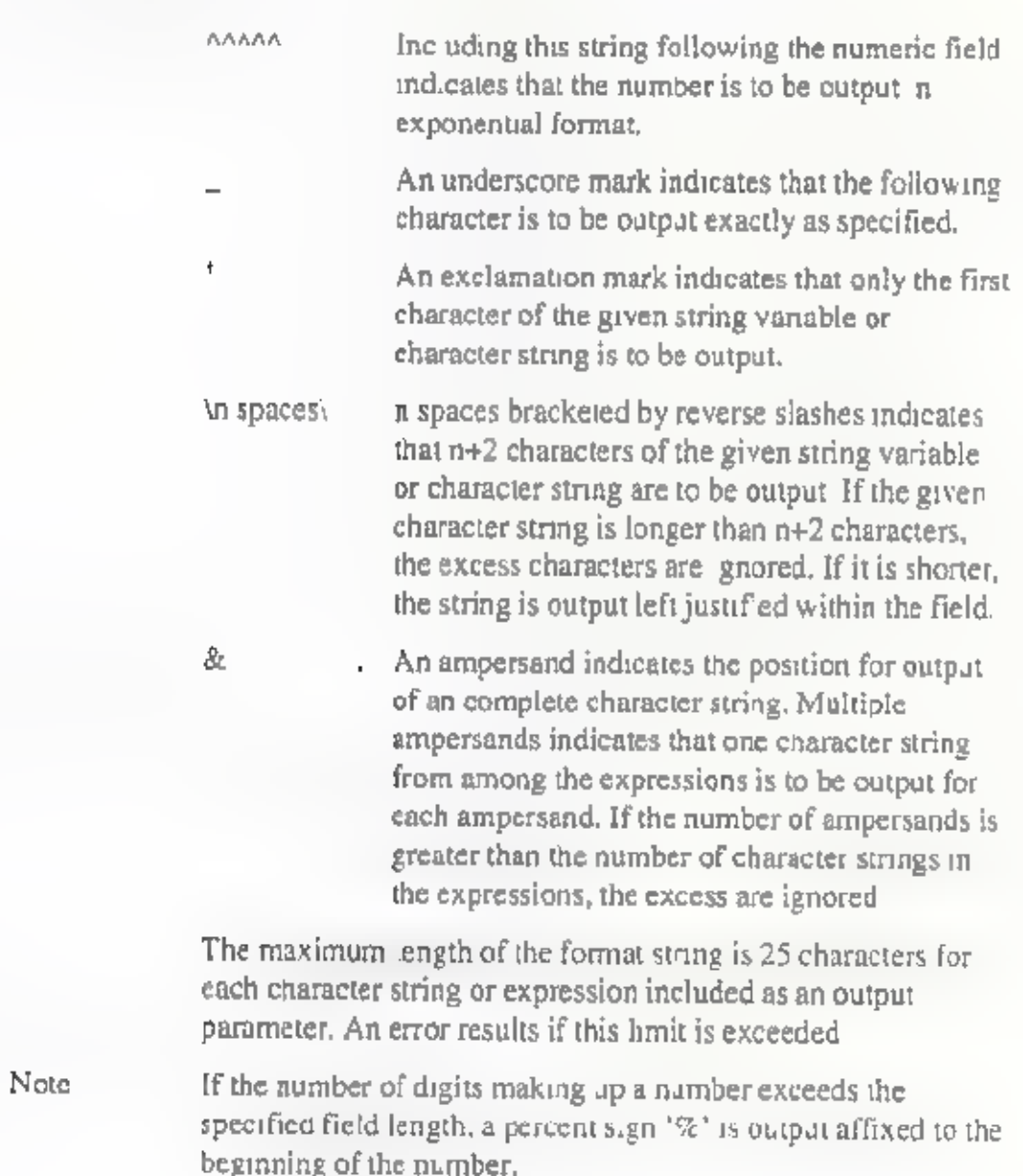

# LSET, RSET

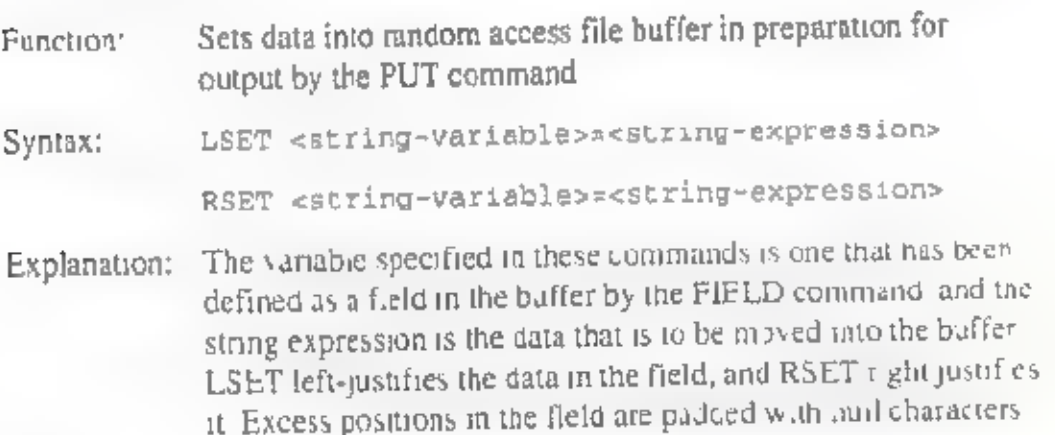

## MIDS

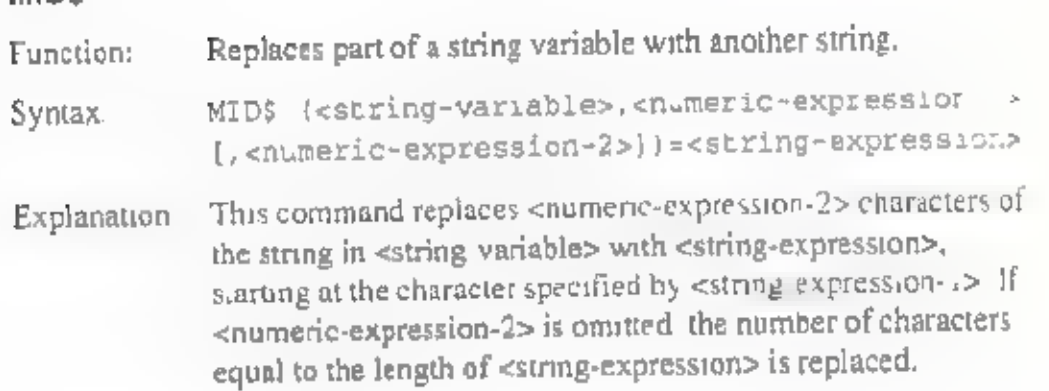

## NAME

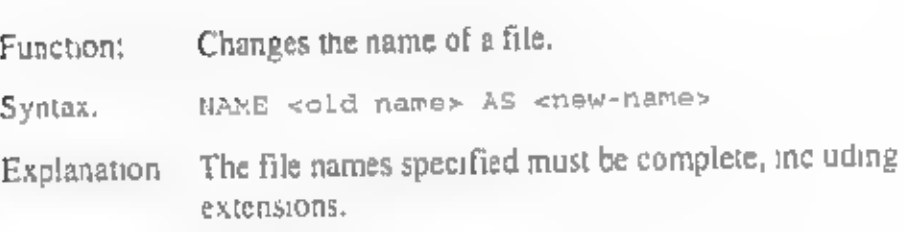

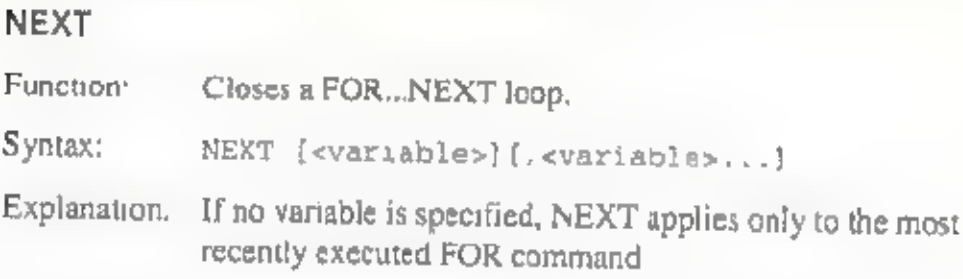

## ON...GOTO, ON...GOSUB

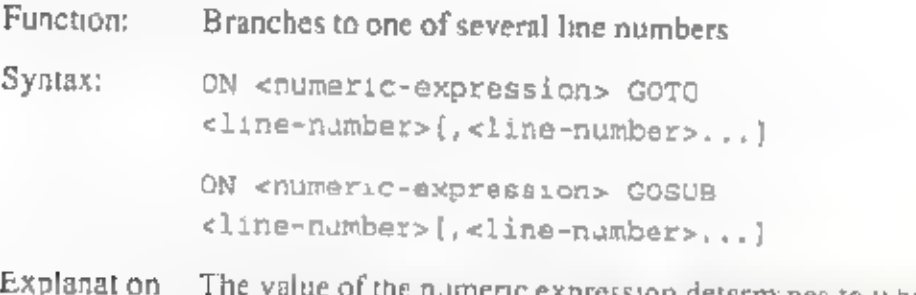

The value of the numeric expression determines to which of the several program lines execution branches. With ON...GOSUB, each line number listed must be the first line of a sub-routine.

## OPEN

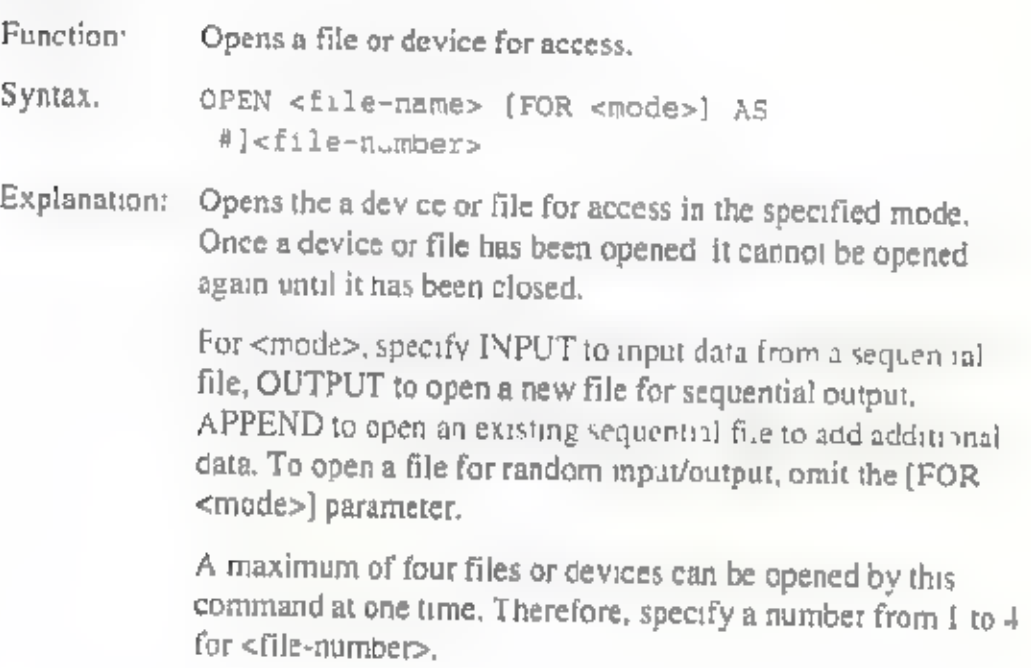

With a random access file, the maximum record length is 256<br>bytes.

With this Notebook, six devices can be specified as files. Names to specify and corresponding devices are as follows.

A: Built-in memory B: Memory card<br>SCRN: Display LPT: Printer COM: RS-232C (serial) KYBD: Keyboard

Example: 100 FILES="LPT:" 110 OPEN FILES AS #1 120 PRINT #1, "WIDTH 80"

### PRINT #

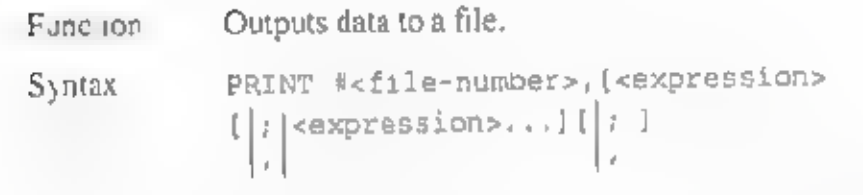

Explanation: For <file-number>, specify the number of afile that has previously been opened with the OPEN command. Separate expressions (numeric or string) with commas or semicolons

### PRESET

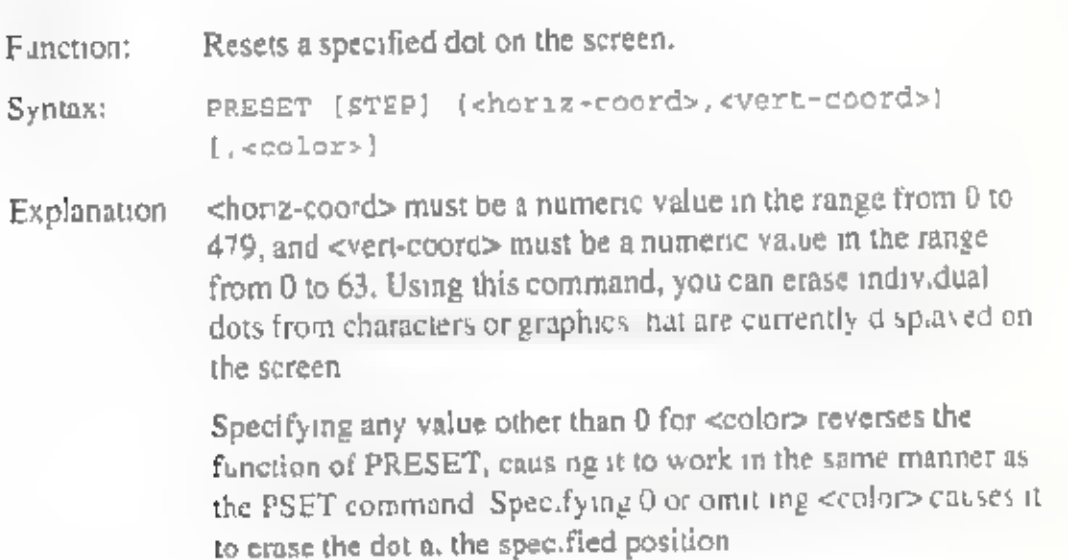

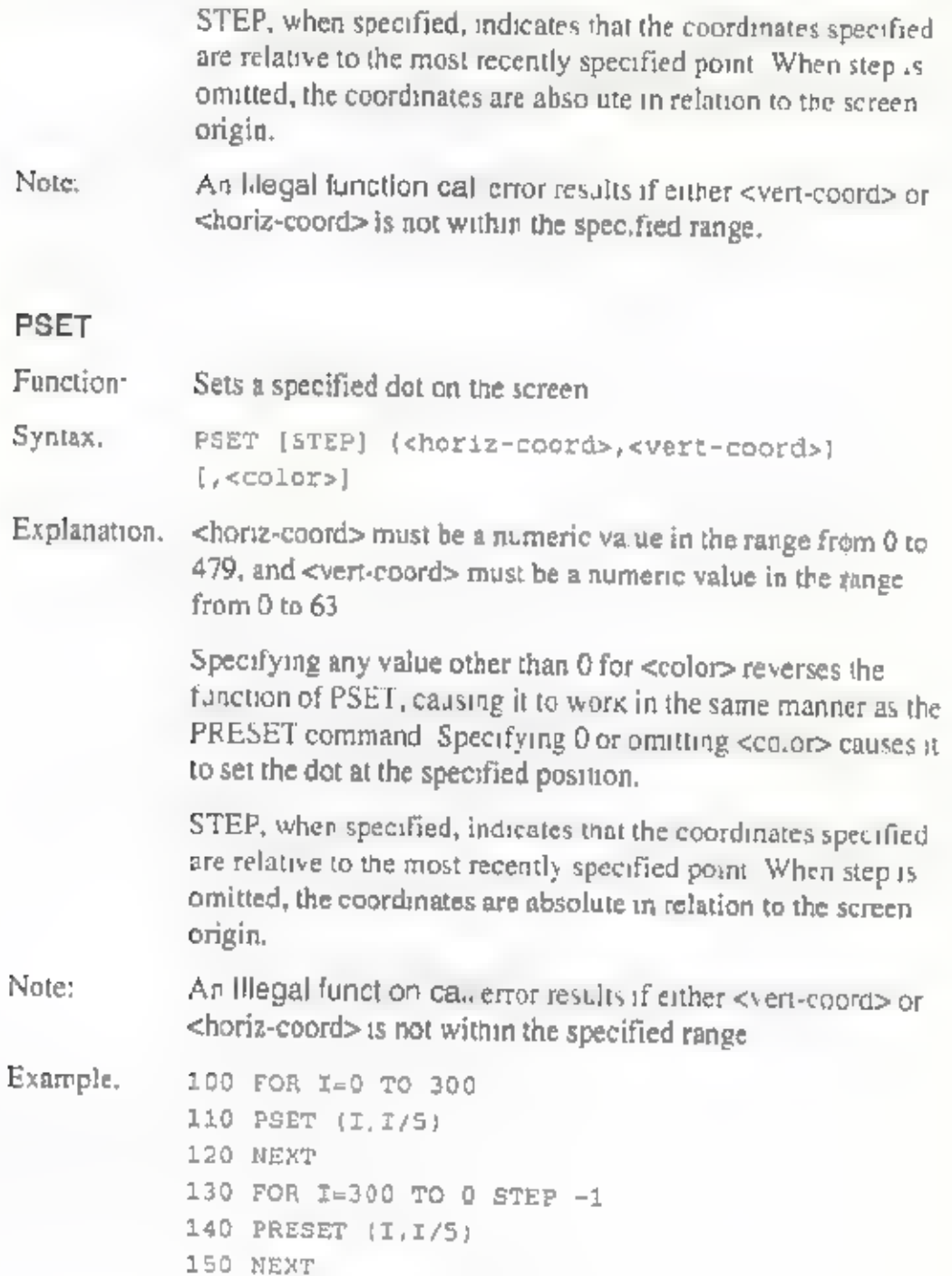

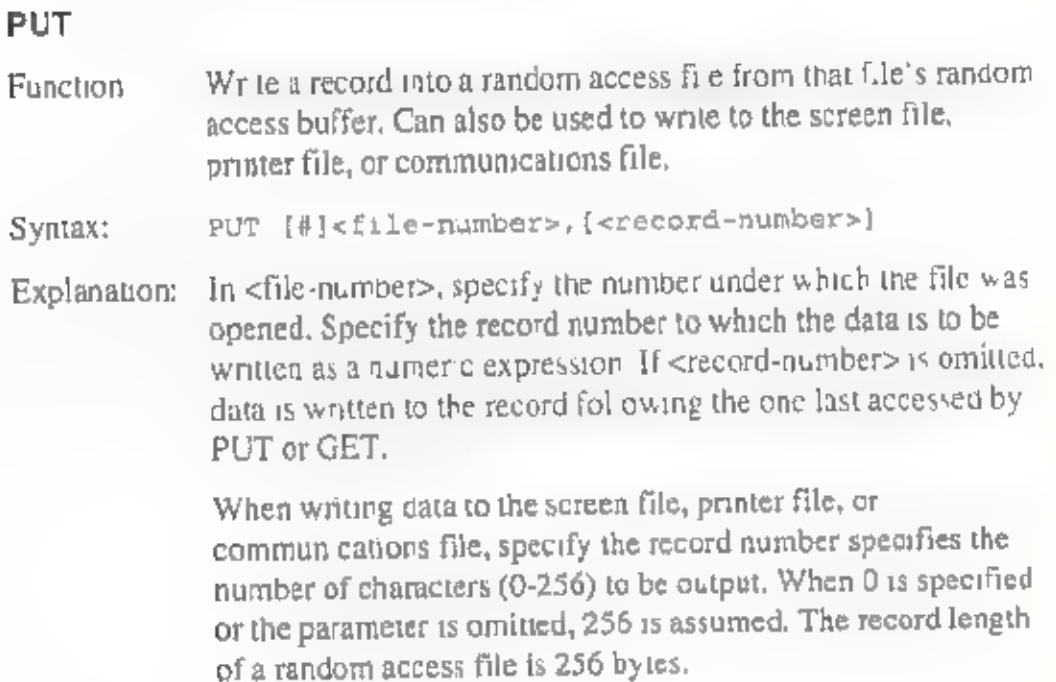

## READ

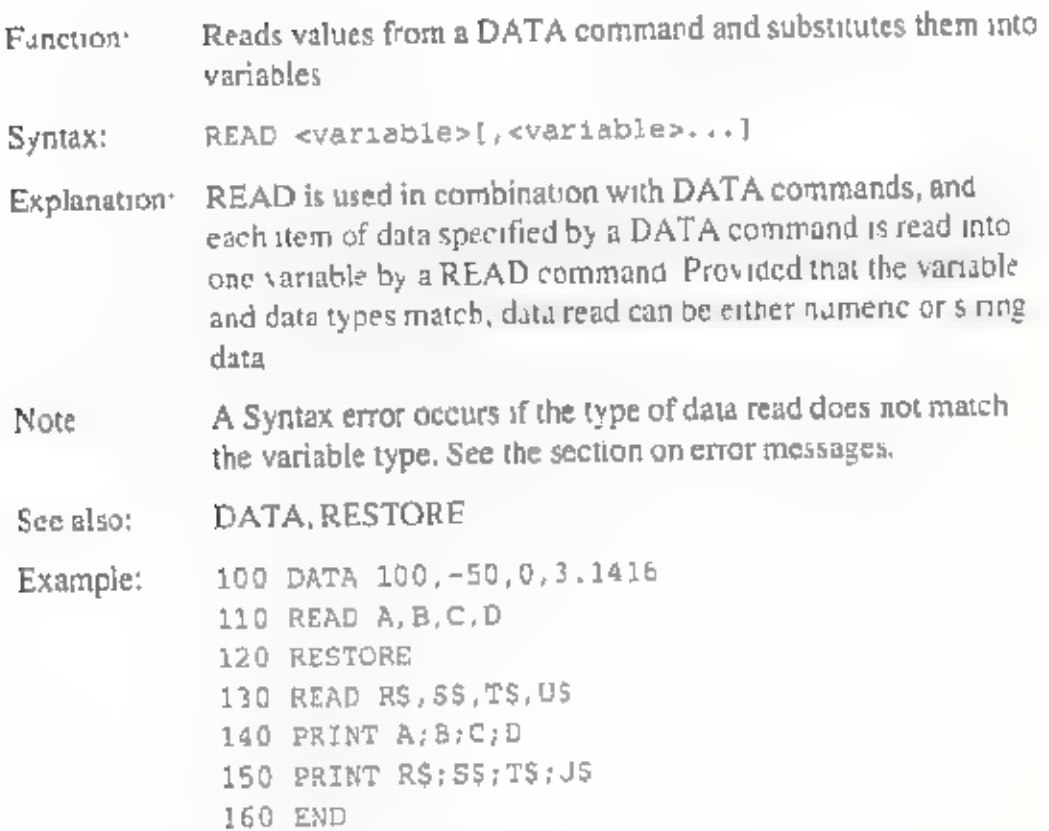

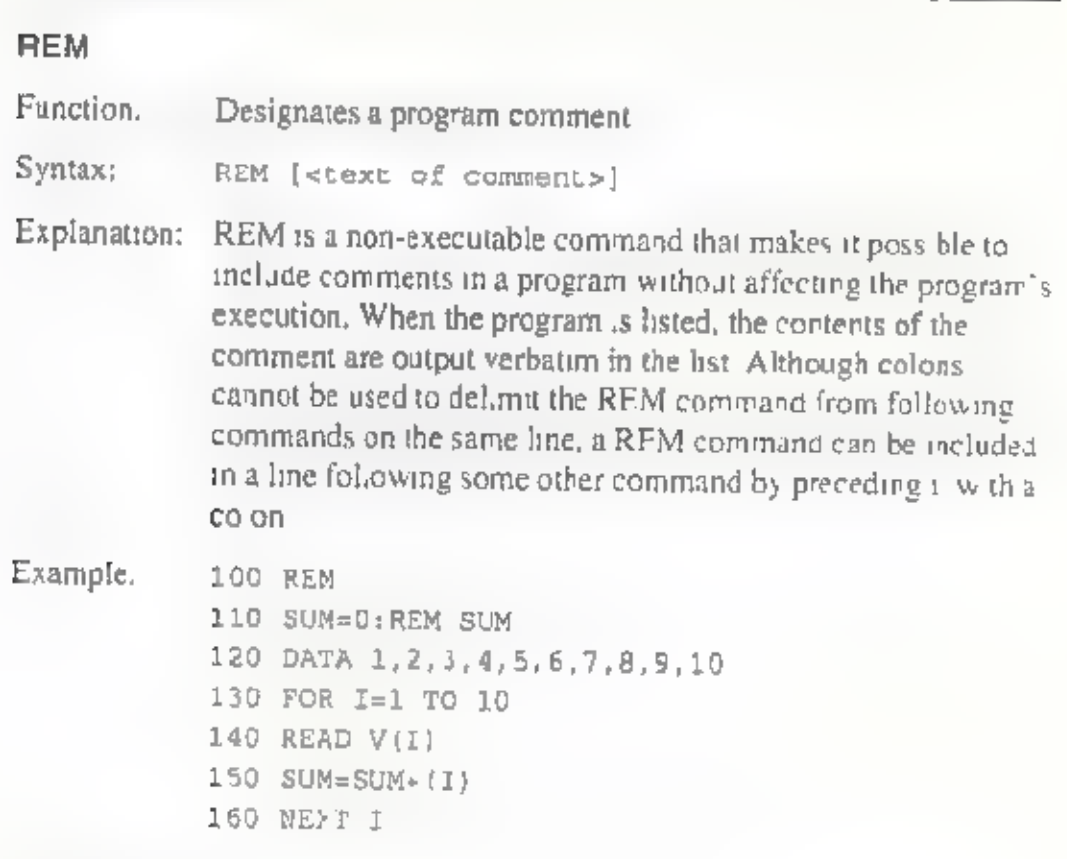

## RESTORE

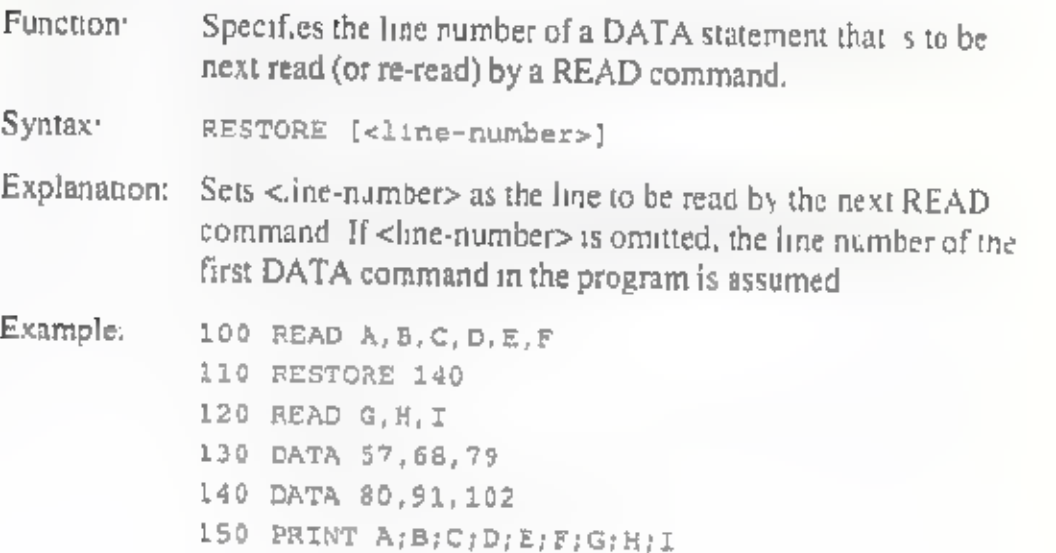

## **RETURN**

Function: Returns execution at the end of a sub-rout ne.

Syntax: RETURN

Explanation: This command ends subroutine execution, returning execution to the first statement following the GOSUB commend that called the subroutine. Sub-routines should only be executed through calls made4 by the GOSUB command. Note that the CLEAR command clears the return location from memory, making it impossible for execution to be returned.

See also: CLEAR, GOSUB

#### **SOUND**

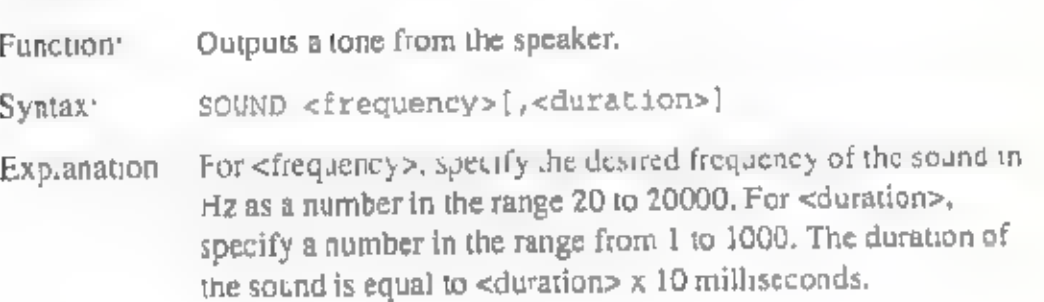

#### STOP

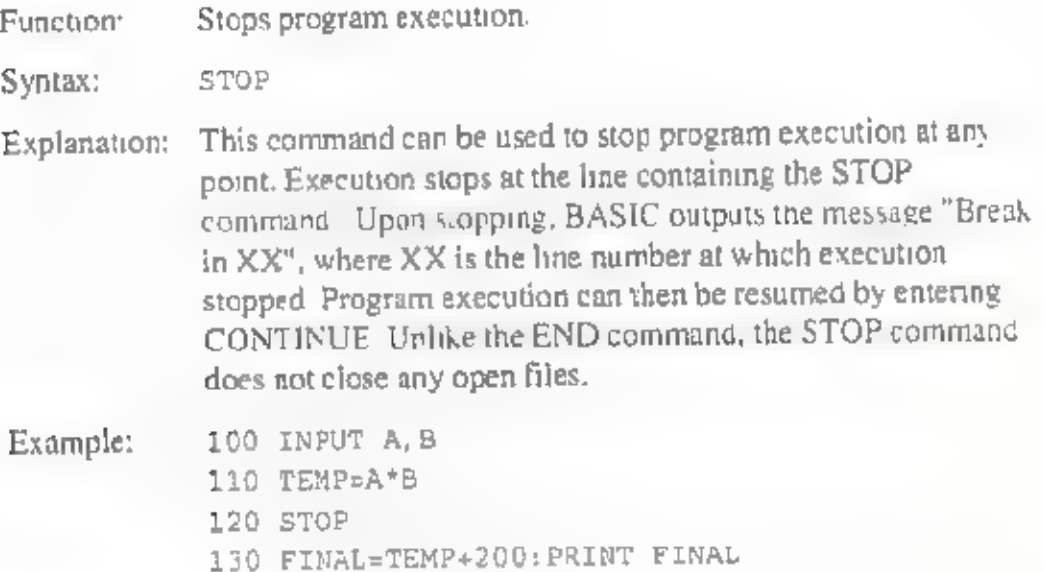

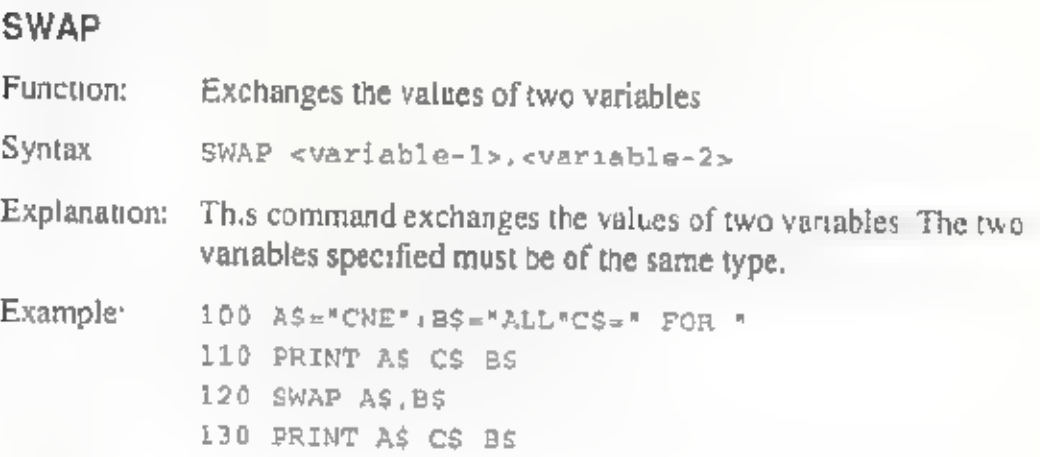

### **WRITE**

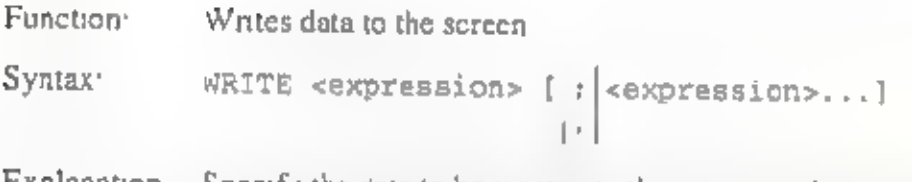

Explanation: Specify the data to be written to the screen in the expressions (string or numeric) Separate the expressions with commas or semicolons. The difference between WRITE and PRINT is that WRITE writes commas to the screen as delimiters between expressions.

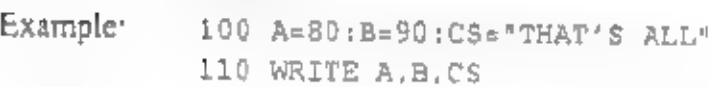

#### WRITE#

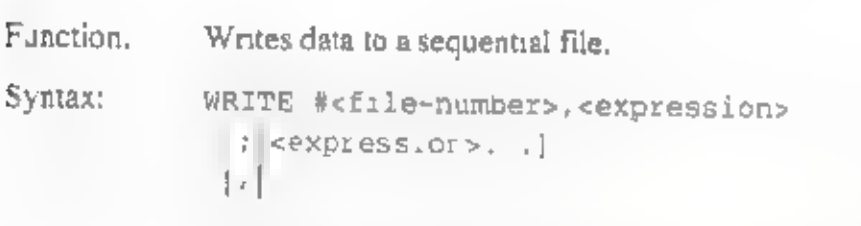

Explanation: For <file-number>, specify the number of a file that has previously been opened for output with the OPEN command<br>Specify the data to be written to the file in the expressions<br>(string or numeric) Separate the expressions with commas or<br>semicolons. The difference between WRITE #

# Functions reference

## ABS

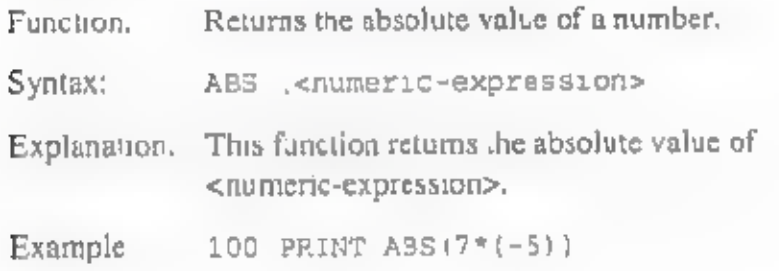

### ASC

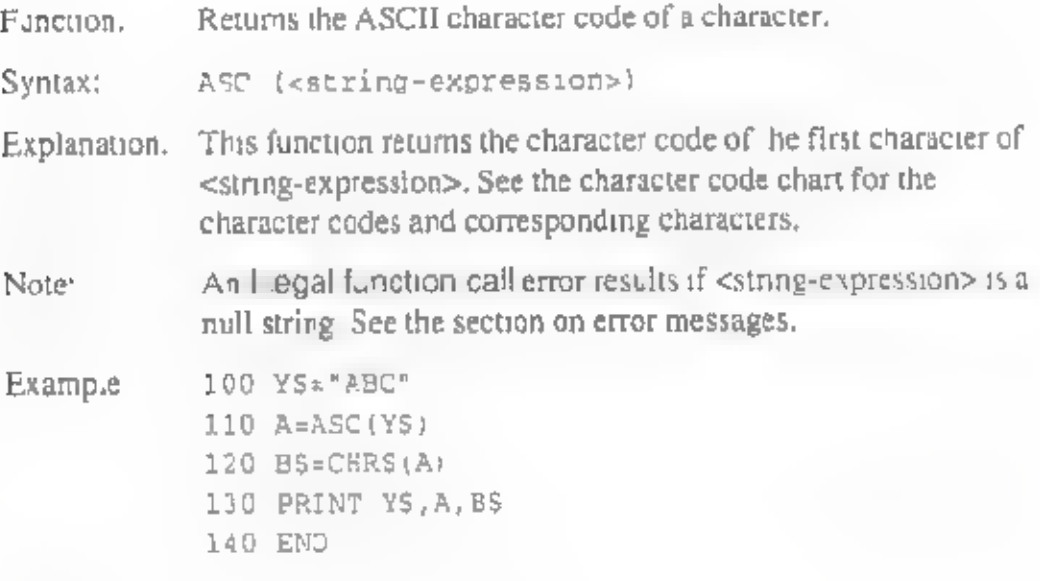

### ATN

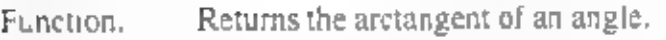

Syntax: ATN (<numeric-expression>)

- Explanation: This function interprets the value of <numeric-expression> as an angle in radians and returns the arctangent of that angle. The value of the expression must be in the range from  $-\pi/2$  to  $\pi/2$ . (mis taken as 3.14159265358979.)
- Note: In order to convert degrees into radians, multiply by 3,14159265358979/180,

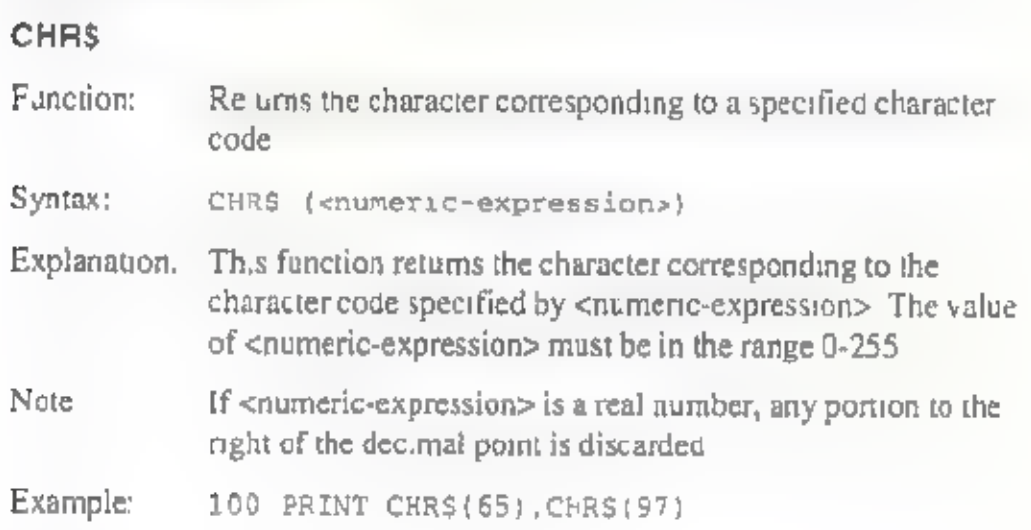

## cos

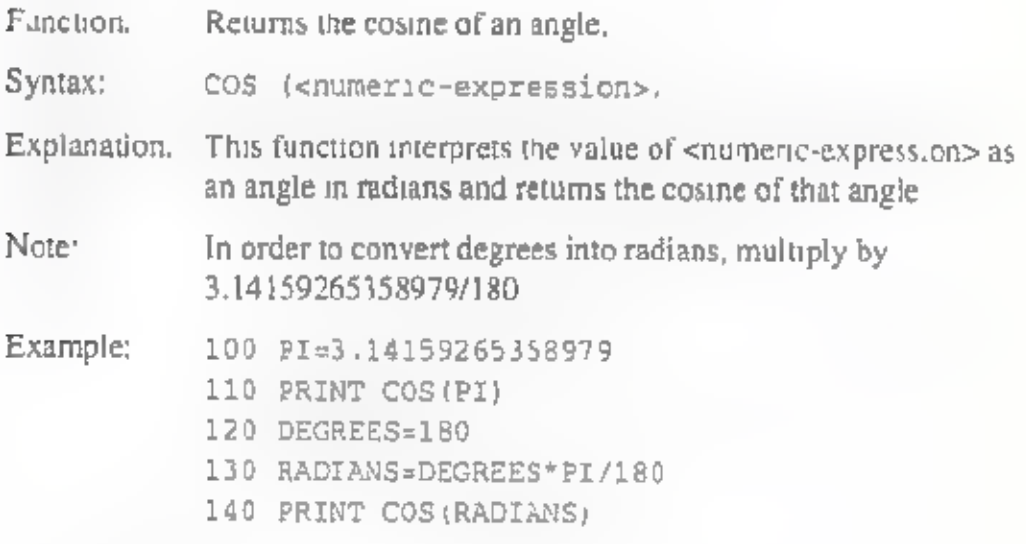

## **CSRLIN**

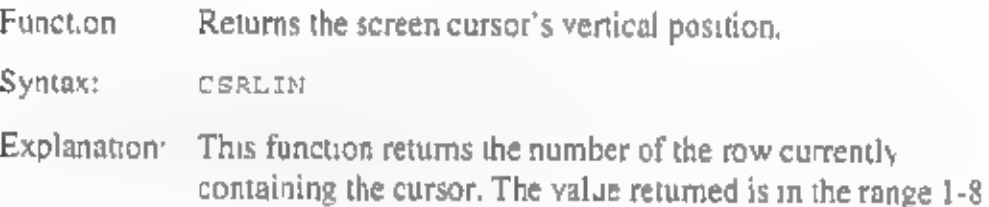

Example: 100 CLS 110 Y=CSRLIN 120 X=POS(0) 130 LOCATE 5,1:PRINT "CURSOR"; 140 LOCATE Y,X

### cvp

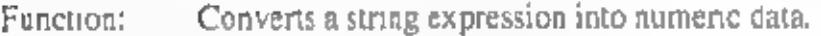

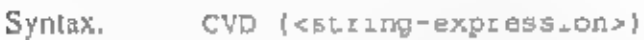

Explanation: This function returns the numeric data corresponding to the string representation of a numeric value that has been written into a random access buffer using the MKDS function. The length of the string expression must be 8 bytes.

Example. 100 FIELD #1,4 AS NS,12 AS BS 110 GET #1 120 Y=CVS(NS)

### DATES

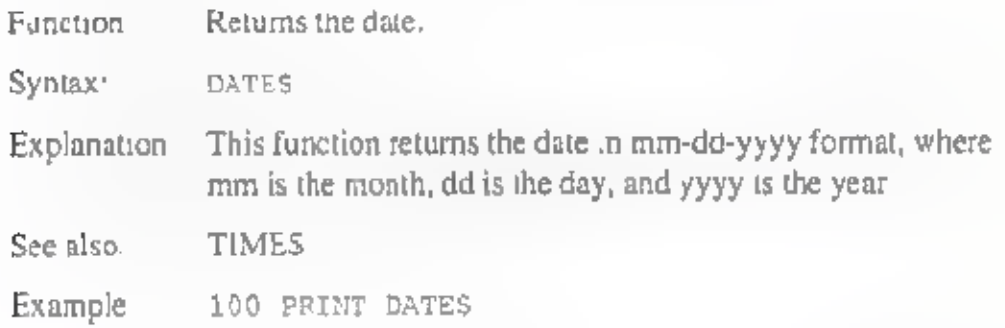

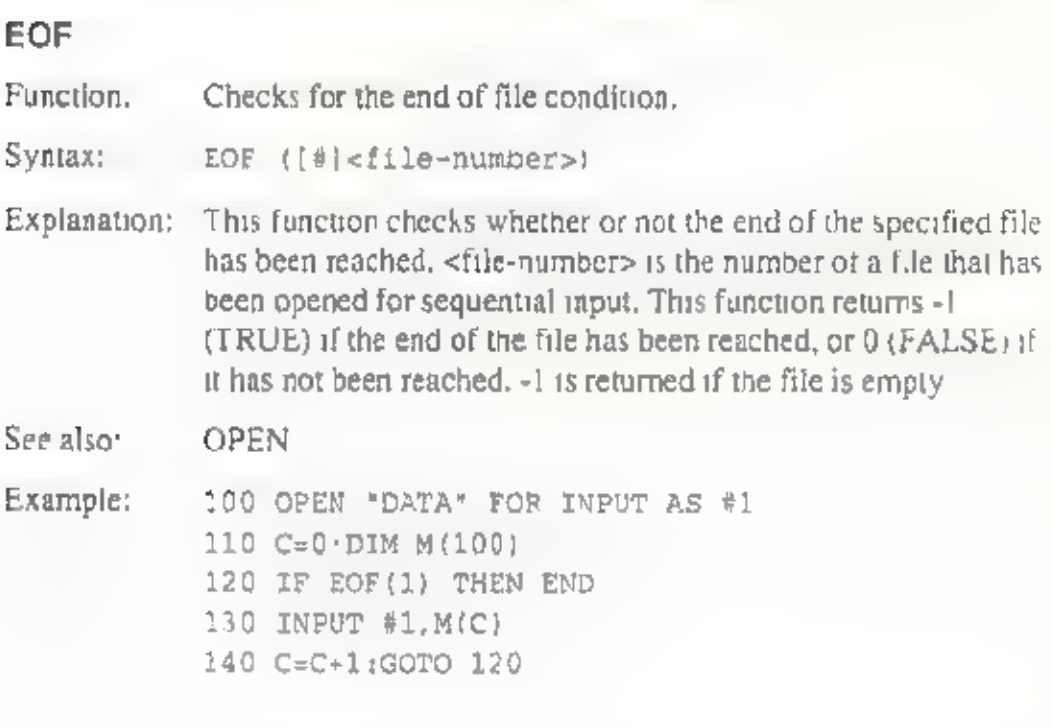

## EXP

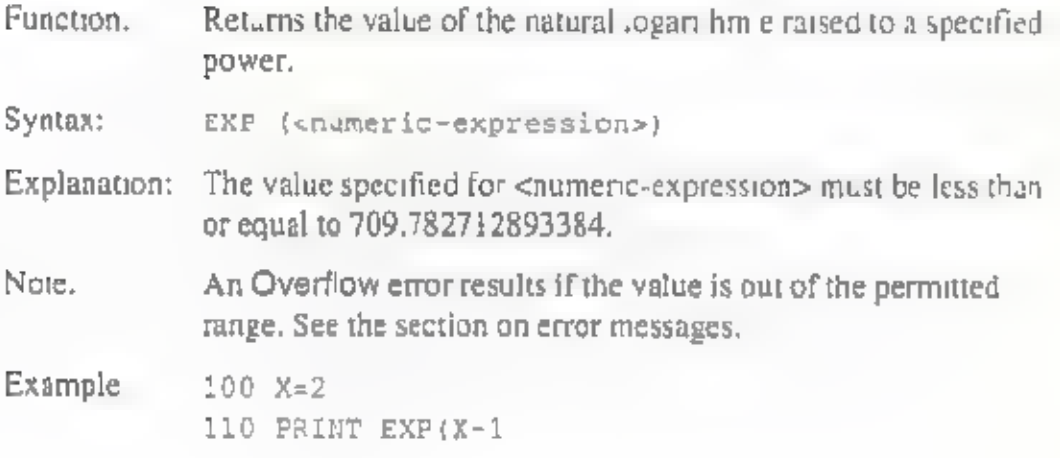

## FIX

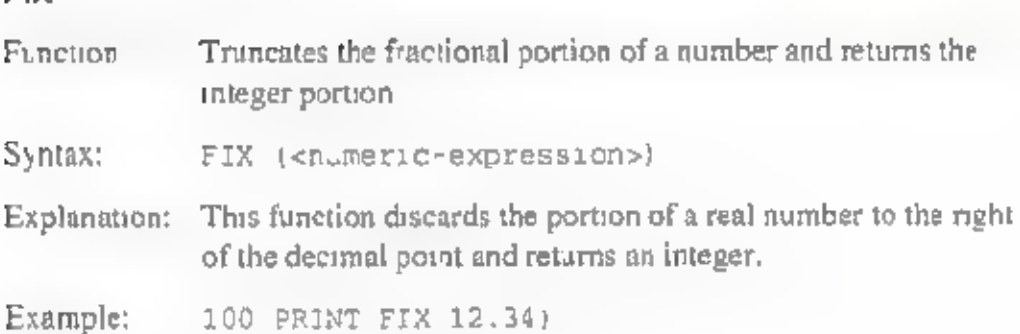

### FRE

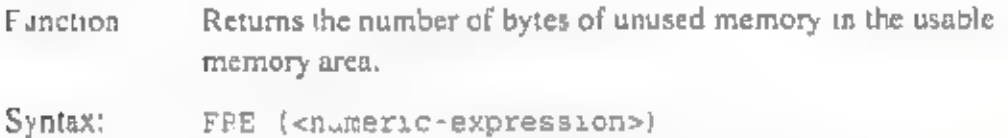

Explanation: Specify either 0 or 1 in <mumeric-expression> When 0 is<br>specified, the function returns the number of unused bytes in<br>the area used for simple vanables and character strings. Any<br>unneeded character string data in memory is

> When 1 is specified, the function returns the number of unused bytes in the area used for storing array variables.

Example: 100 PRINT FRE (0)
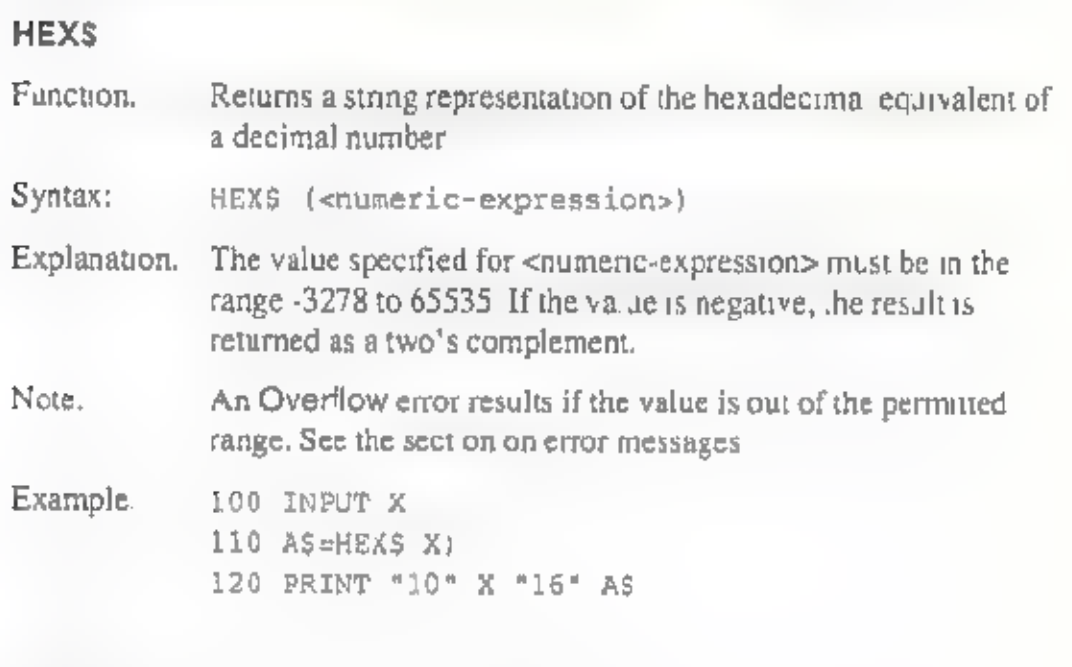

#### INKEYS

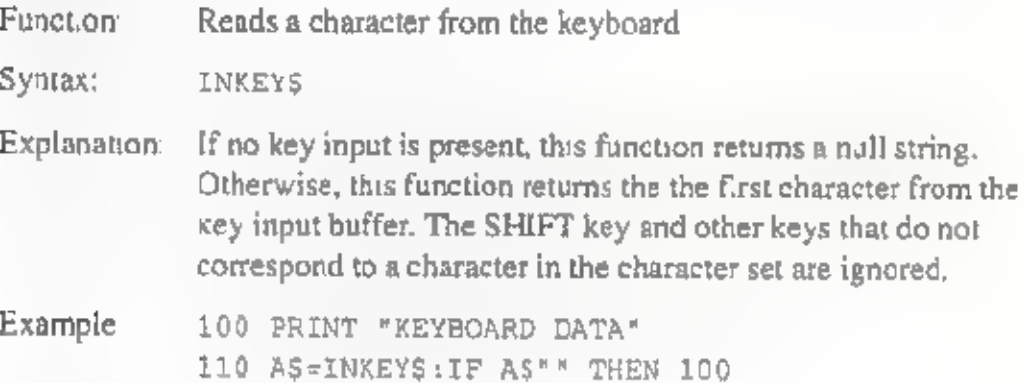

#### INPUTS

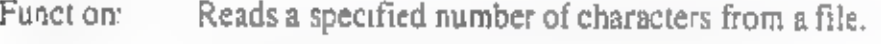

Syntax: INPUT\$ (<number-of-characters> (, [#]<£ile-number>])

Explanation: This function reads a string of characters of the length specified by <number-of-characters> from the file opened under <fi e-number>. Unlike the INPUT statement, this function does not display characters input on the screen. If <file-number> is omitted, characters are input from the keyboard.

See also: INPUT, OPEN

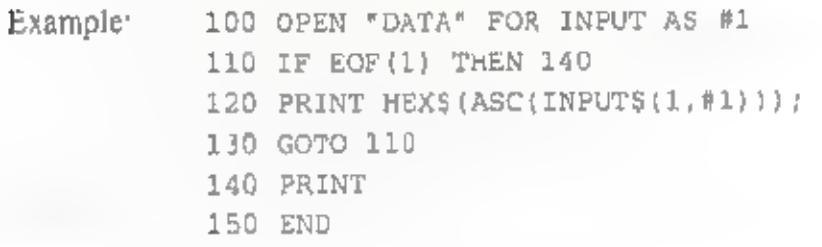

### INSTR

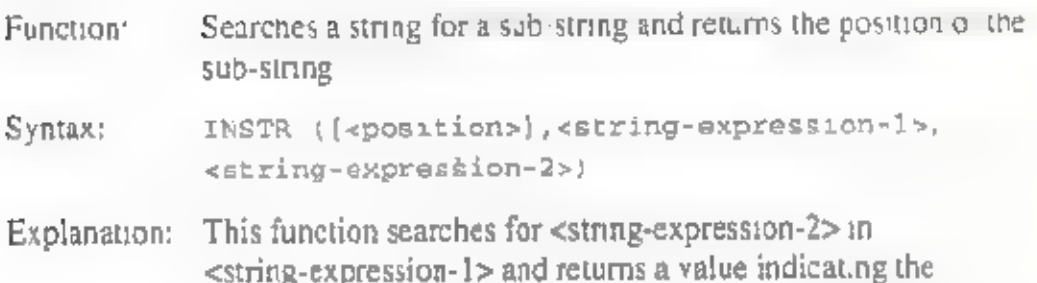

position in which it is found. O is returned if the string is not found.

<position> indicates the position at which the function is to begin searching for the string, and is spec cified as in integer in the range 1 to 255.

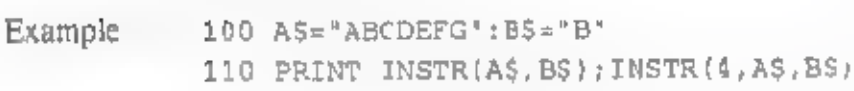

#### INT

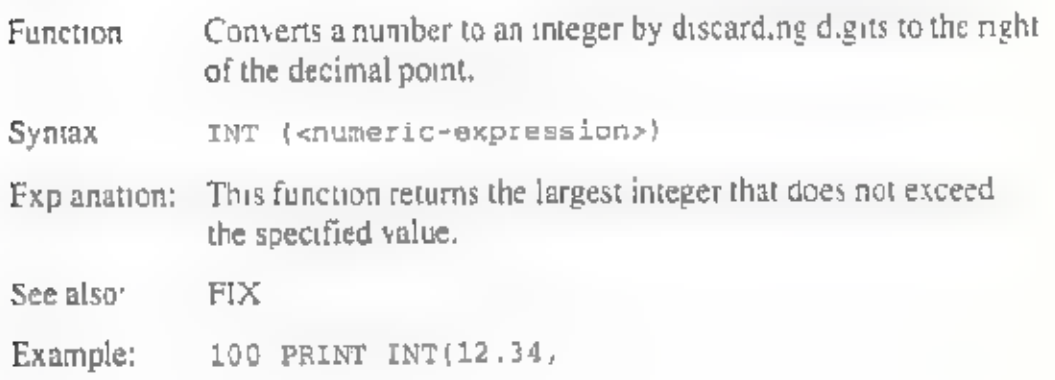

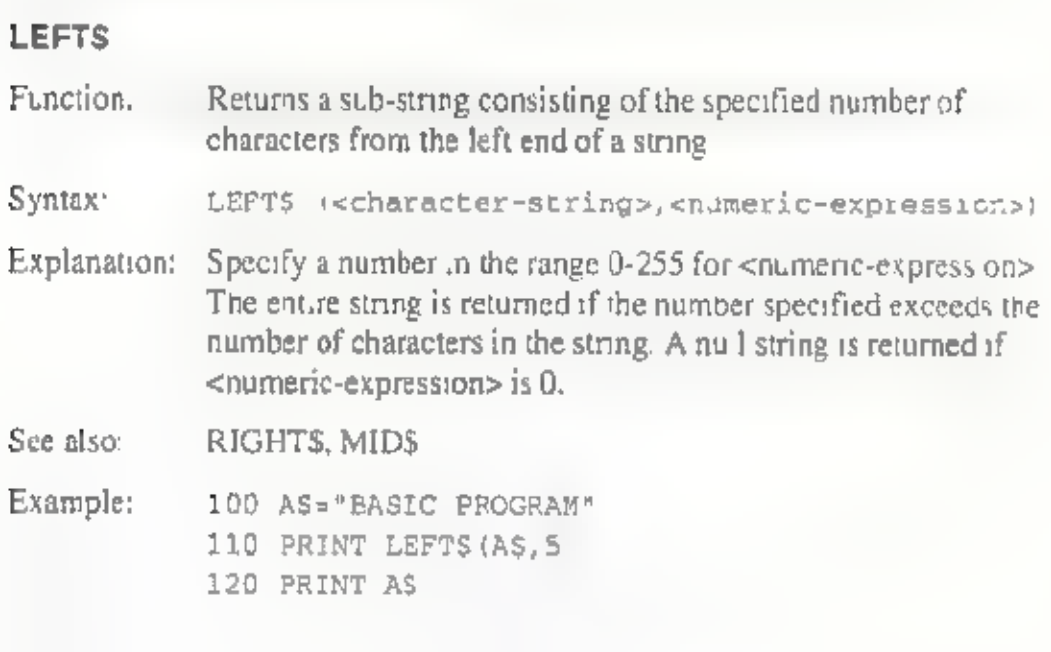

#### LEN

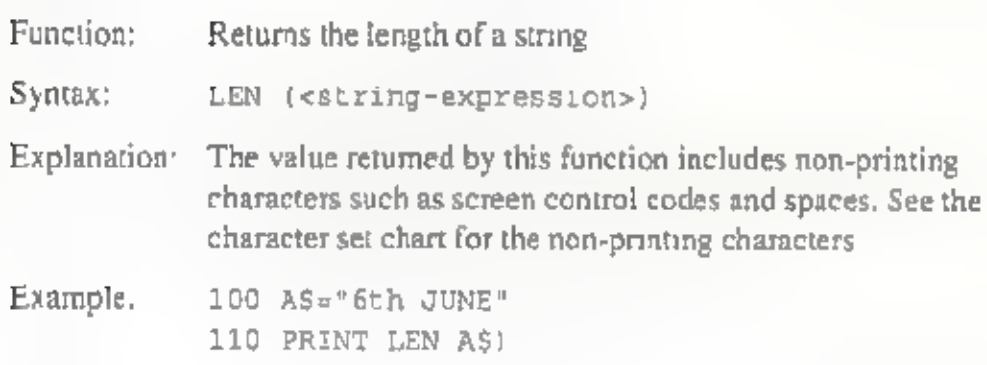

### Loc

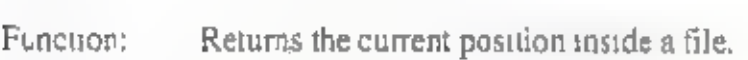

Syntax: Loc ((#]<£ile-number>)

Explanation: With a sequential file, this function retums the byte-wise Position of the next position to be accessed within the file. With a random access file, it returns the record number following that of the record last accessed. With the keyboard and communications files, it returns the number of bytes of data contained in the input buffer,

Example: 100 OPEN "DATA" FOR INPUT AS #1 110 IF LOC(1)>50 THEN END 120 PRINT INPUT\$(1,1); 130 GOTO 110

### LOF

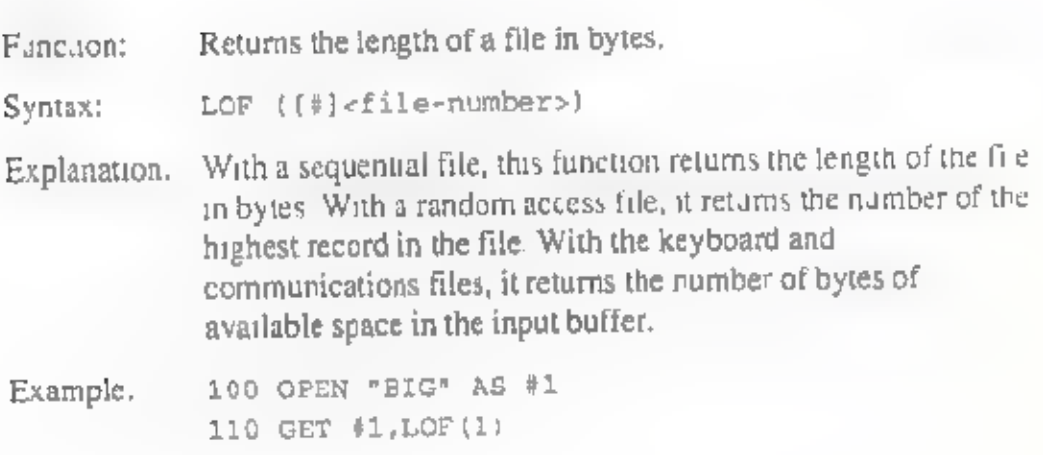

### LOG

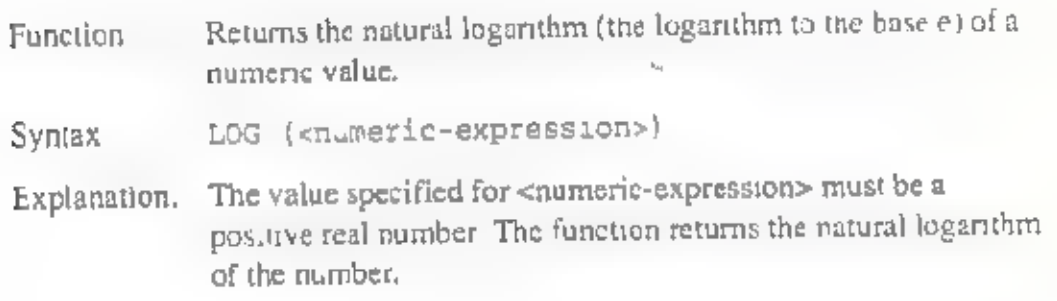

### LPOS

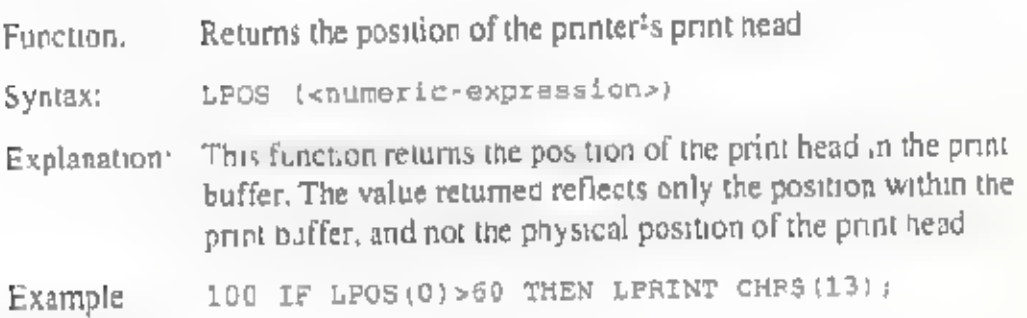

```
About BASIC
```
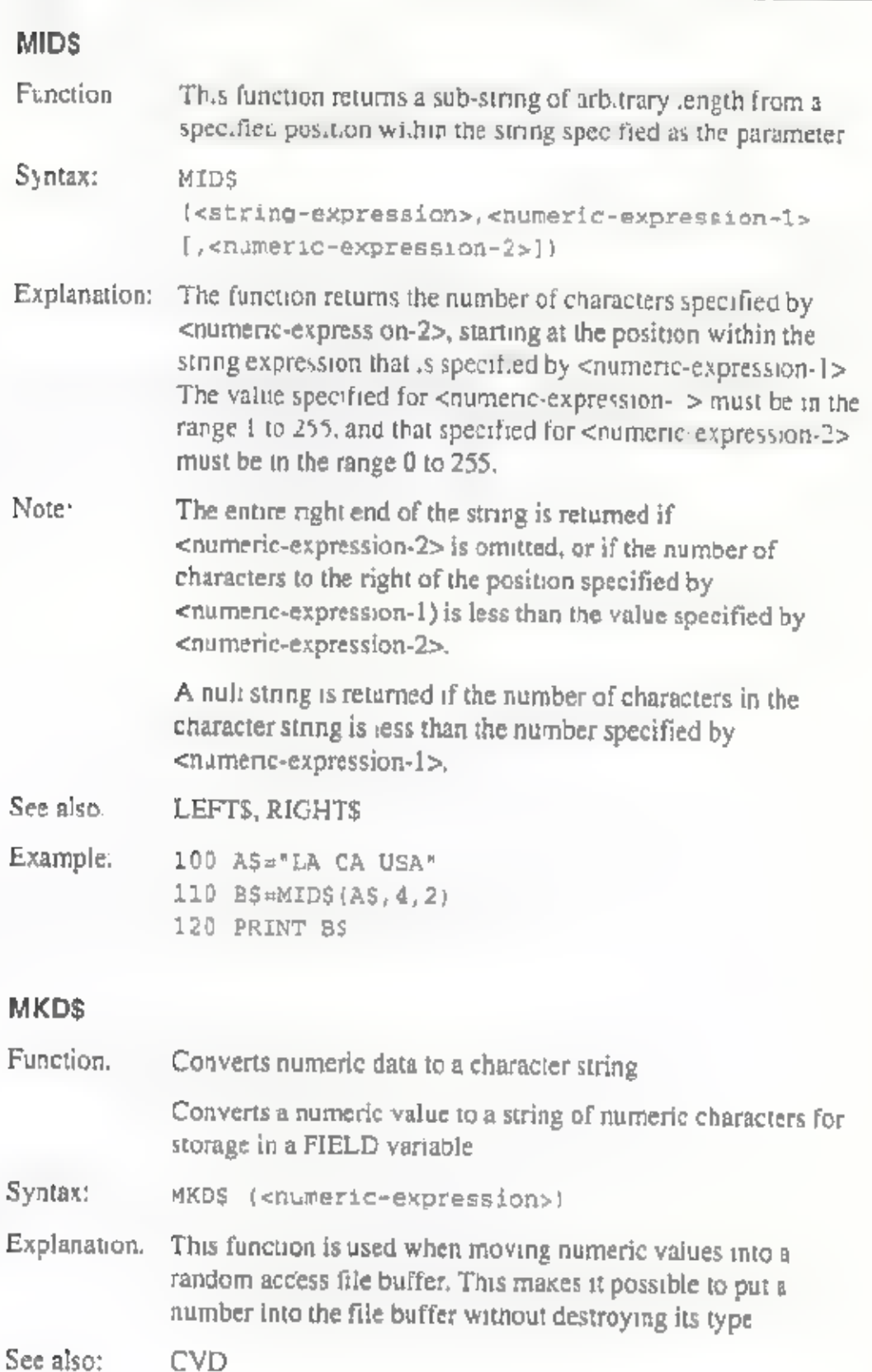

Example: 100 OPEN "RANDOM" AS #1 110 FIELD #1,4 AS DS,20 AS NS 120 LSET D\$=MKD\$ (AMT) 130 LSET NS=AS 140 PUT #1

### POINT

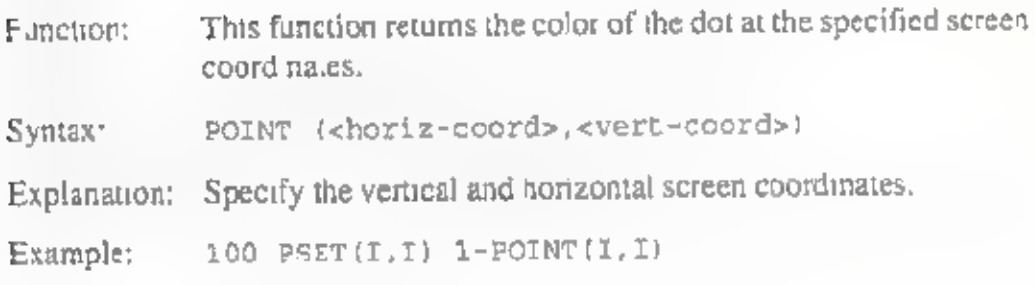

### POS

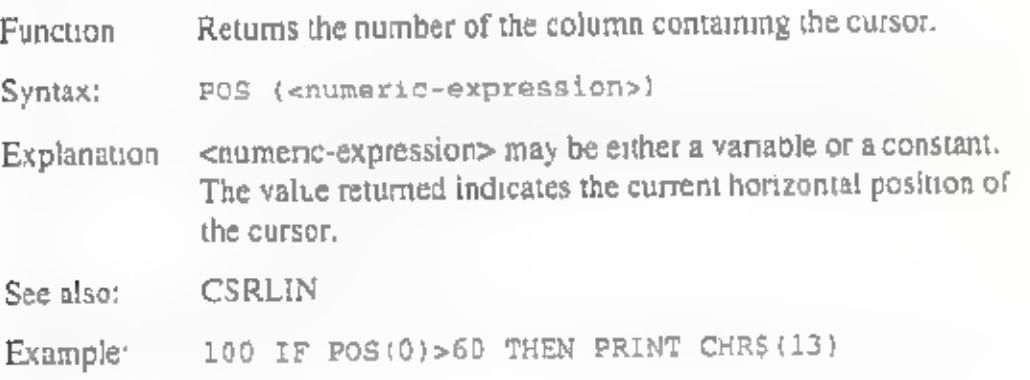

### RIGHTS

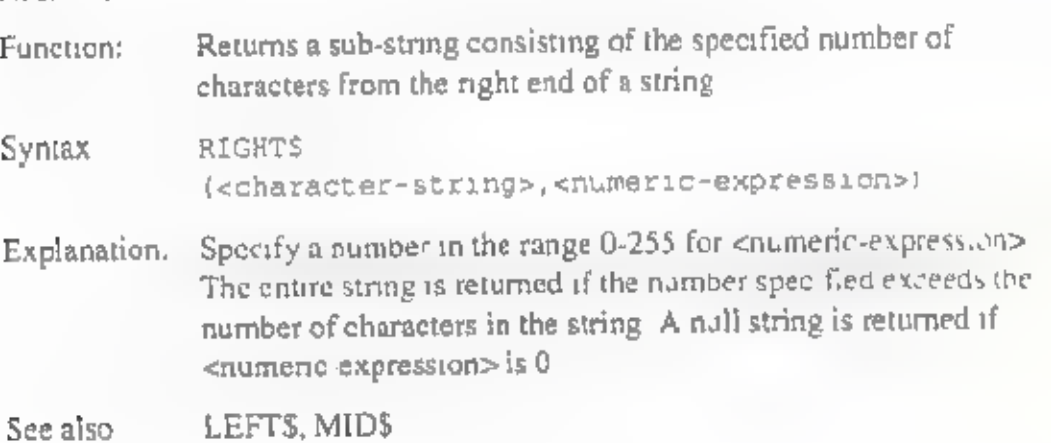

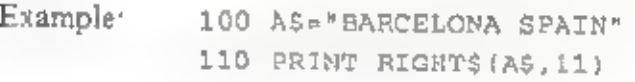

#### RND

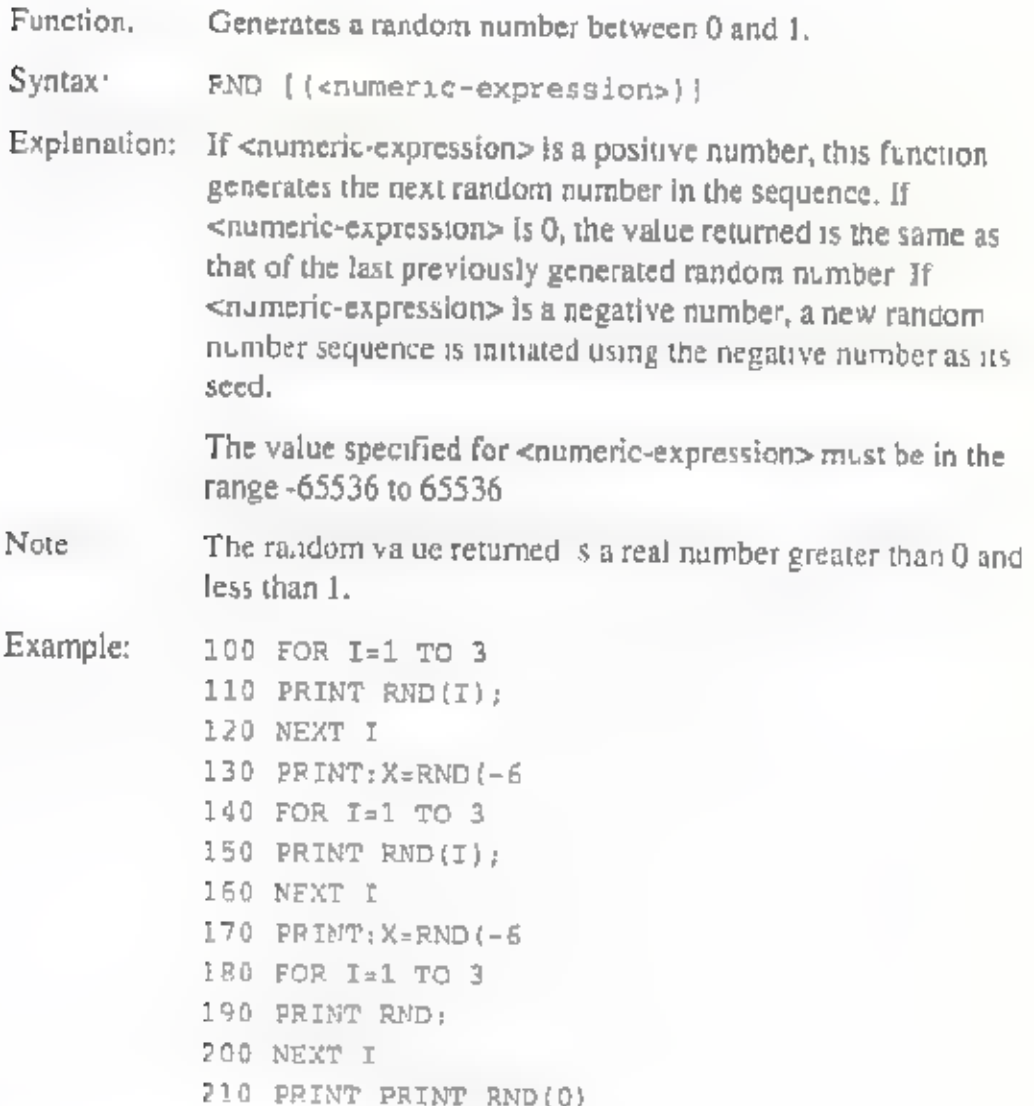

### SGN

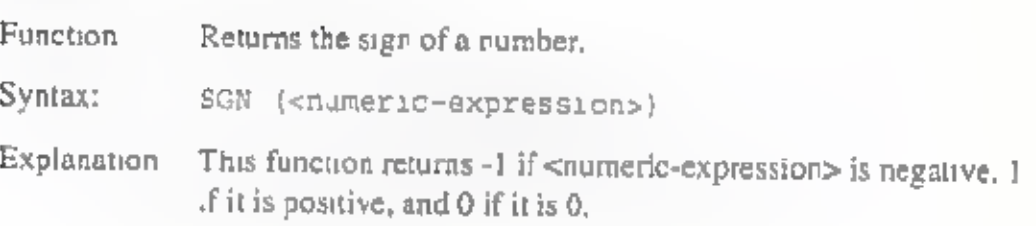

### SIN

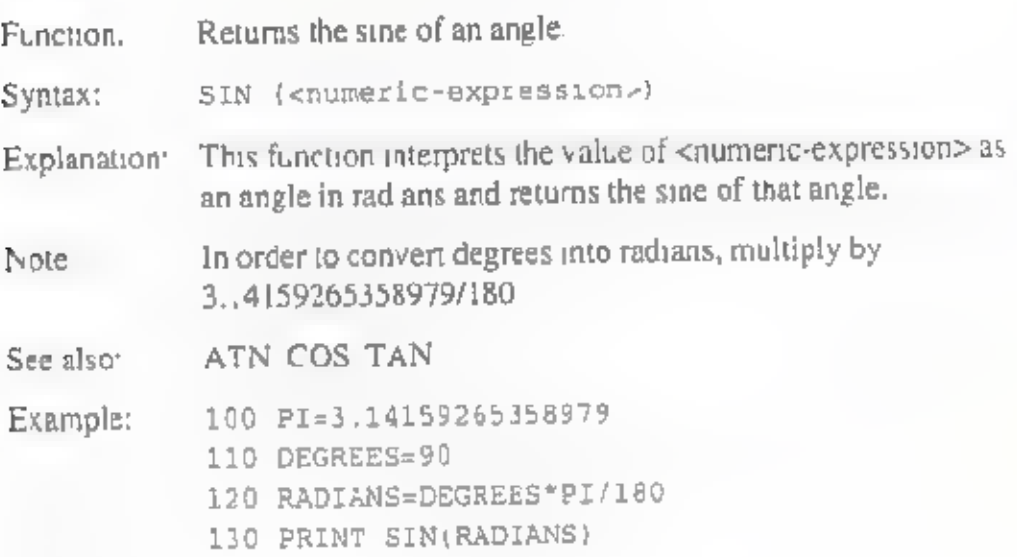

### SPACES

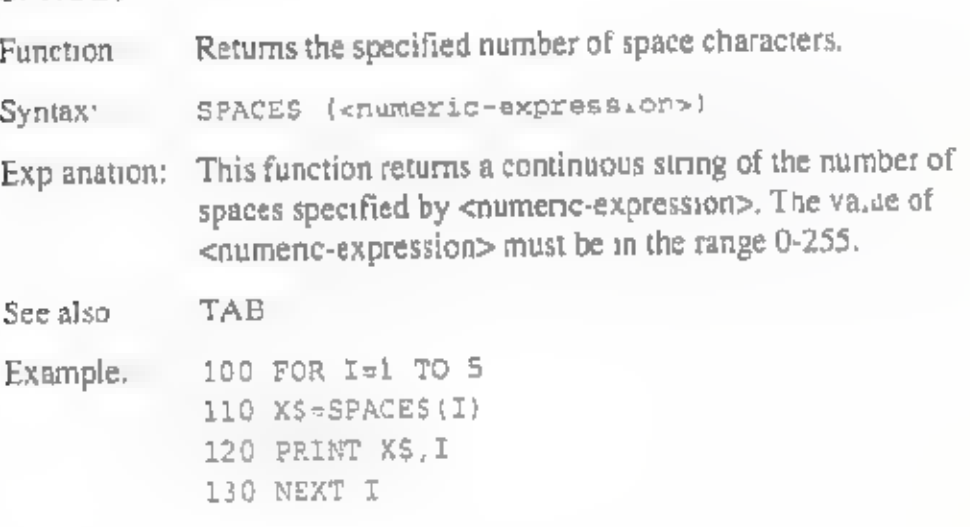

### SPC

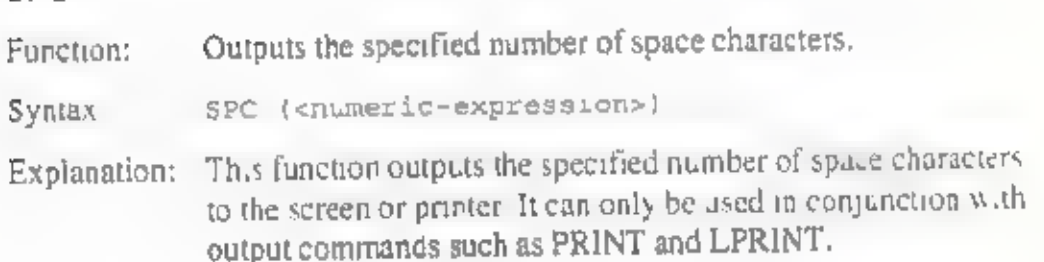

185

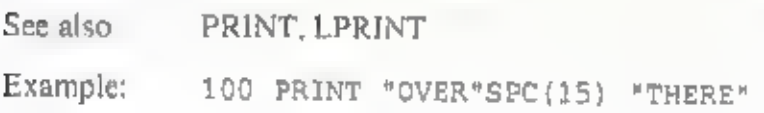

### SQR

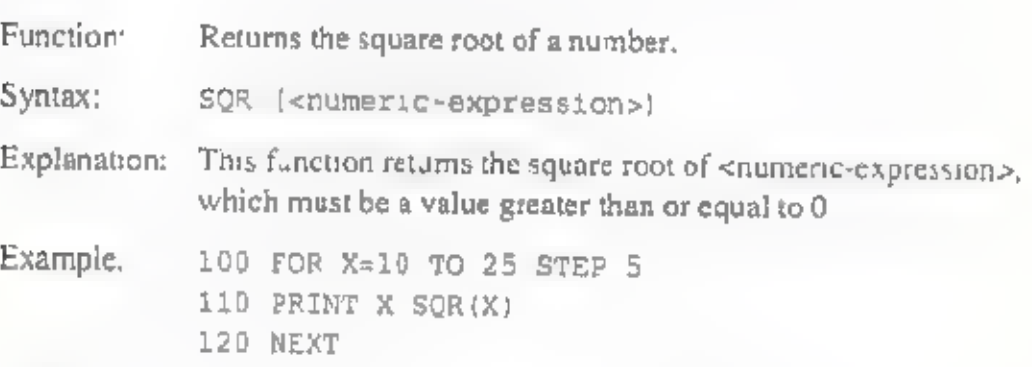

### STRS

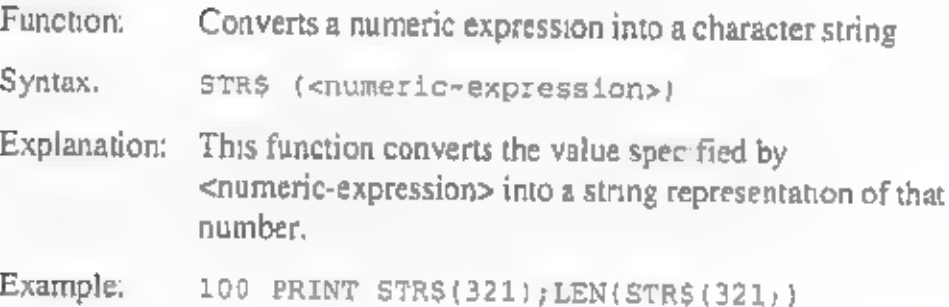

### STRINGS

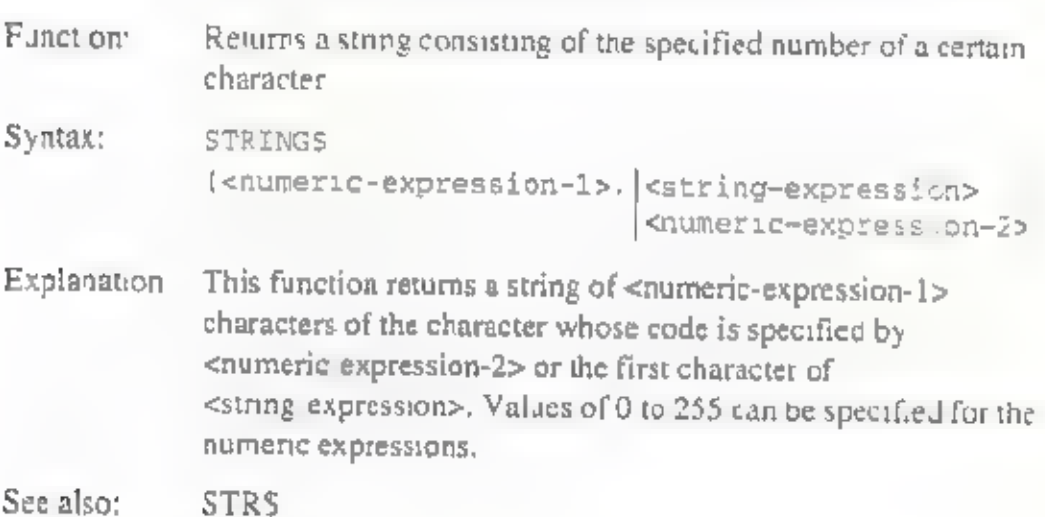

Example: 100 X\$="ABCD" 110 Y\$-STRING\$(10,X\$) 120 PRINT Y\$

#### TAB

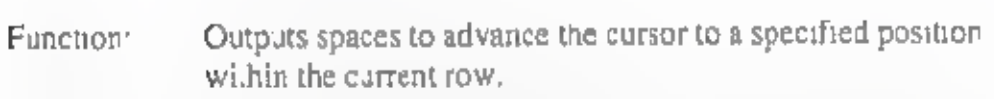

Syntax: TAB (<numeric-expressicn>)

Explanation: This function outputs the number of spaces required to advance the cursor from its current position to the specified column number in the current row. The value specified for<br>
sumeric-express on must be in the range 0 to 255.

Example: 100 PRINT \* CITY " TAB(30) " TEL \* 110 READ A\$, BS 120 PRINT A\$ TAB(30) BS 120 DATA "OTTAWA", "82-7883"

#### TAN

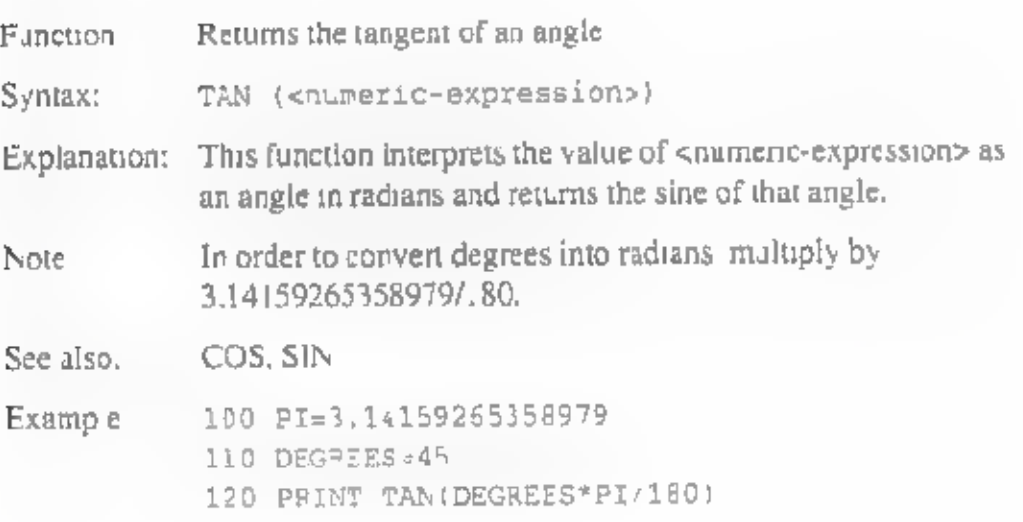

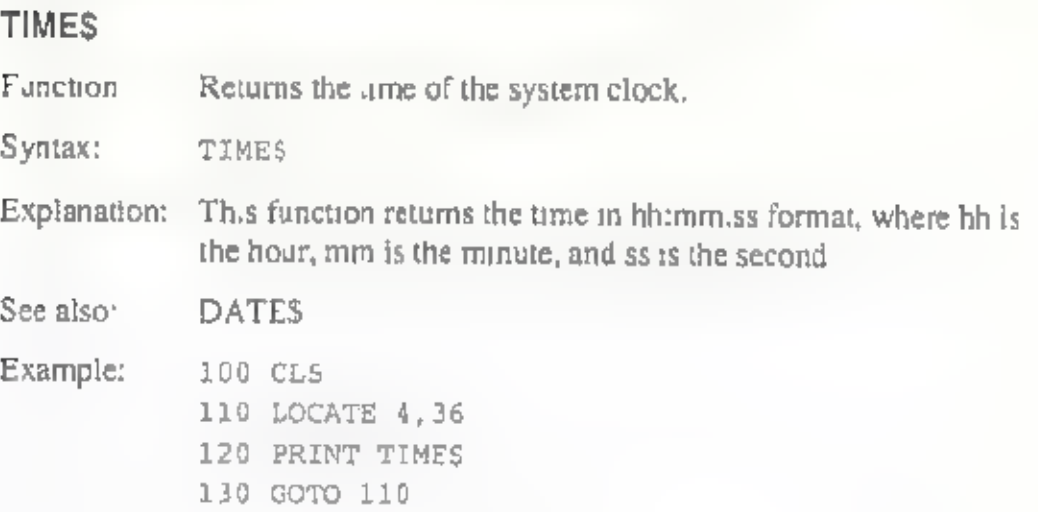

### VAL

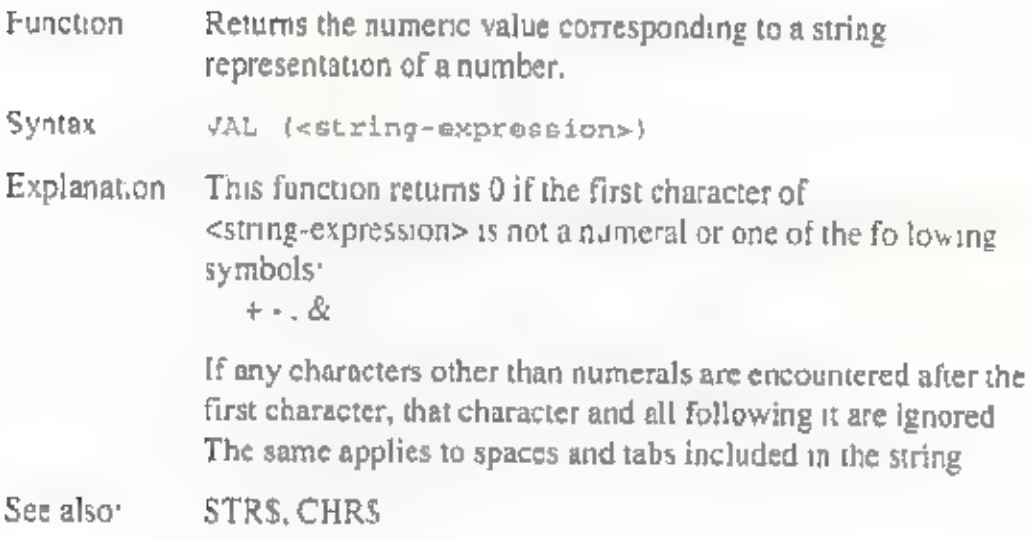

# Screen control commands

### BEL

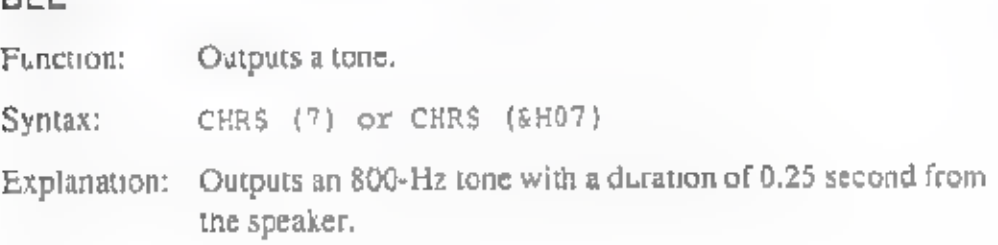

### BS

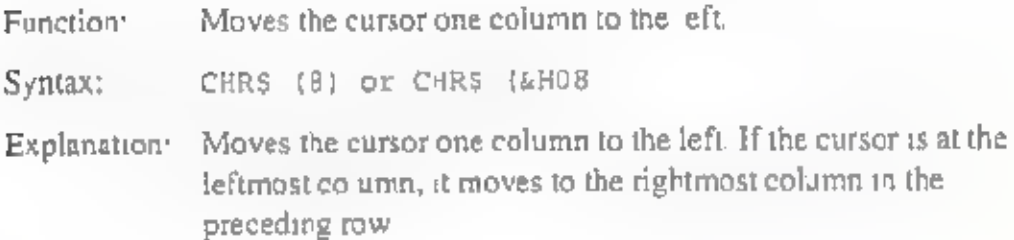

### HT

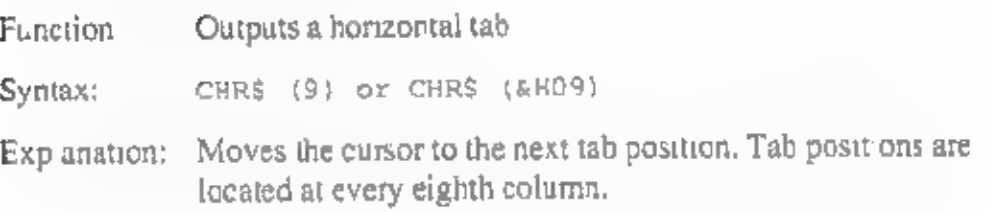

### LF

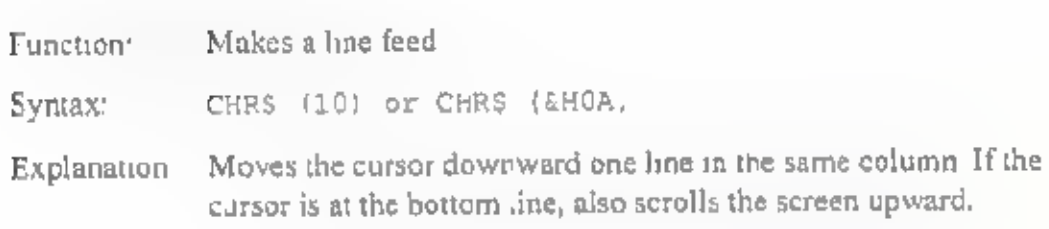

### VT

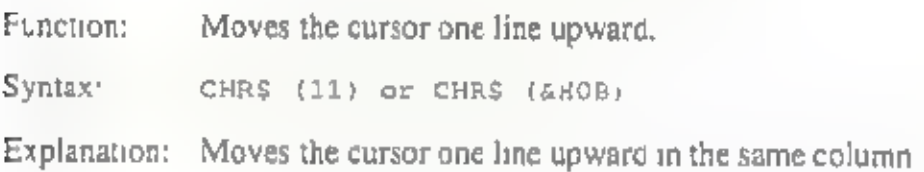

# FF

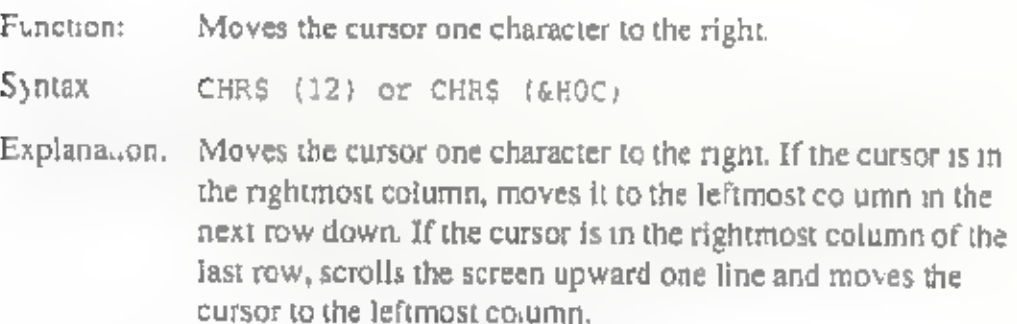

### cR

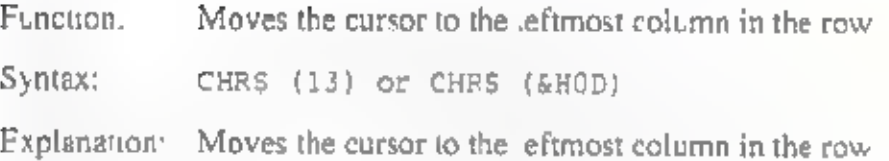

#### SUB

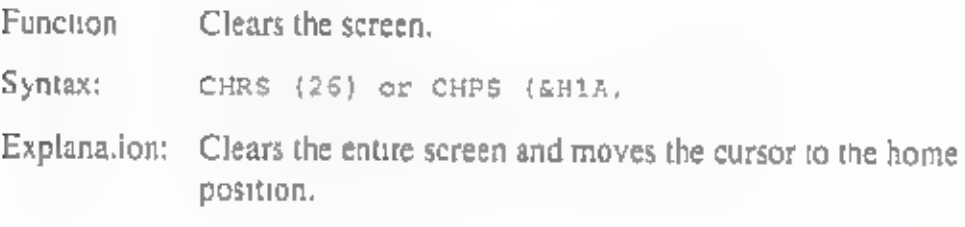

## ESC

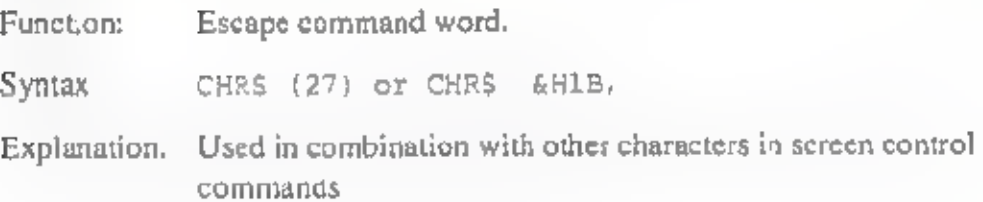

### RS

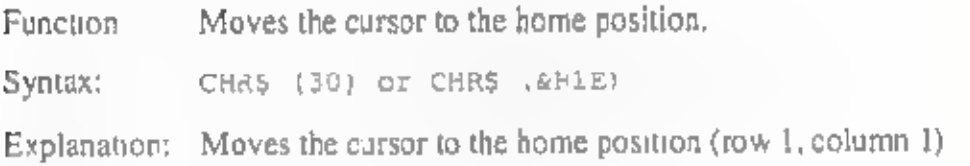

### cup

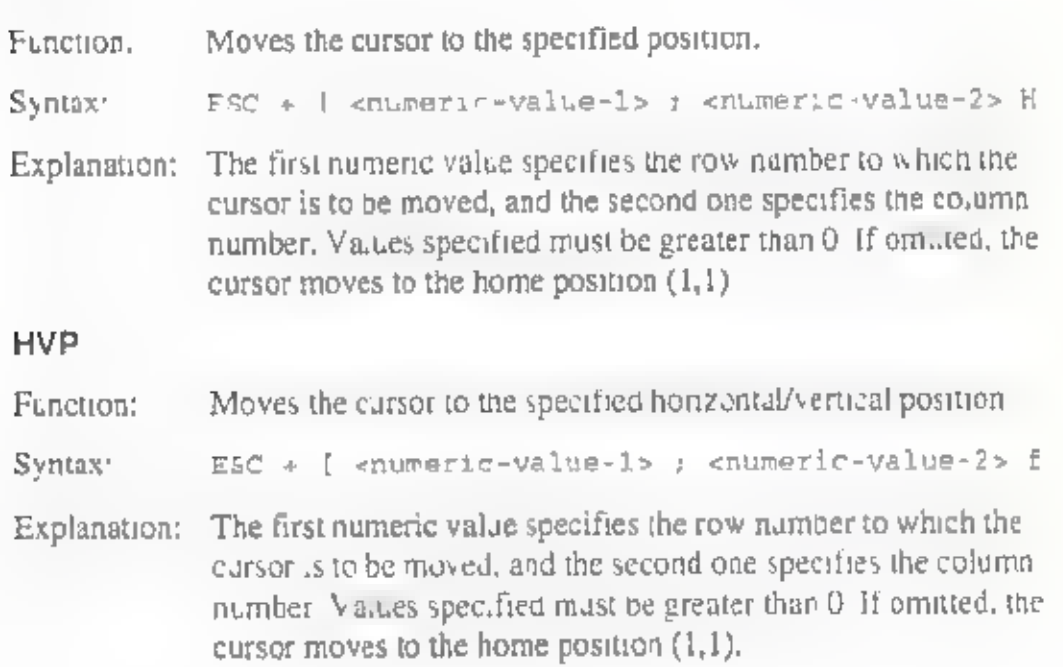

#### CUU

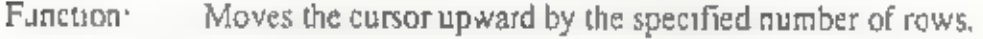

Syntax: ESC + [ <numeric-value> A

Explanation: The numeric value specifies the number of rows that the cursor is to be moved, The cursor moves upward within the same column. If no numeric value is specified, or if 0 or 1 is specified, the cursor moves upward by one row.

### CUD

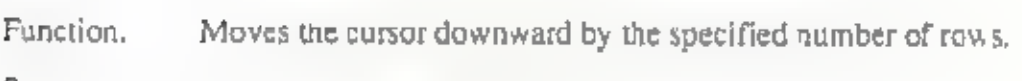

Syntax: ESC + [ cnumeric-value> B

Explanation: The numeric value specifies the number of rows that the cursor is to be moved, The cursor moves downward within the same column. If no numenc value is specified, or if 0 or 1 is<br>specified, the cursor moves downward by one row,

#### CUF.

Function Moves the cursor to the right by the specified number of columns.

Syntax. ESC + [ <numeric-value> C

Explanation: The numeric value specifies the number of columns that the<br>cursor is to be moved. The cursor moves to the right within the<br>same row. If no numeric value is specified, or if  $0$  or  $1$ , s<br>specified, the cursor moves one co

#### CUB

Function: Moves the cursor to the left by the specified number of columns.

- Syntax: Esc + [ <numeric-value> D
- **Explanation** The numeric value specifies the number of columns that the cursor is to be moved. The cursor moves to the left within the<br>same row. If no numeric value is specified, or if 0 or 1 <sub>i</sub>s<br>specified, the cursor moves one column to the left.

### PSCP

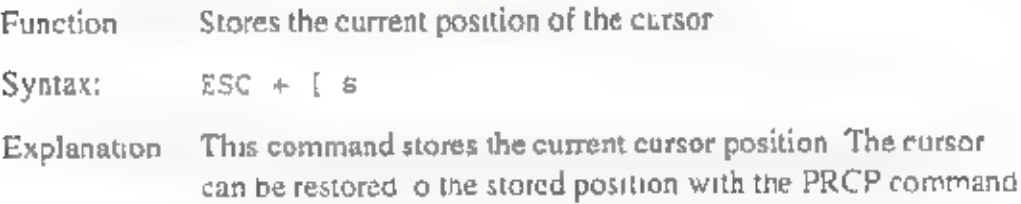

### PROP

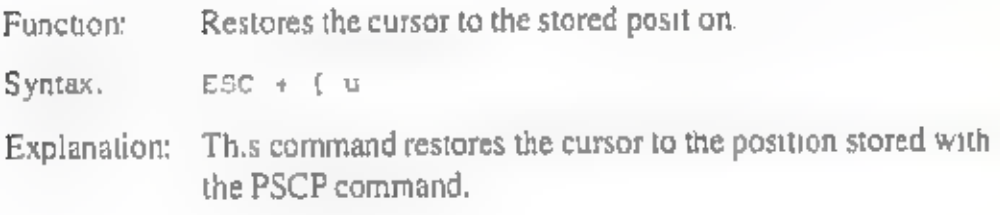

### ED

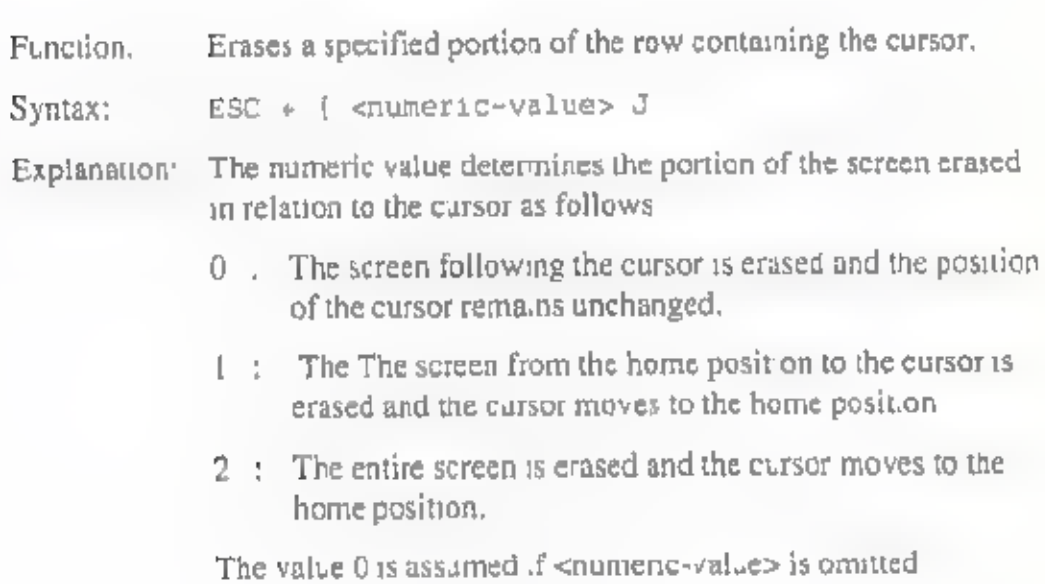

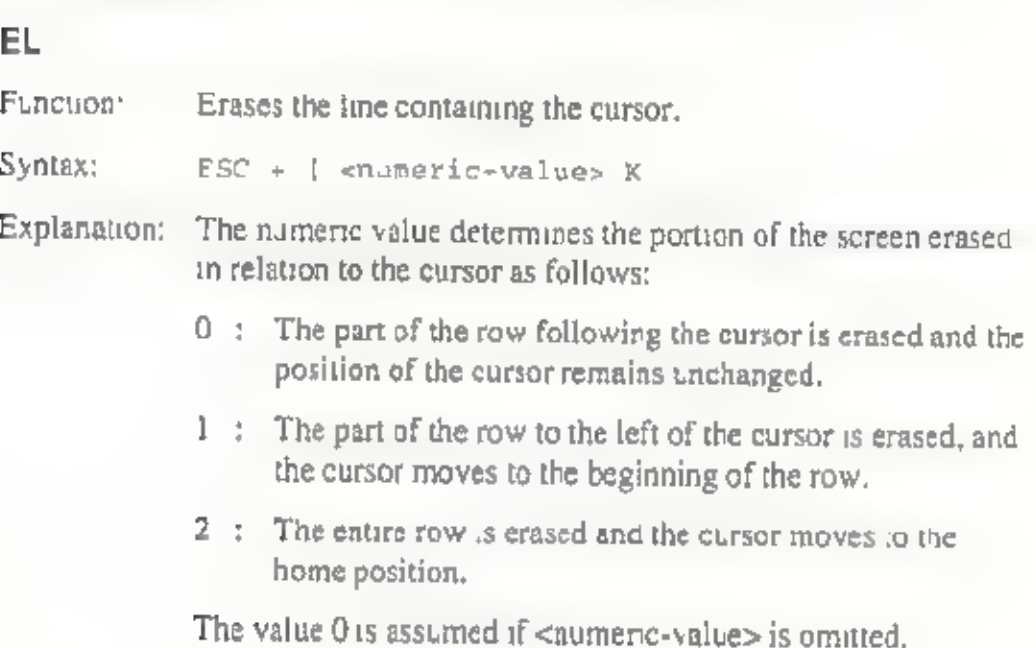

### IL

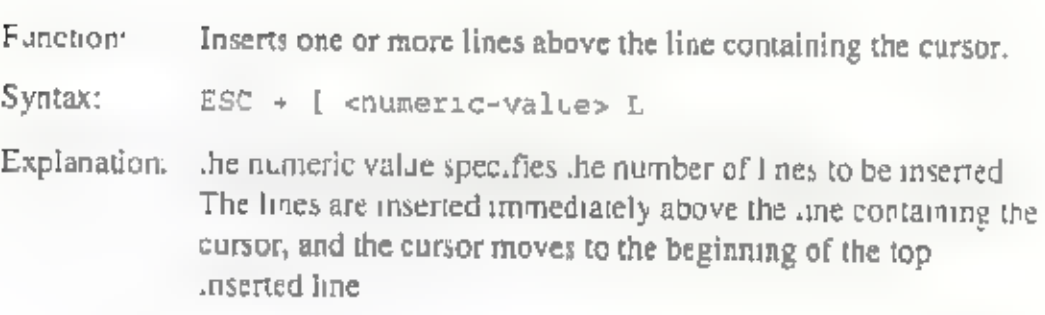

### DL

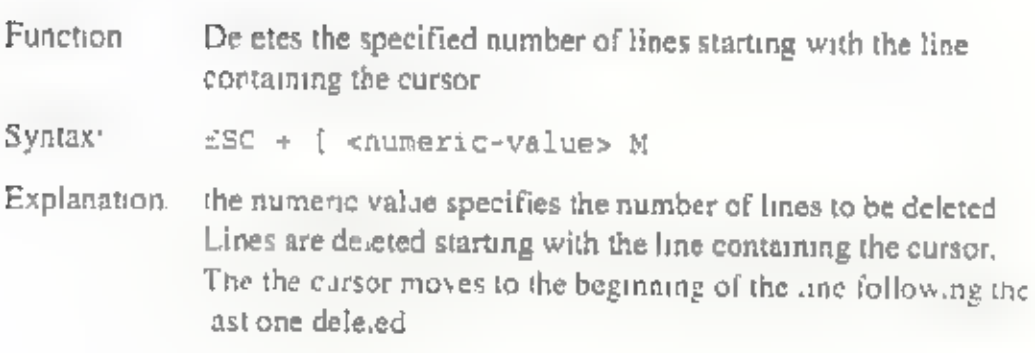

#### SGR

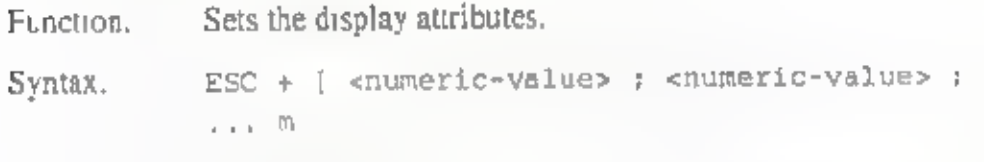

Explanation: Screen display can be changed by specifying one of the following numeric values. The value 0 is assumed if no numeric value is specified.

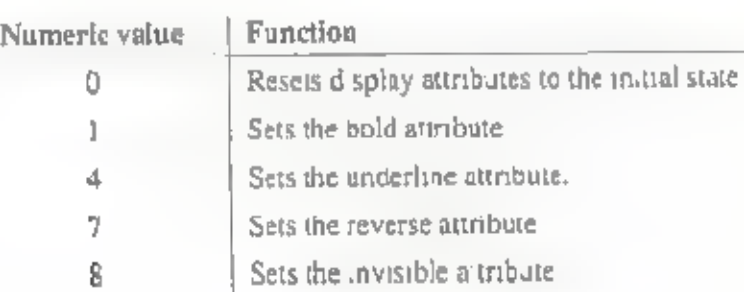

#### SM

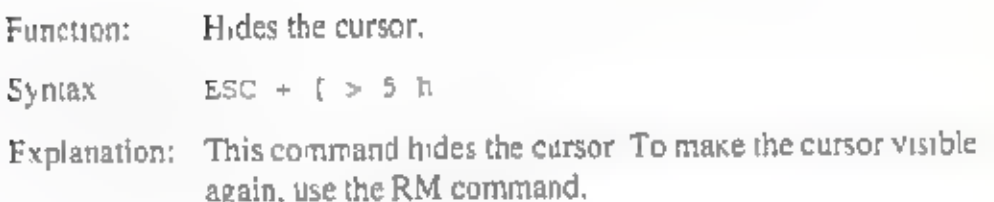

#### RM

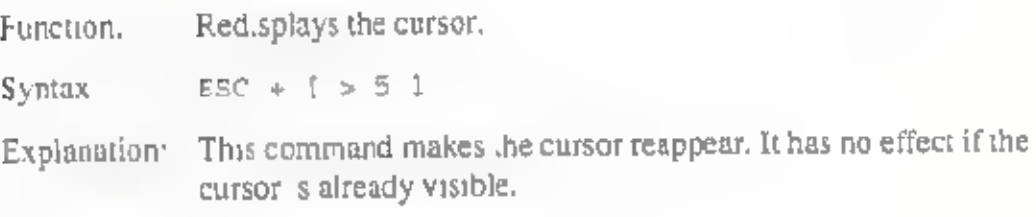

# APPENDIX

# Error Messages

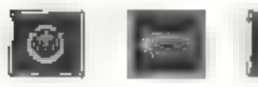

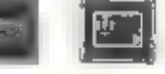

Card is write-protected.

Directory is full of fres.

File is not found.

Inadequate COPY/MOVE memory.

Inadequate store memory space.

See "Ma ntaining the Built-in Memory and the Card Memory" in the "Store Memory Operations" chapter,

'The card memory you are using is write-protected. Remove the write protection or use another card memory,

You attempted to store text when the built-in memory or card memory already has 64 files. Delete any unnecessary file on that store memory to make room for more, use the other store memory, or use another card memory.

'You attempted to recall, delete or rename a file that is not found in the built-in memory or on the card memory. Select the proper store memory which contains the file you want,

See "Copying a Text Block" or "Moving a Text Block" in the "Editing Functions" chapter.

You attempted to store more text than will fit in the available store memory space on the built-in memory or the card memory. Delete any unnecessary files on that store memory to make room for the text. use the other store memory, or use another card memory,

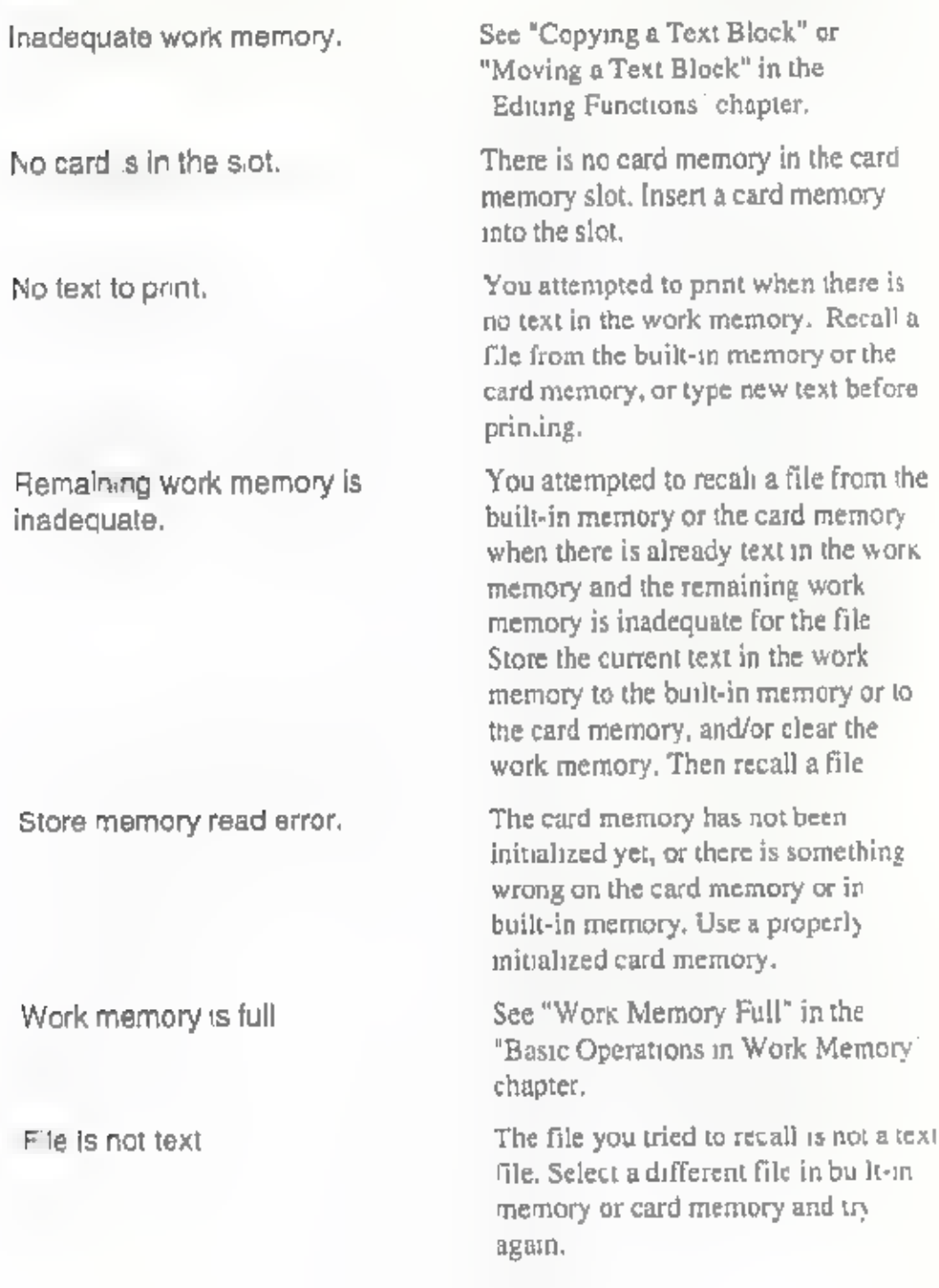

Appendix

# Character Set

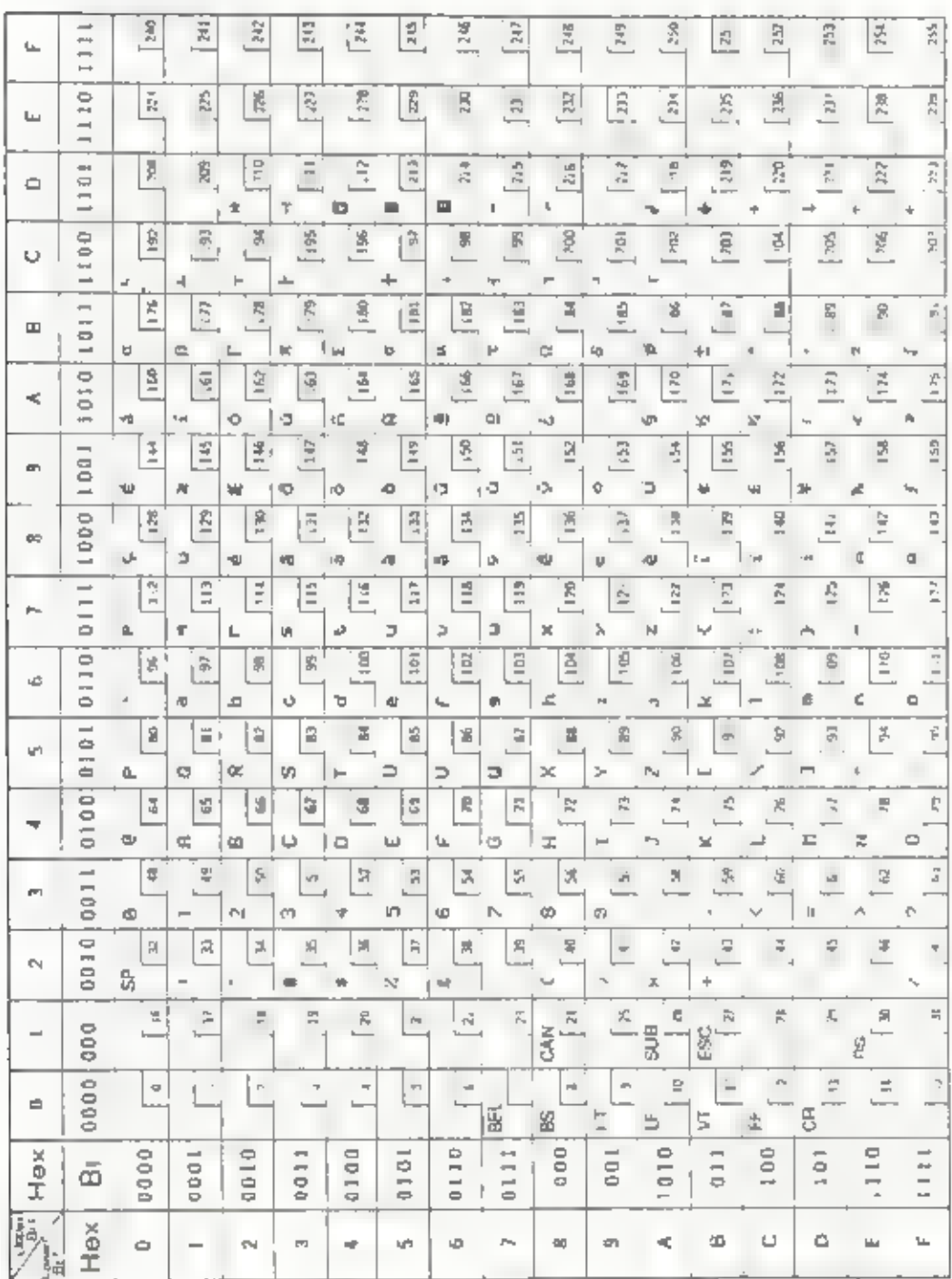

# Index

Address Book 29—33 Address Cards, Deleting 32 Address Cards, Editing 31 Address Cards, Preparing 31 Address Cards, Retrieving 32—33 Auto Power Off 3—4+ Auto Return 35 Back Space 38 BASIC 131—195 Beginning of Text 38 Boldface Characters 97—98. Built-in Memory 44 Built-in Memory Battery 44, 127 Calculation Examples 14—15 Calculator Function 13—15 Calendar Format 17 Caps Lock 101 Card Memory 44 Card Memory Battery 44, 127 Card Memory Write Protection 58 Centering 91 Clear Text 12, 42 Copy Text Block 111—112 Correct Character 38 Create Text 34 Cursor Movement 37—38 Daily Alarm 27—29 Date and Time, Setting 26 Decimal Tab 93 Delete Character 38, 39 Delete File 51—52

Delete Line 39 Delete Text Block 115 Delete Word 39 Dictionary Use 123—125 Dry Batteries 1, 127, 196 End of Text 38 Euro Characters 102—103 Expanded Typing 100-10. Flush Right Margin 92 Format Setting 85—88 Format Storage 87—88 Framing 105 Grammar Check 116—119, 120—122 Home City 24, 25 Hyphenation (Syllable Hyphen) 36 Indention 89—90 Initialize Store Memory 57—59 Insert Function 40 Insert Line 40, Justification 108 Line Delete 39 Line Space 84 Mail Merge 66—71 Maintenance 127—130 Margins 85-87 Mark Text Block 110—111 Menu 3, 12 Micro Space 35 Move Text Block 113—114 Next (Search Next) 108 Next Page 38 Overlay 104 Page End 94

Index

Page Print 63 Password 6-11 Pitch 83 Power On Buzzer 4-5 Previous page 37 Print Text 63—65 Printer Set Up 59—61 Recall File 48—50 Receive File 78—79, 80—81 Reformat 106 Rename File 53—S4 Replace Word 108—110 Required Hyphen 36 RS-232C Set Up 62, 74 Schedule Deletion 21 Schedule Editing 20 Schedule Input 19 Search Word 108 Second (2nd) City 25 Send File 76—77 Service 130 Spell Check as You Type a Word 122—123 Spell Check Throughout Document 120 Store Memory 44, 48 Store Text 45—47 Superscript/subscript 98—100 Syllable Hyphen 36 Tabs 88 Terminal 81—82 Thesaurus 125—126 Undelete 40 Underline 95—96 User Dictionary Maintenance 123—125

ī

 $\overline{\mathbb{I}}$ 

G

h

'n

Ì

F

 $\overline{\mathbb{D}}$ 

### Appendix

Vertical Line 104 Weekly Chart 18, 23 Word Delete 39 Word Left 37 Word Right 37 Work Memory 34 Work Memory Full 43, World Clock 24 XMODEM 79—81 Year Entry 26 Zoom Image 94—95

# Quick Reference

Note: These functions are used in the Edit Text screen,

#### TYPING FUNCTIONS

Ū

Π

 $\overline{1}$ 

Ō

ĩ

 $\mathbf{r}$ 

 $[CTRL] + [7] (INDEX)$  $[CHL] + [3]$  (IND CLR)  $[CHR] + [C]$  (CENTER or CENTRE)  $[CTRL] + [R] (R-FLUSH)$  $[CTRL] + [NS] (AUTO RET)$  $[CHR] + [X] (XXX)$  $[CHL] + [B] (BOLD)$  $[CTRL] + [] (OVERLAY)$  $[CHL] + [TAB] (DECTAB)$ 

 $[CHi] + [2] (EXPAND)$  $[CHR] + [V]$  (VERTICAL)  $[CHL] + [E] (P END)$  $[CHL] + [H]$  (SYL HYP)  $CTRL + 6$  (REQ HYP)  $[CHL] + [4]$  (P PRINT)  $[CHL] + [0]$  (ZOOM)  $[CHL] + [9]$  (FRAMING) (cAPS]

 $[CTRL] + [Q]$  (SUPER)

Sets indention. Clears indention. Centers text between margin. Aligns text at right margin. Turns on/off auto return, Underlines text, Makes character boldface. Overstrikes one character on another, Moves cursor to next tab, making it a decimal tab, Sets expanded typing, 'Type vertical line. Ends a page, Enters a syllable hyphen. Enters a required hyphen. Prints a single page. Displays zoom image of a page. Draws lines for framing. Enables typing with only alphabetical keys capitalized.

Types superscript.

 $[CHL] + [W] (SUB)$ 

EDITING FUNCTIONS  $\overline{AIT}$  +  $[9]$  (REFORM)  $[AT] + [I]$  (JUSTIFY)  $AT + [1] (MARK)$  $AT + [2] (COPY)$  $[AT + 3] (Move)$  $AT + 1$  (DELETE)  $[CHL] + [S] (SEARCH)$  $\rightarrow$  CTRL + A (NEXT)

 $[CTRL] + [D] \rightarrow [1]$  (REPLACE)  $\rightarrow$  (CTRL) + [A] (NEXT)  $[CHL] + [BACK]$  (UNDEL)

Types subscript.

Reformats a paragraph, Justifies a paragraph between margins. Marks a block of text. Copies a block. Moves a block. Deletes a block. Searches for a word, Searches for a next occurrence of word, Replaces a word.

Replaces a single word.

Retrieves deleted character, word, line, or block.

#### SPELL CHECK, GRAMMAR CHECK, THESAURUS

 $[AIT] + [5]$  (SPELL TXT)

 $[AT] + [S]$  (SPELL WD)  $AI + [7] (DICT)$ 

 $AT + 0$  (THES)

Checks spelling/grammar throughout<br>text,

Checks spelling as you type a word.

Uses dictionaries for suggested words or to add word to dictionary.

Activates thesaurus